# **DIGITAL FULDFARVEPRINTER MX-C428P**

**Brugervejledning**

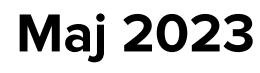

Maskintype: 5031 Model: 6H5

# Indhold

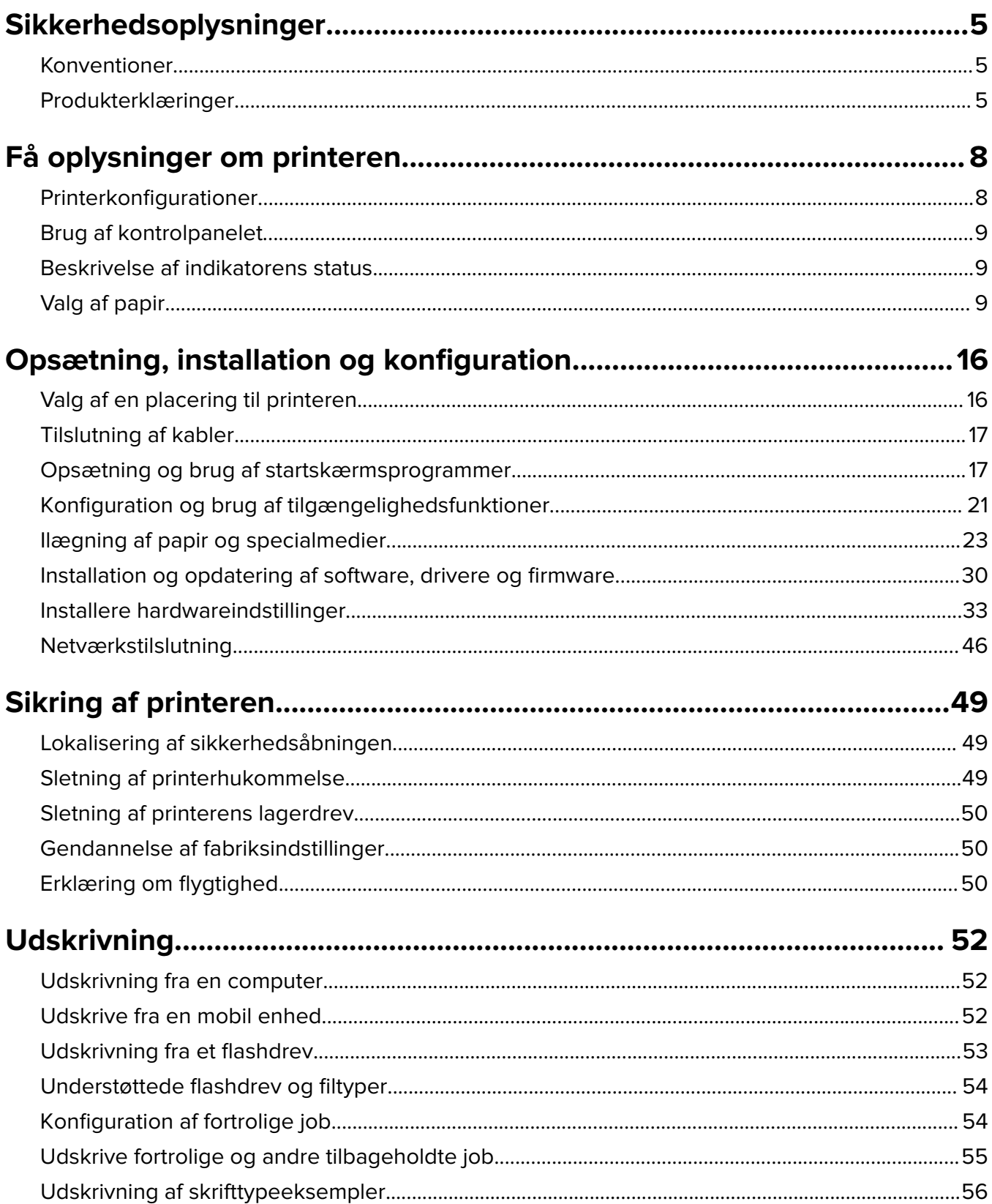

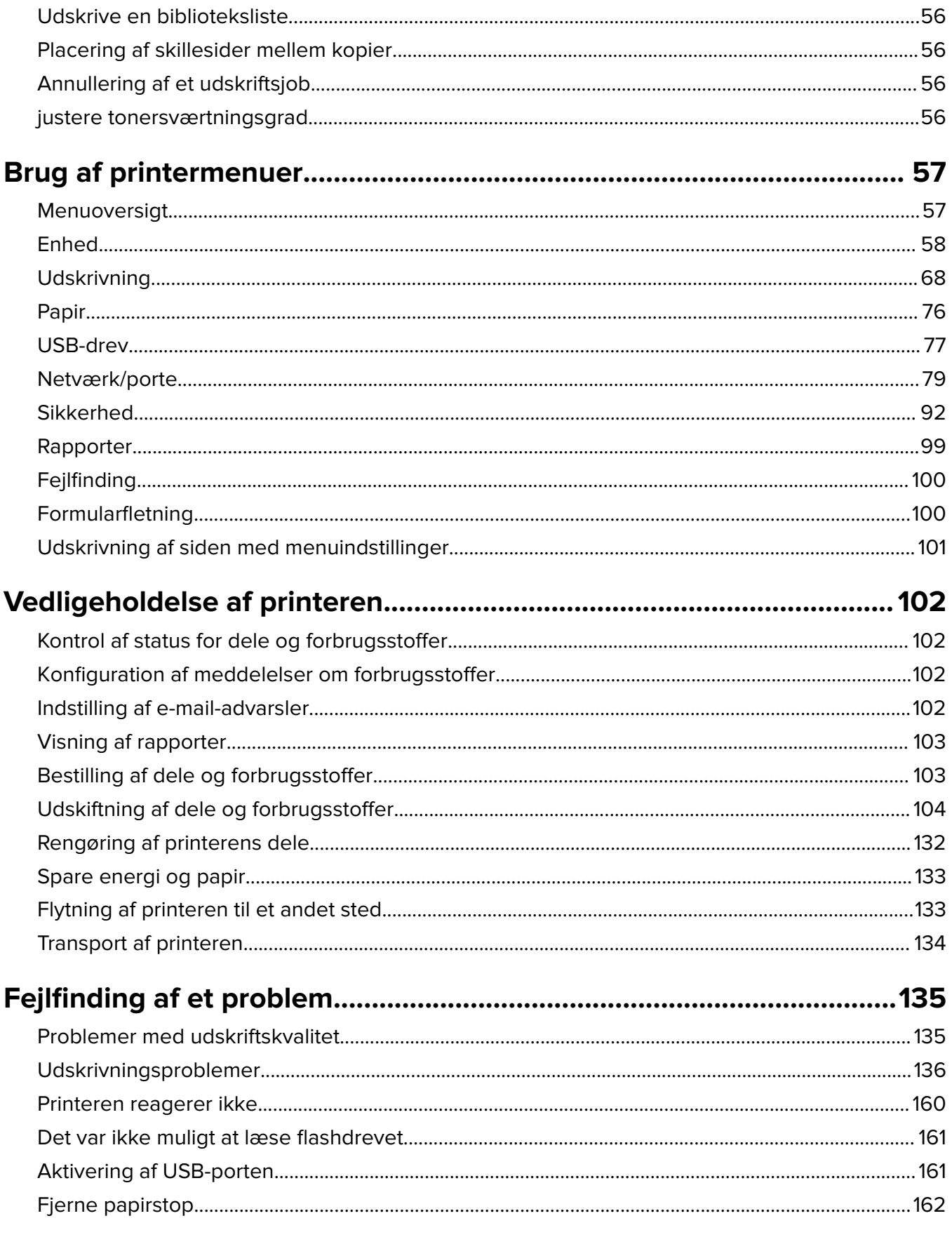

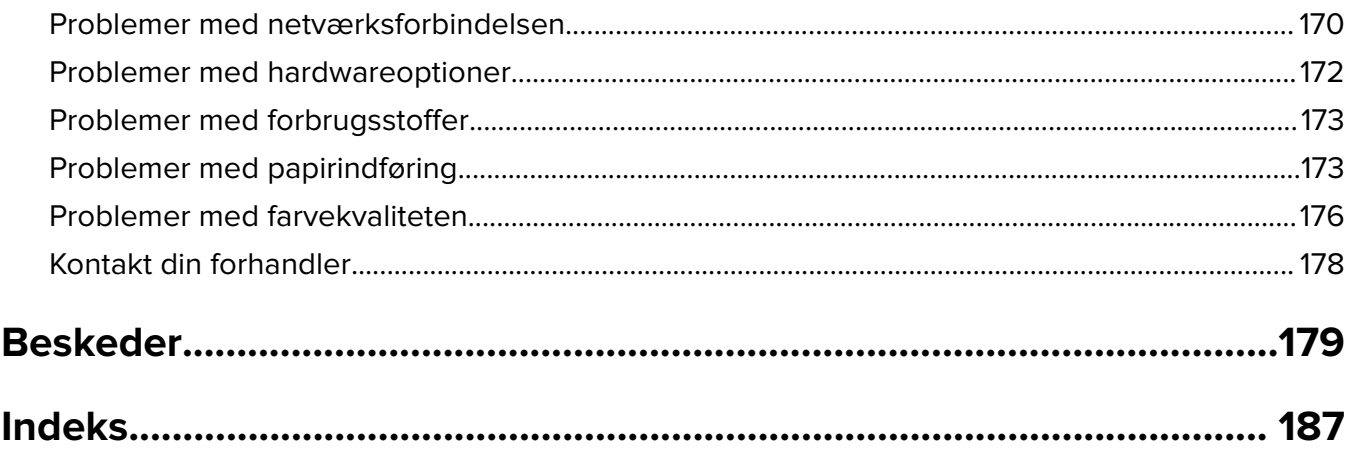

# <span id="page-4-0"></span>**Sikkerhedsoplysninger**

# **Konventioner**

**Bemærk**: Bemærkning henviser til oplysninger, der kan hjælpe dig.

**Advarsel**: Advarsel henviser til noget, der kan skade produkthardwaren eller -softwaren.

**FORSIGTIG**: Forsigtig indikerer en potentiel farlig situation, hvor du kan komme til skade.

Forskellige typer meddelelser om at være forsigtig omfatter:

**FORSIGTIG - RISIKO FOR SKADE:** Indikerer en risiko for personskade.

**FORSIGTIG - ELEKTRISK STØD:** Indikerer en risiko for elektrisk stød.

**FORSIGTIG - VARM OVERFLADE:** Indikerer en risiko for forbrænding ved berøring.

**FORSIGTIG - VÆLTEFARE:** Indikerer en knusningsfare.

**A FORSIGTIG - KLEMNINGSFARE:** Indikerer en risiko for at blive fanget mellem bevægelige dele.

# **Produkterklæringer**

**FORSIGTIG - RISIKO FOR SKADE:** Tilslut netledningen til en passende vurderet og passende jordet stikkontakt, der er lettilgængelig og i nærheden af produktet for at undgå risikoen for brand eller elektrisk stød.

**FORSIGTIG - RISIKO FOR SKADE:** For at undgå risiko for brand eller elektrisk stød, skal du kun bruge den netledning, der leveres sammen med dette produkt, eller en erstatningsnetledning, som er godkendt af producenten.

**FORSIGTIG - RISIKO FOR SKADE:** Anvend ikke dette produkt sammen med forlængerledninger, strømskinner med flere udgange, forlængere med flere udgange eller UPS-enheder. Den nominelle effektkapacitet af disse typer tilbehør kan let overbelastes af en laserprinter og kan medføre dårlig ydeevne af printeren, tingskade eller potentiel brandfare.

**FORSIGTIG - RISIKO FOR SKADE:** Brug ikke dette produkt med en integreret overspændingsbeskytter. Brug af overspændingsbeskyttelsesenheder kan medføre potentiel brandfare, tingskade eller dårlig ydeevne for printeren.

**FORSIGTIG - ELEKTRISK STØD:** Placer eller brug ikke dette produkt i nærheden af vand eller i våde omgivelser for at undgå risikoen for elektrisk stød.

**FORSIGTIG - ELEKTRISK STØD:** Undlad at installere dette produkt eller foretage tilslutninger af kabler eller af elektriske tilslutninger af nogen art, f.eks. af netledningen, faxfunktionen eller telefonen, når det lyner for at undgå risikoen for elektrisk stød.

**FORSIGTIG - RISIKO FOR SKADE:** Du må ikke skære i netledningen, sno den, binde den sammen, mase den eller sætte tunge genstande på den. Der må ikke fjernes noget fra netledningen, og den må ikke udsættes for tryk. Netledningen må ikke sidde i klemme mellem genstande, f.eks. møbler og vægge. Hvis en af disse ting sker, er der risiko for fare eller elektriske stød. Kontroller jævnligt, om der er tegn på disse problemer med netledningen. Fjern netledningen fra stikkontakten, før du undersøger den.

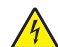

**FORSIGTIG - ELEKTRISK STØD:** Kontroller, at alle eksterne tilslutninger, f.eks. Ethernet-tilslutninger og tilslutninger til telefonsystemer, er sat korrekt i de markerede plug-in-porte for at undgå risikoen for elektrisk stød.

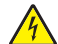

**FORSIGTIG - ELEKTRISK STØD:** Hvis du skal have adgang til systemkortet eller installere hardwareeller hukommelsesenhedsoptioner, efter du har installeret printeren, skal du slukke printeren og tage netledningen ud af stikkontakten, før du fortsætter for at undgå riskoen for elektrisk stød. Hvis du har andre enheder tilsluttet printeren, skal du også slukke for dem og tage alle kabler til printeren ud.

**FORSIGTIG - ELEKTRISK STØD:** Tag netledningen ud af stikkontakten, og fjern alle kabler fra printeren, før du går videre, for at reducere risikoen for elektrisk stød, når du skal rengøre printerens ydre.

**FORSIGTIG - RISIKO FOR SKADE:** Hvis printeren vejer mere end 20|kg (44|lb), skal der to eller flere personer til at løfte den på forsvarlig vis.

**FORSIGTIG - RISIKO FOR SKADE:** Når du flytter printeren, skal du følge disse retningslinjer for at forebygge personskader eller skader på printeren:

- **•** Undersøg, om alle paneler og bakker er lukket.
- **•** Sluk printeren, og tag derefter netledningen ud af stikkontakten.
- **•** Frakobl alle ledninger og kabler fra printeren.
- **•** Hvis printeren har særskilte, gulvbaserede ekstrabakker, eller outputoptioner er fastgjort til den, skal du frakoble dem, før printeren flyttes.
- **•** Hvis printeren har en base med hjul, så rul den forsigtigt til det nye sted. Vær forsigtig, når du passerer dørtrin og brud i gulvbelægningen.
- **•** Hvis printeren ikke har en base med hjul, men er konfigureret med valgfrie bakker eller outputoptioner, skal du fjerne outputoptionerne og løfte printeren af bakkerne. Forsøg ikke at løfte printeren og andre optioner på én gang.
- **•** Brug altid grebene på printeren til at løfte den.
- **•** Hvis der bruges en vogn til at transportere printeren, skal den kunne støtte hele printerens underside.
- **•** Hvis der bruges en vogn til at transportere hardware-optionerne, skal den kunne støtte optionernes dimensioner.
- **•** Sørg for, at printeren står oprejst.
- **•** Undgå voldsomme rystelser.
- **•** Undgå at holde fingrene under printeren, når du sætter den ned.
- **•** Sørg for, at der er tilstrækkelig luft omkring printeren.

**FORSIGTIG - VÆLTEFARE:** Installation af en eller flere optioner på din printer eller MFP kan påkræve en base med hjul, et møbel eller lignende for at undgå skader som følge af manglende stabilitet. Kontakt det sted, hvor du købte printeren, for at få yderligere oplysninger om understøttede konfigurationer.

**FORSIGTIG - VÆLTEFARE:** Isæt hver enkelt bakke separat for at reducere risikoen for, at udstyret bliver ustabilt. Sørg for, at alle andre bakker er lukkede, indtil du skal bruge dem.

**FORSIGTIG - VARM OVERFLADE:** Printeren kan være varm indvendig. For at formindske risikoen for skader pga. en varm komponent skal overfladen køle ned, før du rører den.

**FORSIGTIG - KLEMNINGSFARE:** For at undgå risikoen for en klemningsskade, skal du være forsigtig i områder markeret med denne mærkat. Klemningsskader kan opstå omkring bevægelige dele, f.eks. mekanismer, døre, bakker og dæksler.

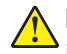

**FORSIGTIG - RISIKO FOR SKADE:** Dette produkt indeholder en laserenhed. Brug af kontroller eller justeringer eller udførelse af andre procedurer end dem, der er anført i Brugervejledningen kan medføre udsættelse for farlig stråling.

**FORSIGTIG - RISIKO FOR SKADE:** Litiumbatteriet i dette produkt er ikke beregnet til at blive udskiftet. Der er fare for eksplosion, hvis et litiumbatteri udskiftes forkert. Forsøg ikke at genoplade, destruere eller skille et litiumbatteri ad. Brugte litiumbatterier skal bortskaffes i overensstemmelse med producentens instruktioner og lokale retningslinjer.

Dette produkt er udviklet, testet og godkendt til at opfylde strenge, globale sikkerhedsstandarder under brug af bestemte producenters komponenter. Nogle af delenes sikkerhedsfunktioner er ikke altid tydelige. Producenten er ikke ansvarlig for brugen af andre erstatningsdele.

Service og reparationer, som ikke er beskrevet i brugerdokumentationen, skal udføres af en servicemedarbejder.

**GEM DISSE INSTRUKTIONER.**

# <span id="page-7-0"></span>**Få oplysninger om printeren**

# **Printerkonfigurationer**

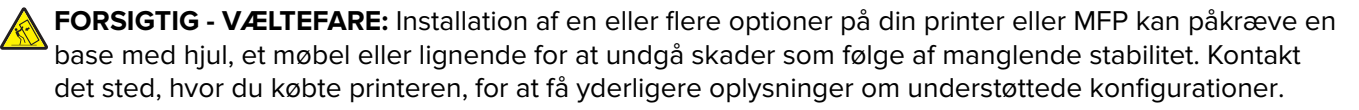

**FORSIGTIG - VÆLTEFARE:** Isæt hver enkelt papirmagasin separat for at reducere risikoen for, at udstyret bliver ustabilt. Sørg for, at alle andre papirmagasiner er lukkede.

Du kan konfigurere din printer ved at tilføje en af følgende indstillinger:

- **•** Et dobbelt papirmagasin til 650 ark
- **•** Et dobbelt papirmagasin til 650 ark og op til to papirmagasiner til 550 ark
- **•** Op til tre papirmagasiner til 550 ark

Der er flere oplysninger i ["Installation af valgfrie papirmagasiner" på side 34.](#page-33-0)

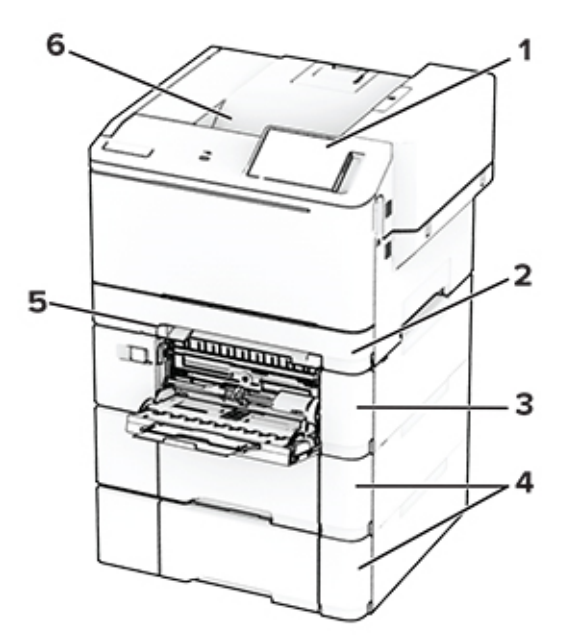

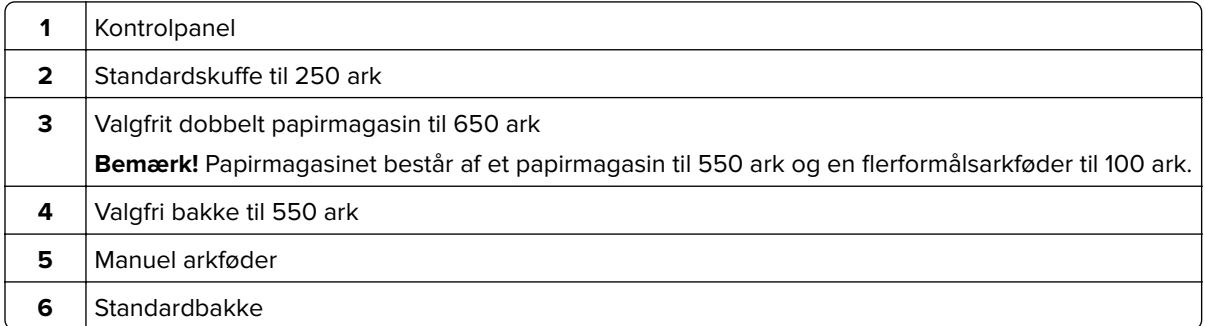

# <span id="page-8-0"></span>**Brug af kontrolpanelet**

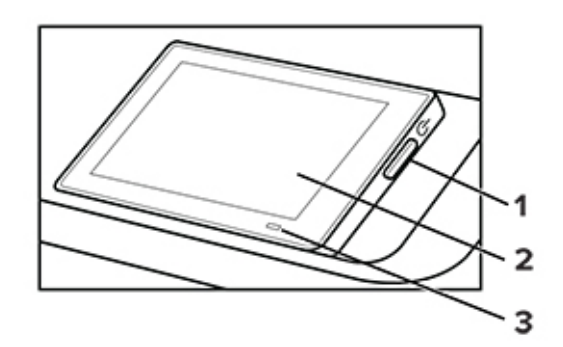

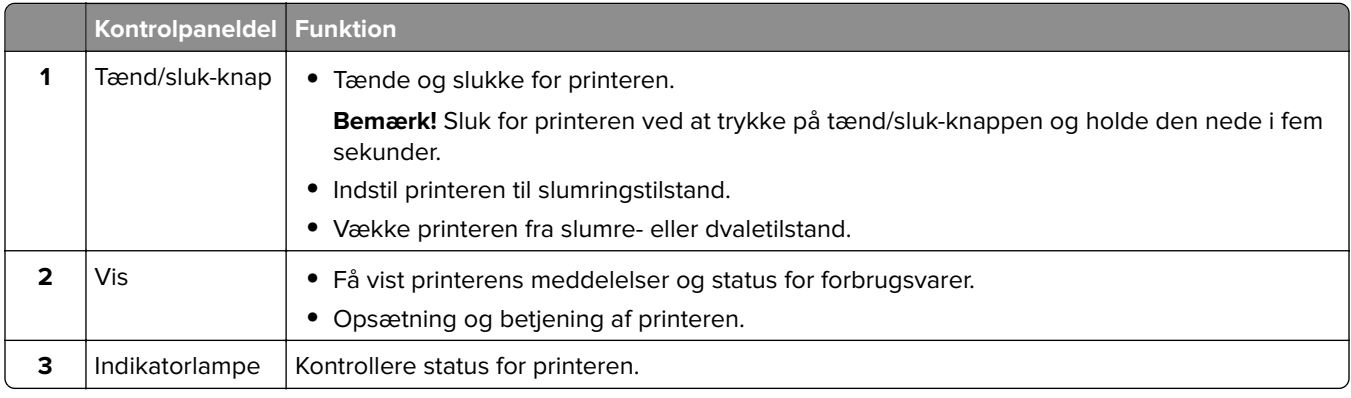

# **Beskrivelse af indikatorens status**

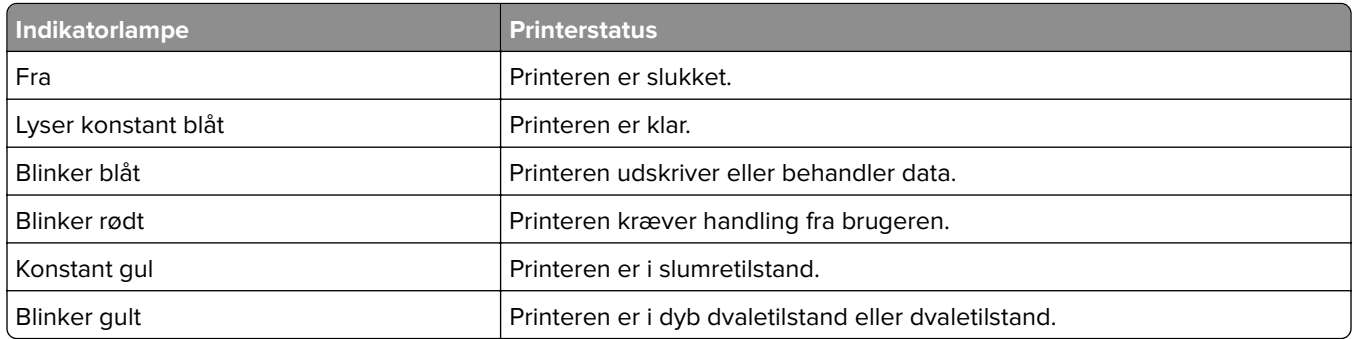

# **Valg af papir**

## **Retningslinjer for papir**

Brug den rigtige slags papir for at forhindre papirstop og sikre problemfri udskrivning.

- **•** Brug altid nyt, ubeskadiget papir.
- **•** Før du lægger papir i, skal du kende den anbefalede udskriftsside på papiret. Denne oplysning findes som regel på pakken med udskriftsmateriale.
- **•** Anvend ikke papir, der er klippet eller beskåret manuelt.
- **•** Bland ikke papirstørrelser, -typer eller -vægte i samme papirmagasin, da det kan medføre papirstop.
- **•** Anvend ikke papir af typen coated, medmindre det er specielt udviklet til elektrofotografisk udskrivning.

## **Papirkendetegn**

Følgende papirkendetegn har indflydelse på udskriftskvaliteten og -pålideligheden. Overvej disse faktorer, inden de bruges til udskrivning.

### **Vægt**

Papirmagasiner kan indføre papir med varierende vægt. Papir, der vejer mindre end 60 g/m<sup>2</sup> (16 lb), er muligvis ikke stift nok til, at det kan indføres korrekt, og kan medføre papirstop. Du kan finde yderligere oplysninger i afsnittet "Understøttede papirvægte".

### **Rulning**

Rulning er papirets tendens til at rulle i hjørnerne. For meget rulning kan give problemer med indføringen af papiret. Rulning optræder som regel, når papiret har været igennem printeren, hvor det udsættes for høje temperaturer. Hvis papir opbevares uindpakket under varme, fugtige, kolde eller tørre forhold, kan det få papiret til at rulle inden udskrivningen og forårsage problemer under indføringen.

### **Glathed**

Papirets glathed påvirker direkte udskriftskvaliteten. Hvis papiret er for groft, brændes toneren ikke ordentligt fast på det. Hvis papiret er for glat, kan der opstå problemer med papirindføringen eller udskriftskvaliteten. Vi anbefaler brug af papir med 50 Sheffield-punkter.

### **Fugtindhold**

Mængden af fugt i papiret har både indflydelse på udskriftskvaliteten og printerens evne til at indføre papiret korrekt. Opbevar papiret i den originale indpakning, indtil det skal bruges. Hvis papiret udsættes for fugtændringer, kan det nedsætte dets ydeevne.

Før udskrivning skal papiret opbevares i den originale indpakning i 24 til 48 timer. Det miljø, hvor papiret opbevares, skal være det samme som printeren. Udvid tiden med flere dage, hvis lagrings- eller transportomgivelserne er meget forskellige fra printeromgivelserne. Tykt papir kan også kræve længere tid.

### **Baneretning**

Baneretningen er papirfibrenes retning i et ark papir. Baneretningen kan være enten langbanet, som løber på langs af papiret, eller kortbanet, som løber på tværs af papiret. Se afsnittet "Understøttede papirvægte" for at få oplysninger om den anbefalede baneretning.

### **Fiberindhold**

Det meste kopipapir af god kvalitet er fremstillet af 100% kemisk behandlet pulptræ. Dette indhold giver papir med en høj grad af stabilitet, hvilket giver færre problemer med indføring og bedre udskriftskvalitet. Papir med f.eks. bomuldsfibre har egenskaber, der kan resultere i en forringet papirhåndtering.

# **Ikke brugbart papir**

Følgende papirtyper må ikke bruges i printeren:

- **•** Kemisk behandlet papir, der bruges til kopiering uden karbonpapir. De kaldes også karbonfrit papir, CCPpapir (carbonless copy paper) eller NCR-papir (no carbon required).
- **•** Fortrykt papir med kemikalier, der kan kontaminere printeren.
- **•** Fortrykt papir, der kan påvirkes af temperaturen i printerens fuserenhed.
- **•** Fortrykt papir, der kræver en registrering (den præcise udskriftsplacering på siden), som er større end ±2,3 mm (±0,09 tommer). F.eks. OCR-formularer (optical character recognition). I nogle tilfælde kan du justere registreringen ved hjælp af en software-app, så der kan udskrives på sådanne formularer.
- **•** Belagt papir (raderbart tykt papir), syntetisk papir, termisk papir.
- **•** Papir med grove kanter, grov eller meget ru overflade eller krøllet papir.
- **•** Genbrugspapir, der ikke overholder kravene i EN12281:2002 (europæisk).
- Papir, der vejer mindre end 60 g/m<sup>2</sup> (16 lb).
- **•** Formularer eller dokumenter, der består af flere dele.

# **Opbevaring af papir**

Brug denne vejledning til opbevaring af papir for at undgå papirstop og uens udskriftskvalitet:

- **•** Opbevar papiret i den originale indpakning i de samme omgivelser som printeren i 24-48 timer inden udskrivningen.
- **•** Udvid tiden med flere dage, hvis lagrings- eller transportomgivelserne er meget forskellige fra printeromgivelserne. Tykt papir kan også kræve længere tid.
- **•** Papir opbevares bedst et sted, hvor temperaturen er 21 °C (70 °F), og luftfugtigheden er 40 %.
- **•** De fleste producenter af etiketter anbefaler udskrivning ved 18-24 °C (65–75 °F) med en luftfugtighed mellem 40-60 %.
- **•** Papir bør opbevares i kasser på en palle eller hylde, ikke på gulvet.
- **•** Opbevar de enkelte pakker på en plan overflade.
- **•** Opbevar ikke noget oven på pakkerne med papir.
- **•** Tag først papiret ud af æsken eller emballagen, når det skal lægges i printeren. Æsken og emballagen er med til at holde papiret rent, tørt og fladt.

# **Valg af fortrykte formularer og brevpapir**

- **•** Brug langbanet papir.
- **•** Brug kun formularer og brevpapir, der er trykt vha. offsetlitografi eller graveringstrykningsproces.
- **•** Brug ikke papir med en ru eller meget struktureret overflade.
- **•** Brug blæk, der ikke påvirkes af harpiksen i toneren. Blæk, der er oliebaseret, skal opfylde disse krav. Latexblæk behøver ikke at overholde disse.
- **•** Udskriv eksempler på de fortrykte formularer og brevhoveder, du overvejer at bruge, inden du køber større mængder af det. Dette afgør, om blækket på den fortrykte formular eller på brevhovedet påvirker udskriftskvaliteten.
- **•** Kontakt din papirleverandør, hvis du er i tvivl.
- **•** Ved udskrivning på brevhovedet skal du lægge papir i den rigtige retning i printeren.

### **Understøttede papirstørrelser**

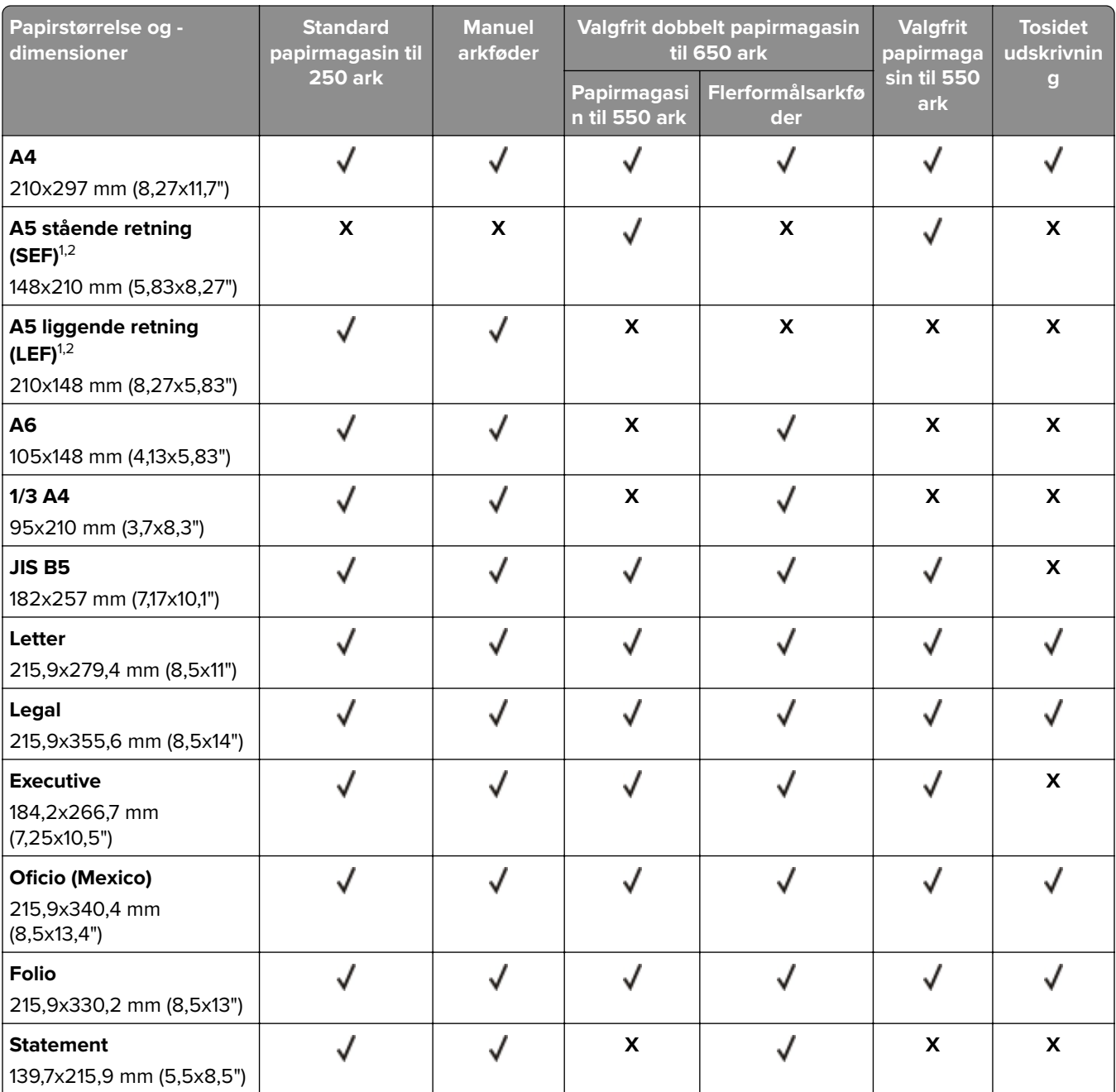

1 Læg denne papirstørrelse i standardpapirmagasinet og den manuelle arkføder, så den lange kant indføres først i printeren.

2 Læg denne papirstørrelse i de valgfri papirmagasiner og flerformålsarkføderen, så den korte kant indføres først i printeren.

3 Når Universal er valgt, bliver siden formateret til 215,9x355,6mm (8,5x14"), medmindre størrelsen er angivet af softwareprogrammet.

4 Ilæg smalt papir med forsiden opad, så den øverste kant af arket indføres i printeren først.

5 Når Anden konvolut er valgt, bliver siden formateret til 215,9x355,6mm (8,5x14"), medmindre størrelsen er angivet af softwareprogrammet.

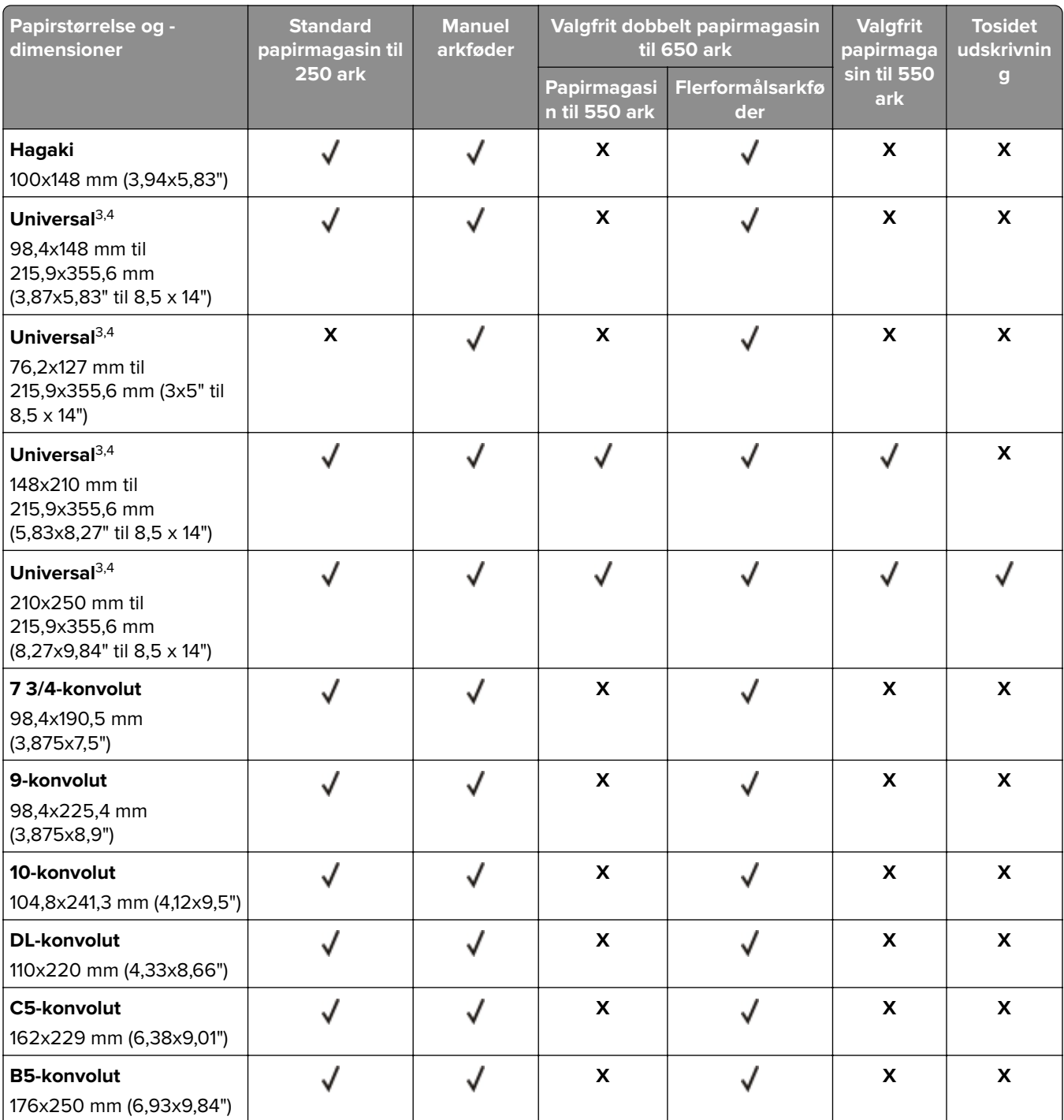

1 Læg denne papirstørrelse i standardpapirmagasinet og den manuelle arkføder, så den lange kant indføres først i printeren.

2 Læg denne papirstørrelse i de valgfri papirmagasiner og flerformålsarkføderen, så den korte kant indføres først i printeren.

3 Når Universal er valgt, bliver siden formateret til 215,9x355,6mm (8,5x14"), medmindre størrelsen er angivet af softwareprogrammet.

4 Ilæg smalt papir med forsiden opad, så den øverste kant af arket indføres i printeren først.

5 Når Anden konvolut er valgt, bliver siden formateret til 215,9x355,6mm (8,5x14"), medmindre størrelsen er angivet af softwareprogrammet.

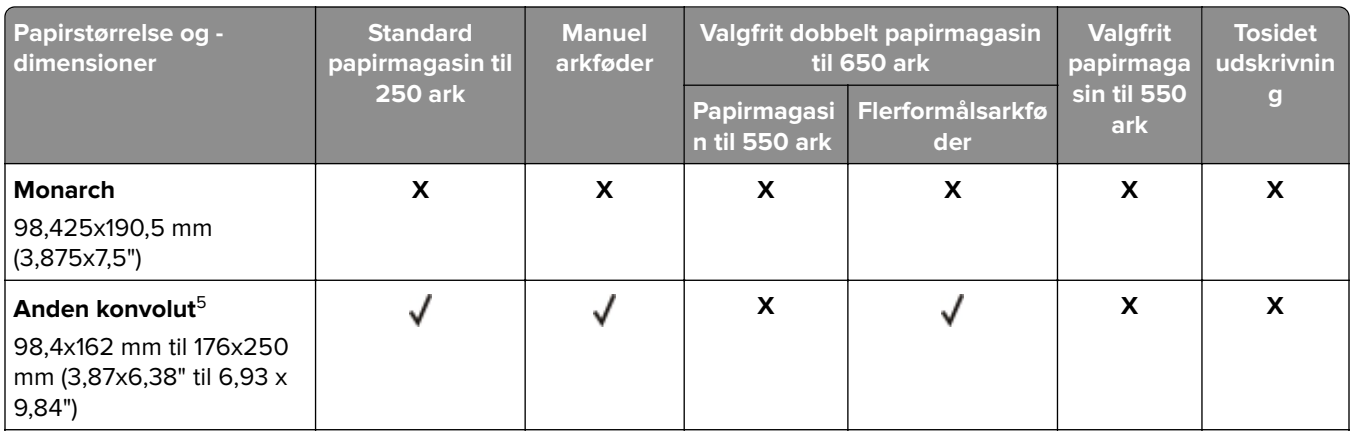

1 Læg denne papirstørrelse i standardpapirmagasinet og den manuelle arkføder, så den lange kant indføres først i printeren.

<sup>2</sup> Læg denne papirstørrelse i de valgfri papirmagasiner og flerformålsarkføderen, så den korte kant indføres først i printeren.

3 Når Universal er valgt, bliver siden formateret til 215,9x355,6mm (8,5x14"), medmindre størrelsen er angivet af softwareprogrammet.

4 Ilæg smalt papir med forsiden opad, så den øverste kant af arket indføres i printeren først.

5 Når Anden konvolut er valgt, bliver siden formateret til 215,9x355,6mm (8,5x14"), medmindre størrelsen er angivet af softwareprogrammet.

**Bemærk!** Din printermodel kan være udstyret med et dobbelt papirmagasin til 650 ark, som består af et papirmagasin til 550 ark og en integreret flerformålsarkføder til 100 ark. Papirmagasinet til 550 ark, som er en del af det dobbelte papirmagasin til 650 ark, understøtter de samme papirstørrelser som det valgfri papirmagasin til 550 ark. Den integrerede MP-arkføder understøtter forskellige papirstørrelser, -typer og vægte.

## **Understøttede papirtyper**

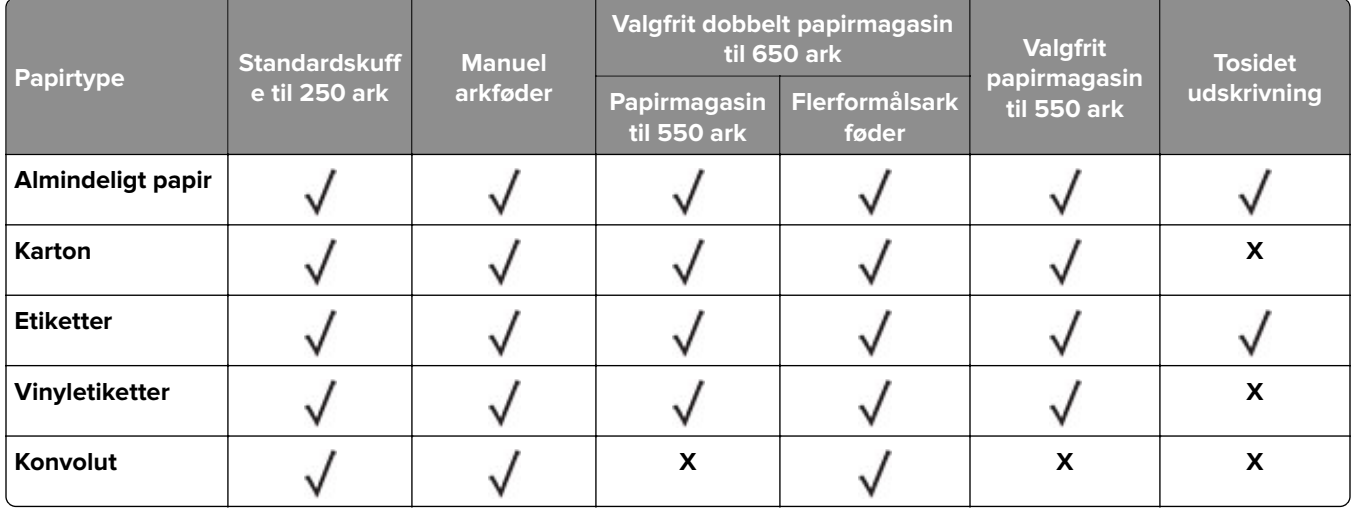

#### **Bemærkninger:**

**•** Din printermodel kan være udstyret med et dobbelt papirmagasin til 650 ark, som består af et papirmagasin til 550 ark og en integreret MP arkføder til 100 ark. Papirmagasinet til 550 ark, som er en del af det dobbelte papirmagasin til 650 ark, understøtter den samme papirtype som det valgfri

papirmagasin til 550 ark. Den integrerede MP-arkføder understøtter forskellige papirstørrelser, -typer og -vægte.

- **•** Etiketter, konvolutter og karton udskrives altid ved nedsat hastighed.
- **•** Vinyletiketter understøttes kun til lejlighedsvis brug og skal testes for accept. Nogle vinyletiketter kan indføres mere pålideligt fra flerformålsarkføderen.

# **Understøttede papirvægte**

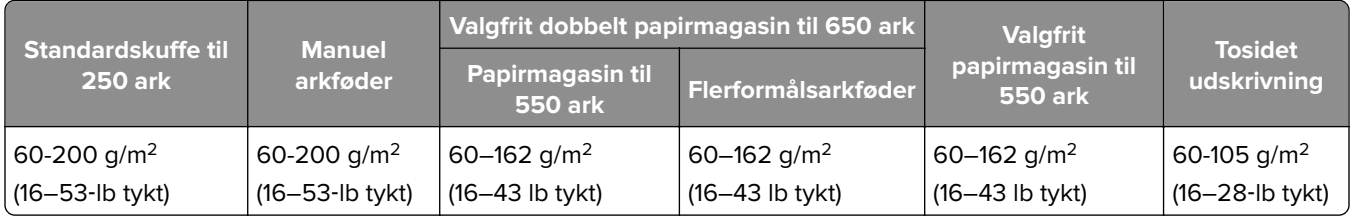

### **Bemærkninger:**

- **•** Din printermodel kan være udstyret med et dobbelt papirmagasin til 650 ark, som består af et papirmagasin til 550 ark og en integreret MP arkføder til 100 ark. Papirmagasinet til 550 ark, som er en del af det dobbelte papirmagasin til 650 ark, understøtter de samme papirtyper som det valgfri papirmagasin til 550 ark. Den integrerede MP-arkføder understøtter forskellige papirstørrelser, -typer og -vægte.
- **•** For 60 til 162 g/m2 (16–43‑lb tykt) papir anbefales langbanede fibre.
- **•** Papir på mindre end 75 g/m2 (20‑lb tykt) skal udskrives med Papirtype indstillet til Let papir. Undladelse heraf kan forårsage, at papiret krøller meget, hvilket kan føre til fremføringsfejl, især i mere fugtige miljøer.

# <span id="page-15-0"></span>**Opsætning, installation og konfiguration**

# **Valg af en placering til printeren**

- **•** Sørg for, at der er nok plads til at åbne bakker, låger og paneler, og til at installere hardwareoptioner.
- **•** Sæt printeren i nærheden af en stikkontakt.

**FORSIGTIG - RISIKO FOR SKADE:** Tilslut netledningen til en passende normeret og passende jordet stikkontakt, der er lettilgængelig og i nærheden af produktet, for at undgå risikoen for brand eller elektrisk stød.

**FORSIGTIG - ELEKTRISK STØD:** Placer ikke eller brug ikke dette produkt i nærheden af vand eller i våde omgivelser for at undgå risikoen for elektrisk stød.

- **•** Luftcirkulationen i rummet opfylder de seneste ASHRAE 62-standarder eller CEN Technical Commitee 156 standarden.
- **•** Overfladen er flad, solid og stabil.
- **•** Hold printeren:
	- **–** Ren, tør og støvfri.
	- **–** Væk fra løse hæfteklammer og papirclips.
	- **–** Væk fra direkte luftstrøm fra klimaanlæg, varmeapparater og ventilatorer.
	- **–** Væk fra direkte sollys og ekstrem fugtighed.
- **•** Hold øje med de anbefalede temperaturer og undgå udsving:

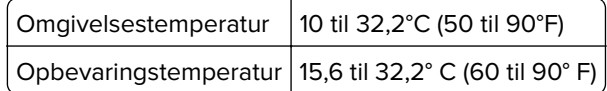

**•** Af hensyn til passende ventilation anbefales følgende plads omkring printeren:

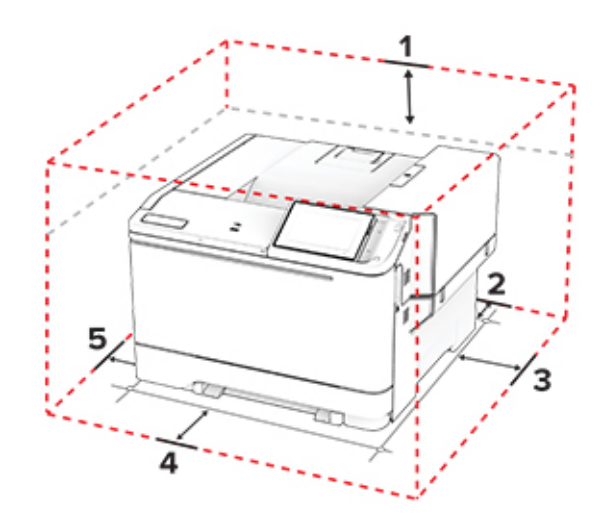

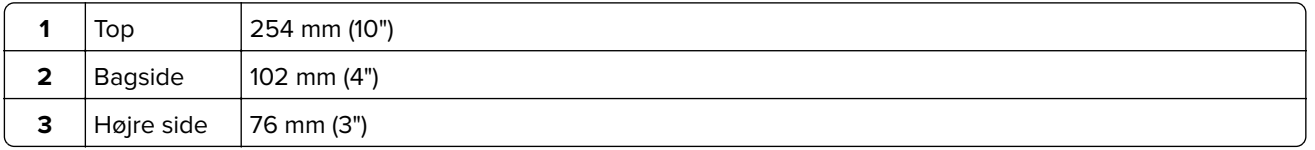

<span id="page-16-0"></span>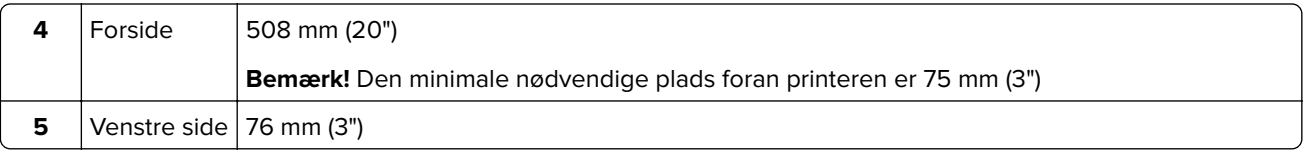

# **Tilslutning af kabler**

**FORSIGTIG - ELEKTRISK STØD:** Undlad at installere dette produkt eller foretage tilslutninger af kabler eller af elektriske tilslutninger af nogen art, f.eks. af netledningen, faxfunktionen eller telefonen, når det lyner, for at undgå risikoen for elektrisk stød.

**FORSIGTIG - RISIKO FOR SKADE:** Tilslut netledningen til en passende normeret og passende jordet stikkontakt, der er lettilgængelig og i nærheden af produktet, for at undgå risikoen for brand eller elektrisk stød.

**FORSIGTIG - RISIKO FOR SKADE:** For at undgå risiko for brand eller elektrisk stød må du kun bruge den netledning, der leveres sammen med dette produkt, eller en erstatningsnetledning, som er godkendt af producenten.

**Advarsel - Potentiel skade:** For at undgå tab af data eller printerfejl, skal du undlade at berøre USB-kablet, nogen netværksadapter eller printeren i de viste områder under selve udskrivningsprocessen.

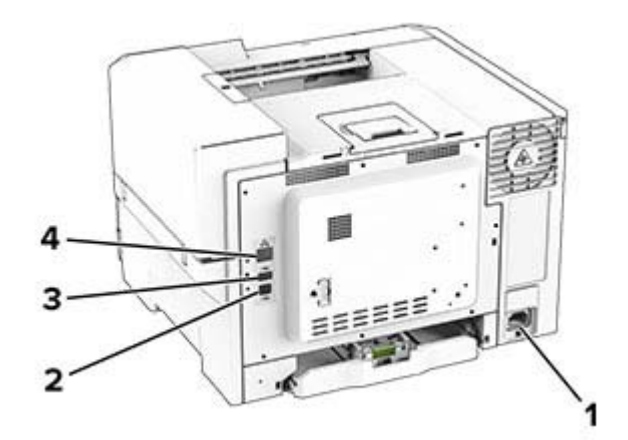

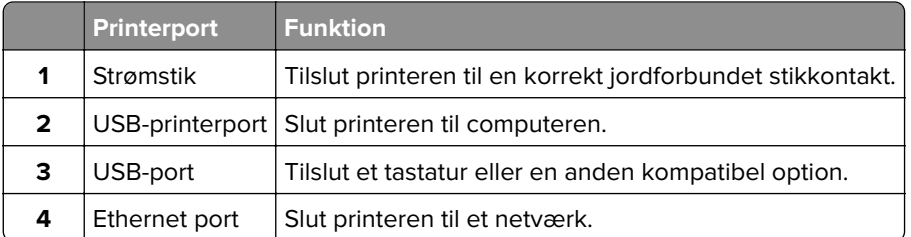

# **Opsætning og brug af startskærmsprogrammer**

## **Brug af startskærmen**

**Bemærk!** Startskærmens udseende afhænger af de brugerdefinerede startskærmsindstillinger, administrative opsætning samt aktive integrerede løsninger.

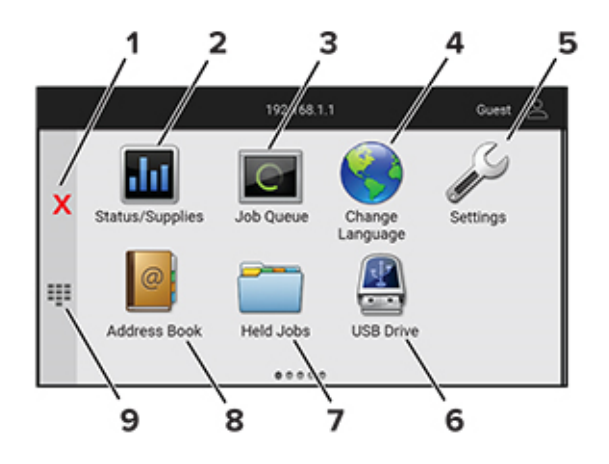

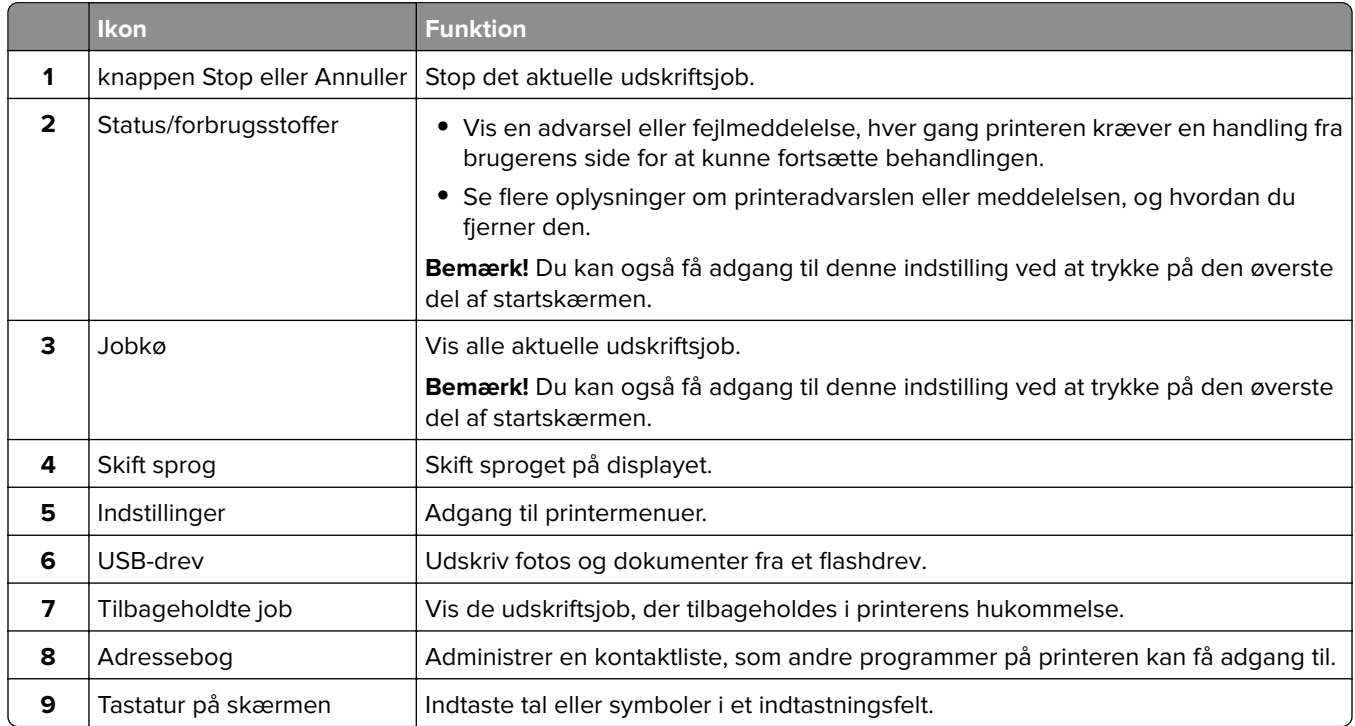

# **Tilpasning af startskærmen**

**1** Åbn en webbrowser, og angiv derefter printerens IP-adresse i adressefeltet.

#### **Bemærkninger:**

- **•** Vis printerens IP-adresse på printerens startskærmbillede. IP-adressen vises som fire sæt tal, adskilt af punktummer, f.eks. 123.123.123.123.
- **•** Hvis du bruger en proxy, skal du deaktivere den midlertidigt for at indlæse websiden korrekt.

#### **2** Klik på **Indstillinger** > **Enhed** > **Tilpasning af startskærm**.

- **3** Gør et eller flere af følgende:
	- Hvis du vil tilføje et ikon på startskærmen, skal du klikke på  $\bigarrow$ , vælge app-navnet og derefter klikke på **Tilføj**.
	- **•** Hvis du vil fjerne et ikon fra startskærmen, skal du vælge app-navnet og derefter klikke på **Fjern**.
- **•** Hvis du vil tilpasse et app-navn, skal du vælge app-navnet, klikke på **Rediger** og derefter tildele et navn.
- **•** Hvis du vil gendanne navnet på en app, skal du vælge app-navnet, klikke på **Rediger** og derefter vælge **Gendan app-etiket**.
- Hvis du vil tilføje et mellemrum mellem apps, skal du klikke på  $\bigarrow$ , vælge TOMT OMRÅDE og derefter klikke på **Tilføj**.
- **•** Hvis du vil arrangere apps, skal du trække app-navnene i den rækkefølge, du ønsker.
- **•** Klik på **Gendan startskærm** for at gendanne standardstartskærmen.
- **4** Anvend ændringerne.

# **Brug af Display Customization**

Før du bruger programmet, skal du sørge for at aktivere og konfigurere indstillingerne for pauseskærm, diasshow og startskærm fra Embedded Web Server.

### **Administration af billeder til pauseskærm og diasshow**

- **1** Fra Embedded Web Server skal du klikke på **Apps** > **Display Customization** > **Konfigurer**.
- **2** Fra afsnittet Billeder til pauseskærm og diasshow kan du tilføje, redigere eller slette et billede.

### **Bemærkninger:**

- **•** Du kan tilføje op til ti billeder.
- **•** Når aktiveret, vises statusikoner kun på pauseskærmen, når der er fejl, advarsler eller cloudbaserede meddelelser.
- **3** Anvend ændringerne.

### **Ændring af startskærmen**

- **1** Fra startskærmen skal du trykke på **Skift startskærm**.
- **2** Vælg det billede, der skal bruges.
- **3** Anvend ændringerne.

### **Visning af et diasshow fra et flashdrev**

- **1** Sæt et flashdrev i USB-porten på forsiden.
- **2** Tryk på **Diasshow** på startskærmen.

**Bemærk!** Du kan fjerne flashdrevet, efter diasshowet starter, men billederne bliver ikke gemt i printeren. Hvis diasshowet stopper, skal du indsætte flashdrevet igen for at se billederne.

# **Brug af kundesupport**

### **Bemærkninger:**

- **•** Du kan finde oplysninger om, hvordan du konfigurerer indstillingerne for programmet, i administratorvejledningen til kundesupport.
- **1** Tryk på **Kundesupport** på startskærmen.
- **2** Udskriv oplysningerne, eller send dem via e-mail.

# **Håndtering af bogmærker**

### **Oprette bogmærker**

Brug bogmærker til at udskrive hyppigt benyttede dokumenter, der er gemt på servere eller på internettet.

**1** Åbn en webbrowser, og angiv derefter printerens IP-adresse i adressefeltet.

### **Bemærkninger:**

- **•** Vis printerens IP-adresse på printerens startskærmbillede. IP-adressen vises som fire sæt tal, adskilt af punktummer, f.eks. 123.123.123.123.
- **•** Hvis du bruger en proxy, skal du deaktivere den midlertidigt for at indlæse websiden korrekt.
- **2** Klik på **Bogmærker** > **Tilføj bogmærke**, og angiv derefter et bogmærkenavn.
- **3** Vælg en Adresse-protokoltype, og gør derefter ét af følgende:
	- **•** Til HTTP og HTTPS, skal du angive den URL, du vil bogmærke.
	- **•** Til HTTPS, skal du sørge for at bruge værtsnavnet i stedet for IP-adressen. Skriv for eksempel **myWebsite.com/sample.pdf** i stedet for at indtaste **123.123.123.123/sample.pdf**. Sørg for, at værtsnavnet samtidig stemmer overens med værdien for Common Name (CN) i servercertifikatet. Du kan få flere oplysninger om, hvordan du henter CN-værdien i servercertifikatet ved at gå til din webbrowsers hjælpeoplysninger.
	- **•** Til FTP, skal du angive FTP-adressen. For eksempel **myServer/myDirectory**. Indtast FTPportnummeret. Port 21 er standardporten til afsendelse af kommandoer.
	- **•** Til SMB skal du angive netværksmappens adresse. For eksempel **myServer/myShare/myFile.pdf**. Skriv navnet på netværksdomænet.
	- **•** Hvis det er nødvendigt, kan du vælge en type af Godkendelse til FTP og SMB.

Indtast en PIN-kode for at begrænse adgangen til bogmærket.

**Bemærk!** Programmet understøtter følgende filtyper: PDF, JPEG og TIFF. Andre filtyper som for eksempel DOCX og XLSX understøttes i nogle printermodeller.

**4** Klik på **Gem**.

### **Opretter mapper**

**1** Åbn en webbrowser, og angiv derefter printerens IP-adresse i adressefeltet.

#### **Bemærkninger:**

- **•** Vis printerens IP-adresse på printerens startskærmbillede. IP-adressen vises som fire sæt tal, adskilt af punktummer, f.eks. 123.123.123.123.
- **•** Hvis du bruger en proxyserver, skal du deaktivere den midlertidigt for at indlæse websiden korrekt.
- **2** Klik på **Bogmærker** > **Tilføj mappe**, og indtast derefter et mappenavn.

**Bemærk!** Indtast en PIN-kode for at begrænse adgangen til mappen.

**3** Klik på **Gem**.

**Bemærk!** Du kan oprette mapper eller bogmærker i en mappe. For at oprette et bogmærke, skal du se "Oprette bogmærker" på side 20.

# <span id="page-20-0"></span>**Håndtering af kontakter**

- **1** På startskærmen skal du trykke på **Adressebog.**
- **2** Gør et eller flere af følgende:
	- **•** Hvis du vil tilføje en kontakt, skal du trykke på øverst på skærmen og derefter trykke på **Opret kontakt**. Hvis det er nødvendigt, kan du angive en loginmetode for at tillade adgang til programmet.
	- **•** Hvis du vil slette en kontakt, skal du trykke på søverst på skærmen, trykke på **Slet kontakter** og derefter vælge kontakten.
	- **•** Hvis du vil redigere kontaktoplysninger, skal du trykke på kontaktens navn.
	- Hvis du vil oprette en gruppe, skal du trykke på **v**øverst på skærmen og derefter trykke på **Opret gruppe**. Hvis det er nødvendigt, kan du angive en loginmetode for at tillade adgang til programmet.
	- Hvis du vil slette en gruppe, skal du trykke på **øverst på skærmen, trykke på Slet grupper** og derefter vælge gruppen.
	- Hvis du vil redigere en kontaktgruppe, skal du trykke på GRUPPER > og vælge et gruppenavn >  $\frac{1}{2}$  > og vælge den handling, du vil foretage.
- **3** Anvend ændringerne.

# **Konfiguration og brug af tilgængelighedsfunktioner**

### **Aktivering af stemmevejledning**

### **Fra startsiden**

**1** I én bevægelse og med én finger skal du langsomt stryge til venstre og derefter op på displayet, indtil du hører en talebesked.

**Bemærk!** På printermodeller uden indbyggede højttalere skal du bruge hovedtelefoner til at høre meddelelsen.

**2** Tryk på **OK** med to fingre.

**Bemærk!** Hvis bevægelsen ikke fungerer, skal du trykke hårdere.

### **Fra tastaturet**

**1** Tryk på og hold tasten **5** nede, indtil du hører en talemeddelelse.

**Bemærk!** På printermodeller uden indbyggede højttalere skal du bruge hovedtelefoner til at høre meddelelsen.

**2** Tryk på **Tab** for at navigere fokusmarkøren til knappen OK, og tryk derefter på **Enter**.

#### **Bemærkninger:**

- **•** Når stemmevejledning er aktiveret, skal du altid bruge to fingre til at vælge et punkt på displayet.
- **•** Stemmevejledning har begrænset sprogunderstøttelse.

### <span id="page-21-0"></span>**Deaktivering af stemmevejledning**

**1** I én bevægelse og med én finger skal du langsomt stryge til venstre og derefter op på displayet, indtil du hører en talebesked.

**Bemærk!** På printermodeller uden indbyggede højttalere skal du bruge hovedtelefoner til at høre meddelelsen.

- **2** Brug to fingre til at gøre et af følgende:
	- **•** Tryk på **Stemmevejledning**, og tryk derefter på **OK**.
	- **•** Tryk på **Annuller**.

**Bemærk!** Hvis bevægelsen ikke fungerer, skal du trykke hårdere.

Du kan også deaktivere stemmevejledning ved at gøre et af følgende:

- **•** Dobbelttryk på startskærmen med to fingre.
- **•** Tryk på tænd/sluk-knappen for at sætte printeren i slumringstilstand eller dvaletilstand.

### **Navigering på skærmen med håndbevægelser**

#### **Bemærkninger:**

- **•** De fleste håndbevægelser er kun relevante, hvis Stemmevejledning er aktiveret.
- **•** Aktiver Forstørrelse for at bruge zoom og panorere håndbevægelser.
- **•** Brug et fysisk tastatur til at indtaste tegn og justere visse indstillinger.

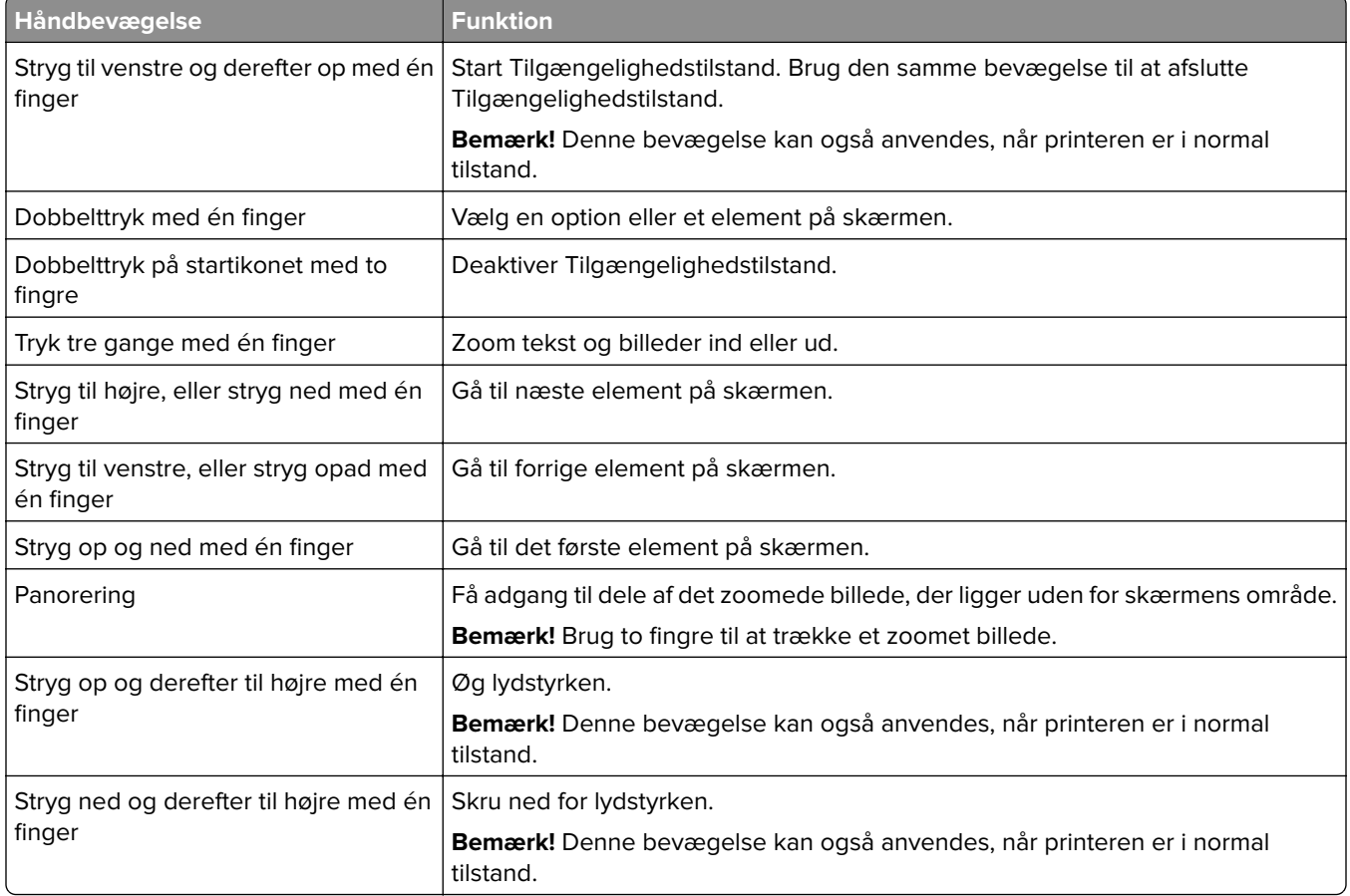

<span id="page-22-0"></span>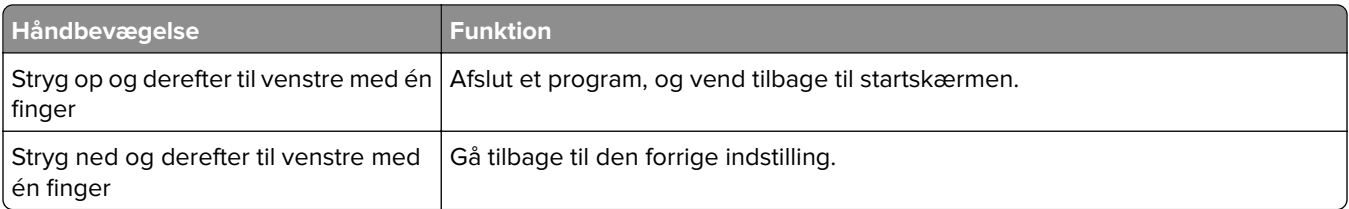

# **Ved hjælp af tastaturet på skærmen**

Gør ét eller flere af følgende, når tastaturet på skærmen vises:

- **•** Tryk på en tast for at annoncere og indtaste tegnet i feltet.
- **•** Træk en finger hen over forskellige tegn for at annoncere og indtaste tegnet i feltet.
- **•** Tryk på et tekstfelt med to fingre for at annoncere tegnene i feltet.
- **•** Tryk på **Tilbagetasten** for at slette tegn.

### **Aktivering af forstørrelsestilstand**

**1** I én bevægelse og med én finger skal du langsomt stryge til venstre og derefter op på displayet, indtil du hører en talebesked.

**Bemærk!** På printermodeller uden indbyggede højttalere skal du bruge hovedtelefoner til at høre meddelelsen.

- **2** Gør følgende med to fingre:
	- **a** Tryk på **Forstørrelsestilstand**.
	- **b** Tryk på **OK**.

**Bemærk!** Hvis bevægelsen ikke fungerer, skal du trykke hårdere.

Du kan finde flere oplysninger om navigering på et forstørret skærmbillede ved at gå til ["Navigering på skærmen](#page-21-0) [med håndbevægelser" på side 22](#page-21-0).

# **Ilægning af papir og specialmedier**

### **Angivelse af papirstørrelse og -type**

- **1** Fra startskærmen skal du trykke på **Indstillinger** > **Papir** > **Konfiguration af papirmagasin** > **Papirstørrelse/type** > vælg en papirkilde.
- **2** Angivelse af papirstørrelse og -type.

### **Konfiguration af indstillinger til papirstørrelsen Universal**

- **1** Fra startskærmen skal du trykke på **Indstillinger** > **Papir** > **Mediekonfiguration** > **Generel opsætning**.
- **2** Konfigurer indstillingerne.

# **Ilægning i papirmagasiner**

**FORSIGTIG - VÆLTEFARE:** Isæt hver enkelt papirmagasin separat for at reducere risikoen for, at udstyret bliver ustabilt. Sørg for, at alle andre papirmagasiner er lukkede.

**1** Fjern papirmagasinet.

**Bemærk!** For at undgå papirstop, må du ikke fjerne bakkerne, mens printeren udskriver.

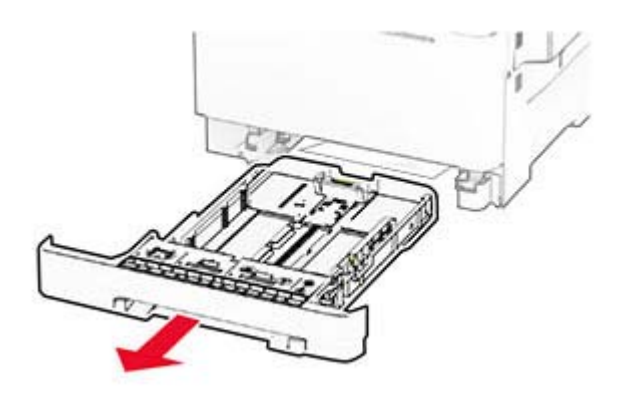

**2** Juster styrene, så de passer til størrelsen på det papir, du lægger i.

**Bemærk!** Brug indikatorerne i bunden af bakken til at placere styrene.

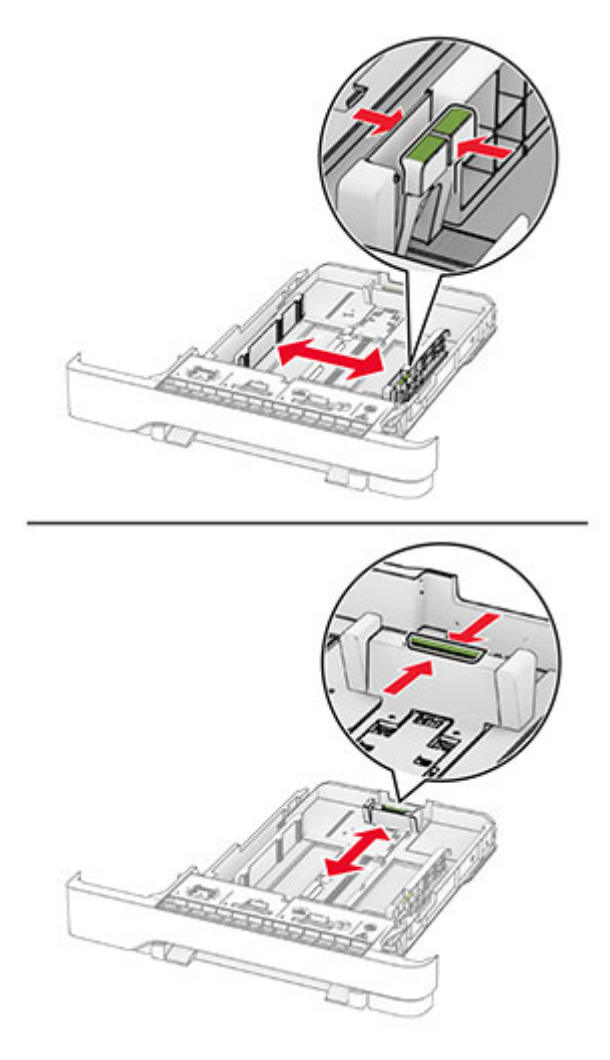

**3** Bøj, luft og juster papirkanterne inden ilægning.

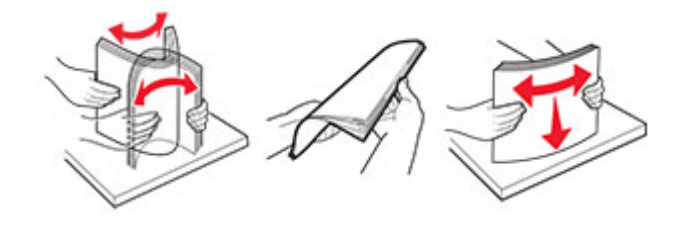

- **4** Læg papirstakken med den side, der skal udskrives, opad.
	- **•** Til enkeltsideudskrivning, lægges brevpapiret med forsiden opad med sidehovedet mod fronten af bakken.
	- **•** Til tosidet udskrivning, lægges brevpapiret med forsiden nedad med sidehovedet mod bagsiden af bakken.
	- **•** Skub ikke papiret ind i bakken.

**•** Sørg for, at stakkens højde ikke når op til indikatoren for maksimal papiropfyldning. Hvis bakken overfyldes, kan der opstå papirstop.

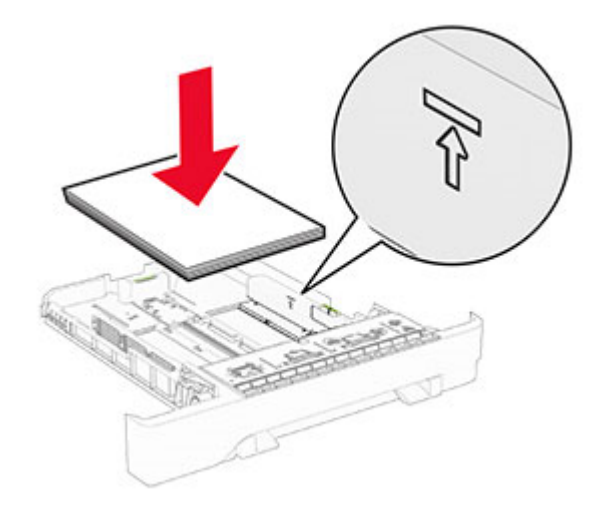

**5** Isæt papirmagasinet.

Hvis nødvendigt, skal du indstille papirstørrelsen og papirtypen, så de passer til det papir, der er lagt i bakken.

### **Ilægning af papir i den manuelle føder**

**1** Juster kantstyrene, så de passer til bredden på det papir, du lægger i.

**Bemærk!** Sørg for, at styrene ligger ind mod papiret, men ikke så tæt, at papiret buler.

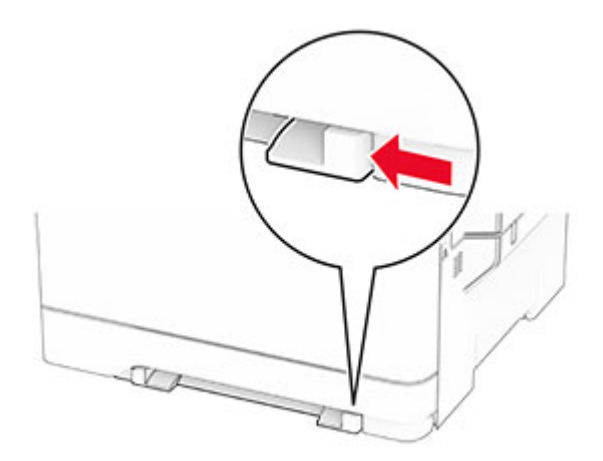

**2** Ilæg et stykke papir med udskriftssiden nedad.

**Bemærk!** Sørg for, at papiret er lagt lige i for at undgå skæve udskrifter.

**•** Til ensidet udskrivning ilægges brevpapir med udskriftssiden nedad og således, at den øverste kant indføres i printeren først.

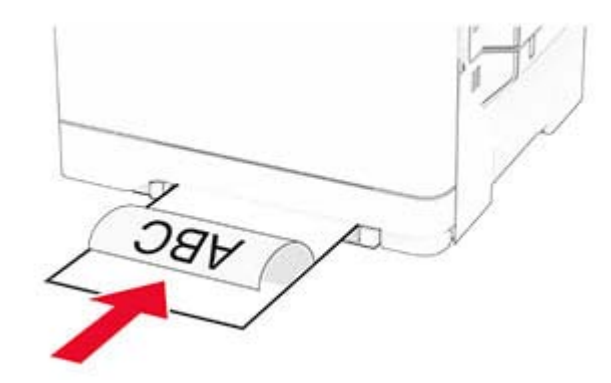

**•** Til tosidet udskrivning ilægges brevpapir med udskriftssiden opad og således, at den øverste kant indføres i printeren sidst.

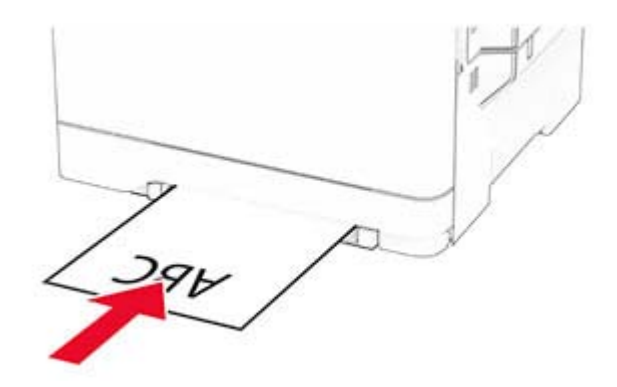

**•** Ilæg konvolut med flappen vendende opad og mod papirstyrets højre side.

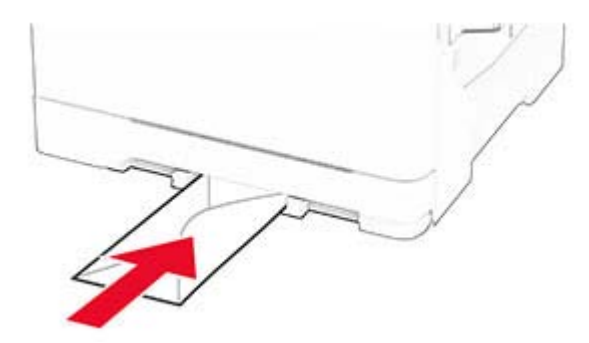

**3** Indfør papiret, indtil forkanten bliver trukket ind.

**Advarsel - Potentiel skade:** Tving ikke papiret ind i den manuelle arkføder, hvis du vil undgå papirstop.

# **Ilægning af papir i flerformålsarkføderen**

**Bemærk!** Flerformålsarkføderen er kun tilgængelig, hvis det valgfri dobbeltpapirmagasin til 650 ark er installeret.

**1** Åbn flerformålsarkføderen.

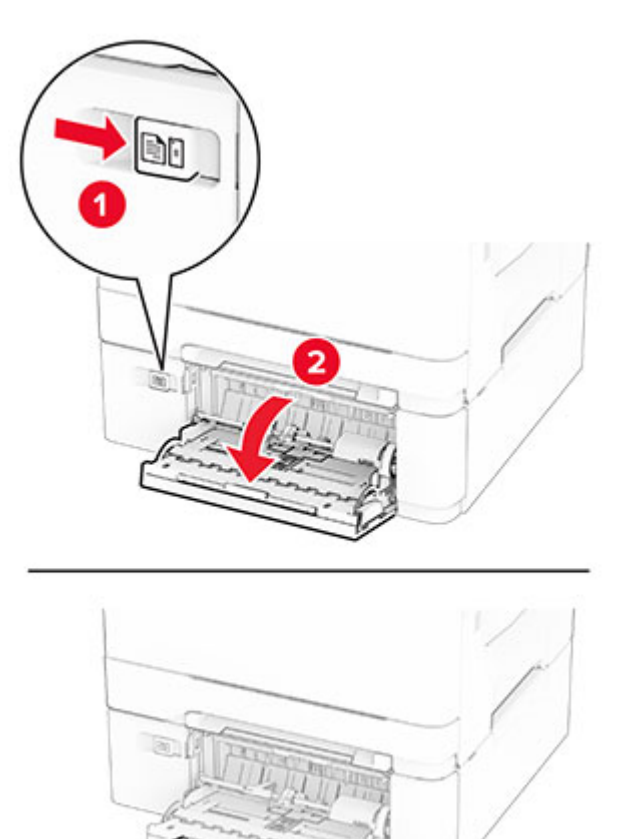

**2** Juster styret, så det passer til størrelsen på det papir, du lægger i.

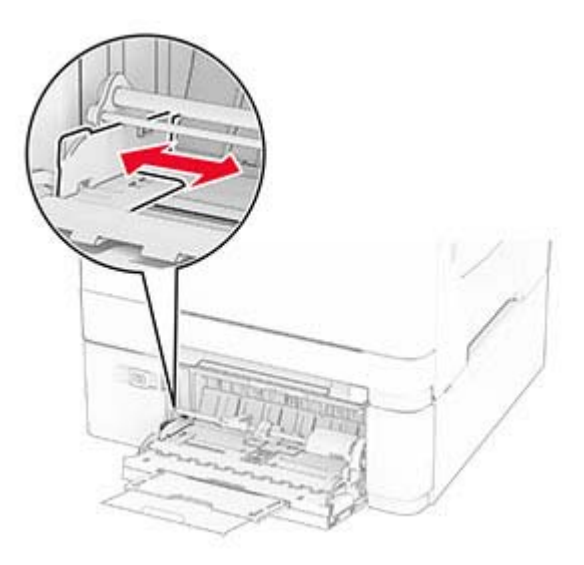

**3** Bøj, luft og juster papirkanterne inden ilægning.

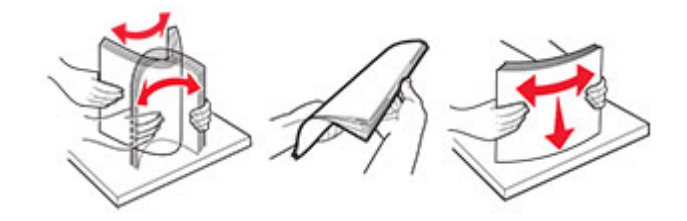

- **4** Ilæg papiret.
	- **•** Til ensidet udskrivning ilægges brevpapir med udskriftssiden nedad og således, at den øverste kant indføres i printeren først.

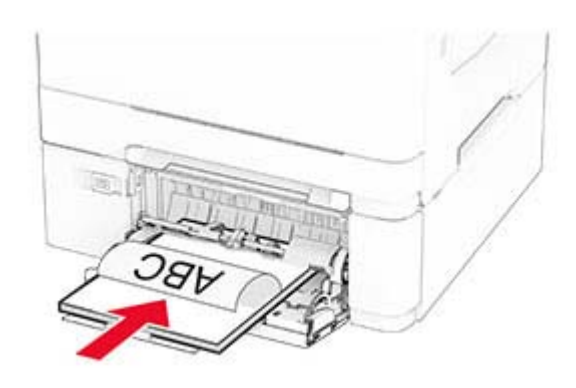

**•** Til tosidet udskrivning ilægges brevpapir med udskriftssiden opad og således, at den øverste kant indføres i printeren sidst.

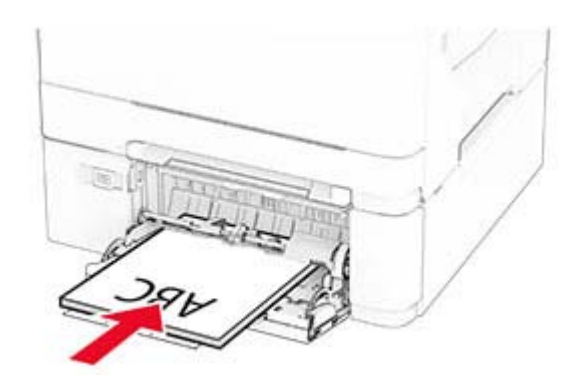

<span id="page-29-0"></span>**•** Ilæg konvolutter med flappen vendende opad og mod papirstyrets højre side.

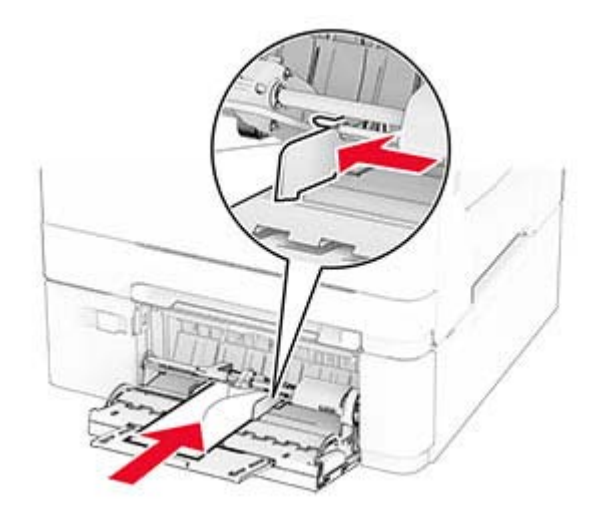

**Advarsel - Potentiel skade:** Brug aldrig konvolutter med frimærker, clips, snaplukning, ruder, indvendig belægning eller selvklæbende lim.

**5** Indstil papirstørrelse og -type, så det svarer til det papir, der er lagt i flerformålsarkføderen, i Papirmenuen på kontrolpanelet.

### **Sammenkædning af papirmagasiner**

- **1** Fra startskærmen skal du trykke på **Indstillinger** > **Papir** > **Konfiguration af papirmagasin** > vælg en papirstørrelse.
- **2** Indstil den samme papirstørrelse og papirtype for de papirmagasiner, du sammenkæder.
- **3** Fra startskærmen skal du trykke på **Indstillinger** > **Enhed** > **Vedligeholdelse** > **Konfigurationsmenu** > **Konfiguration af papirmagasin** > **Kædning til papirmagasin**.

#### **4** Tryk på **Automatisk**.

Hvis du vil fjerne sammenkædningen af papirmagasiner, skal du sikre, at ingen bakker har samme indstillinger for papirstørrelse eller -type.

**Advarsel - Potentiel skade:** Temperaturen på fuseren varierer i forhold til den angivne papirtype. For at undgå problemer med udskrivning skal du matche papirtypeindstillinger i printeren med den papirtype, der er lagt i bakken.

# **Installation og opdatering af software, drivere og firmware**

### **Installation af printersoftwaren**

#### **Bemærkninger:**

**•** Printerdriveren er inkluderet i softwareinstallationspakken.

- **•** På Macintosh-computere med macOS-version 10.7 eller nyere er det ikke nødvendigt at installere driveren for at udskrive på en AirPrint-certificeret printer. Hvis du vil have brugerdefinerede udskrivningsfunktioner, skal du downloade printerdriveren.
- **1** Få en kopi af softwareinstallationspakken.
	- **•** Fra cd'en Software, der fulgte med din printer.
	- **•** Fra vores websted eller det sted, hvor du købte printeren.
- **2** Kør installationsprogrammet, og følg derefter instruktionerne på computerskærmen.

### **Tilføjelse af printere til en computer**

Før du begynder, skal du gøre et af følgende:

- **•** Slut printeren og computeren til det samme netværk. Du kan finde yderligere oplysninger om tilslutning af printeren til et netværk under ["Tilslutning af printeren til et Wi-Fi-netværk" på side 46.](#page-45-0)
- **•** Tilslut computeren til printeren. Der er flere oplysninger i ["Tilslutning af en computer til printeren" på](#page-47-0) [side 48](#page-47-0).
- **•** Slut printeren til computeren ved hjælp af et USB-kabel. Der er flere oplysninger i ["Tilslutning af kabler" på](#page-16-0) [side 17](#page-16-0).

**Bemærk!** USB-kablet sælges separat.

### **Til Windows-brugere**

**1** Installer printerdriveren fra en computer.

**Bemærk!** Der er flere oplysninger i ["Installation af printersoftwaren" på side 30](#page-29-0).

- **2** Åbn mappen Printere, og klik derefter på **Tilføj en printer eller scanner**.
- **3** Gør et af følgende, afhængigt af printerforbindelsen:
	- **•** Vælg printeren på listen, og klik derefter på **Tilføj enhed**.
	- **•** Klik på **Vis Wi**‑**Fi Direct-printere**, vælg en printer, og klik derefter på **Tilføj enhed**.
	- **•** Klik på **Den printer, jeg søger efter, findes ikke på listen**, og gør derefter følgende i vinduet Tilføj printer:
		- **a** Vælg **Tilføj en printer ved hjælp af TCP/IP-adresse eller værtsnavn**, og klik derefter på **Næste**.
		- **b** I feltet "Værtsnavn eller IP-adresse" skal du indtaste printerens IP-adresse og derefter klikke på **Næste**.

#### **Bemærkninger:**

- **–** Vis printerens IP-adresse på printerens startskærmbillede. IP-adressen vises som fire sæt tal, adskilt af punktummer, f.eks. 123.123.123.123.
- **–** Hvis du bruger en proxy, skal du deaktivere den midlertidigt for at indlæse websiden korrekt.
- **c** Vælg en printerdriver, og klik derefter på **Næste**.
- **d** Vælg **Brug den printerdriver, der aktuelt er installeret (anbefales)**, og klik derefter på **Næste**.
- **e** Indtast et printernavn, og klik derefter på **Næste**.
- **f** Vælg en indstilling for printerdeling, og klik derefter på **Næste**.
- **g** Klik på **Afslut**.

### **Til Macintosh-brugere**

- **1** Åbn **Printere og scannere** fra en computer.
- **2** Tryk på  $\biguparrow$ , og vælg derefter en printer.
- **3** Vælg en printerdriver i menuen Brug.

#### **Bemærkninger:**

- **•** Hvis du vil bruge Macintosh-printerdriveren, skal du enten vælge **AirPrint** eller **Secure AirPrint**.
- **•** Hvis du vil have brugerdefinerede udskrivningsfunktioner, skal du vælge producentens printerdriver. Se ["Installation af printersoftwaren" på side 30](#page-29-0) for at installere driveren.
- **4** Tilføj printeren.

# **Opdatere firmware**

Du kan forbedre printerens ydeevne og løse problemer ved regelmæssigt at opdatere printerens firmware.

Du kan få flere oplysninger om opdatering af firmwaren ved at kontakte din salgsrepræsentant.

**1** Åbn en webbrowser, og angiv derefter printerens IP-adresse i adressefeltet.

### **Bemærkninger:**

- **•** Vis printerens IP-adresse på printerens startskærmbillede. IP-adressen vises som fire sæt tal, adskilt af punktummer, f.eks. 123.123.123.123.
- **•** Hvis du bruger en proxy, skal du deaktivere den midlertidigt for at indlæse websiden korrekt.
- **2** Klik på **Indstillinger** > **Enhed** > **Opdater firmware**.
- **3** Foretag en af følgende handlinger:
	- **•** Klik på **Søg efter opdateringer nu** > **Jeg accepterer, start opdatering**.
	- **•** Upload flash-filen.
		- **a** Gennemse flash-filen.
		- **b** Klik på **Upload** > **Start**.

## **Eksportere eller importere en konfigurationsfil**

Du kan eksportere konfigurationsindstillingerne for din printer til en tekstfil, og derefter importere filen for at anvende indstillingerne til andre printere.

**1** Åbn en webbrowser, og angiv derefter printerens IP-adresse i adressefeltet.

#### **Bemærkninger:**

- **•** Vis printerens IP-adresse på printerens startskærmbillede. IP-adressen vises som fire sæt tal, adskilt af punktummer, f.eks. 123.123.123.123.
- **•** Hvis du bruger en proxyserver, skal du deaktivere den midlertidigt for at indlæse websiden korrekt.
- **2** Fra Embedded Web Server skal du klikke på **Eksporter konfiguration** eller **Importer Configuration**.
- **3** Følg vejledningen på skærmen.
- <span id="page-32-0"></span>**4** Hvis printeren understøtter programmer, skal du gøre følgende:
	- **a** Klik på **Apps** > vælg programmet > **Konfigurer**.
	- **b** Klik på **Eksporter** og **Importer**.

# **Tilføjelse af tilgængelige optioner i printerdriveren**

### **Til Windows-brugere**

- **1** Åben mappen Printere.
- **2** Vælg den printer, du ønsker at opdatere, og gør derefter et af følgende:
	- **•** I Windows 7 eller senere skal du vælge **Printeregenskaber**.
	- **•** I tidligere versioner skal du vælge **Egenskaber**.
- **3** Naviger til fanen Konfiguration, og vælg derefter **Opdater nu** ‑ **Spørg printer**.
- **4** Anvend ændringerne.

### **Til Macintosh-brugere**

- **1** Fra Systemindstillinger i Apple-menuen skal du navigere til din printer, og vælg derefter **Indstillinger & forbrugsstoffer**.
- **2** Naviger til listen over hardwareoptioner, og tilføj derefter eventuelle installerede optioner.
- **3** Anvend ændringerne.

# **Installere hardwareindstillinger**

## **Tilgængelige interne optioner**

- **•** Intelligent lagerdrev (ISD)
	- **–** Skrifttyper
		- **•** Forenklet kinesisk
		- **•** Traditionelt kinesisk
		- **•** Japansk
		- **•** Koreansk
		- **•** Arabisk
	- **–** Masselagring
- **•** Harddisk
- **•** Licenserede funktioner
	- **–** IPDS
	- **–** Stregkode
- **•** MarkNetTM N8450 trådløs printerserver
- **•** Trusted Platform Module

#### <span id="page-33-0"></span>**Bemærkninger:**

- **•** Der kræves et ISD eller en harddisk for at aktivere Formularfletning og visse IPDS-funktioner.
- **•** Enkelte indstillinger findes kun på visse printermodeller. Kontakt din **[forhandler](#page-177-0)** for at få yderligere oplysninger.

### **Installation af valgfrie papirmagasiner**

- **FORSIGTIG ELEKTRISK STØD:** Hvis du skal have adgang til systemkortet eller installere hardwareeller hukommelsesenhedsoptioner, efter du har installeret printeren, skal du slukke for printeren og tage netledningen ud af stikkontakten, før du fortsætter, for at undgå risikoen for elektrisk stød. Hvis du har andre enheder tilsluttet printeren, skal du også slukke for dem og tage alle kabler til printeren ud.
- **1** Sluk for printeren.
- **2** Fjern netledningen fra stikkontakten og derefter fra printeren.
- **3** Udpak det ekstra papirmagasin, og fjern alt emballagemateriale.
- **4** Juster printeren med det valgfri papirmagasin, og sænk derefter printeren på plads.

**FORSIGTIG - RISIKO FOR SKADE:** Hvis printeren vejer mere end 20 kg (44 lb), kræver det to eller flere personer at løfte den sikkert.

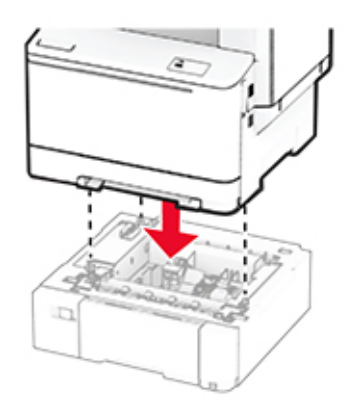

**Bemærk!** For at undgå ugyldig konfiguration, når du både installerer papirmagasinet til 550 ark og papirmagasinet til 650 ark, skal du altid placere papirmagasinet til 550 ark under papirmagasinet til 650 ark.

**5** Sæt netledningen i printeren og derefter i en stikkontakt.

**FORSIGTIG - RISIKO FOR SKADE:** Tilslut netledningen til en passende normeret og passende jordet stikkontakt, der er lettilgængelig og i nærheden af produktet, for at undgå risikoen for brand eller elektrisk stød.

**6** Tænd printeren.

Føj papirmagasinet til printerdriveren for at gøre det tilgængeligt for udskriftsjob. Der er flere oplysninger i ["Tilføjelse af tilgængelige optioner i printerdriveren" på side 33](#page-32-0).

### **Installation af det intelligente lagerdrev**

**FORSIGTIG - ELEKTRISK STØD:** Hvis du skal have adgang til systemkortet eller installere hardwareeller hukommelsesenhedsoptioner, efter du har installeret printeren, skal du slukke for printeren og tage netledningen ud af stikkontakten, før du fortsætter, for at undgå risikoen for elektrisk stød. Hvis du har andre enheder tilsluttet printeren, skal du også slukke for dem og tage alle kabler til printeren ud.

- **1** Sluk for printeren.
- **2** Fjern netledningen fra stikkontakten og derefter fra printeren.
- **3** Fjern systemkortets afskærmning ved hjælp af en skruetrækker med fladt hoved.

**Advarsel - Potentiel skade:** Systemkortets elektroniske komponenter beskadiges let af statisk elektricitet. Rør ved en metaloverflade på printeren, før du rører ved systemkortets elektroniske komponenter eller stik.

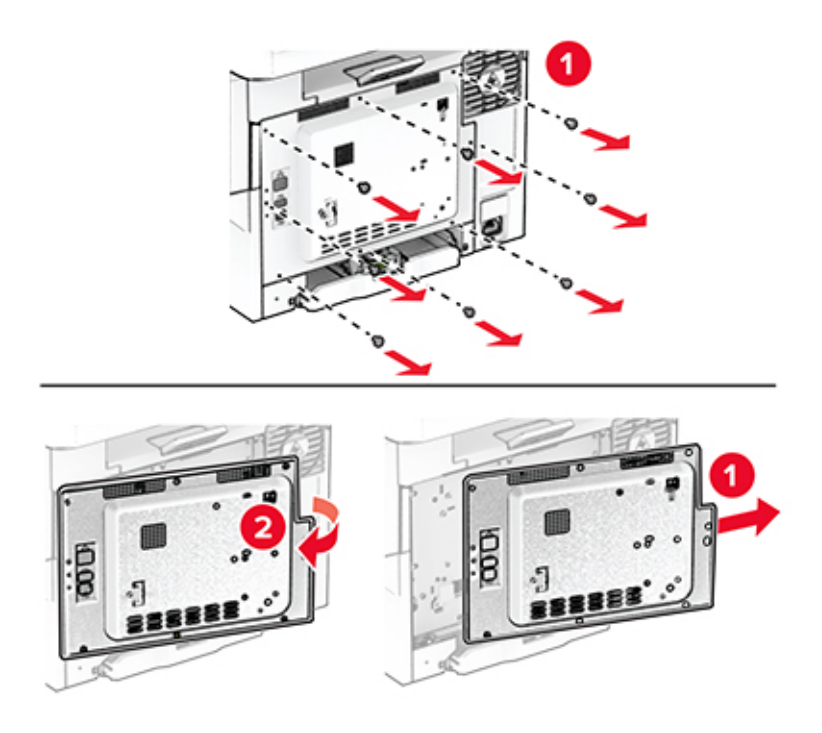

**4** Pak det intelligente lagerdrev (ISD) ud.

**Advarsel - Potentiel skade:** Rør ikke ved tilslutningspunkterne langs kortets kant.

### Find ISD-stikket.

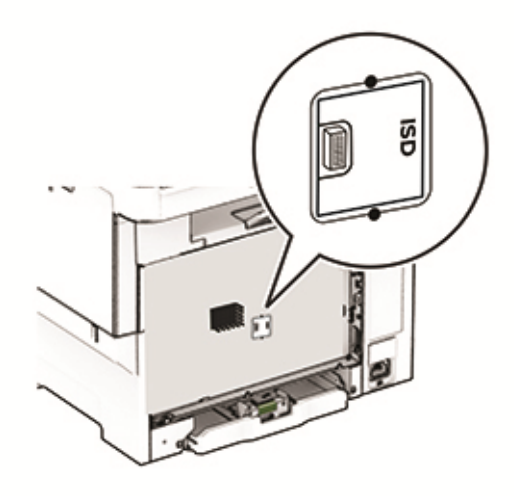

Sæt lagerdrevet i ISD-stikket.

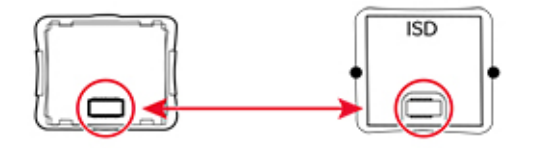

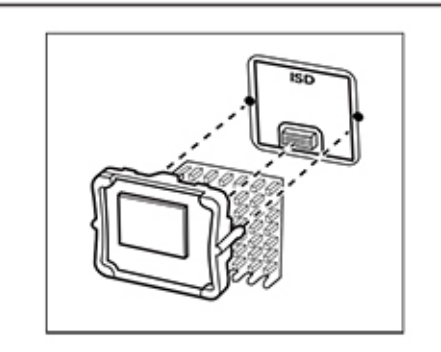
**7** Monter dækslet til systemkortet, og monter derefter skruerne.

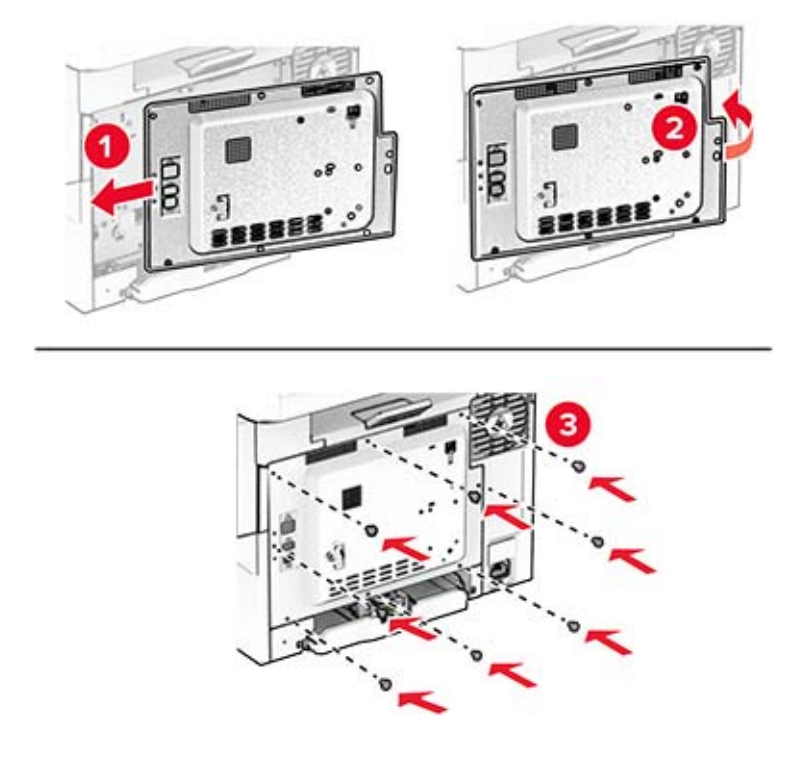

- **8** Sæt netledningen i printeren og derefter i en stikkontakt.
	- **FORSIGTIG RISIKO FOR SKADE:** Tilslut netledningen til en passende normeret og korrekt jordet stikkontakt, der er lettilgængelig og i nærheden af produktet, for at undgå risiko for brand eller elektrisk stød.
- **9** Tænd printeren.

#### **Installation af en printerharddisk**

**FORSIGTIG - ELEKTRISK STØD:** Hvis du skal have adgang til systemkortet eller installere hardwareeller hukommelsesenhedsoptioner, efter du har installeret printeren, skal du slukke for printeren og tage netledningen ud af stikkontakten, før du fortsætter, for at undgå risikoen for elektrisk stød. Hvis du har andre enheder tilsluttet printeren, skal du også slukke for dem og tage alle kabler til printeren ud.

**Bemærk!** Til dette skal du bruge en almindelig flad skruetrækker.

- **1** Sluk for printeren.
- **2** Fjern netledningen fra stikkontakten og derefter fra printeren.
- **3** Fjern systemkortets afskærmning.

**Advarsel - Potentiel skade:** Systemkortets elektroniske komponenter beskadiges let af statisk elektricitet. Rør ved en metaloverflade på printeren, før du rører ved systemkortets elektroniske komponenter eller stik.

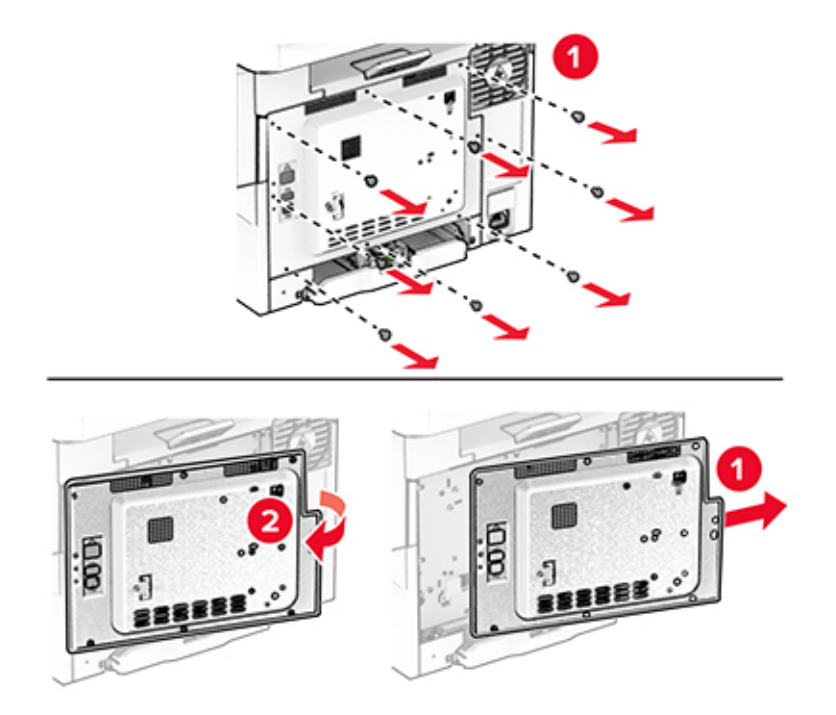

**4** Fjern harddiskens portdæksel fra systemkortets afskærmning.

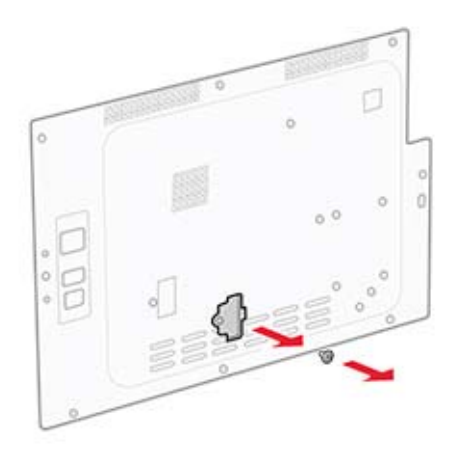

Pak harddisken ud, og monter den.

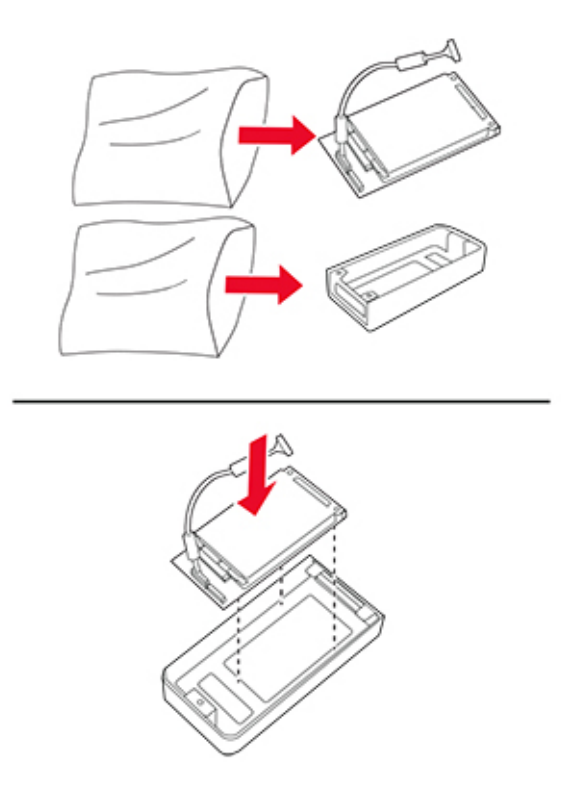

Monter harddisken på systemkortets afskærmning.

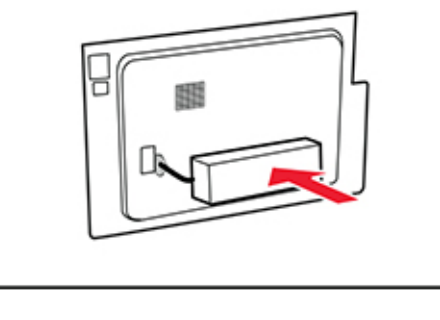

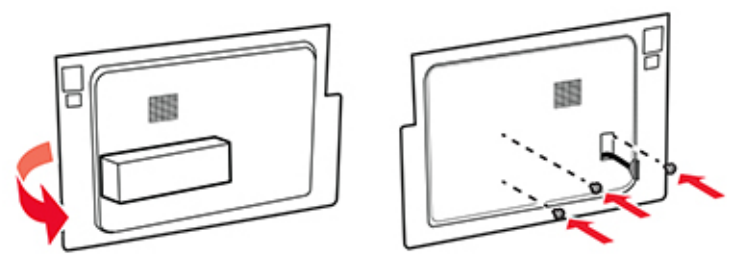

Slut harddiskens interfacekabel til systemkortet.

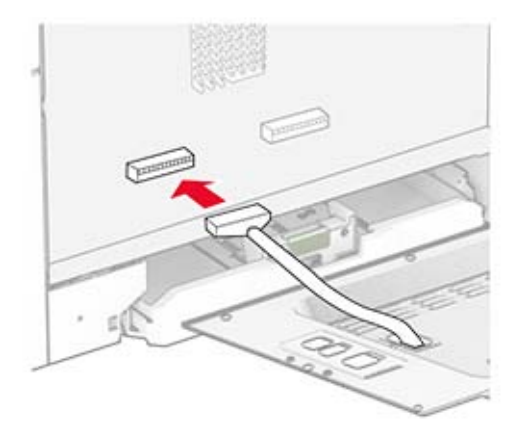

Monter dækslet til systemkortet, og monter derefter skruerne.

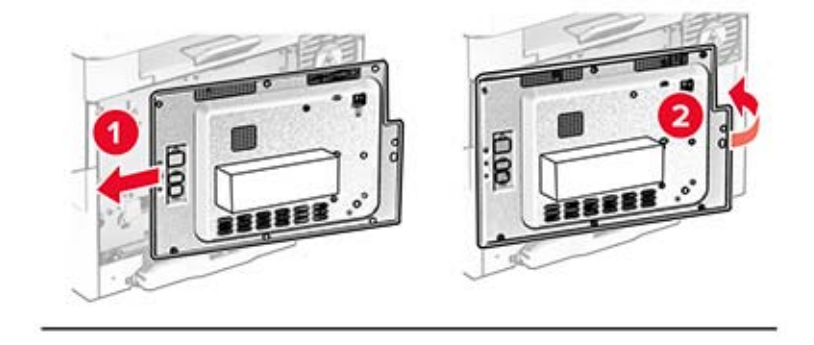

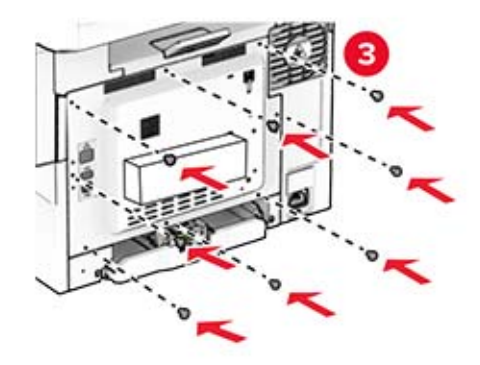

**9** Sæt netledningen i printeren og derefter i en stikkontakt.

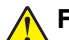

**FORSIGTIG - RISIKO FOR SKADE:** Tilslut netledningen til en passende normeret og korrekt jordet stikkontakt, der er lettilgængelig og i nærheden af produktet, for at undgå risiko for brand eller elektrisk stød.

**10** Tænd printeren.

### **Installation af MarkNet N8450 trådløs printerserver**

**FORSIGTIG - ELEKTRISK STØD:** Hvis du skal have adgang til systemkortet eller installere hardwareeller hukommelsesenhedsoptioner, efter du har installeret printeren, skal du slukke for printeren og tage netledningen ud af stikkontakten, før du fortsætter, for at undgå risikoen for elektrisk stød. Hvis du har andre enheder tilsluttet printeren, skal du også slukke for dem og tage alle kabler til printeren ud.

- **1** Sluk for printeren.
- **2** Fjern netledningen fra stikkontakten og derefter fra printeren.
- **3** Fjern systemkortets afskærmning ved hjælp af en skruetrækker med fladt hoved.

**Advarsel - Potentiel skade:** Systemkortets elektroniske komponenter beskadiges let af statisk elektricitet. Rør ved en metaloverflade på printeren, før du rører ved systemkortets elektroniske komponenter eller stik.

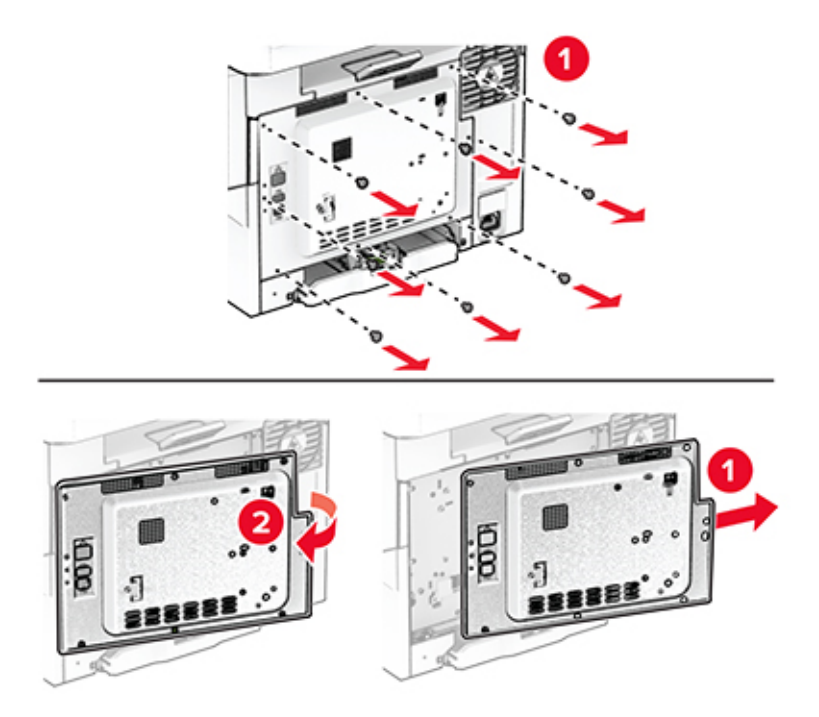

#### Åbn panel B.

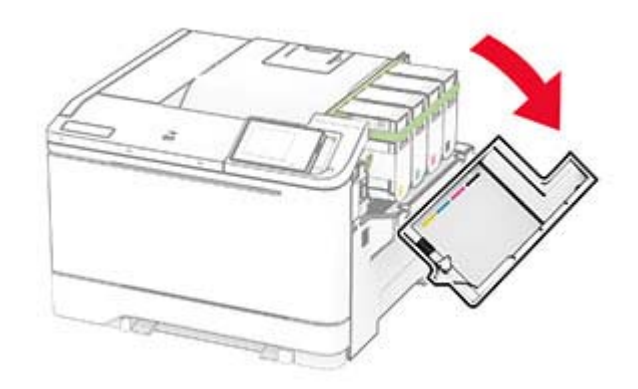

- Pak den trådløse printerserver ud.
- Skub den trådløse printerserver ind, indtil den klikker på plads.

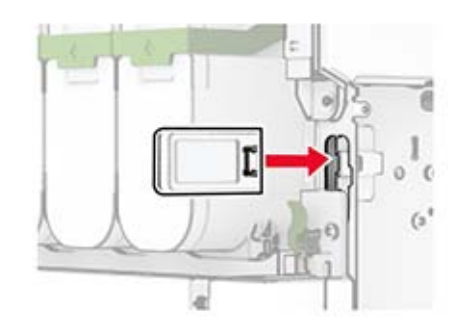

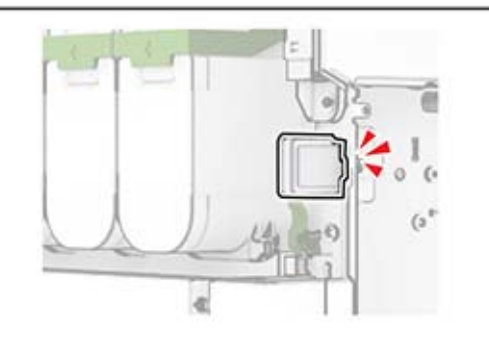

Luk panel B.

**8** Monter dækslet til systemkortet, og monter derefter skruerne.

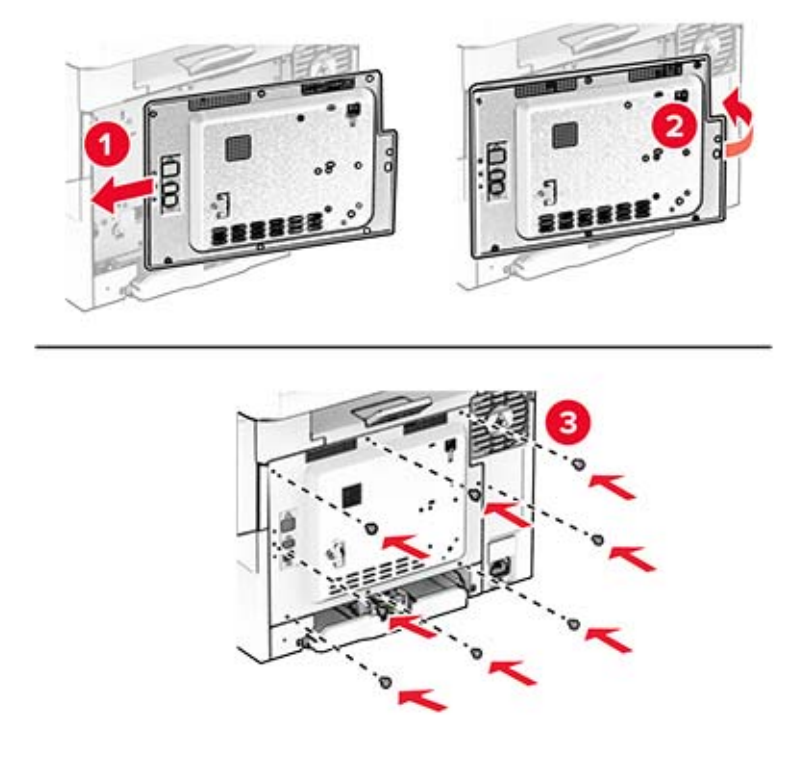

**9** Sæt netledningen i printeren og derefter i en stikkontakt.

**FORSIGTIG - RISIKO FOR SKADE:** Tilslut netledningen til en passende normeret og korrekt jordet stikkontakt, der er lettilgængelig og i nærheden af produktet, for at undgå risiko for brand eller elektrisk stød.

**10** Tænd printeren.

#### **Installation af Trusted Platform Module**

**FORSIGTIG - ELEKTRISK STØD:** Hvis du skal have adgang til systemkortet eller installere hardwareeller hukommelsesenhedsoptioner, efter du har installeret printeren, skal du slukke for printeren og tage netledningen ud af stikkontakten, før du fortsætter, for at undgå risikoen for elektrisk stød. Hvis du har andre enheder tilsluttet printeren, skal du også slukke for dem og tage alle kabler til printeren ud.

- **1** Sluk for printeren.
- **2** Fjern netledningen fra stikkontakten og derefter fra printeren.
- **3** Fjern systemkortets afskærmning ved hjælp af en skruetrækker med fladt hoved.

**Advarsel - Potentiel skade:** Systemkortets elektroniske komponenter beskadiges let af statisk elektricitet. Rør ved en metaloverflade på printeren, før du rører ved systemkortets elektroniske komponenter eller stik.

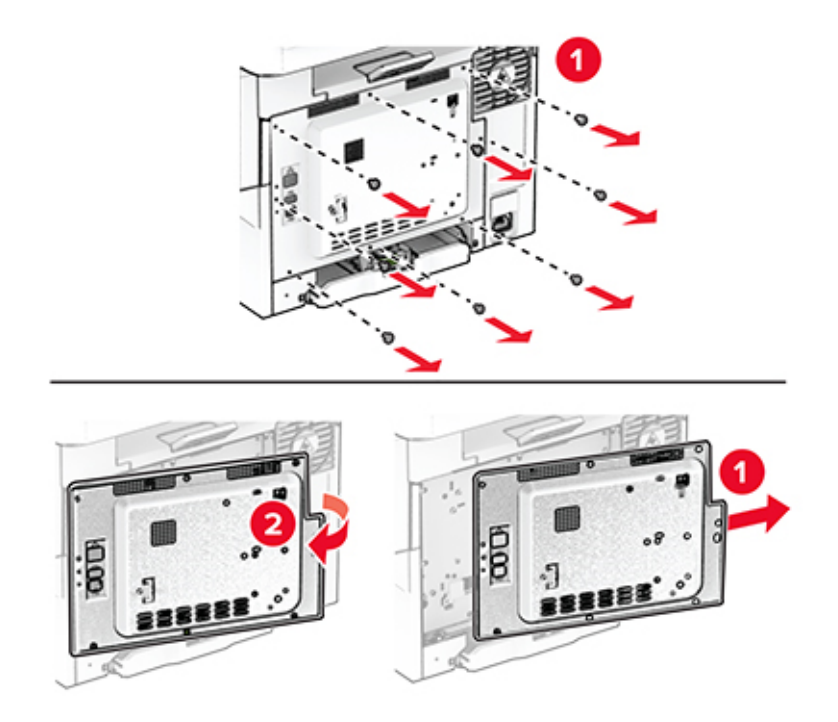

**4** Pak Trusted Platform Module ud.

**Advarsel - Potentiel skade:** Rør ikke ved tilslutningspunkterne langs kortets kant.

**5** Find TPM-stikket.

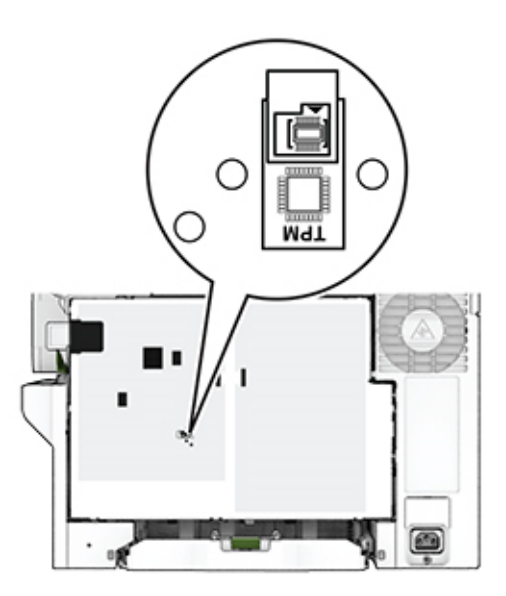

**6** Fastgør modulet til TPM-stikket.

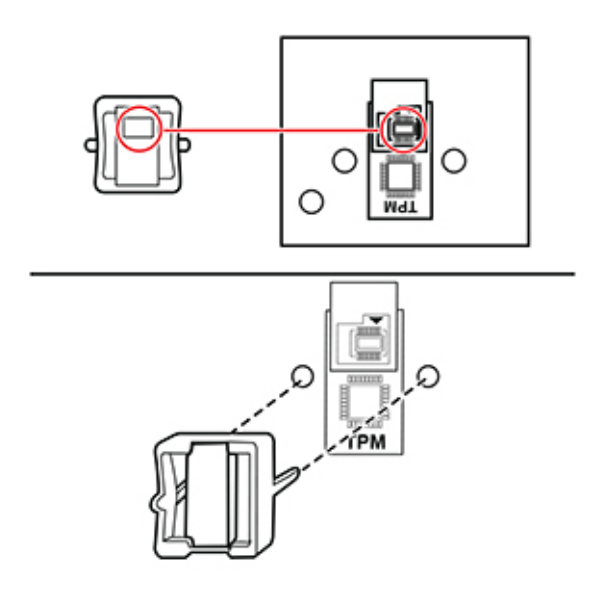

**7** Monter dækslet til systemkortet, og monter derefter skruerne.

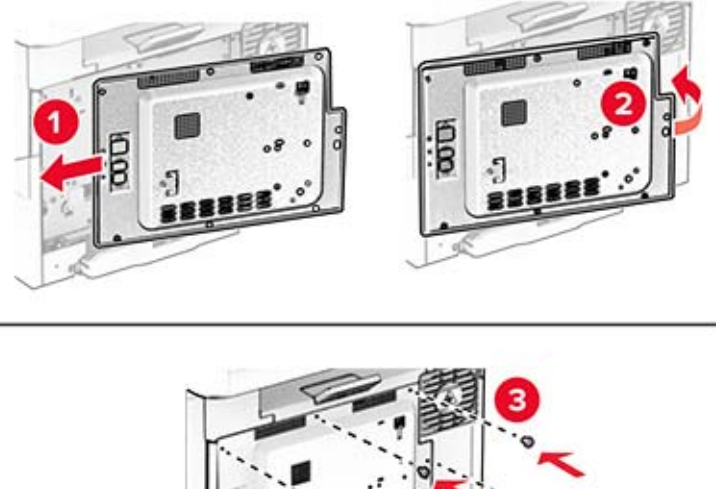

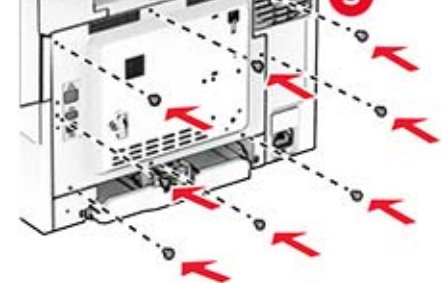

**8** Sæt netledningen i printeren og derefter i en stikkontakt.

**FORSIGTIG - RISIKO FOR SKADE:** Tilslut netledningen til en passende normeret og korrekt jordet stikkontakt, der er lettilgængelig og i nærheden af produktet, for at undgå risiko for brand eller elektrisk stød.

**9** Tænd printeren.

# **Netværkstilslutning**

### **Tilslutning af printeren til et Wi-Fi-netværk**

Sørg for, at Aktiv adapter er indstillet til Automatisk. På startskærmen skal du trykke på **Indstillinger** > **Netværk/porte** > **Netværksoversigt** > **Aktiv adapter**.

- **1** Fra startskærmen skal du trykke på **Indstillinger** > **Netværk/porte** > **Trådløs** > **Opsætning på printerpanel** > **Vælg netværk**.
- **2** Vælg et Wi-Fi-netværk, og indtast derefter adgangskoden til netværket.

**Bemærk!** Til Wi-Fi-netværksparate printermodeller vises en prompt til opsætning af Wi-Fi-netværk under startkonfigurationen.

### **Tilslutning af printeren til et trådløst netværk ved brug af Wi**‑**Fi Protected Setup (WPS)**

Inden du begynder, skal du kontrollere at:

- **•** Adgangspunktet (trådløs router) er WPS-godkendt eller WPS-kompatibelt. Du kan finde flere oplysninger i den dokumentation, der fulgte med adgangspunktet.
- **•** En trådløs netværksadapter er installeret i din printer. Se instruktionerne, der fulgte med adapteren for flere oplysninger.
- **•** Aktiv adapter er indstillet til Automatisk. På startskærmen skal du trykke på **Indstillinger** > **Netværk/porte** > **Netværksoversigt** > **Aktiv adapter**.

#### **Brug af trykknapmetoden**

- **1** Fra startskærmen skal du trykke på **Indstillinger** > **Netværk/porte** > **Trådløs** > **Wi-Fi-beskyttet opsætning** > **Start-trykknap-metode**.
- **2** Følg vejledningen i displayet.

#### **Brug metoden personligt identifikationsnummer (PIN)**

- **1** Fra startskærmen skal du trykke på **Indstillinger** > **Netværk/porte** > **Trådløs** > **Wi-Fi-beskyttet opsætning** > **Start PIN-metode**.
- **2** Kopier den ottecifrede WPS PIN.
- **3** Åbn en webbrowser, og skriv derefter det trådløse adgangspunkts IP-adresse i adressefeltet.

#### **Bemærkninger:**

- **•** Se dokumentationen, der fulgte med adgangspunktet, for at finde IP-adressen.
- **•** Hvis du bruger en proxyserver, skal du deaktivere den midlertidigt for at indlæse websiden korrekt.
- **4** Åbn WPS-indstillingerne. Du kan finde flere oplysninger i den dokumentation, der fulgte med adgangspunktet.
- **5** Indtast den ottecifrede PIN, og gem ændringerne.

### <span id="page-46-0"></span>**Konfiguration af Wi-Fi Direct**

Wi-Fi Direct® er en Wi-Fi-baseret peer-to-peer-teknologi, der gør det muligt for trådløse enheder at oprette direkte forbindelse til en Wi-Fi Direct‑aktiveret printer uden at bruge et adgangspunkt (trådløs router).

- **1** Fra startskærmen skal du trykke på **Indstillinger** > **Netværk/porte** > **Wi-Fi Direct**.
- **2** Konfiguration af indstillinger.
	- **• Aktiver Wi-Fi Direct** Gør det muligt for printeren at udsende sit eget Wi-Fi Direct-netværk.
	- **• Wi**‑**Fi Direct-navn** Tildeler et navn til Wi‑Fi Direct-netværket.
	- **• Wi**‑**Fi Direct-adgangskode** Tildeler adgangskoden til forhandling om den trådløse sikkerhed, når peerto-peer-forbindelsen bruges.
	- **• Vis adgangskode på siden for opsætning** Viser adgangskoden på siden for opsætning af netværket.
	- **• Accepter automatisk trykknapanmodninger** Lader printeren acceptere forbindelsesanmodninger automatisk.

**Bemærk!** Automatisk accept af trykknapanmodninger er ikke sikret.

#### **Bemærkninger:**

- **•** Som standard er adgangskoden til Wi-Fi Direct-netværket ikke synlig på printerens display. Hvis du vil have vist adgangskoden, skal du aktivere ikonet for visning af adgangskode. På startskærmen skal du trykke på **Indstillinger** > **Sikkerhed** > **Diverse** > **Aktiver Vis adgangskode/PIN-kode**.
- **•** Hvis du vil kende adgangskoden til Wi-Fi Direct-netværket uden at få den vist på printerens display, skal du trykke på **Indstillinger** > **Rapporter** > **Netværk** > **Netværksinstallationsside** på startskærmen.

### **Tilslutning af en mobil enhed til printeren**

Før du tilslutter din mobile enhed, skal du kontrollere, at Wi‑Fi Direct er konfigureret. Der er flere oplysninger i "Konfiguration af Wi-Fi Direct" på side 47.

#### **Tilslutning vha. Wi-Fi Direct**

**Bemærk!** Disse instruktioner gælder kun for mobile Android-enheder.

- **1** Gå til indstillingsmenuen fra den mobile enhed.
- **2** Aktiver **Wi**‑**Fi**, og tryk derefter på **Wi**‑**Fi Direct**.
- **3** Vælg printerens Wi-Fi Direct-navn.
- **4** Kontroller forbindelsen på printerens kontrolpanel.

#### **Tilslutning vha. Wi**‑**Fi**

- **1** Gå til indstillingsmenuen fra den mobile enhed.
- **2** Klik på **Wi-Fi**, og vælg derefter printerens Wi-Fi Direct-navn.

**Bemærk!** Strengen DIRECT-xy (hvor x og y er to tilfældige tegn) tilføjes før Wi-Fi Direct-navnet.

**3** Indtast adgangskoden til Wi‑Fi Direct.

### **Tilslutning af en computer til printeren**

Før du tilslutter din computer, skal du kontrollere, at Wi‑Fi Direct er konfigureret. Der er flere oplysninger i ["Konfiguration af Wi-Fi Direct" på side 47.](#page-46-0)

#### **Til Windows-brugere**

- **1** Åbn mappen Printere, og klik derefter på **Tilføj en printer eller scanner**.
- **2** Klik på **Vis Wi-Fi Direct-printere**, og vælg derefter printerens Wi-Fi Direct-navn.
- **3** På printerens display skal du bemærke printerens ottecifrede PIN-kode.
- **4** Indtast PIN-koden på computeren.

**Bemærk!** Hvis printerdriveren ikke allerede er installeret, downloader Windows den relevante driver.

#### **Til Macintosh-brugere**

**1** Klik på trådløs-ikonet, og vælg derefter printerens Wi-Fi Direct-navn.

**Bemærk!** Strengen DIRECT-xy (hvor x og y er to tilfældige tegn) tilføjes før Wi-Fi Direct-navnet.

**2** Indtast adgangskoden til Wi‑Fi Direct.

**Bemærk!** Skift computeren tilbage til det tidligere netværk, når du afbryder Wi-Fi Direct-netværket.

### **Deaktivering af Wi-Fi-netværk**

- **1** På startskærmen skal du trykke på **Indstillinger** > **Netværk/porte** > **Netværksoversigt** > **Aktiv Adapter** > **Standard netværk**.
- **2** Følg vejledningen i displayet.

### **Kontrol af printerens tilslutning**

- **1** Fra startskærmen skal du trykke på **Indstillinger** > **Rapporter** > **Netværk** > **Side for opsætning af netværk**.
- **2** Se det første afsnit på siden for opsætning af netværk og bekræft, at status er Tilsluttet.

Hvis status er Ikke tilsluttet, er LAN-drop måske ikke aktivt, eller netværkskablet fungerer måske ikke korrekt. Kontakt systemadministratoren for at få hjælp.

# **Sikring af printeren**

# **Lokalisering af sikkerhedsåbningen**

Printeren er udstyret med en sikkerhedslås. Sæt en sikkerhedslås, der er kompatibel med de fleste bærbare computere, på den viste placering for at holde printeren på plads.

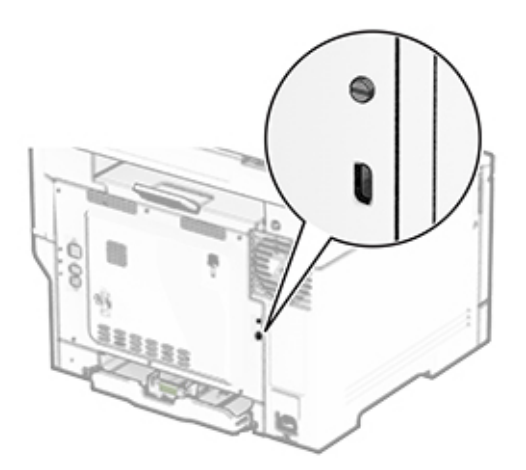

# **Sletning af printerhukommelse**

Sluk for printeren for at slette midlertidig hukommelse eller data i printerens buffer.

Gør følgende for at slette permanent hukommelse, enheds- og netværksindstillinger, sikkerhedsindstillinger og indbyggede løsninger:

- **1** Fra startskærmen skal du trykke på **Indstillinger** > **Enhed** > **Vedligeholdelse** > **Sletning, ude af drift**.
- **2** Tryk på afkrydsningsfeltet **Rens alle oplysninger på ikke-flygtig hukommelse**, og tryk derefter på **SLET**.
- **3** Tryk enten på **Start indl. opsætningsguide** eller **Lad printer være offline**, og tryk derefter på **Næste**.
- **4** Start handlingen.

**Bemærk!** Denne proces ødelægger også den krypteringsnøgle, der bruges til at beskytte brugerdata. Destruktion af krypteringsnøglen gør, at dataene ikke kan gendannes.

# **Sletning af printerens lagerdrev**

- **1** Fra startskærmen skal du trykke på **Indstillinger** > **Enhed** > **Vedligeholdelse** > **Sletning, ude af drift**.
- **2** Afhængigt af det lagerdrev, der er installeret på printeren, skal du gøre et af følgende:
	- **•** For harddisk skal du trykke på afkrydsningsfeltet **Rens alle oplysninger på harddisken**, tryk på **SLET**, og vælg derefter en metode til sletning af data.

**Bemærk!** Denne proces til at rense harddisken kan tage fra nogle minutter til mere end en time, og i den periode kan printeren ikke bruges til andre opgaver.

- **•** For intelligent lagerdrev (ISD) skal du trykke på **Slet det intelligente lagerdrev**, og tryk derefter på **SLET** for at slette alle brugerdata.
- **3** Start handlingen.

# **Gendannelse af fabriksindstillinger**

- **1** Fra startskærmen skal du trykke på **Indstillinger** > **Enhed** > **Gendan fabriksindstillinger**.
- **2** I menuen Gendan standardindstillinger skal du vælge de indstillinger, du ønsker at gendanne.
- **3** Tryk på **GENDAN**.
- **4** Følg vejledningen i displayet.

# **Erklæring om flygtighed**

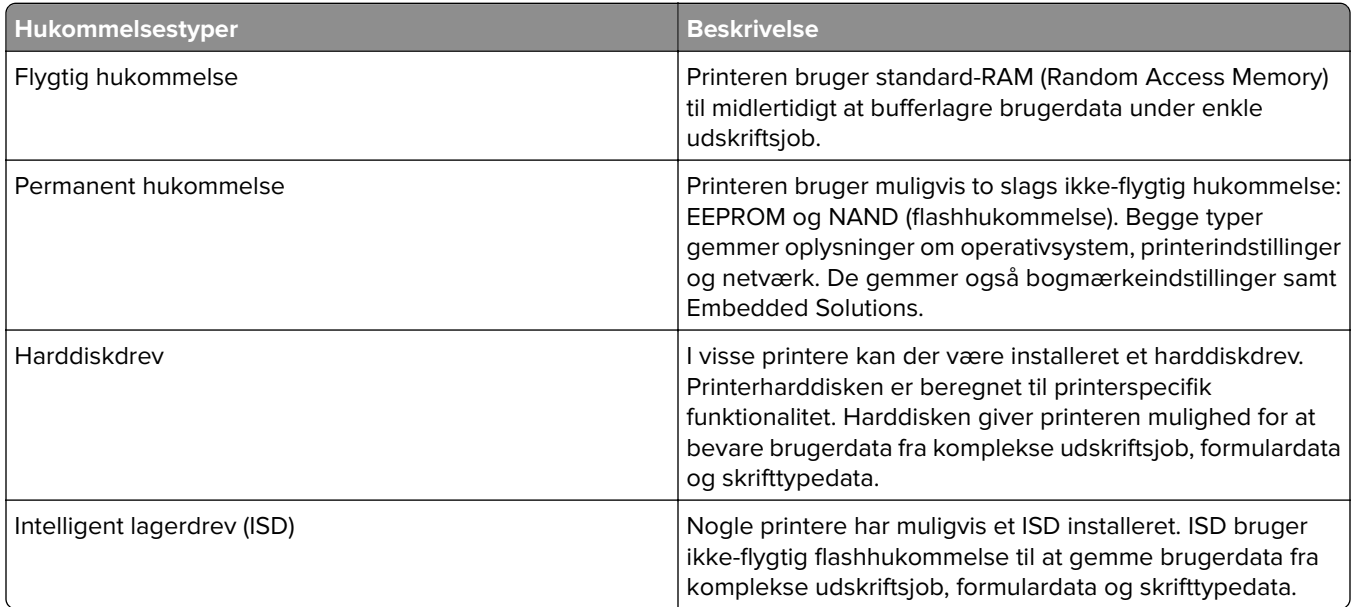

Slet indholdet af en installeret printerhukommelse under følgende omstændigheder:

- **•** Printeren tages ud af brug.
- **•** Printerens harddisk eller ISD udskiftes.
- **•** Printeren flyttes til en anden afdeling eller placering.
- **•** Printeren efterses af udefrakommende.
- **•** Printeren fjernes fra arbejdspladsen i forbindelse med eftersyn.
- **•** Printeren sælges til en anden virksomhed.

**Bemærk!** Hvis du vil bortskaffe et lagerdrev, skal du følge din organisations politikker og procedurer.

# **Udskrivning**

# **Udskrivning fra en computer**

**Bemærk!** Til etiketter, karton og konvolutter skal du indstille papirstørrelsen og -typen i printeren, før du udskriver dokumentet.

- **1** Fra dokumentet, som du forsøger at udskrive, skal du åbne dialogboksen Udskriv.
- **2** Juster om nødvendigt indstillingerne.
- **3** Udskriv dokumentet.

# **Udskrive fra en mobil enhed**

### **Udskrivning fra en mobil enhed vha. AirPrint**

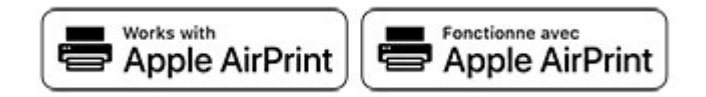

AirPrint-softwarefunktionen er en Mobile Printing-løsning, der giver dig mulighed for at udskrive direkte fra Apple-enheder til en AirPrint‑certificeret printer.

#### **Bemærkninger:**

- **•** Kontroller, at Apple-enheden og printeren er sluttet til det samme netværk. Hvis netværket har flere trådløse hubs, skal du sørge for, at begge enheder er tilsluttet det samme undernet.
- **•** Dette program understøttes kun på nogle Apple-modeller.
- **1** Vælg et dokument fra din filhåndtering, eller start et kompatibelt program på din mobilenhed.
- **2** Tryk på ikonet del, og tryk derefter på **Udskriv**.
- **3** Vælg en printer.

Juster om nødvendigt indstillingerne.

**4** Udskriv dokumentet.

### **Udskrivning fra en mobil enhed vha. Wi**‑**Fi Direct®**

Wi-Fi Direct er en udskrivningstjeneste, der gør det muligt for dig at udskrive til enhver Wi-Fi Direct‑kompatibel printer.

**Bemærk!** Sørg for, at den mobile enhed er sluttet til printerens trådløse netværk. Der er flere oplysninger i ["Tilslutning af en mobil enhed til printeren" på side 47](#page-46-0).

- **1** Åbn en kompatibel app fra den mobile enhed, eller vælg et dokument fra filhåndteringen.
- **2** Gør et af følgende, afhængigt af den mobile enhed:
	- **•** Tryk på > **Udskriv**.
	- Tryk på  $\sqrt{T}$  > **Udskriv**.
	- **•** Tryk på ... > Udskriv.
- **3** Vælg en printer, og juster derefter indstillingerne, hvis det er nødvendigt.
- **4** Udskriv dokumentet.

# **Udskrivning fra et flashdrev**

**1** Indsæt flashdrevet.

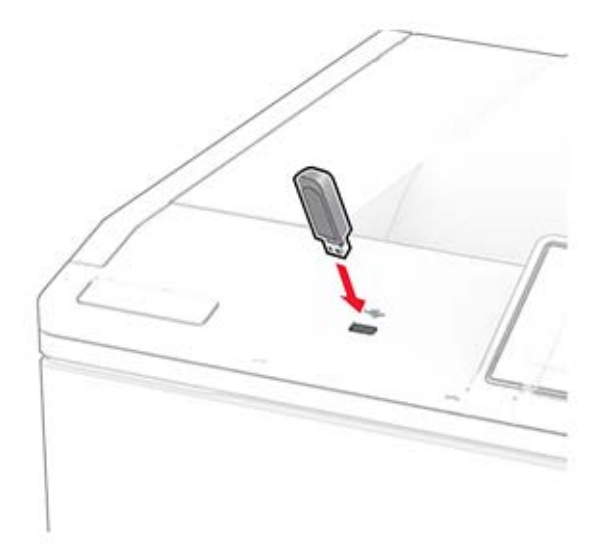

#### **Bemærkninger:**

- **•** Hvis du indsætter flashdrevet, når der vises en fejlmeddelelse, vil printeren ignorere flashdrevet.
- **•** Hvis du indsætter flashdrevet, mens printeren behandler andre job, vises meddelelsen **I brug** på displayet.
- **2** Tryk på det dokument, du vil udskrive, på displayet.

Indstil om nødvendigt udskriftsindstillingerne.

**3** Udskriv dokumentet.

Tryk på **USB-drev** for at udskrive et andet job.

**Advarsel - Potentiel skade:** For at undgå tab af data eller printerfejl må du ikke berøre flashdrevet eller printeren i viste område, mens der aktivt udskrives, læses eller skrives fra hukommelsesenheden.

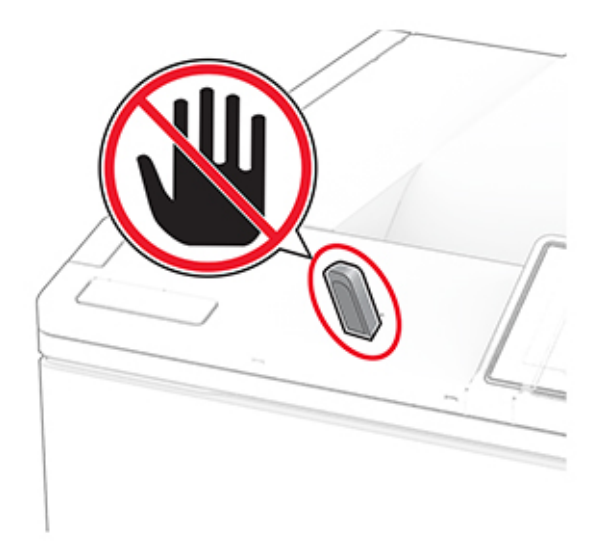

# **Understøttede flashdrev og filtyper**

### **Flashdrev**

#### **Bemærkninger:**

- **–** Printeren understøtter højhastigheds-flashdrev af full-speed-standard. USB-enheder med lav hastighed understøttes ikke.
- **–** Flashdrev skal understøtte FAT-filsystemet (File Allocation Table).
- **–** Enheder, der er formateret med NTFS (New Technology File System) eller et andet filsystem, understøttes ikke.

### **Filtyper**

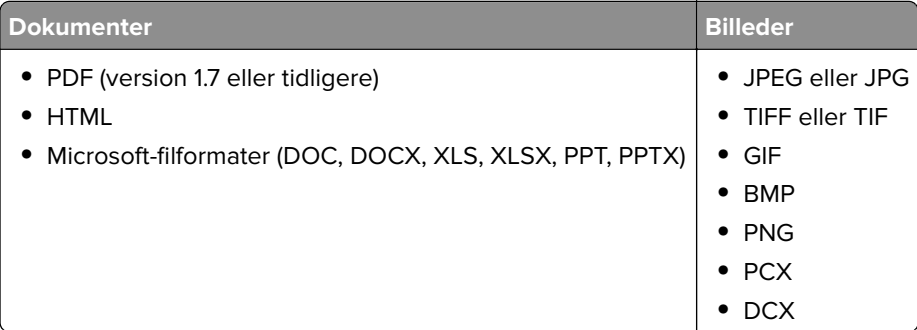

# **Konfiguration af fortrolige job**

- **1** Fra startskærmen skal du trykke på **Indstillinger** > **Sikkerhed** > **Opsætning af fortrolig udskrivning**.
- **2** Konfiguration af indstillinger.

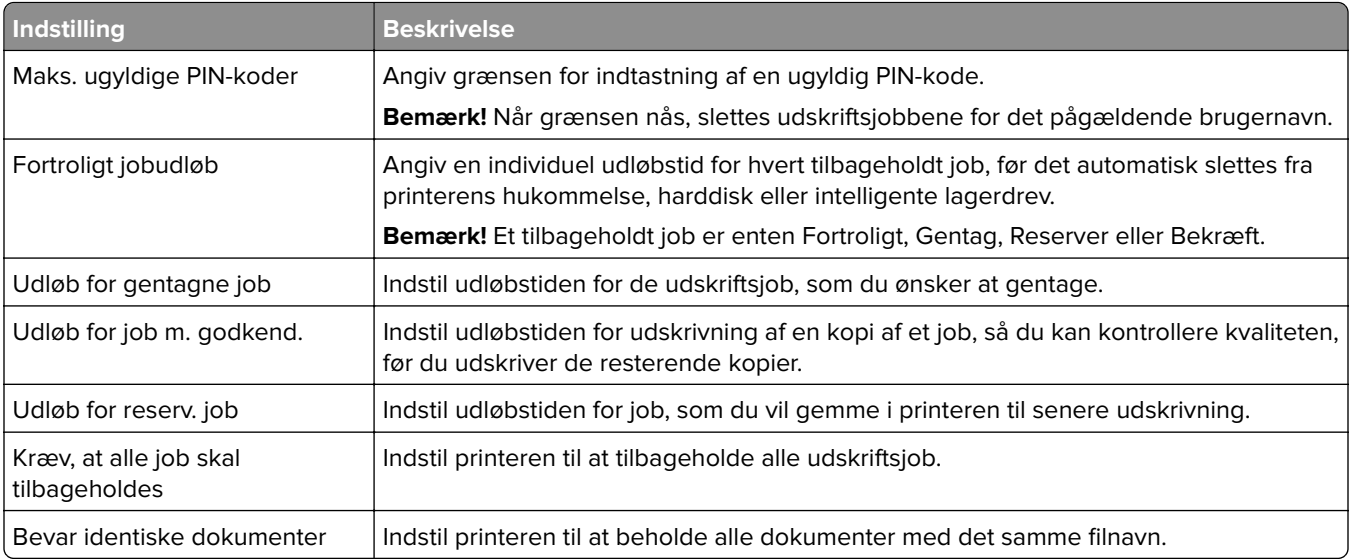

# **Udskrive fortrolige og andre tilbageholdte job**

#### **Til Windows-brugere**

- **1** Med et åbent dokument skal du klikke på **Fil** > **Udskriv**.
- **2** Vælg en printer, og klik derefter på **Egenskaber**, **Præferencer**, **Indstillinger** eller **Opsætning**.
- **3** Klik på **Udskriv og tilbagehold**.
- **4** Vælg **Brug udskriv og tilbagehold**, og tildel derefter et brugernavn.
- **5** Vælg udskriftsjobtypen (Fortrolig, Gentagne, Reserver eller Bekræft).

Hvis du vælger **Fortroligt**, skal du sikre udskriftsjobbet med en PIN-kode (Personal Identification Number).

- **6** Klik på **OK** eller **Udskriv**.
- **7** Frigiv udskriftsjobbet på printerens startskærmbillede.
	- **•** Til fortrolige udskriftsjob skal du trykke på **Tilbageholdte job** > vælge dit brugernavn > **Fortrolig** > angive PIN-koden > vælge udskriftsjobbet > konfigurere indstillingerne > **Udskriv**.
	- **•** Til andre udskriftsjob skal du trykke på **Tilbageholdte job** > vælge dit brugernavn > vælge udskriftsjobbet > konfigurere indstillingerne > **Udskriv**.

#### **Til Macintosh-brugere**

#### **Brug af AirPrint**

- **1** Vælg **Arkiv** > **Udskriv**, når dokumentet er åbent.
- **2** Vælg en printer, og vælg derefter **PIN-udskrivning** i rullemenuen efter menuen Papirretning.
- **3** Aktiver **Udskriv med PIN-kode**, og indtast derefter en firecifret PIN-kode.
- **4** Klik på **Udskriv**.
- **5** Frigiv udskriftsjobbet på printerens startskærmbillede. Tryk på **Tilbageholdte job** > vælg dit computernavn > **Fortrolig** > angiv PIN-koden > vælg udskriftsjobbet > **Udskriv**.

#### **Brug af printerdriveren**

- **1** Vælg **Arkiv** > **Udskriv**, når dokumentet er åbent.
- **2** Vælg en printer, og vælg derefter **Udskrivning og tilbageholdelse** i rullemenuen efter Papirretning-menuen.
- **3** Vælg **Fortrolig udskrivning**, og indtast derefter en firecifret PIN-kode.
- **4** Klik på **Udskriv**.
- **5** Frigiv udskriftsjobbet på printerens startskærmbillede. Tryk på **Tilbageholdte job** > vælg dit computernavn > **Fortroligt** > vælg udskriftsjobbet > indtast PIN-koden > **Udskriv**.

# **Udskrivning af skrifttypeeksempler**

- **1** Fra startskærmen skal du trykke på **Indstillinger** > **Rapporter** > **Udskriv** > **Udskriv skrifttyper**.
- **2** Tryk på **PCL-skrifttyper** eller **PS-skrifttyper**.

# **Udskrive en biblioteksliste**

Fra startskærmen skal du trykke på **Indstillinger** > **Rapporter** > **Udskriv** > **Udskriv bibliotek**.

## **Placering af skillesider mellem kopier**

- **1** Fra startskærmen skal du trykke på **Indstillinger** > **Udskriv** > **Layout** > **Skilleark** > **Mellem kopier**.
- **2** Udskriv dokumentet.

# **Annullering af et udskriftsjob**

- **1** På startskærmen skal du trykke på .
- **2** Vælg det job, du vil annullere.

**Bemærk!** Du kan også annullere et job ved at trykke på **Jobkø**.

# **justere tonersværtningsgrad**

- **1** Fra startskærmen skal du trykke på **Indstillinger** > **Udskrift** > **Kvalitet** > **Tonersværtning**.
- **2** Vælg en indstilling.

# **Brug af printermenuer**

# **Menuoversigt**

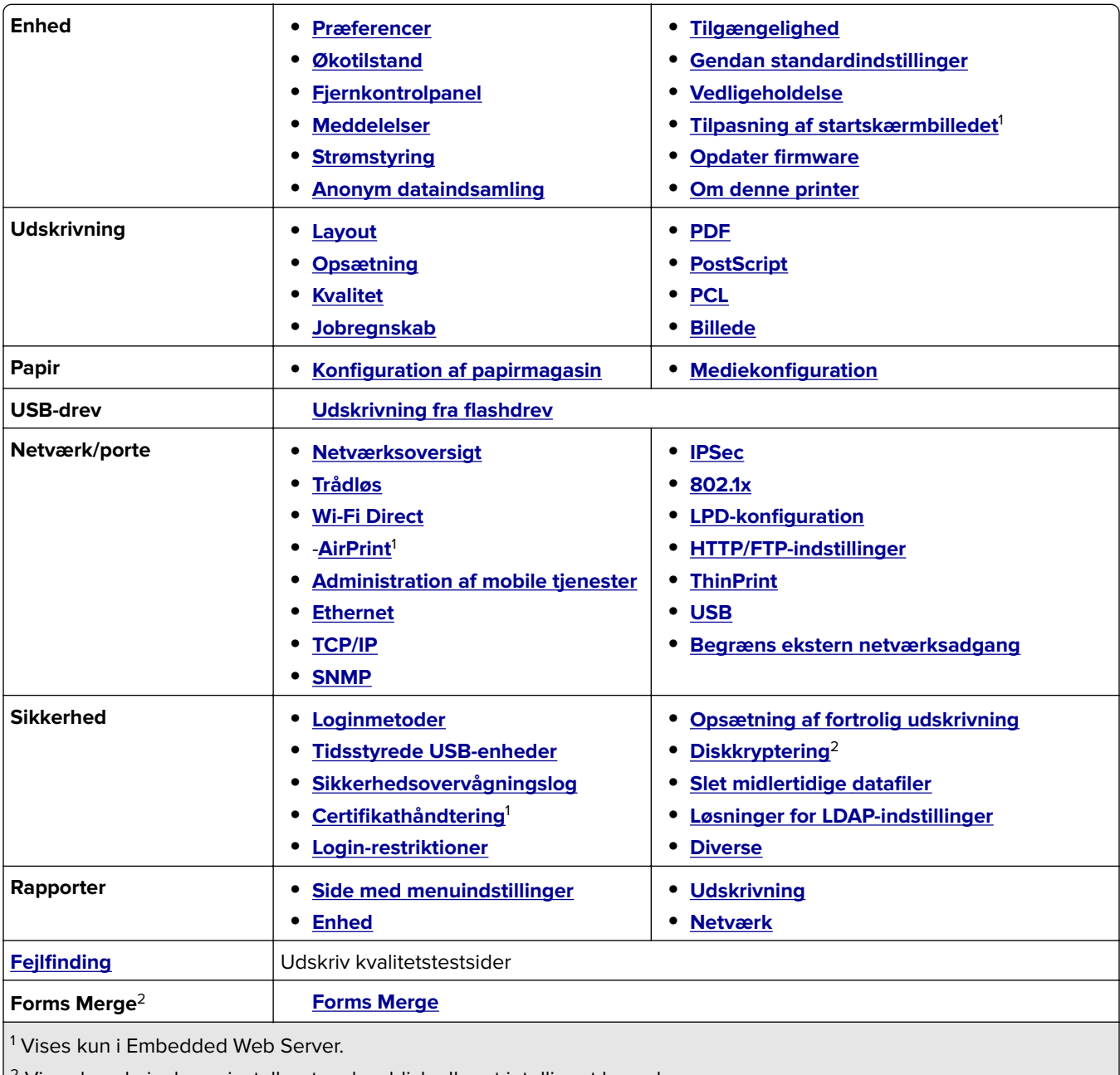

2 Vises kun, hvis der er installeret en harddisk eller et intelligent lagerdrev.

# <span id="page-57-0"></span>**Enhed**

### **Præferencer**

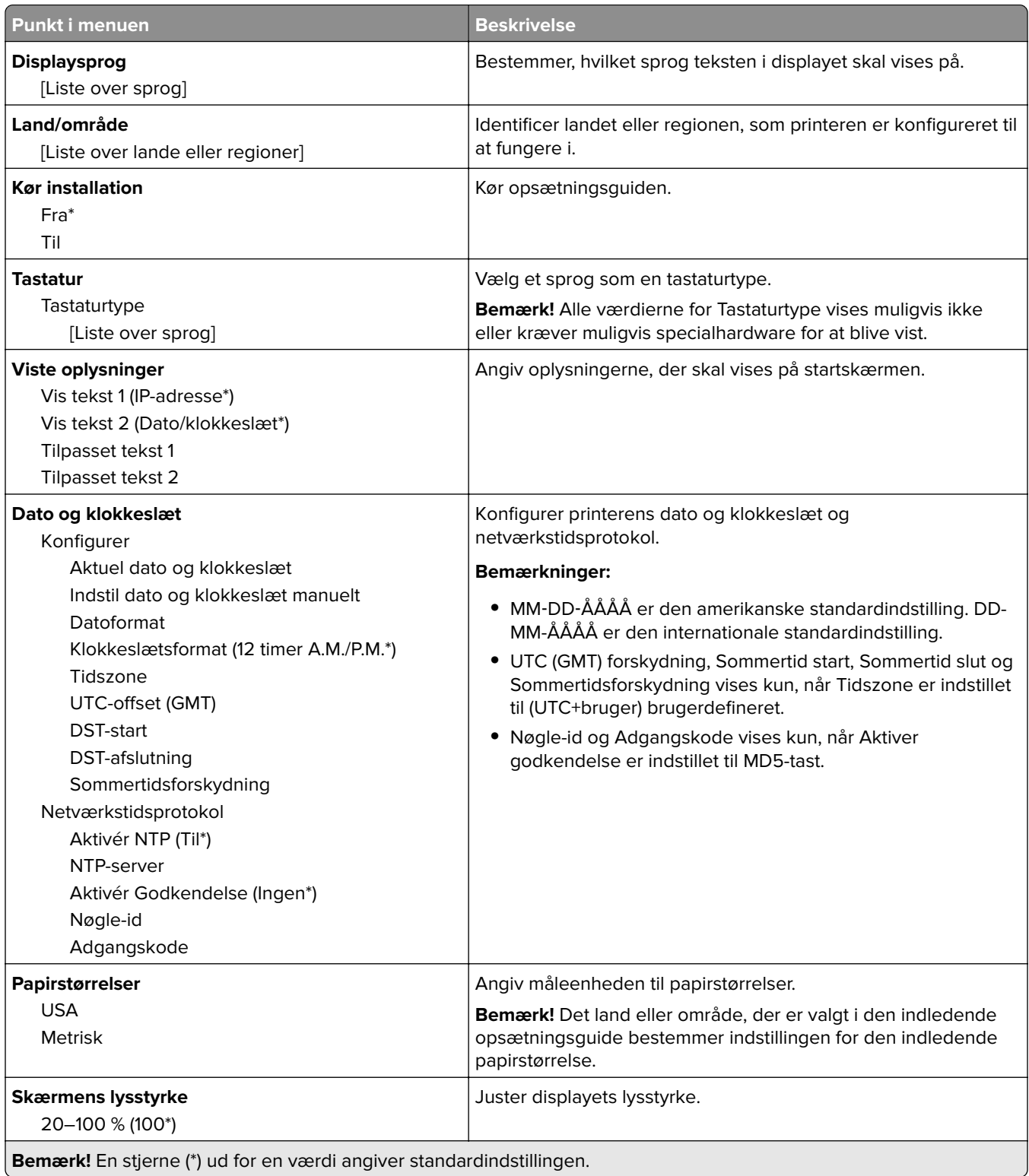

<span id="page-58-0"></span>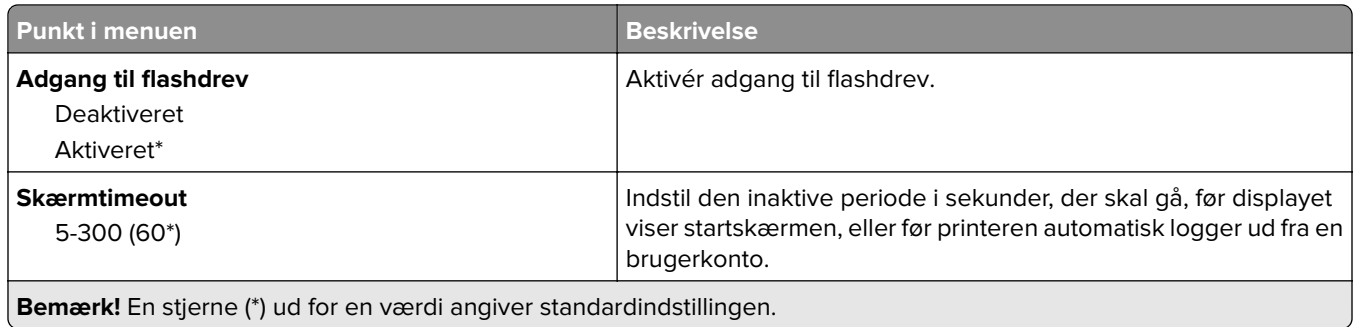

### **Økotilstand**

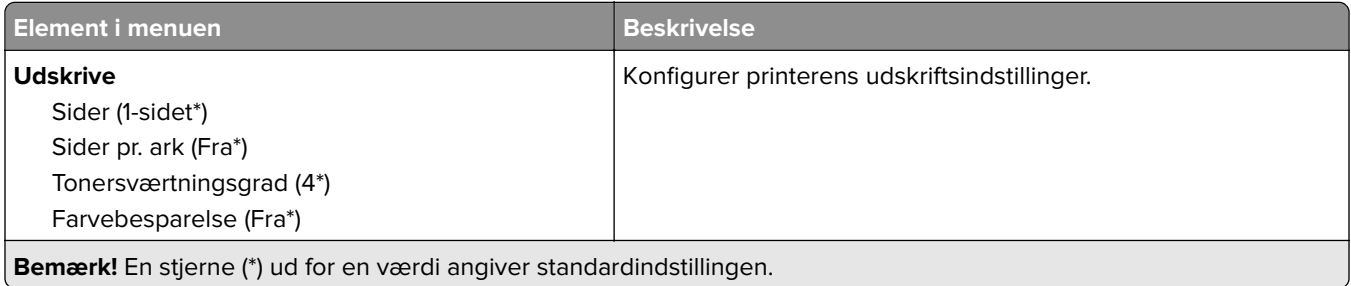

### **Fjernkontrolpanel**

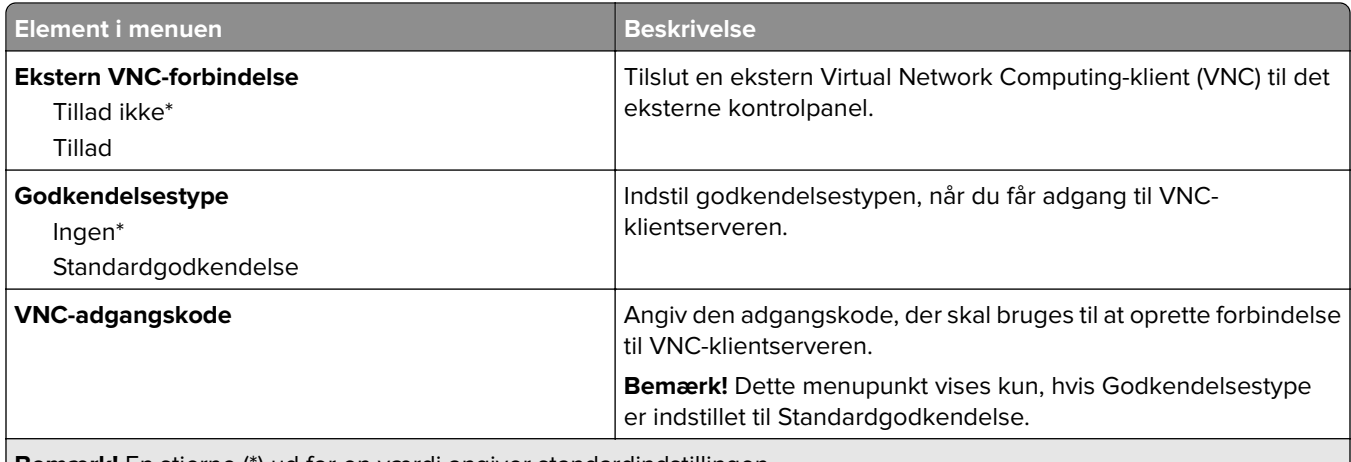

**Bemærk!** En stjerne (\*) ud for en værdi angiver standardindstillingen.

### **Meddelelser**

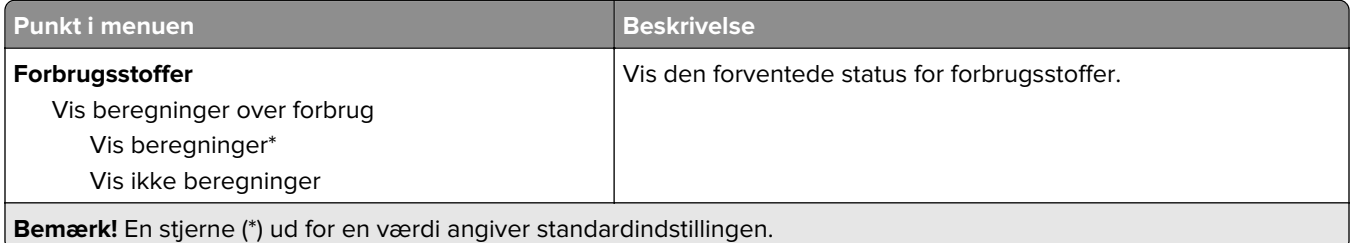

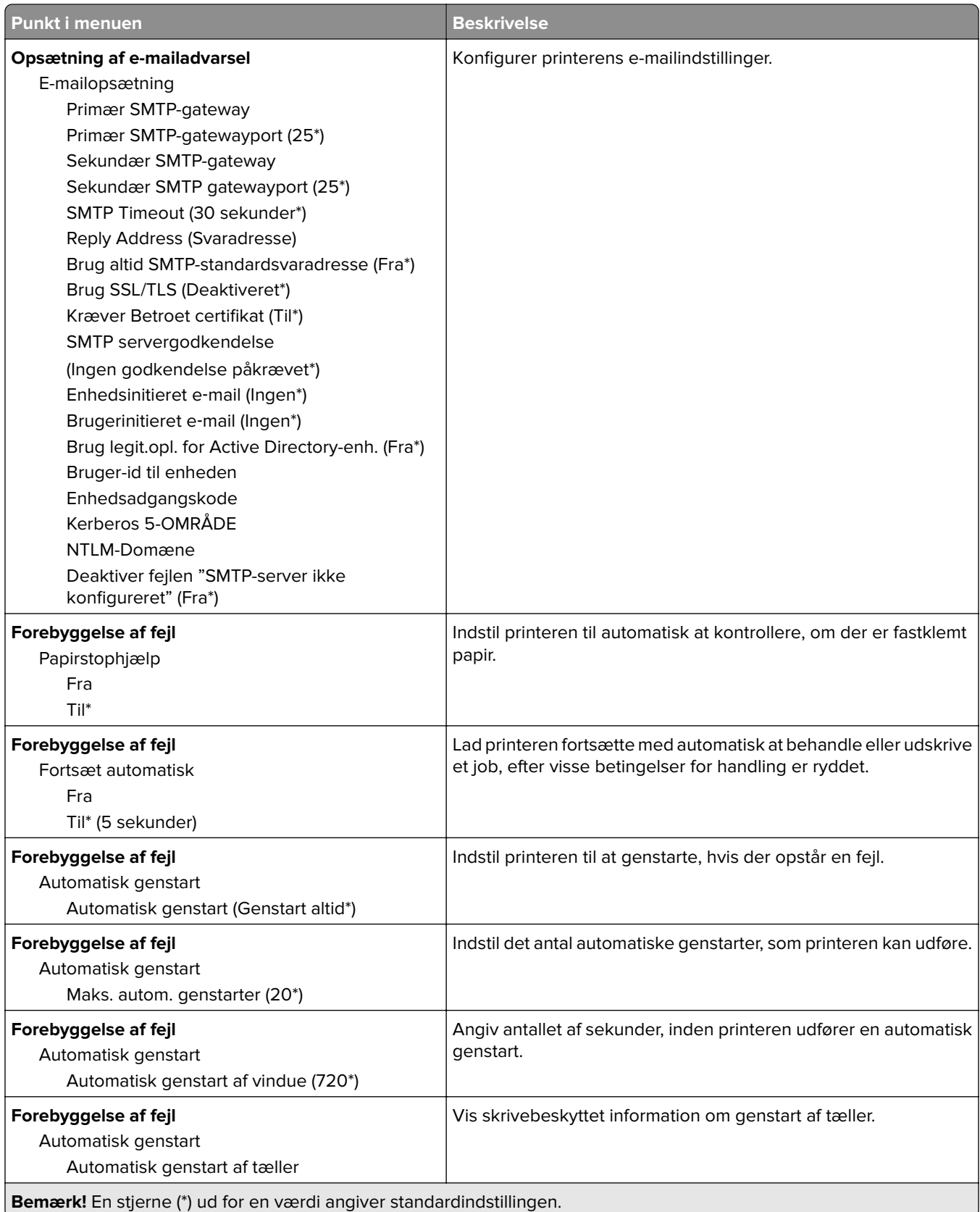

<span id="page-60-0"></span>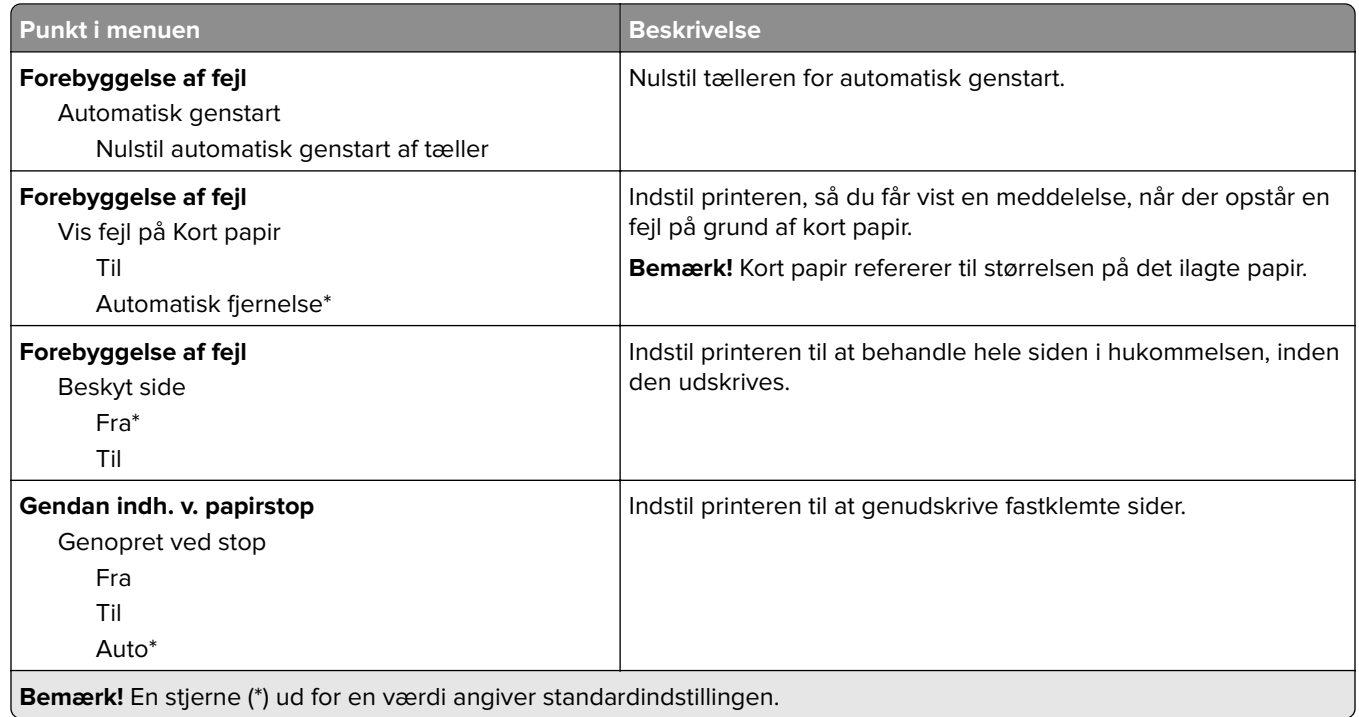

# **Strømstyring**

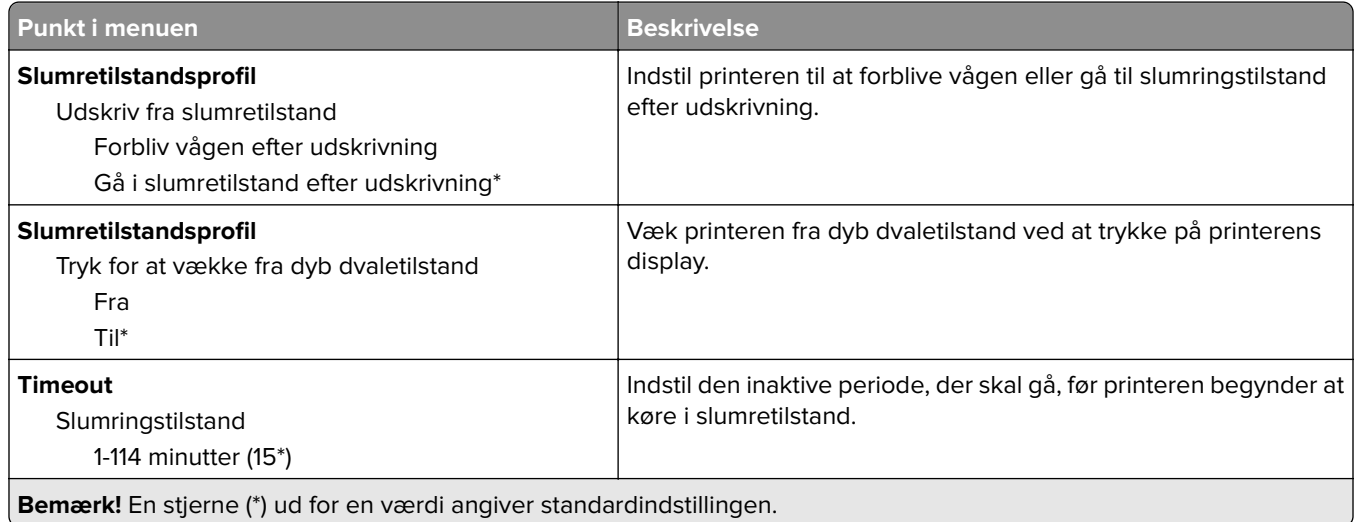

<span id="page-61-0"></span>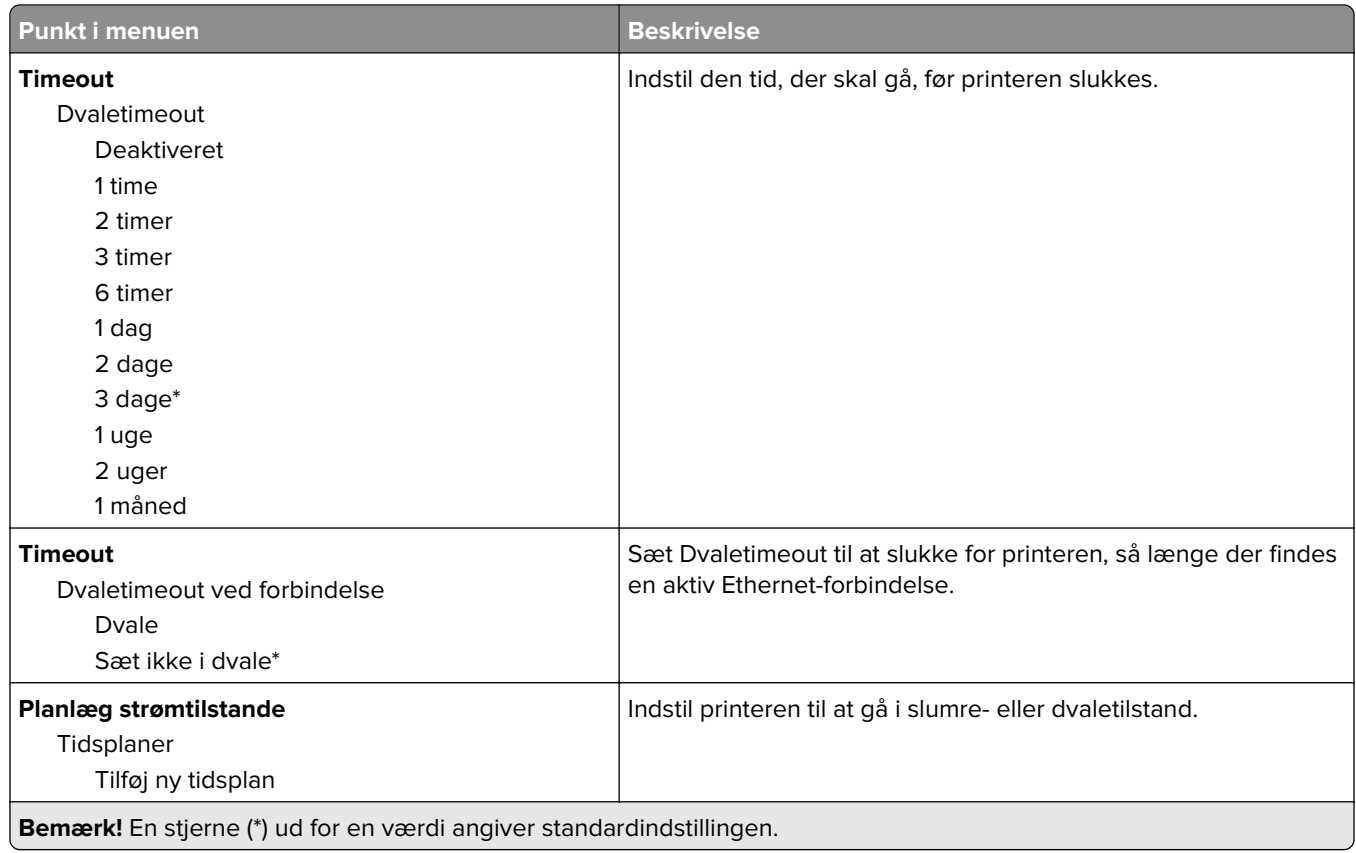

### **Anonym dataindsamling**

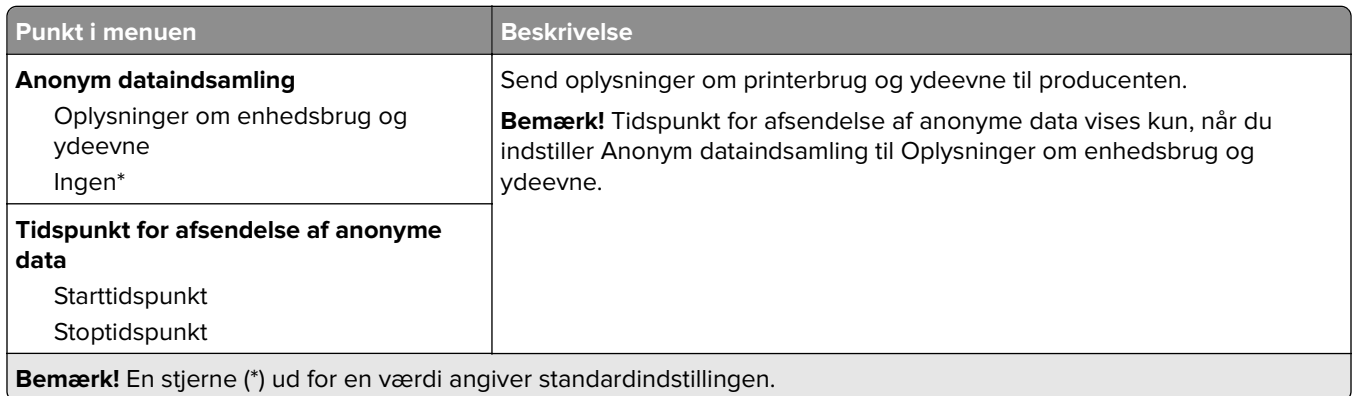

### **Tilgængelighed**

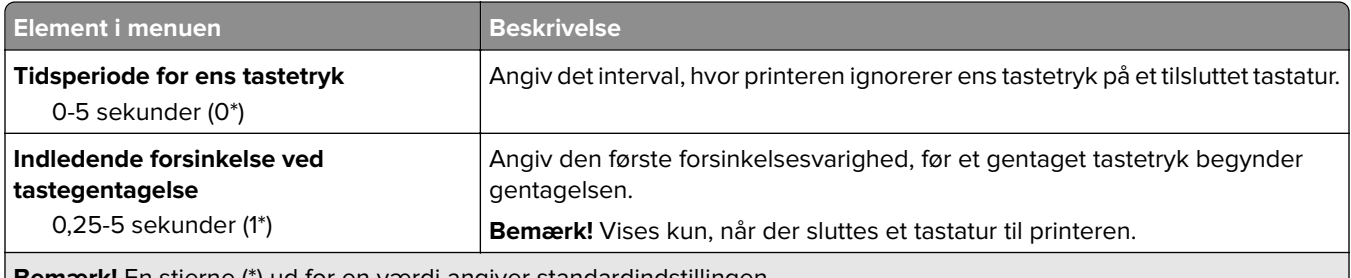

**Bemærk!** En stjerne (\*) ud for en værdi angiver standardindstillingen.

<span id="page-62-0"></span>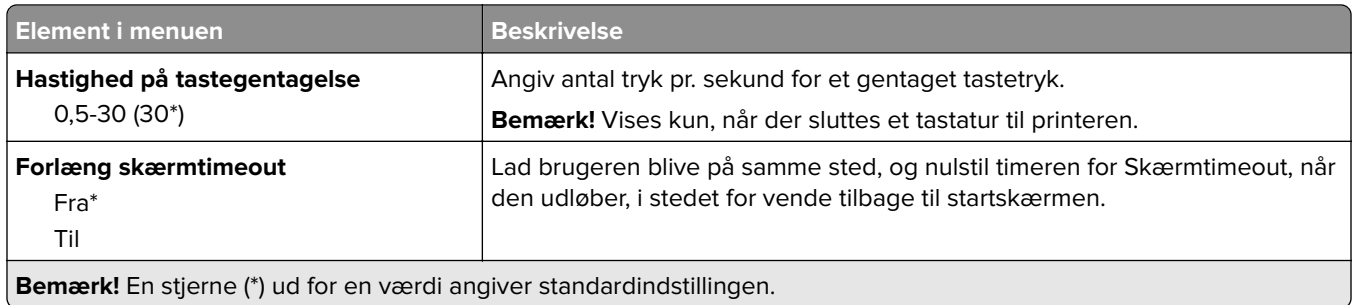

### **Gendan standardindstillinger**

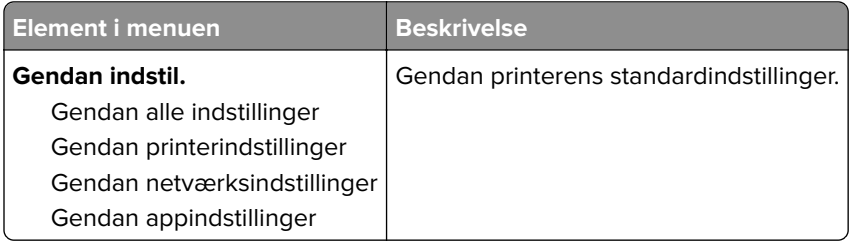

## **Vedligeholdelse**

### **Konfigurationsmenu**

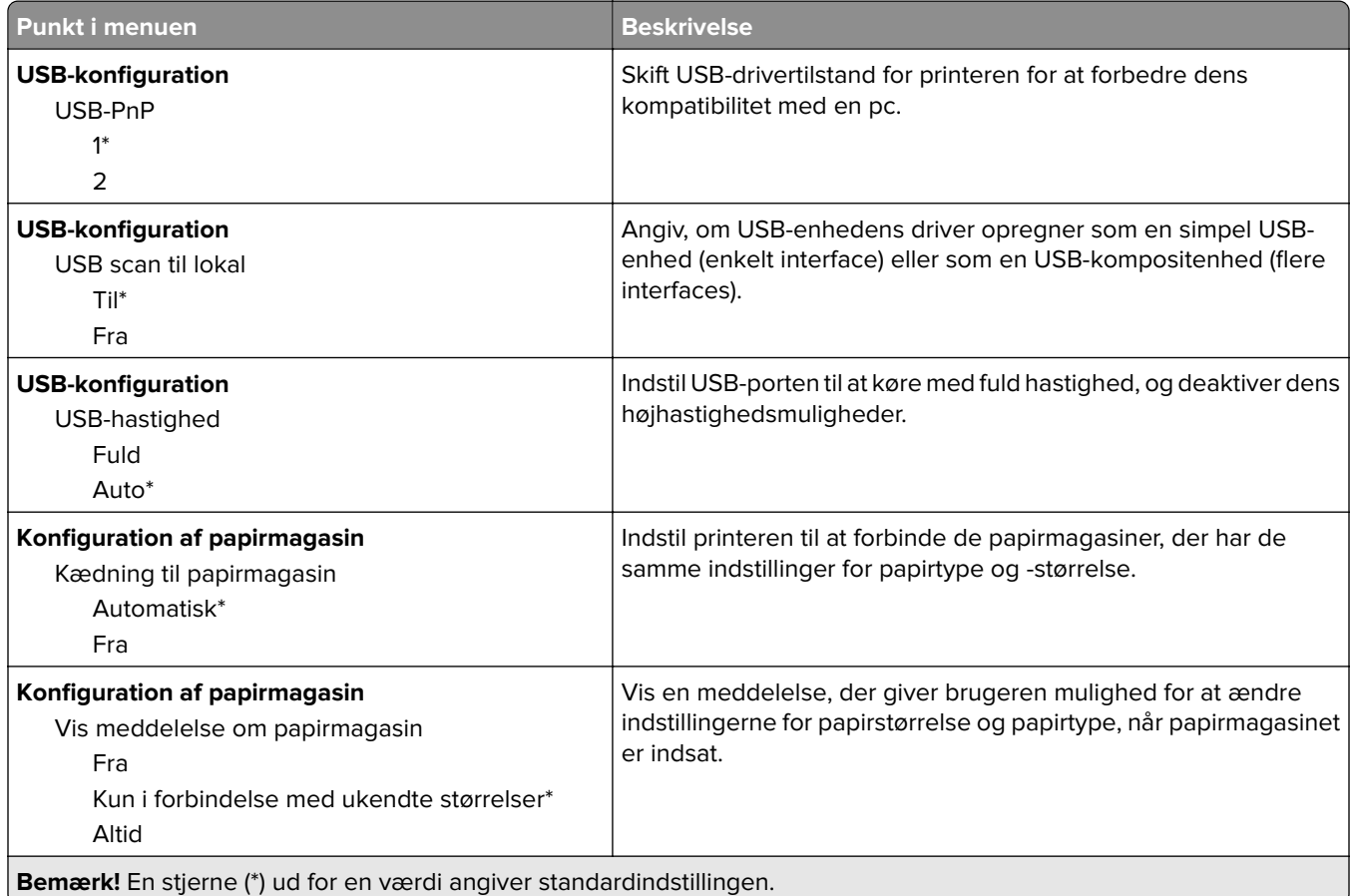

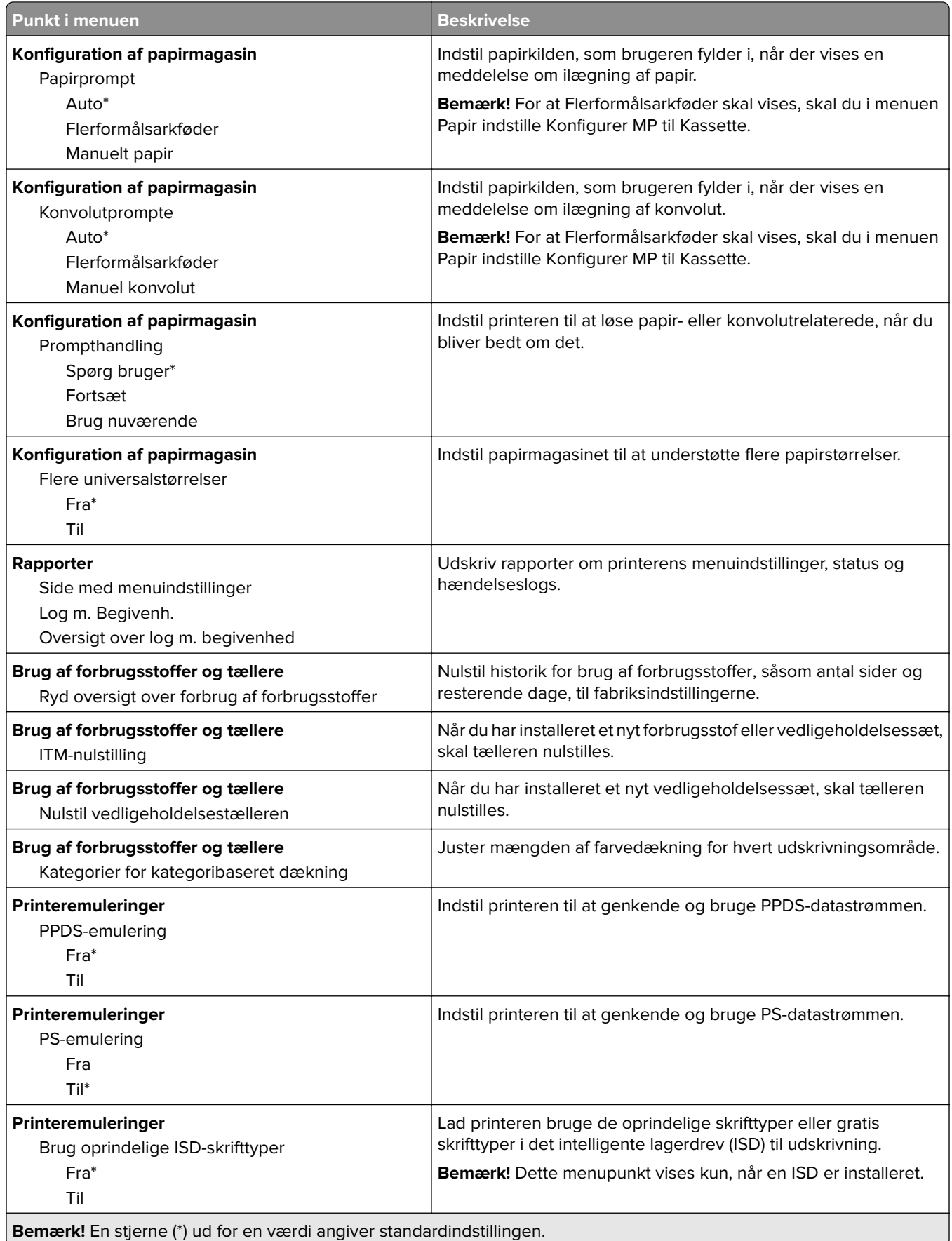

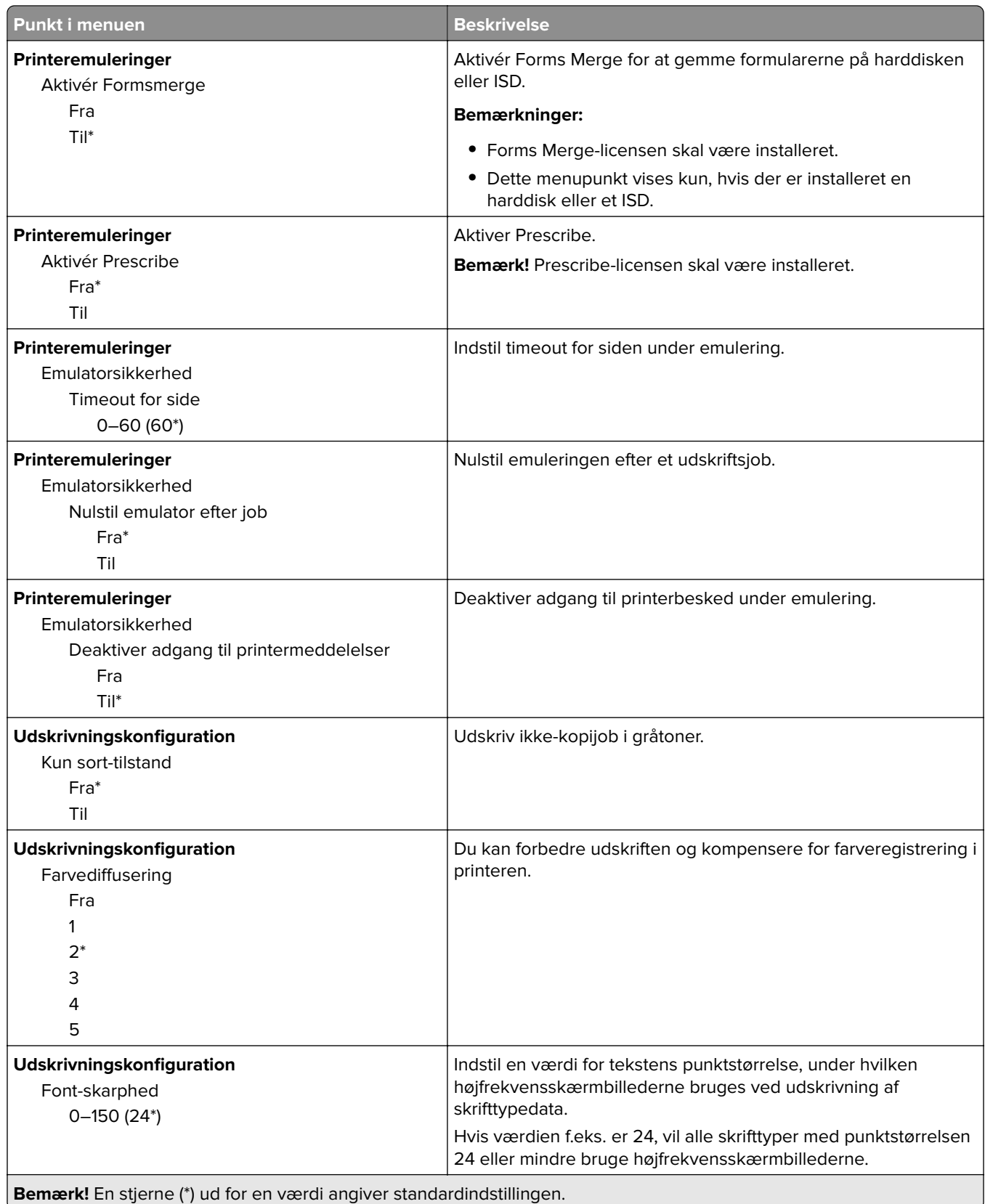

![](_page_65_Picture_215.jpeg)

### **Ude af drift – slet**

![](_page_65_Picture_216.jpeg)

<span id="page-66-0"></span>Tilpasning af startskærmbilledet

### **Tilpasning af startskærmbilledet**

**Bemærk!** Denne menu er kun tilgængelig i Embedded Web Server.

![](_page_66_Picture_116.jpeg)

### **Opdater firmware**

![](_page_66_Picture_117.jpeg)

### **Om denne printer**

![](_page_66_Picture_118.jpeg)

# <span id="page-67-0"></span>**Udskrivning**

# **Layout**

![](_page_67_Picture_169.jpeg)

<span id="page-68-0"></span>![](_page_68_Picture_205.jpeg)

### **Opsætning**

![](_page_68_Picture_206.jpeg)

<span id="page-69-0"></span>![](_page_69_Picture_219.jpeg)

### **Kvalitet**

![](_page_69_Picture_220.jpeg)

<span id="page-70-0"></span>![](_page_70_Picture_183.jpeg)

### **Avanceret billedbehandling**

![](_page_70_Picture_184.jpeg)

### **Jobregnskab**

![](_page_70_Picture_185.jpeg)

<span id="page-71-0"></span>![](_page_71_Picture_171.jpeg)

### **PDF**

![](_page_71_Picture_172.jpeg)
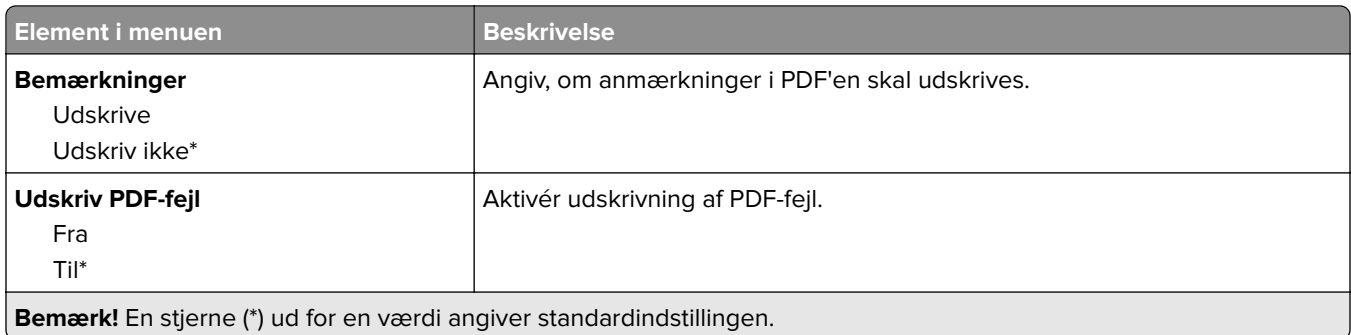

## **PostScript**

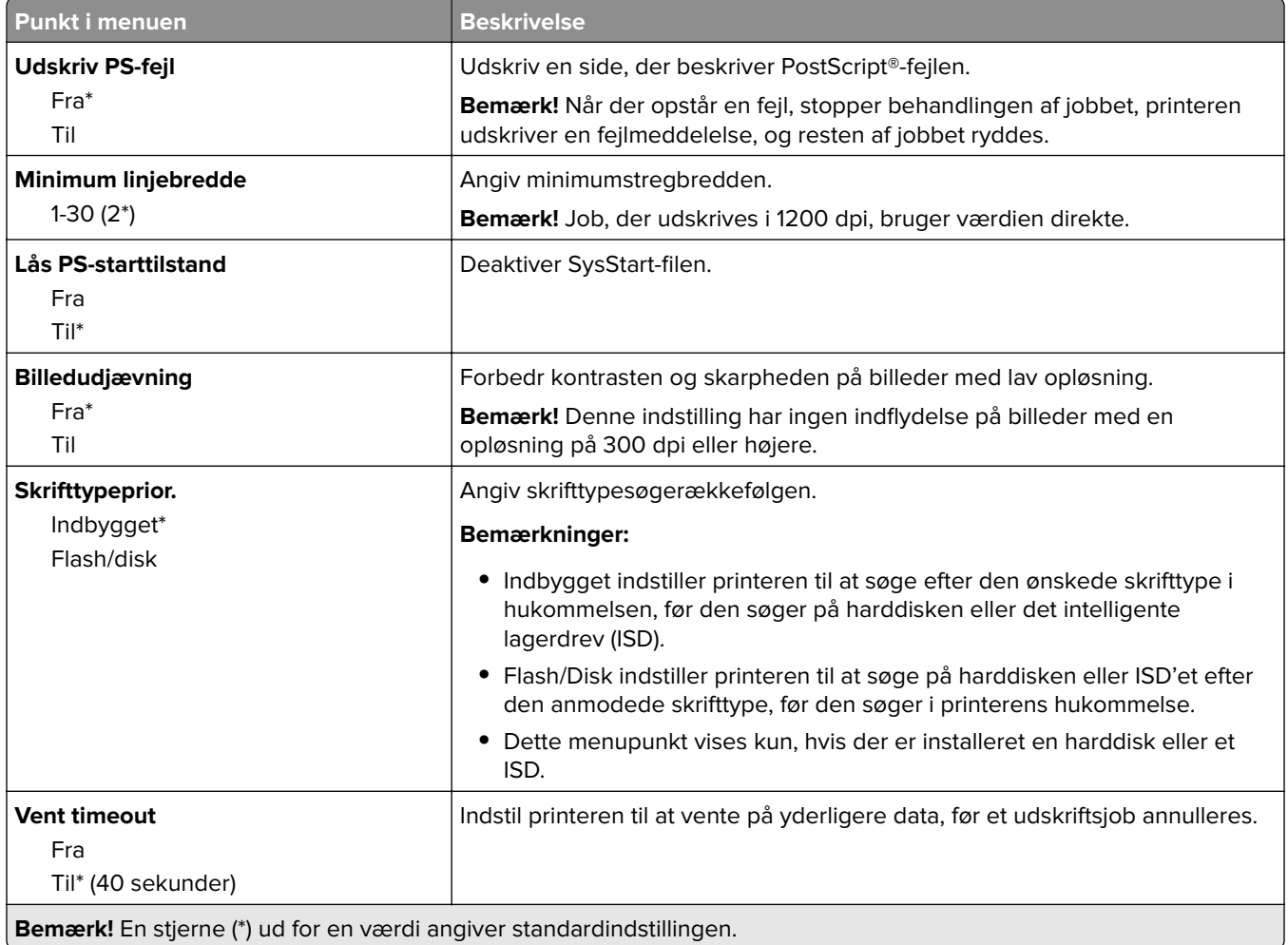

### **PCL**

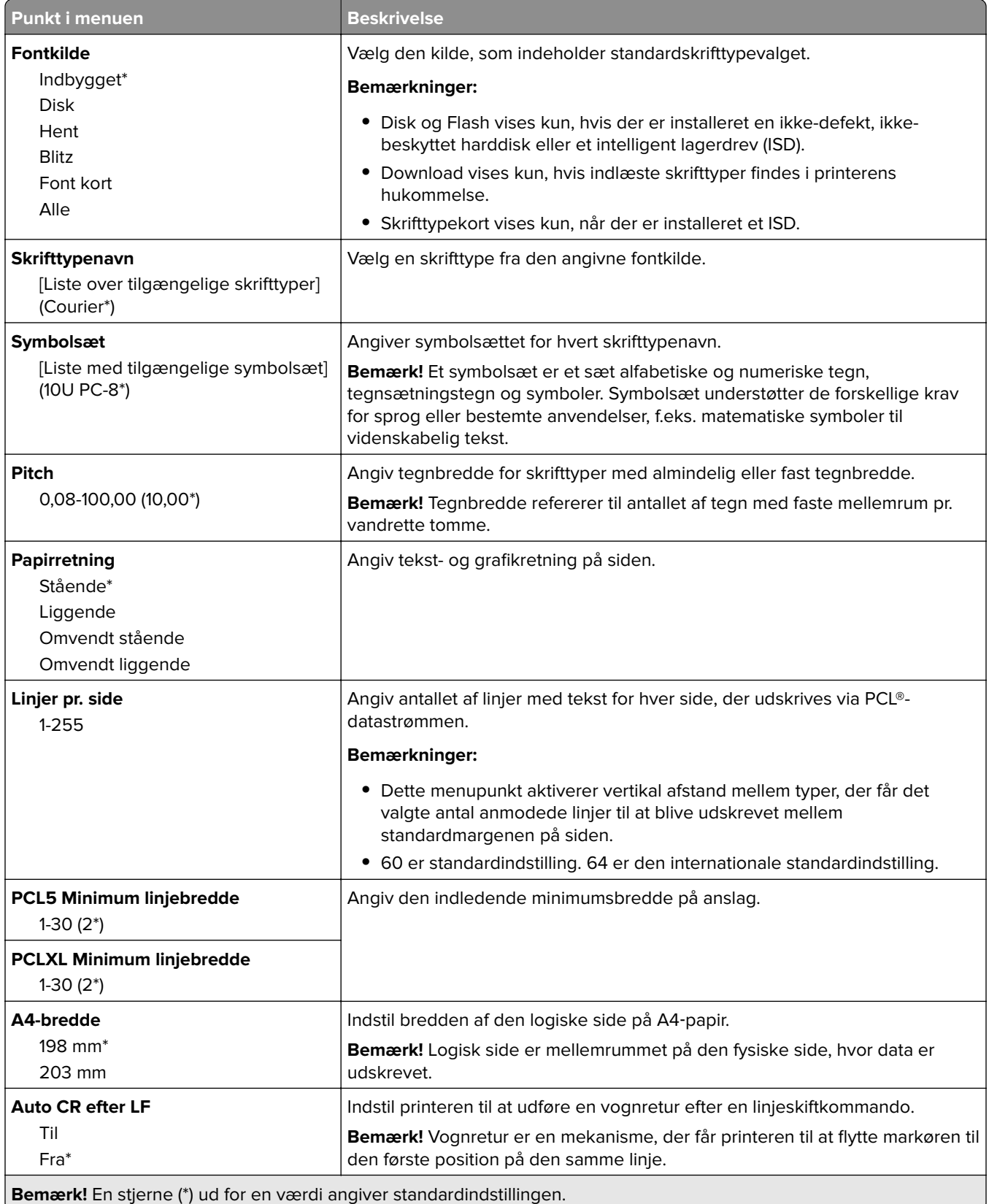

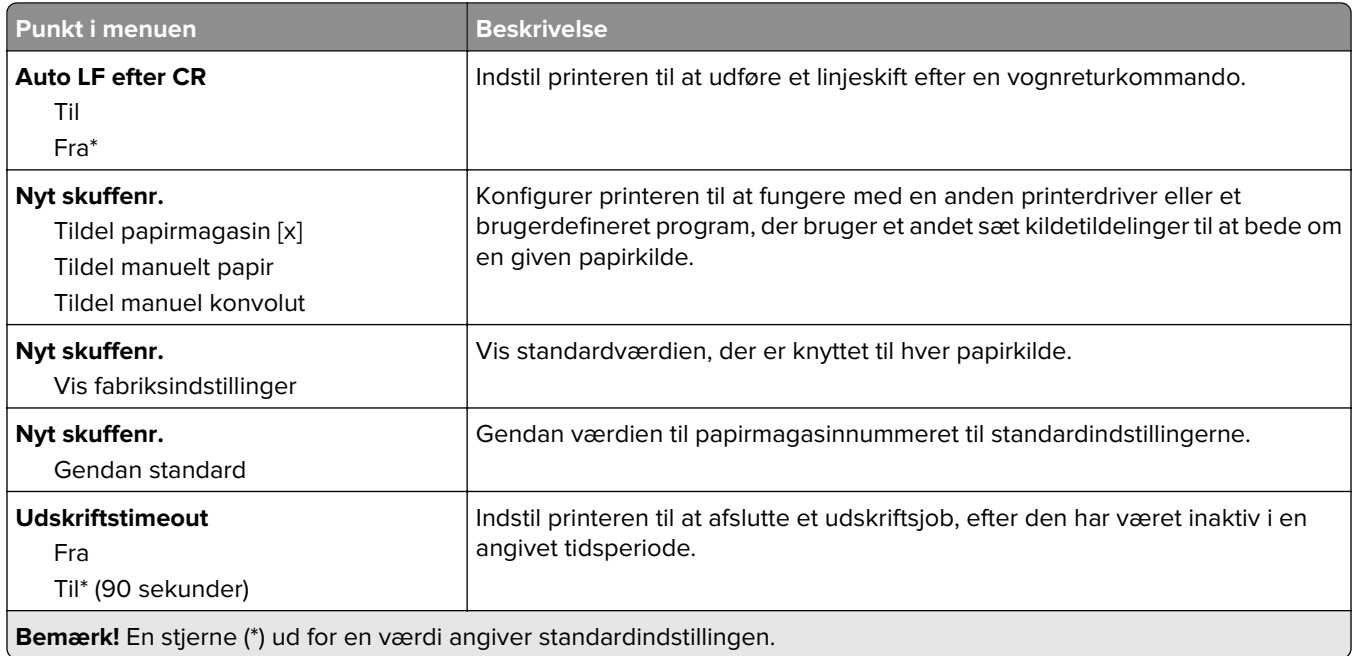

#### **Billede**

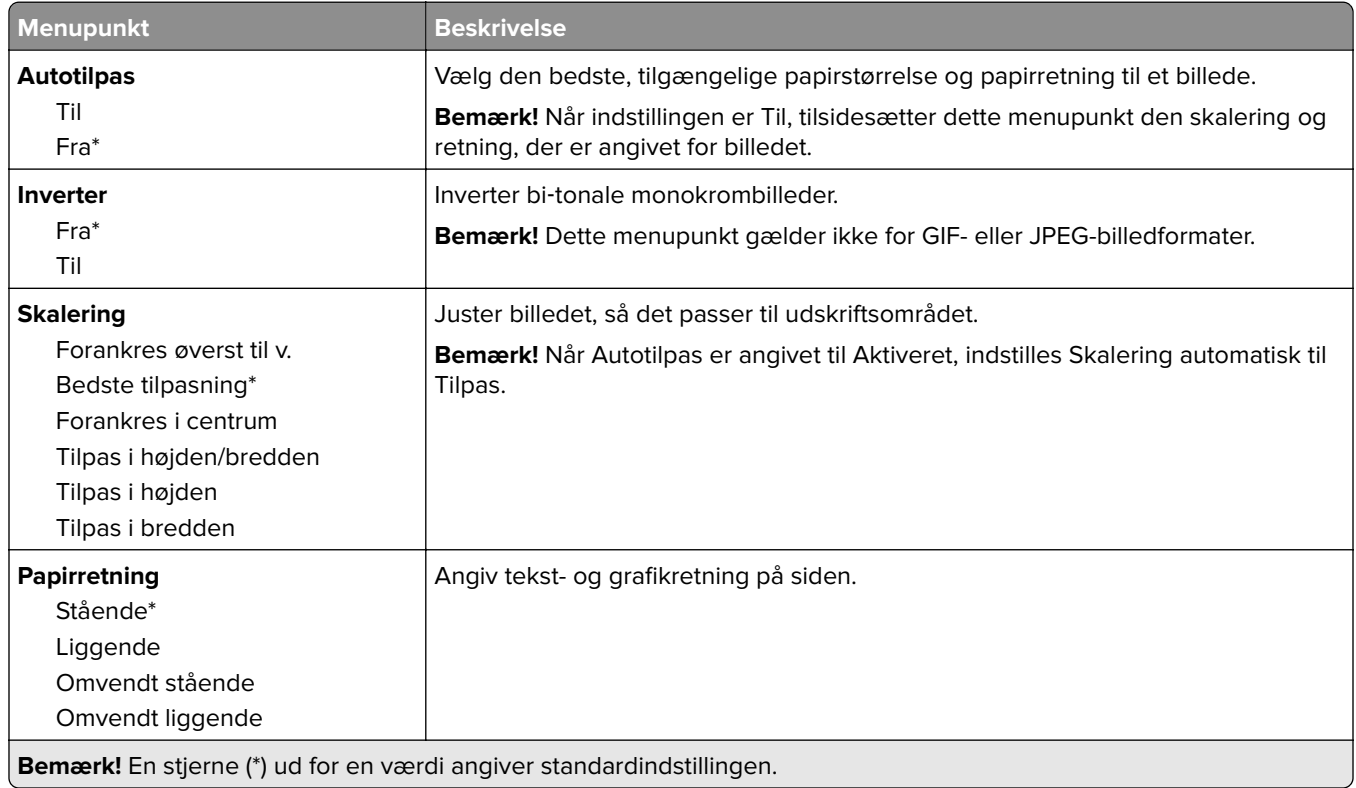

# **Papir**

### **Konfiguration af papirmagasin**

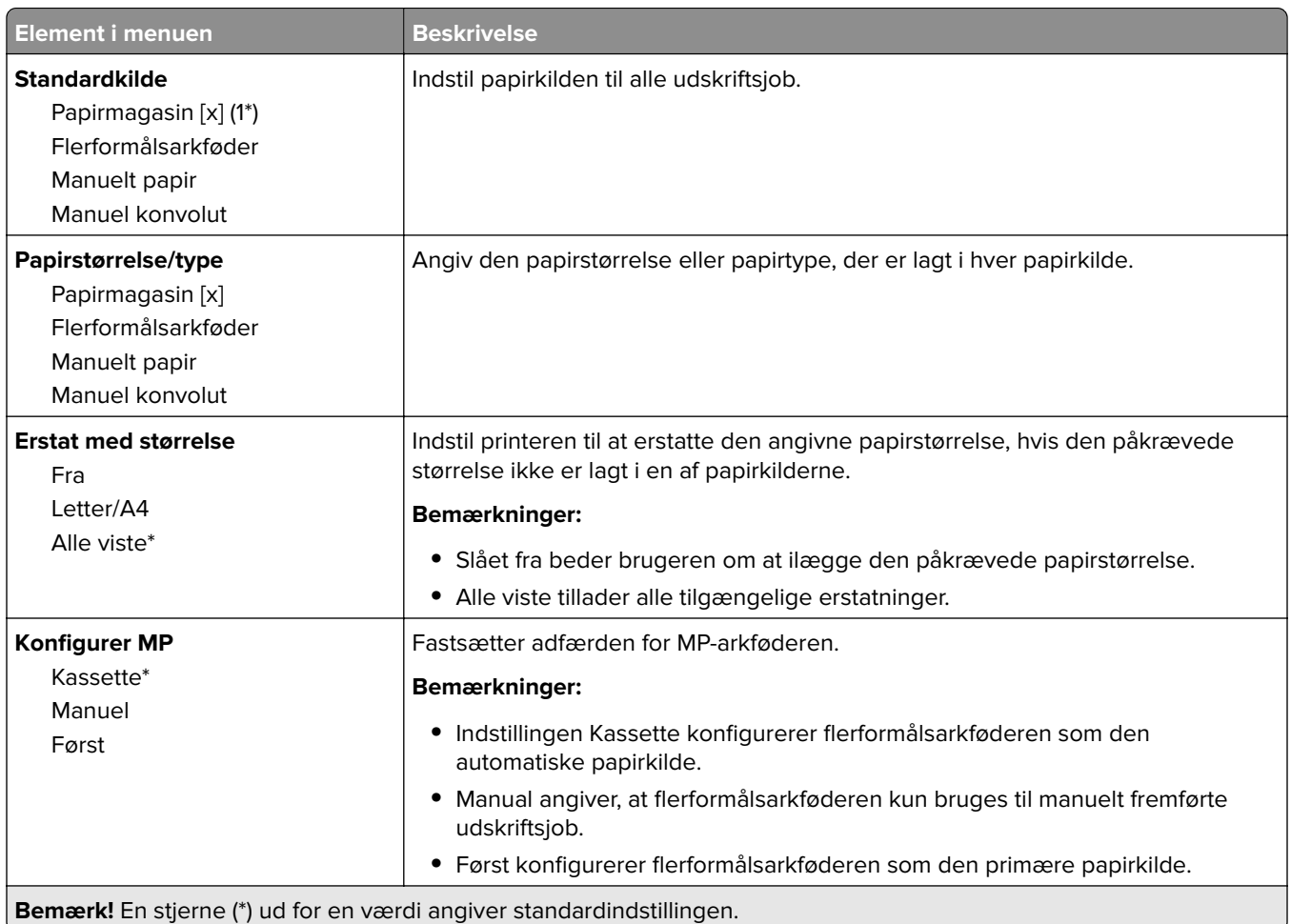

## **Mediekonfiguration**

#### **Generel opsætning**

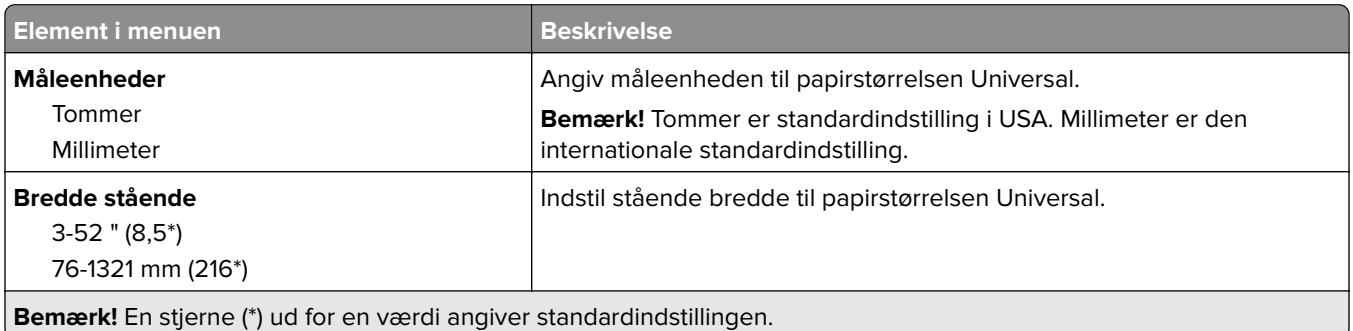

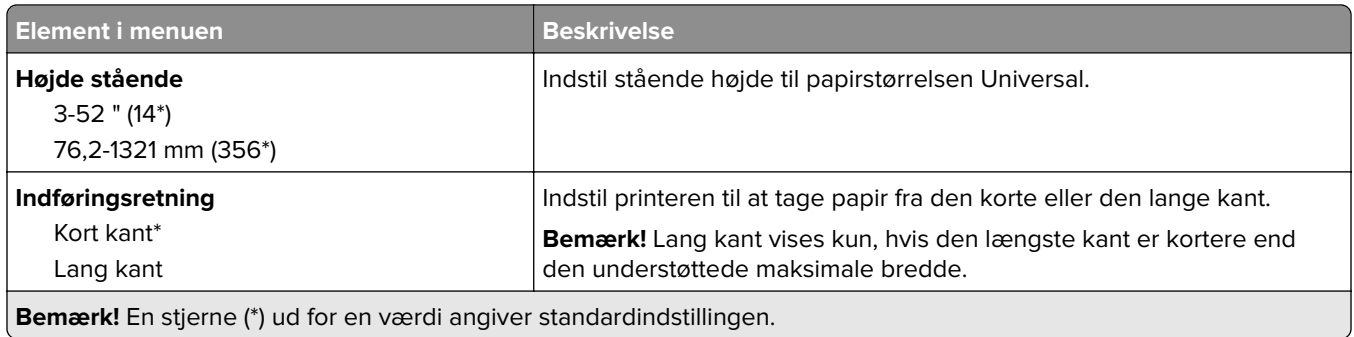

#### **Medietyper**

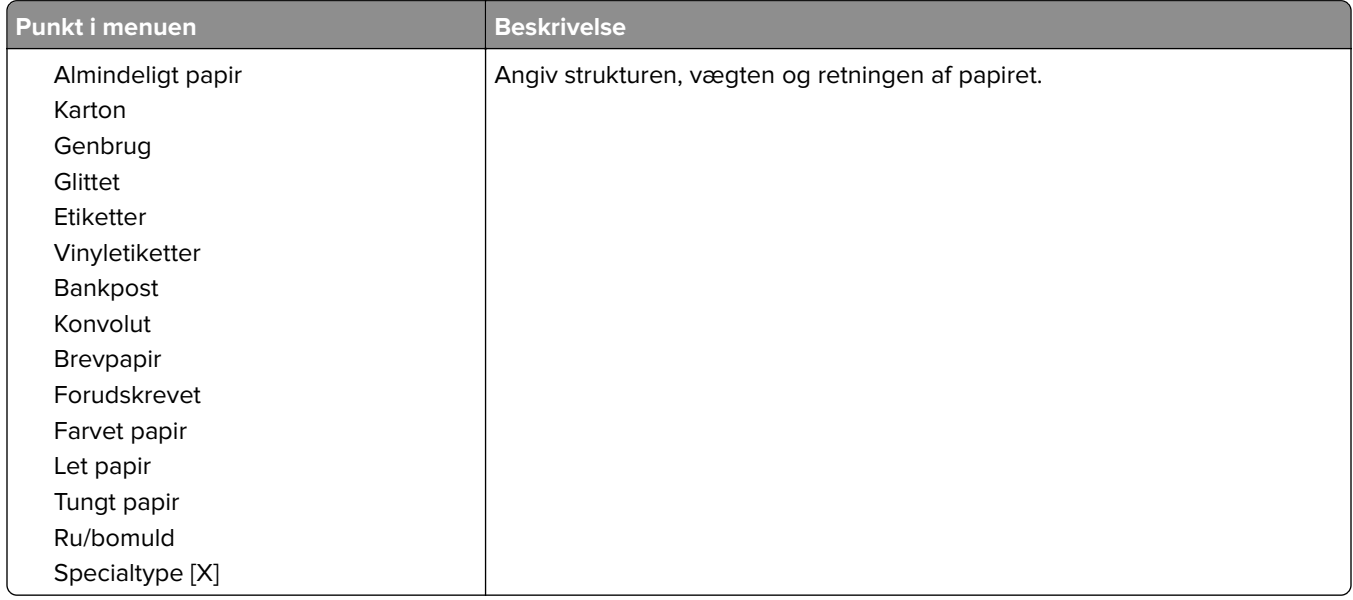

# **USB-drev**

## **Udskrivning fra flashdrev**

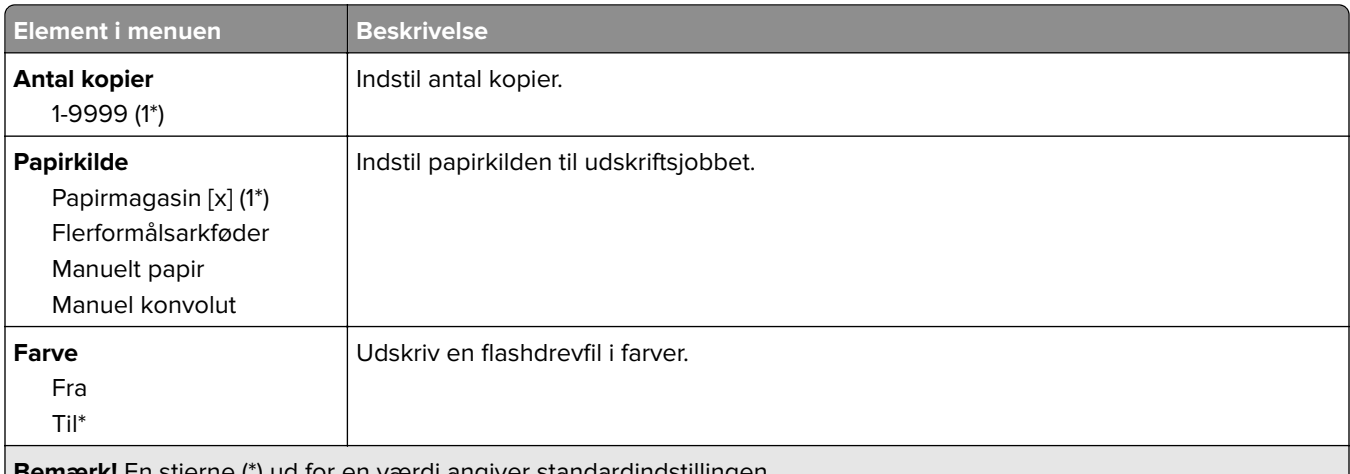

**Bemærk!** En stjerne (\*) ud for en værdi angiver standardindstillingen.

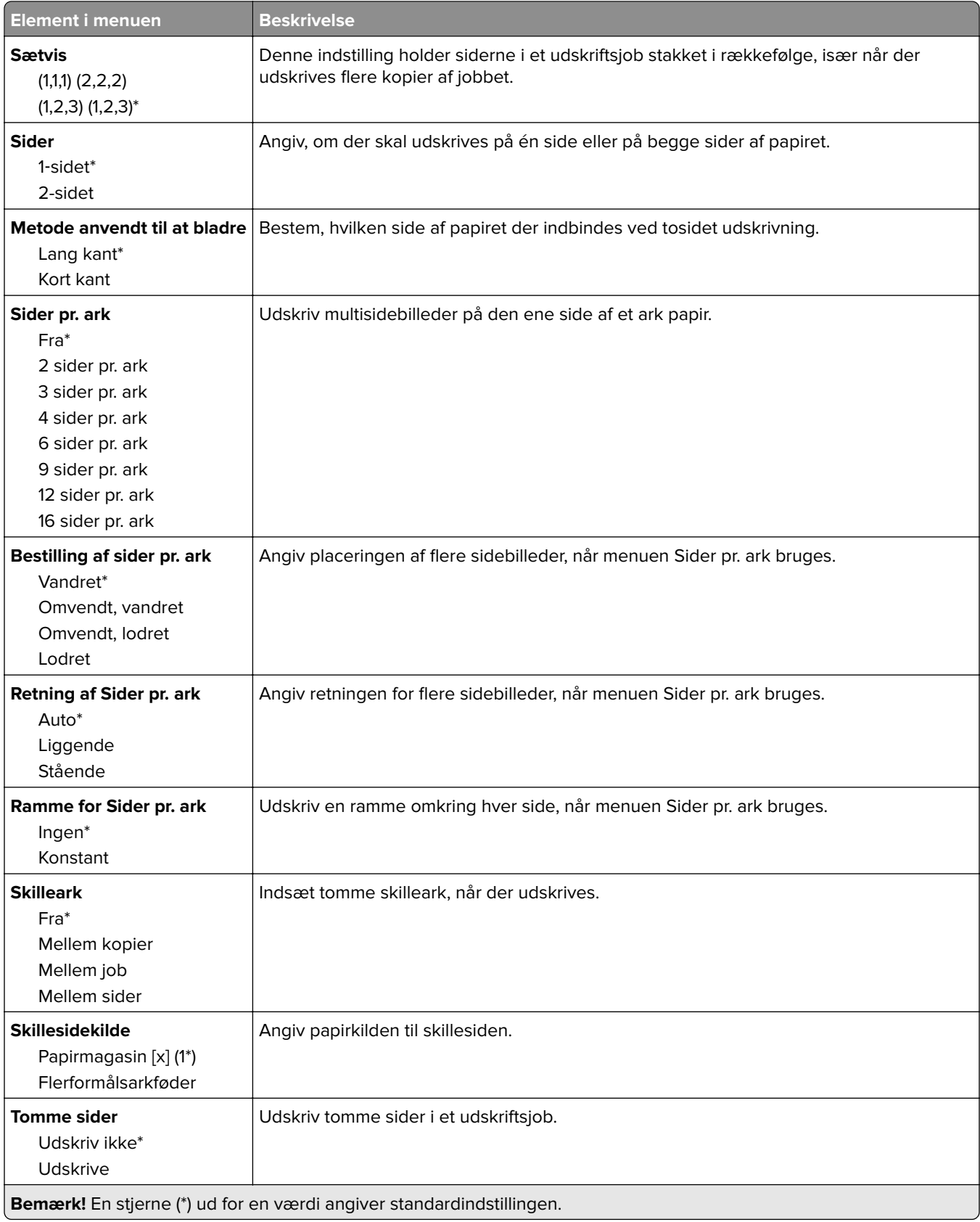

# **Netværk/porte**

#### **Netværksoversigt**

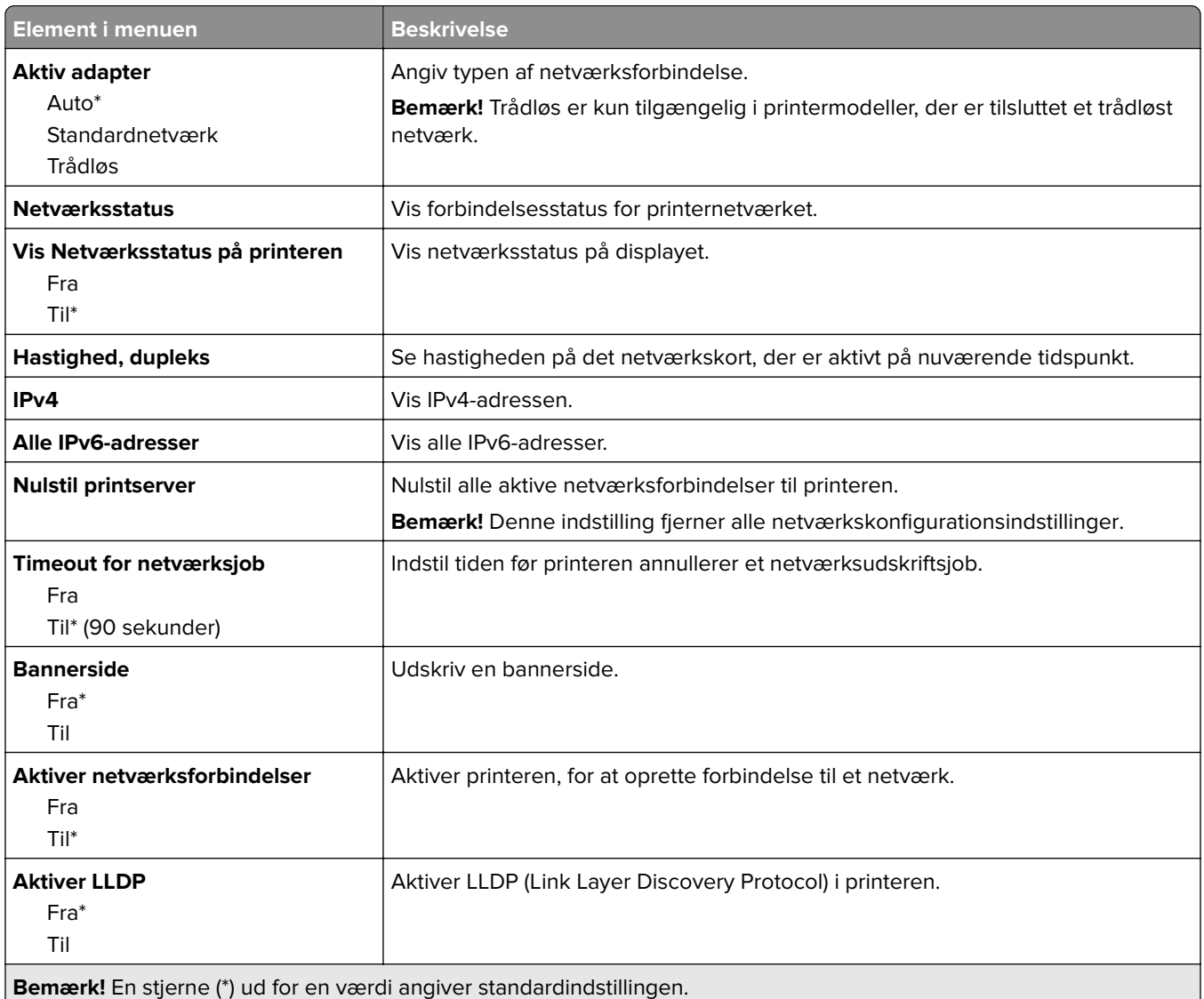

#### **Trådløs**

**Bemærk!** Denne menu er kun tilgængelig på printere, der er koblet til et Wi-Fi-netværk, og på printere med en trådløs netværksadapter.

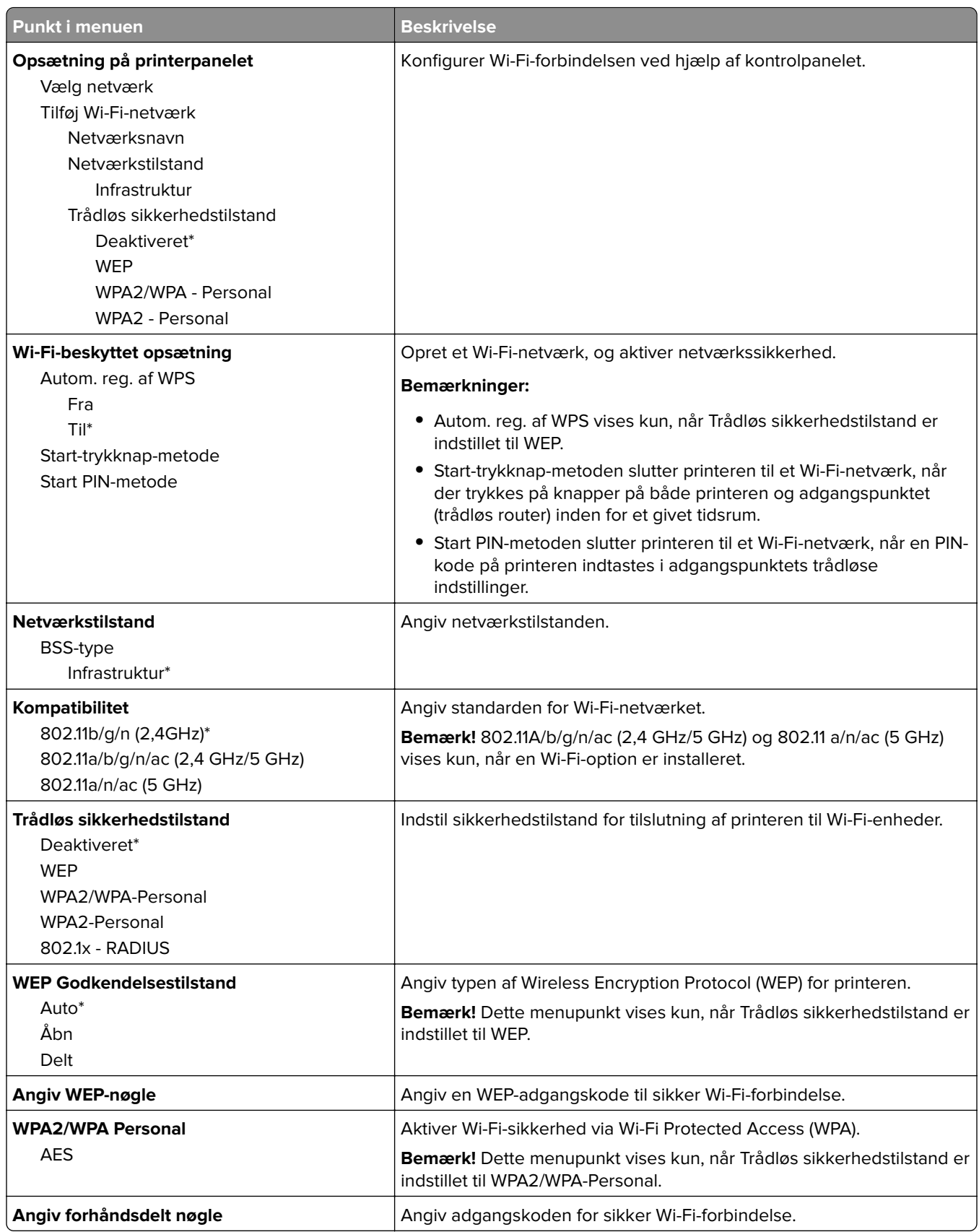

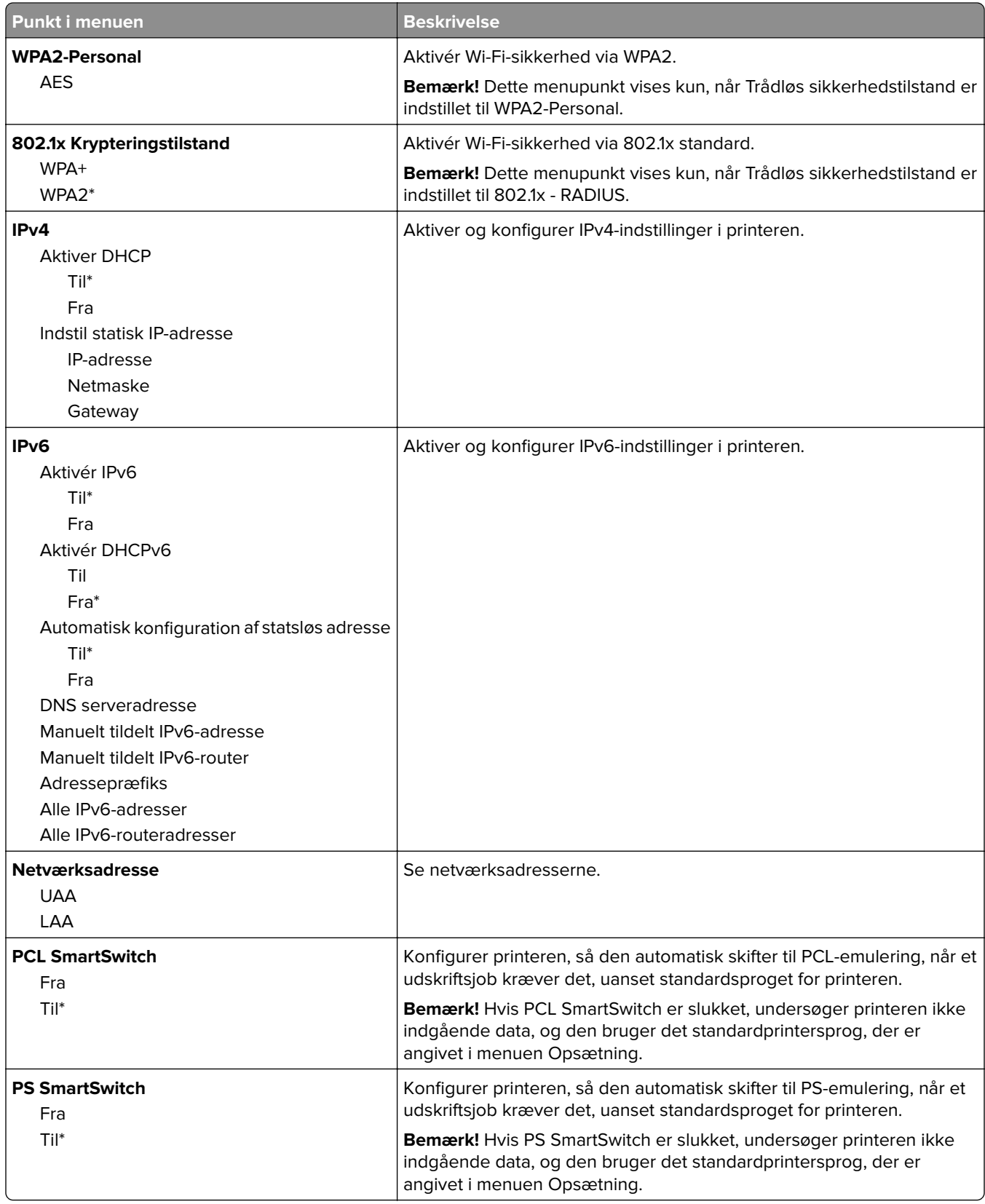

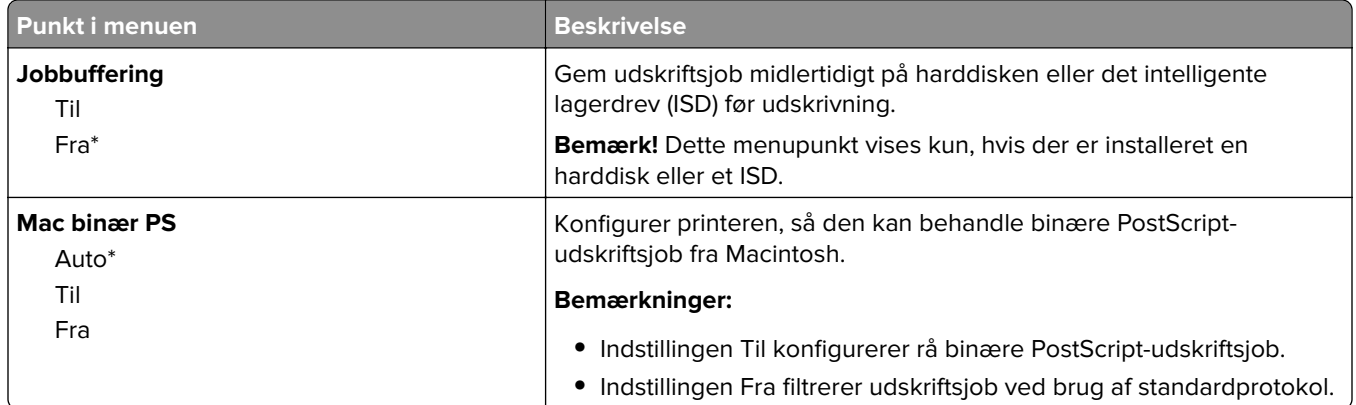

#### **Wi-Fi Direct**

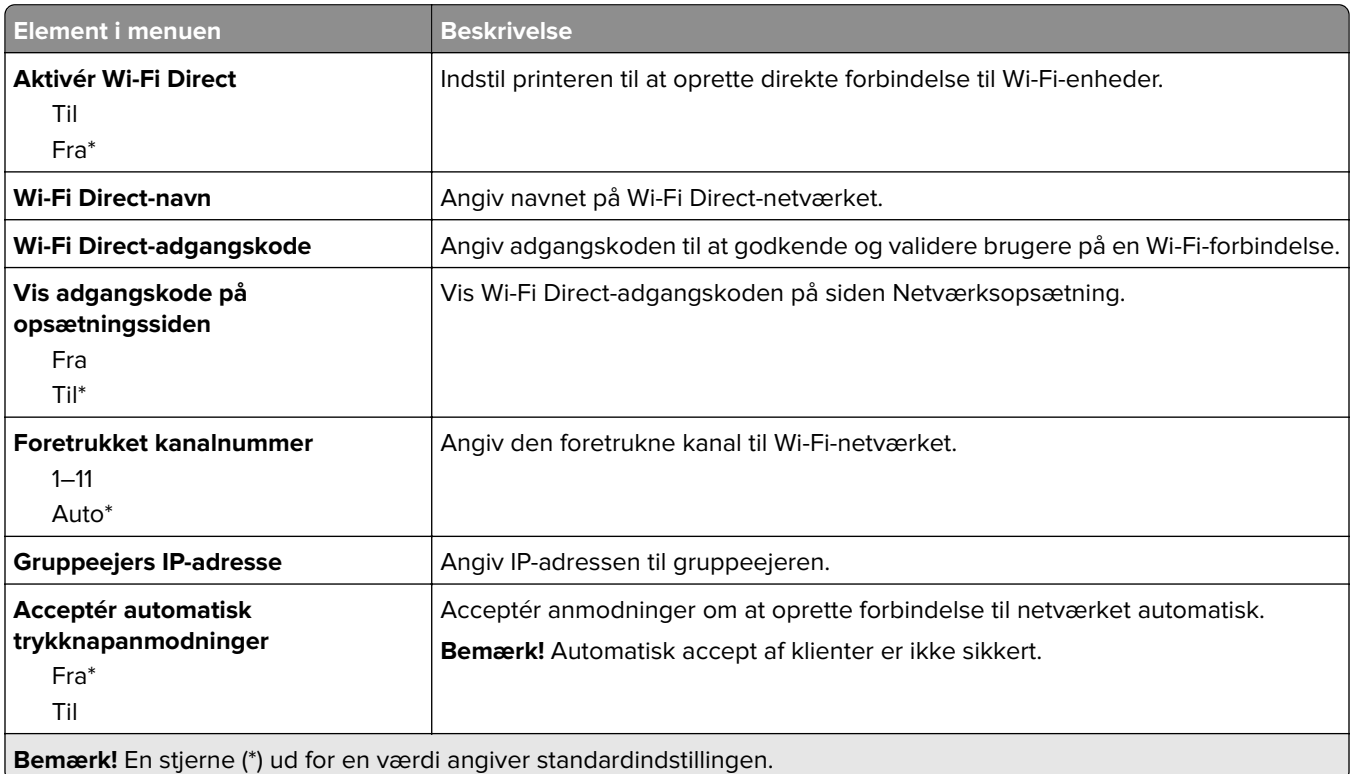

#### **AirPrint**

**Bemærk!** Denne menu er kun tilgængelig i Embedded Web Server.

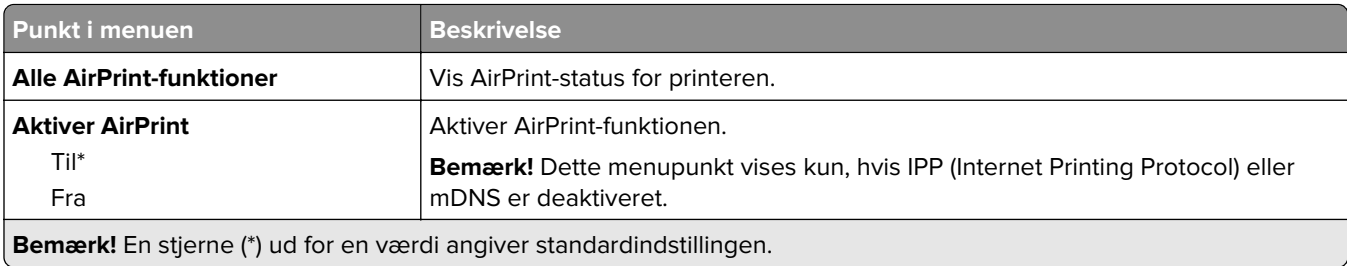

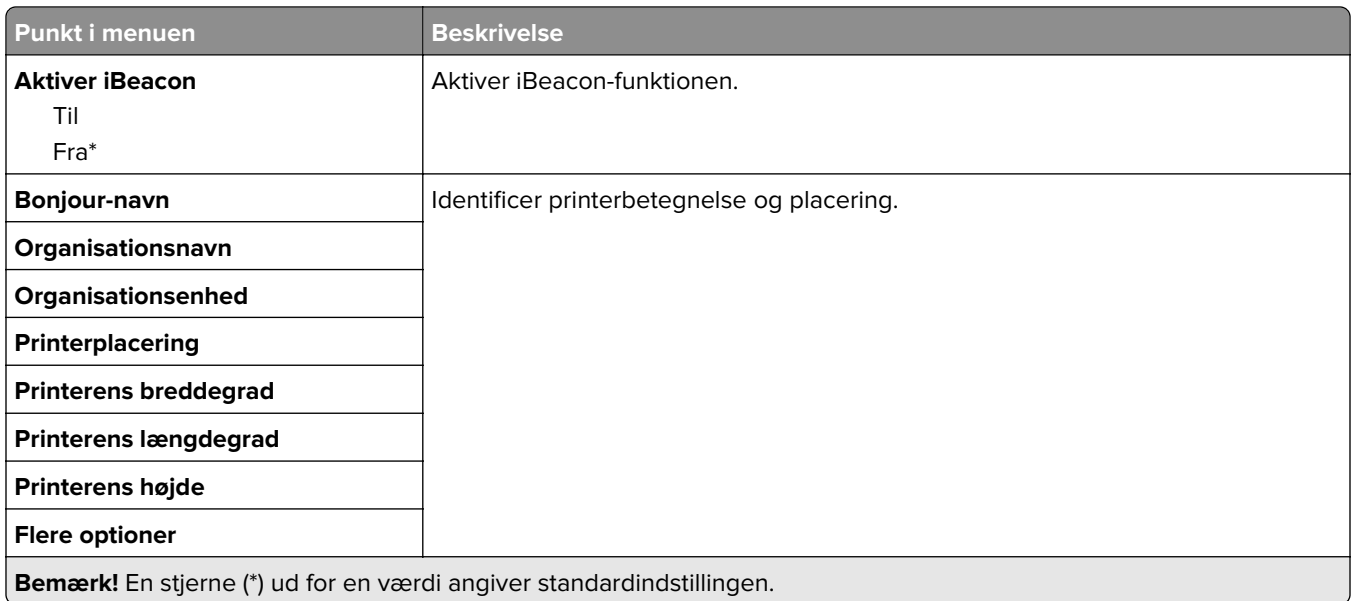

# **Administration af mobile tjenester**

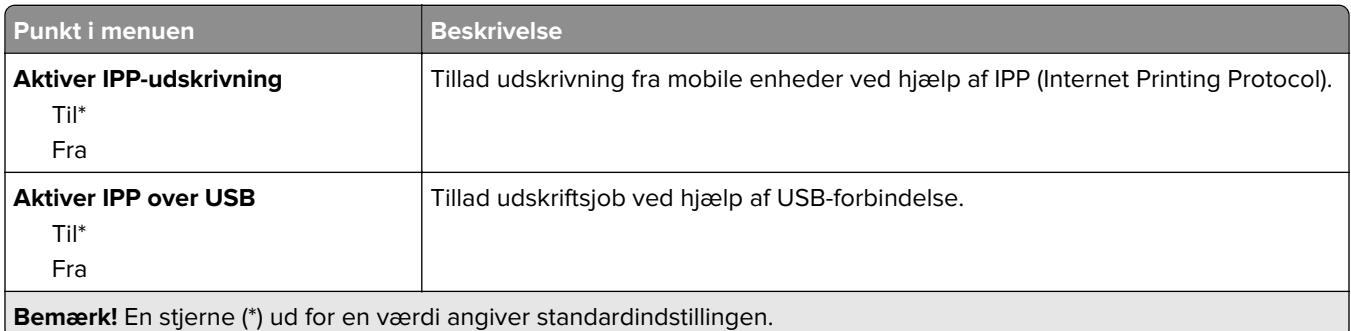

#### **Ethernet**

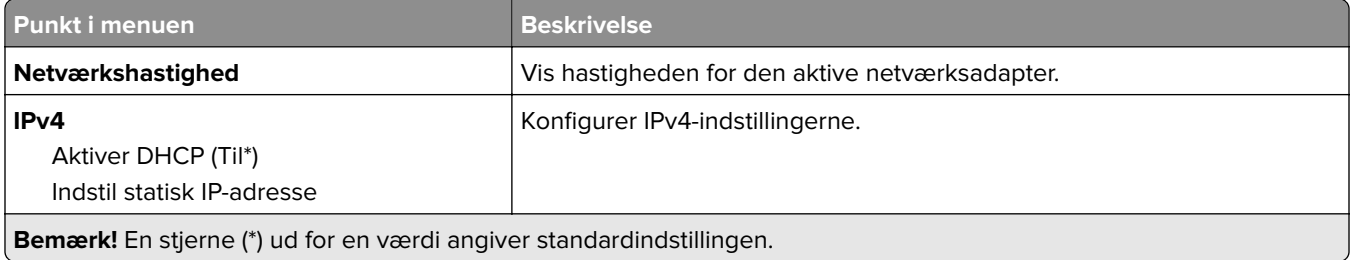

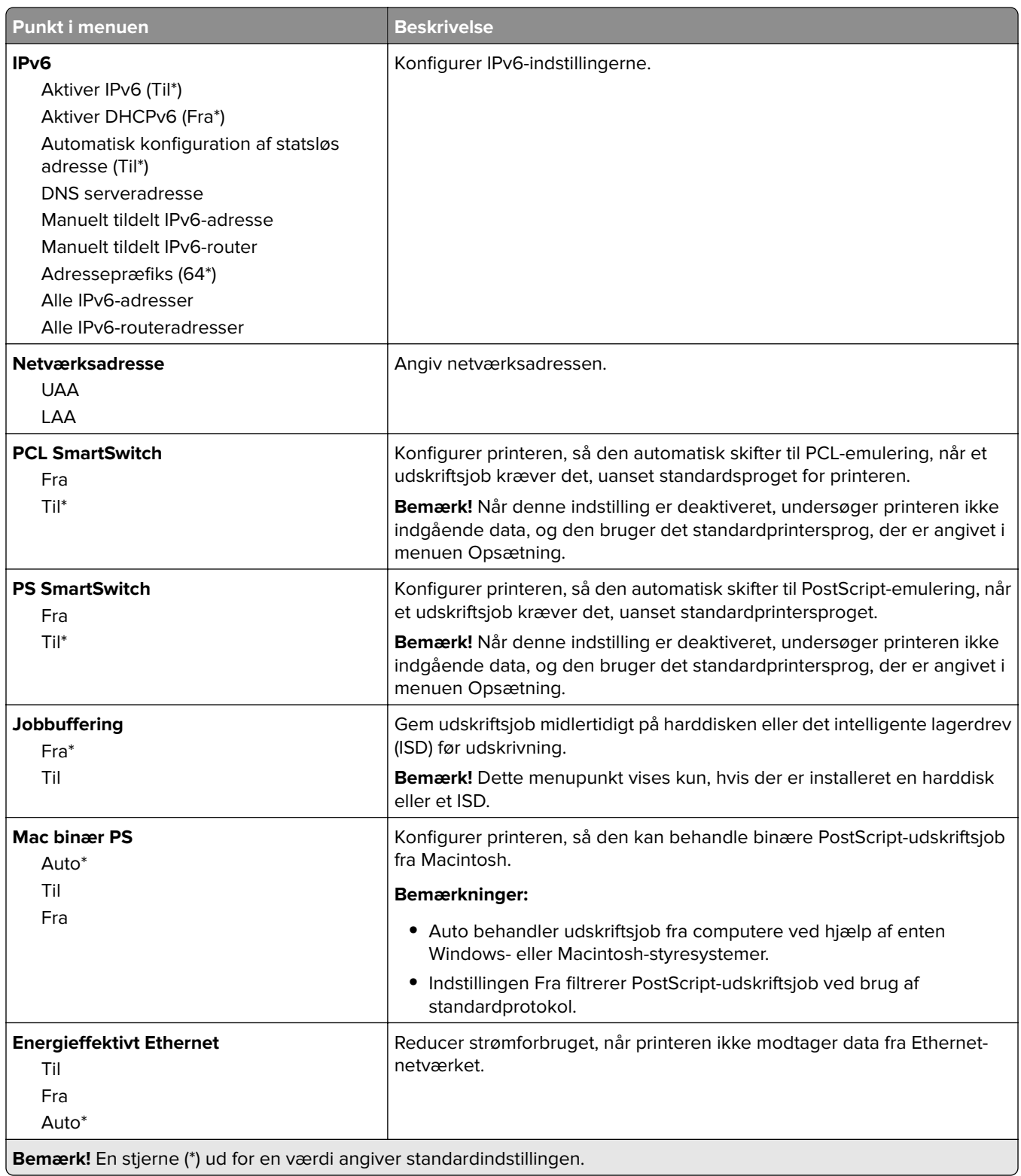

#### **TCP/IP**

**Bemærk!** Denne menu vises kun for netværksprintere eller printere, som er sluttet til printerservere.

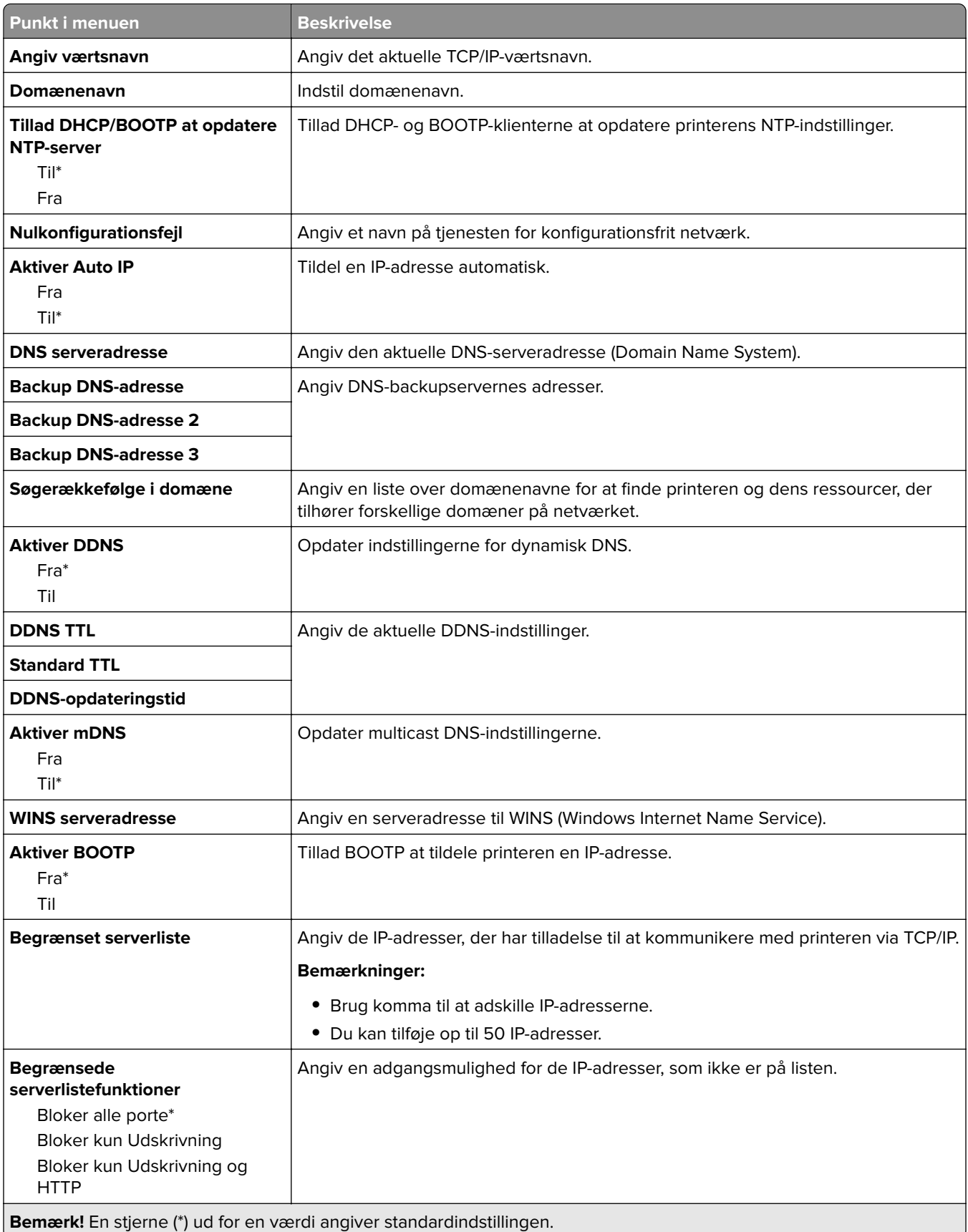

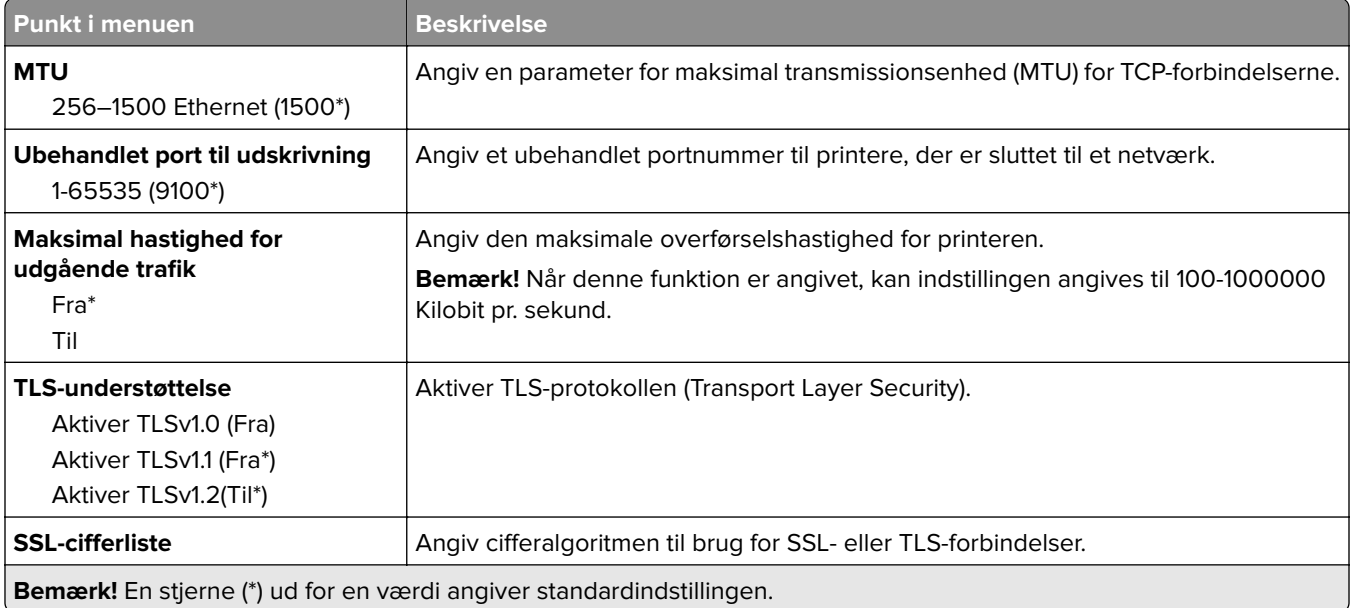

#### **SNMP**

**Bemærk!** Denne menu vises i netværksprintere eller printere, der er tilsluttet printerservere.

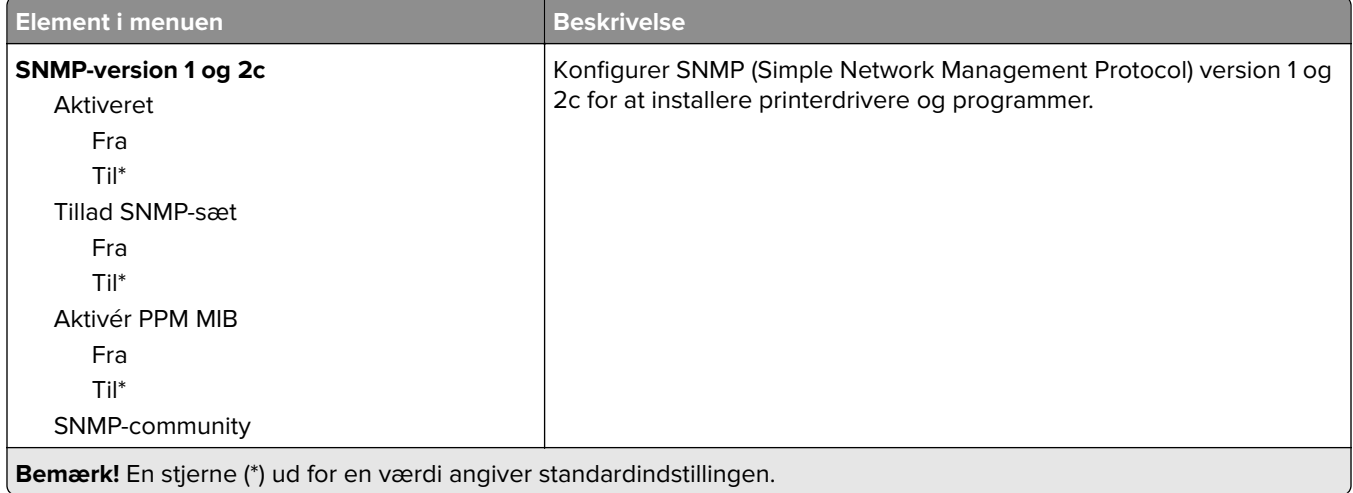

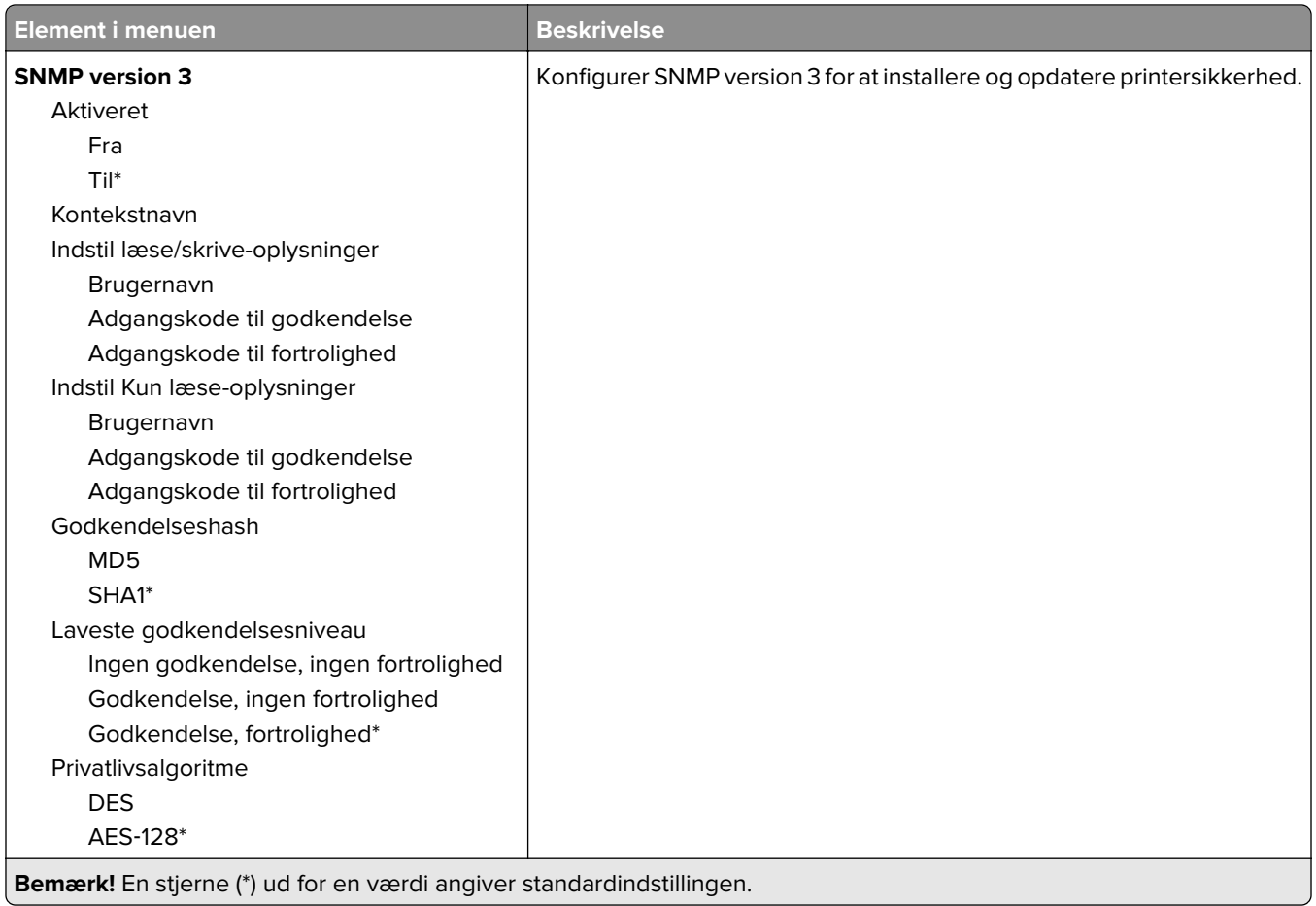

#### **IPSec**

**Bemærk!** Denne menu vises i netværksprintere eller printere, der er tilsluttet printerservere.

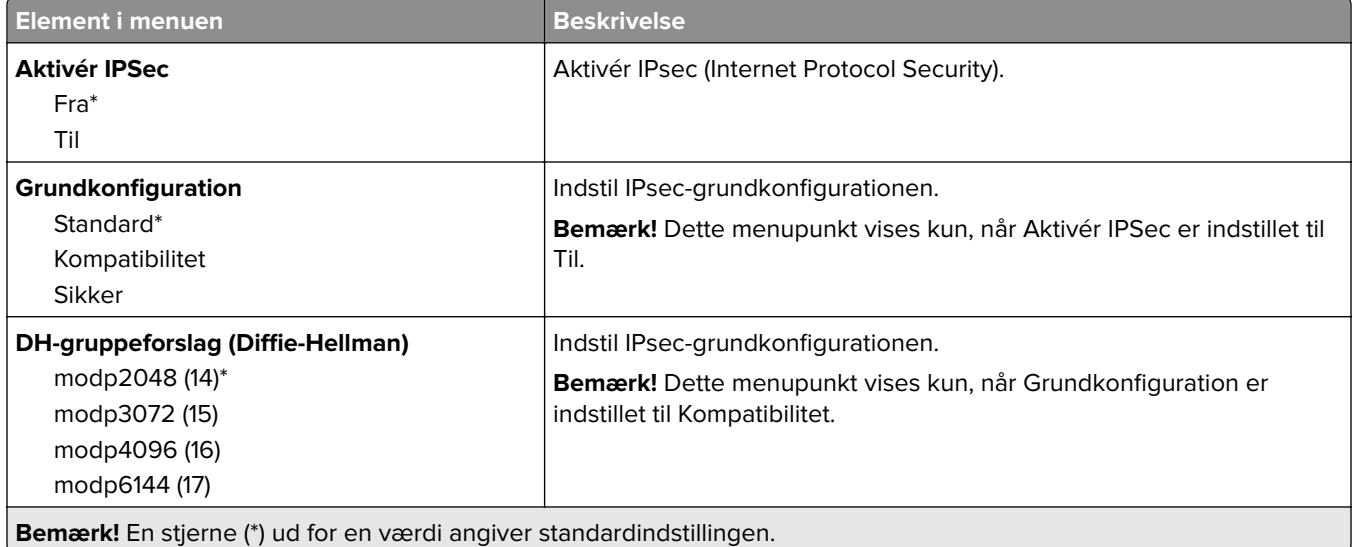

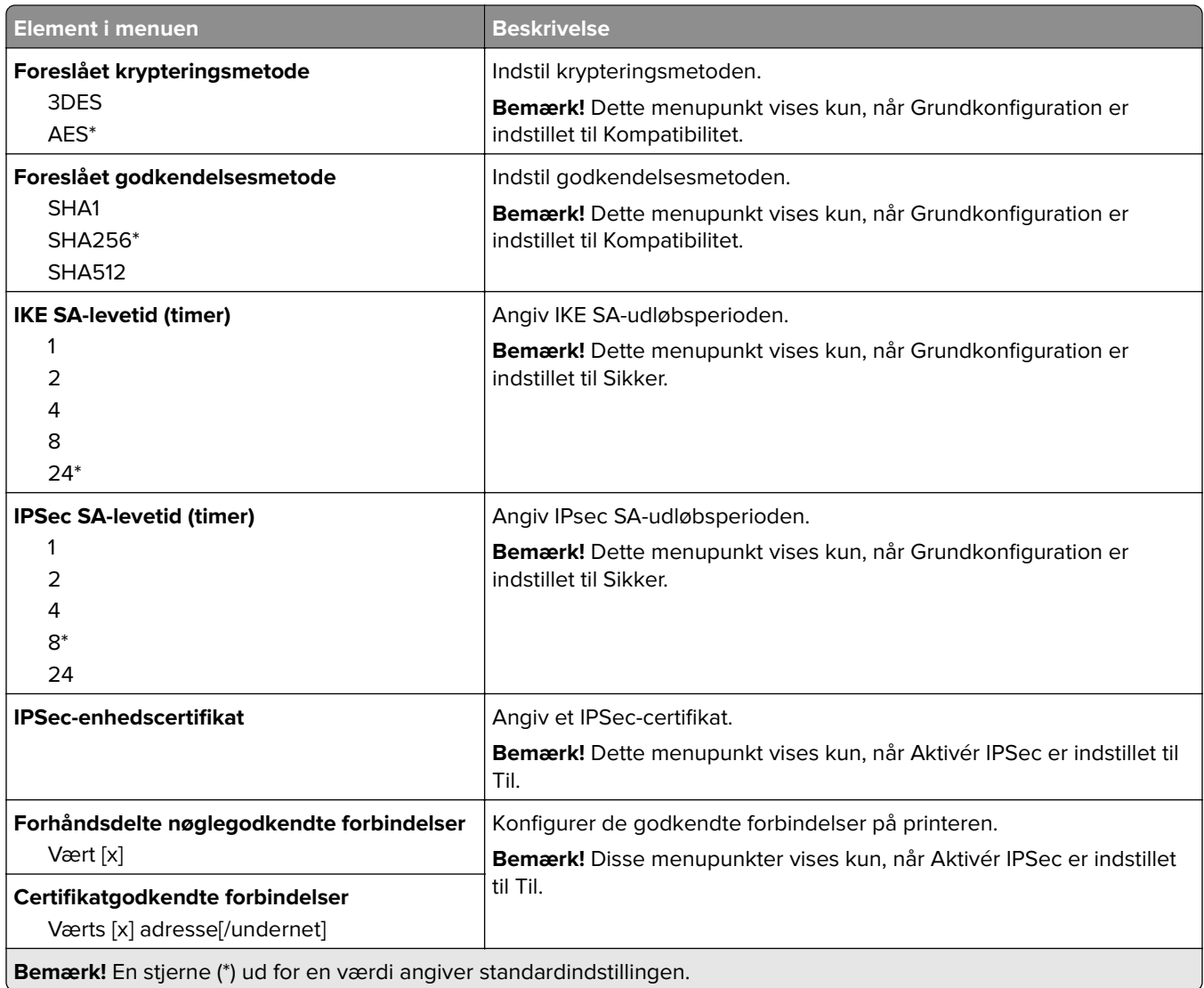

### **802.1x**

**Bemærk!** Denne menu vises i netværksprintere eller printere, der er tilsluttet printerservere.

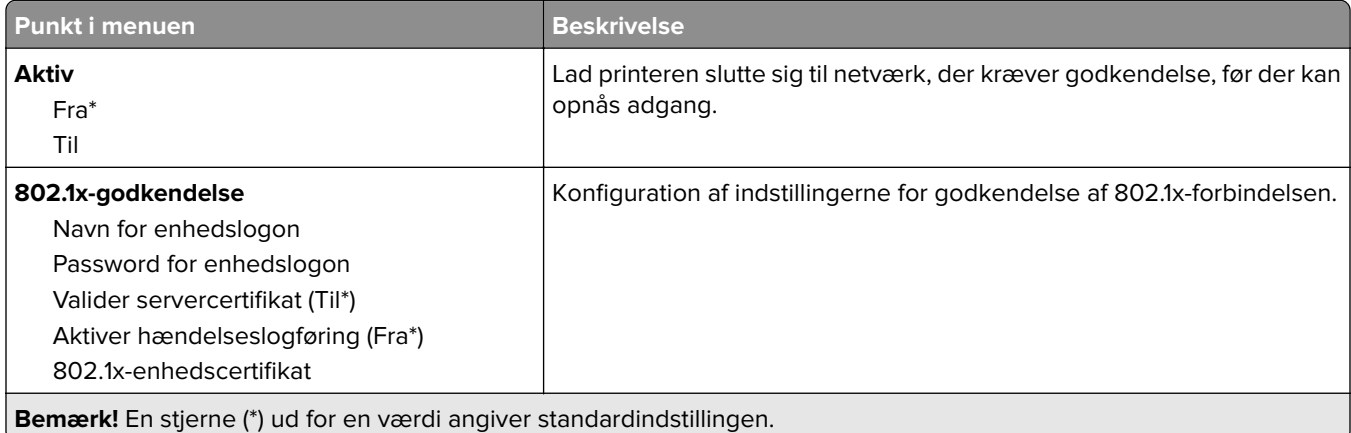

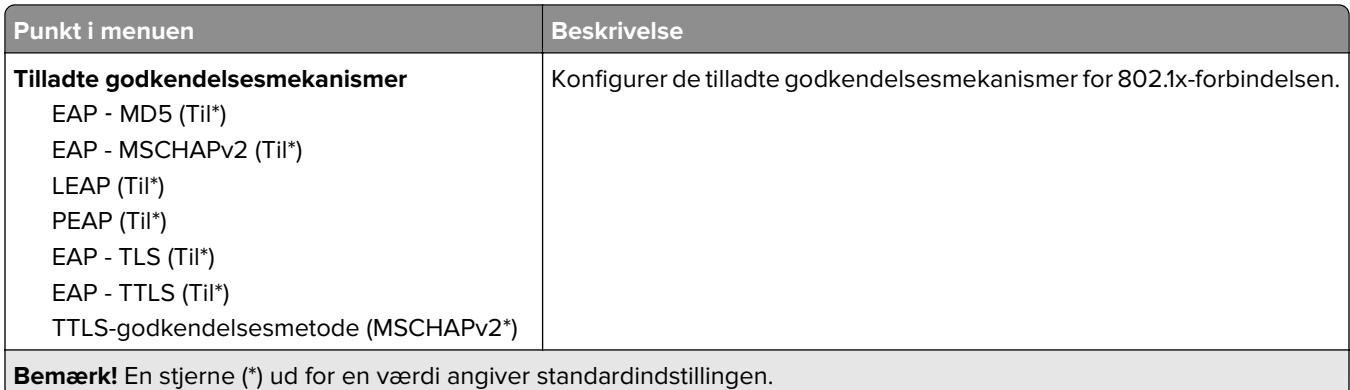

## **LPD-konfiguration**

**Bemærk!** Denne menu vises i netværksprintere eller printere, der er tilsluttet printerservere.

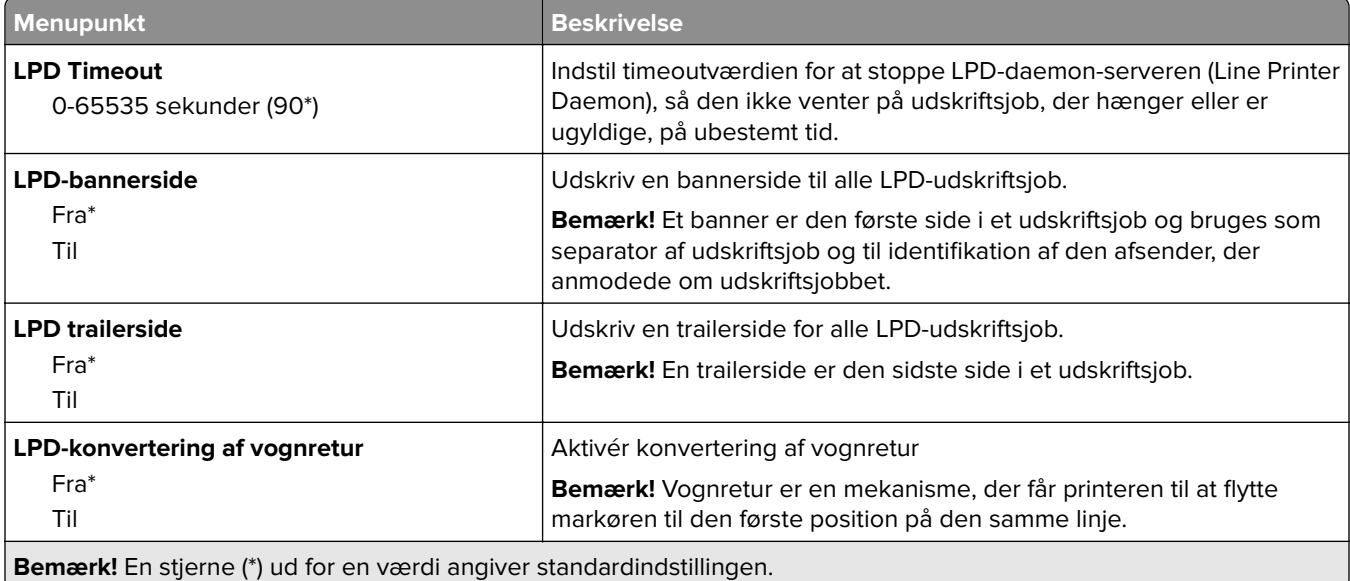

### **HTTP/FTP-indstillinger**

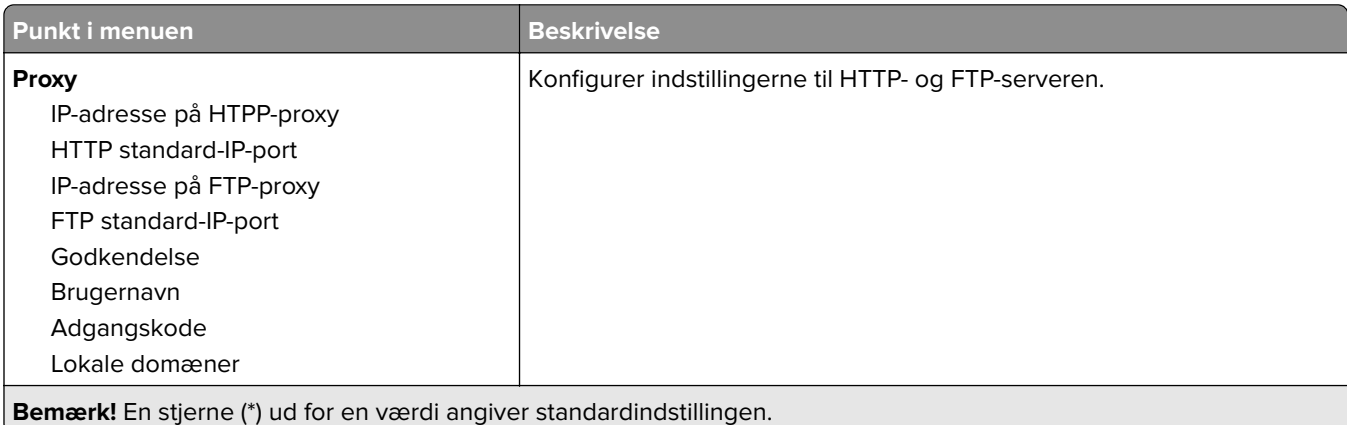

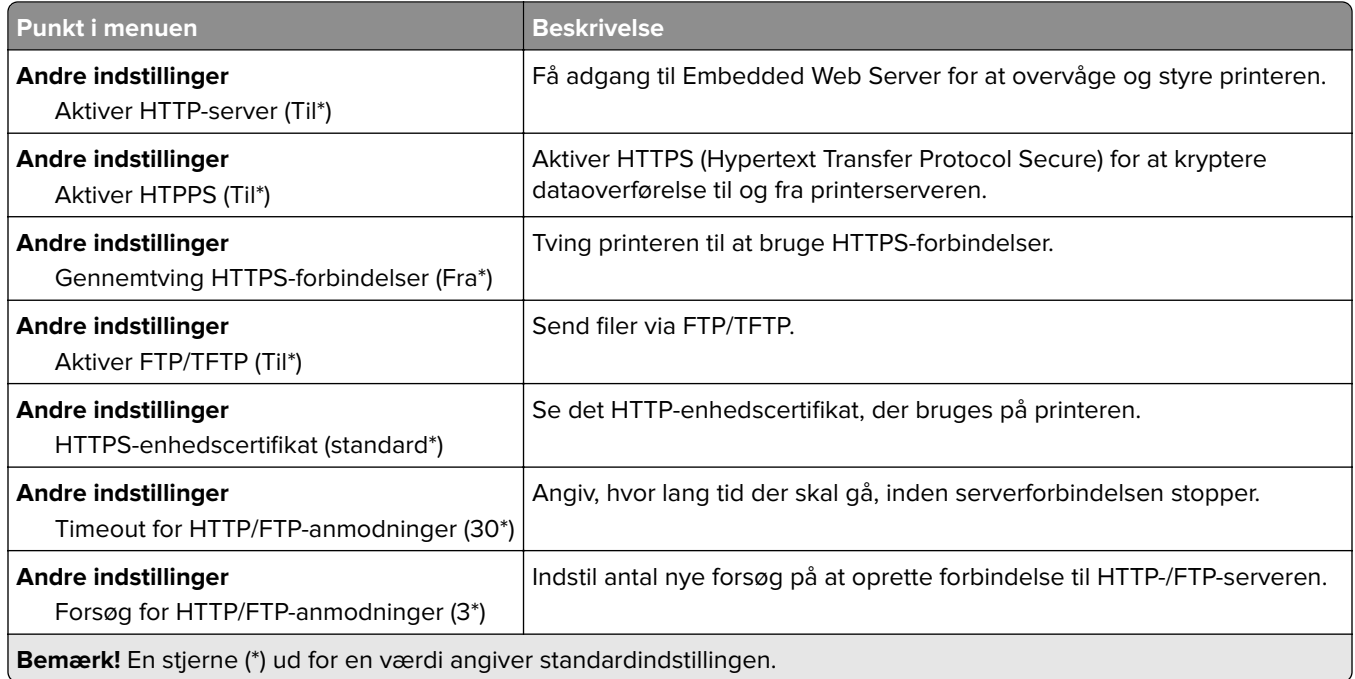

## **ThinPrint**

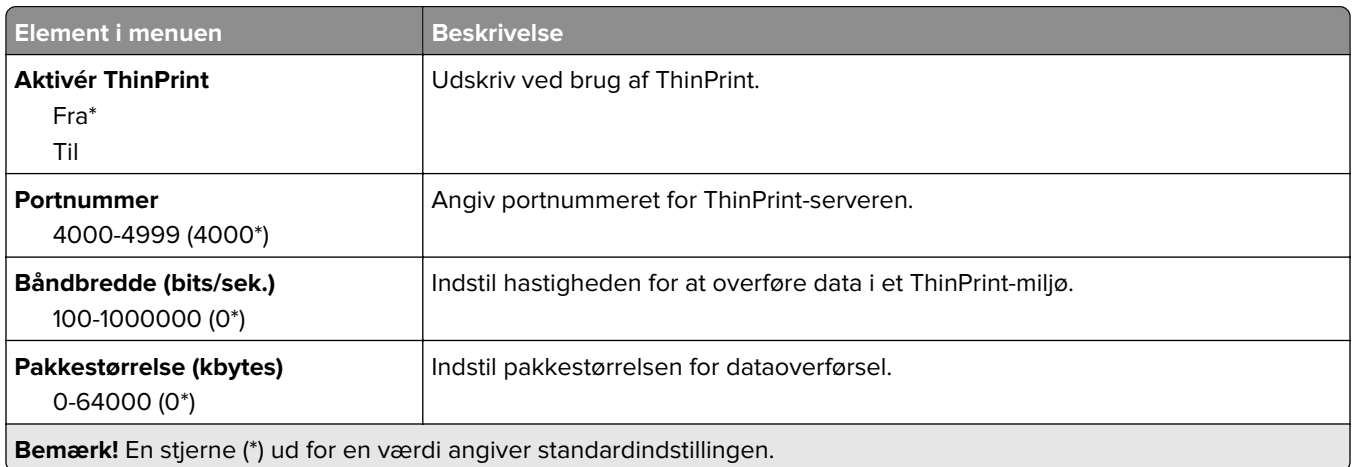

#### **USB**

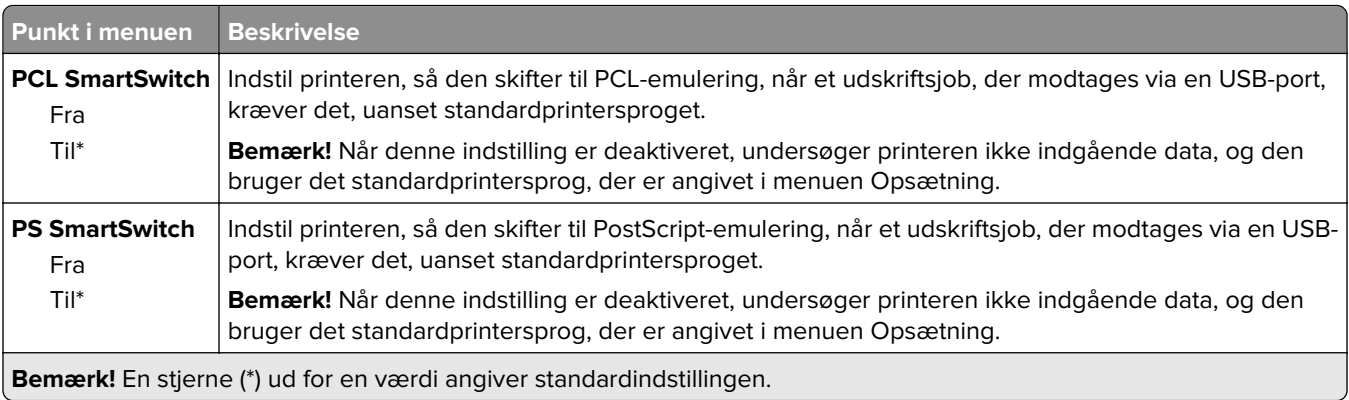

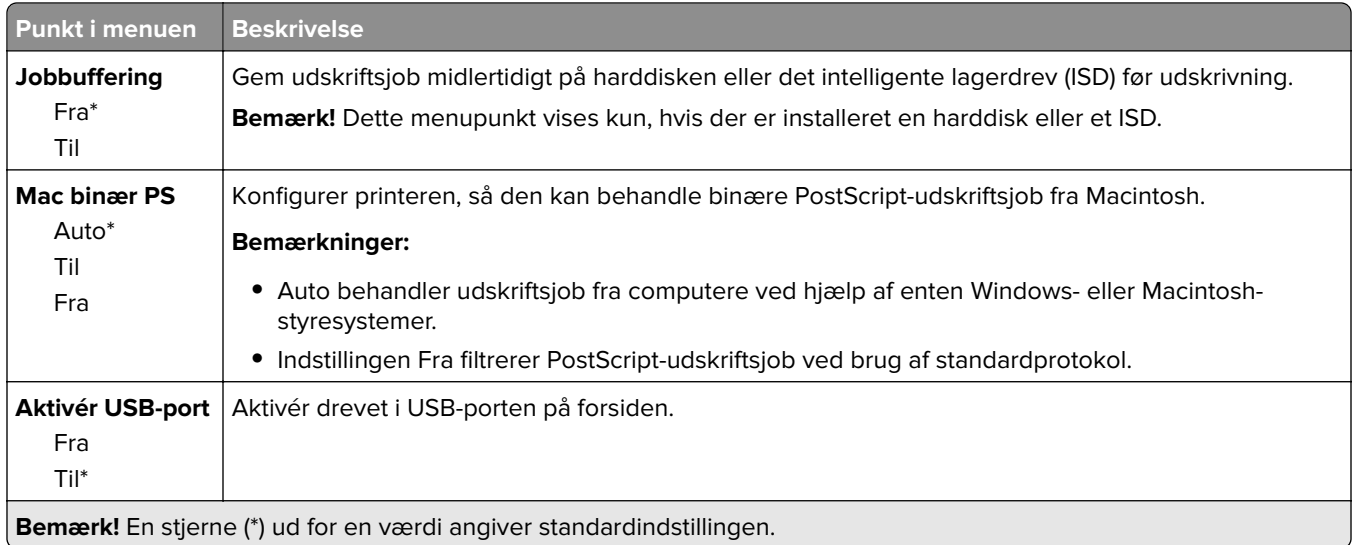

# **Begræns ekstern netværksadgang**

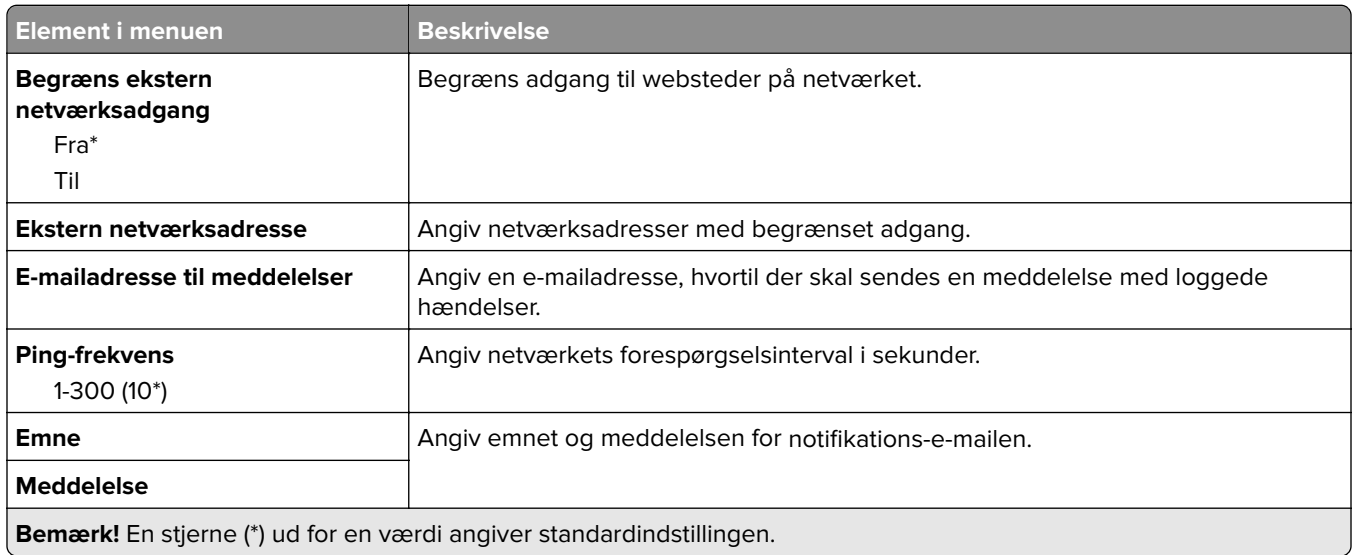

# **Sikkerhed**

## **Loginmetoder**

#### **Administrer tilladelser**

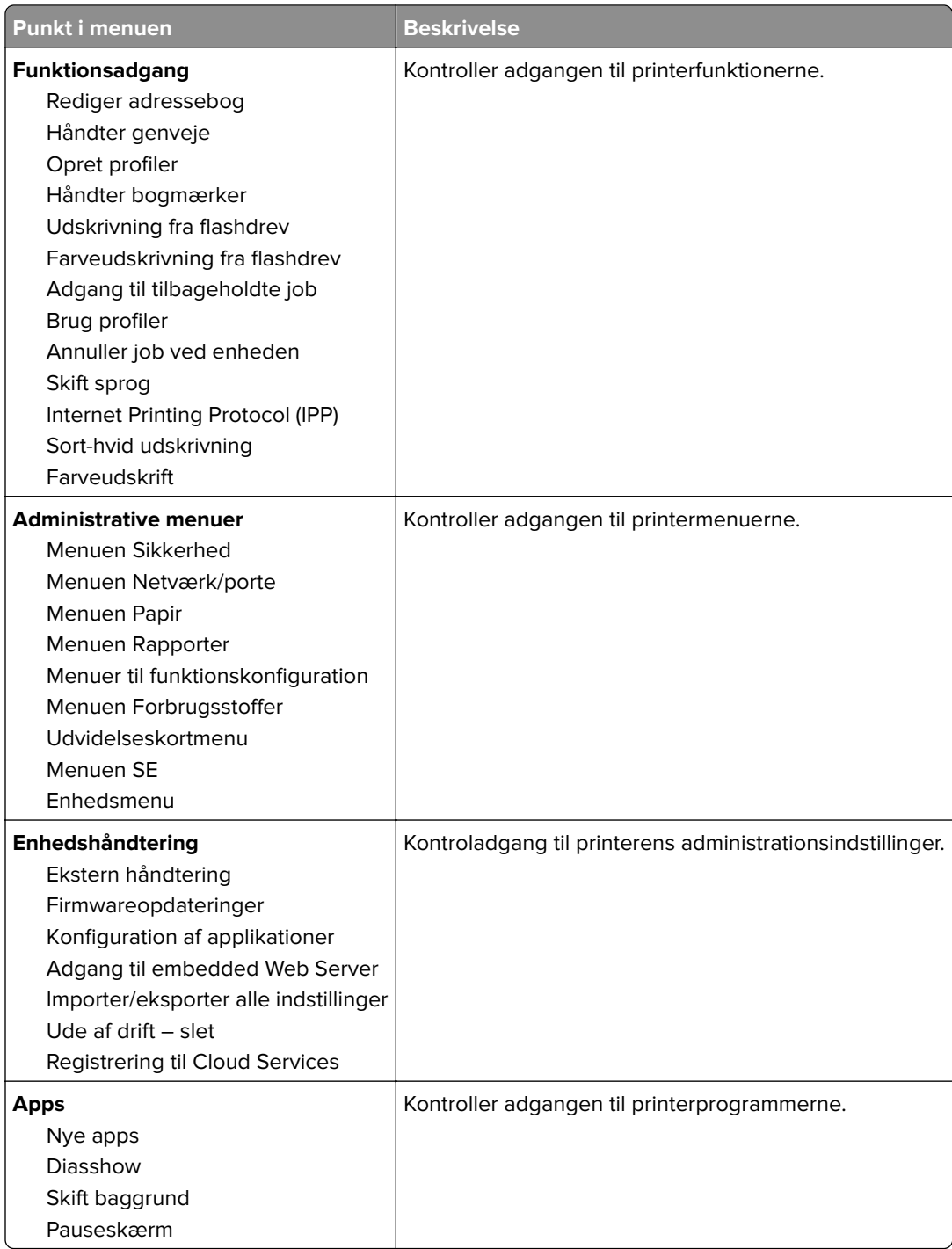

#### **Lokale konti**

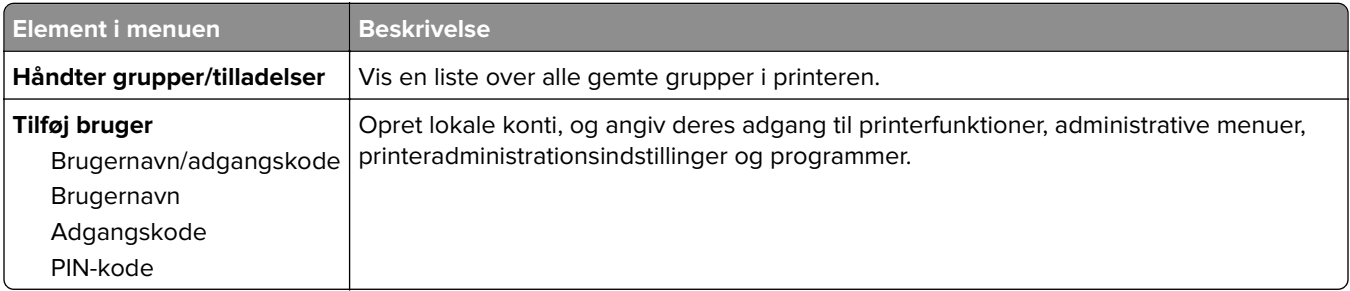

### **Tidsstyrede USB-enheder**

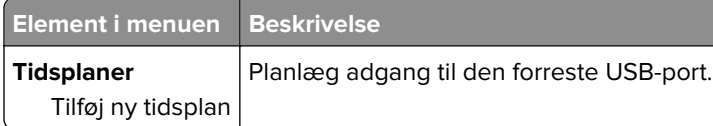

# **Sikkerhedsovervågningslog**

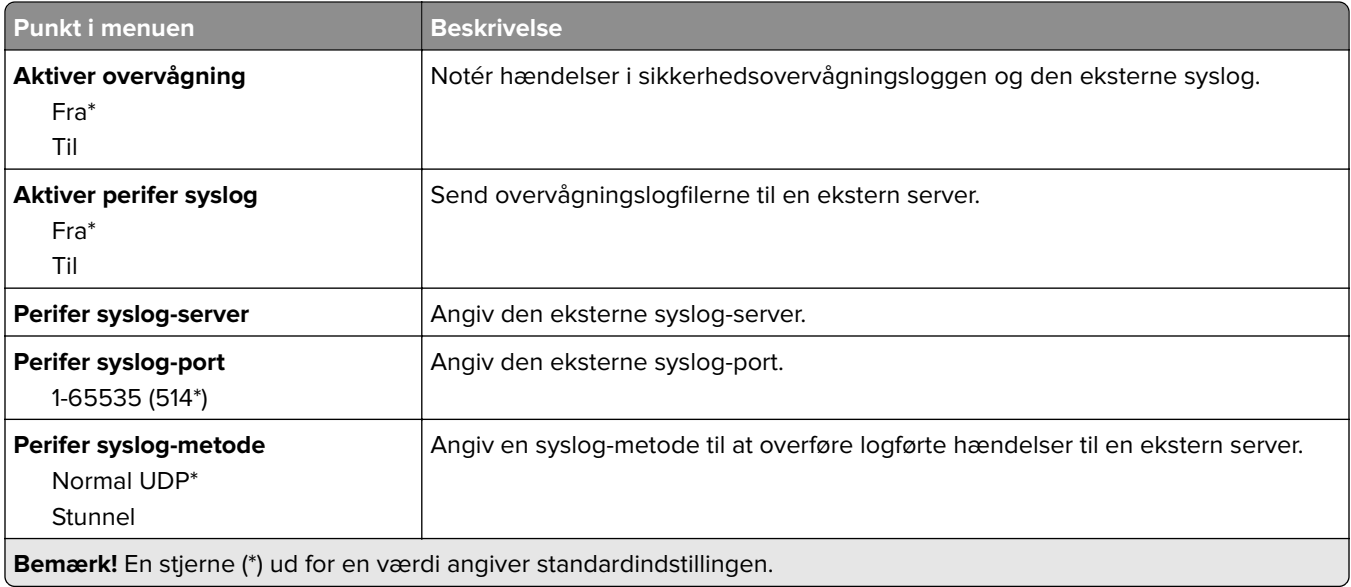

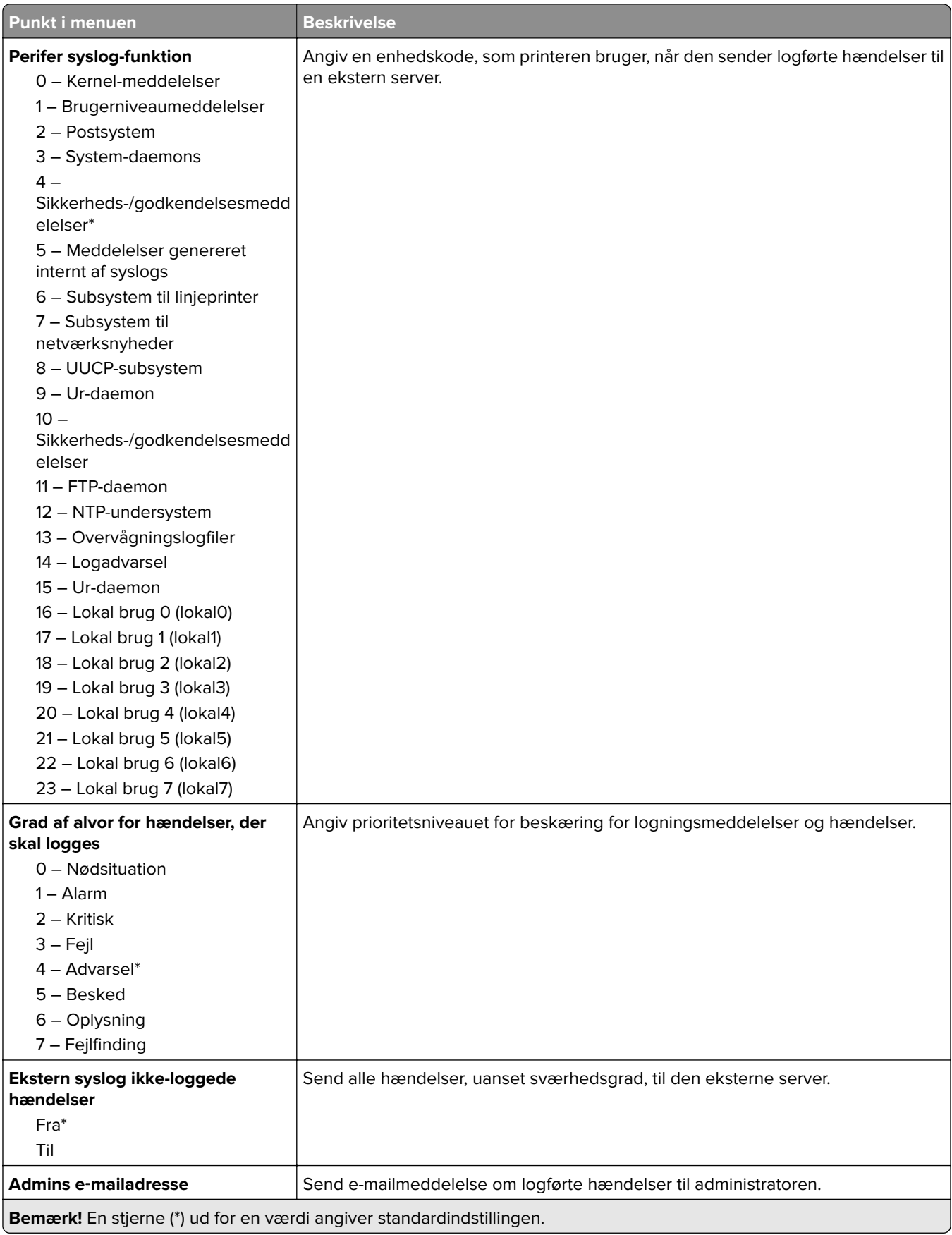

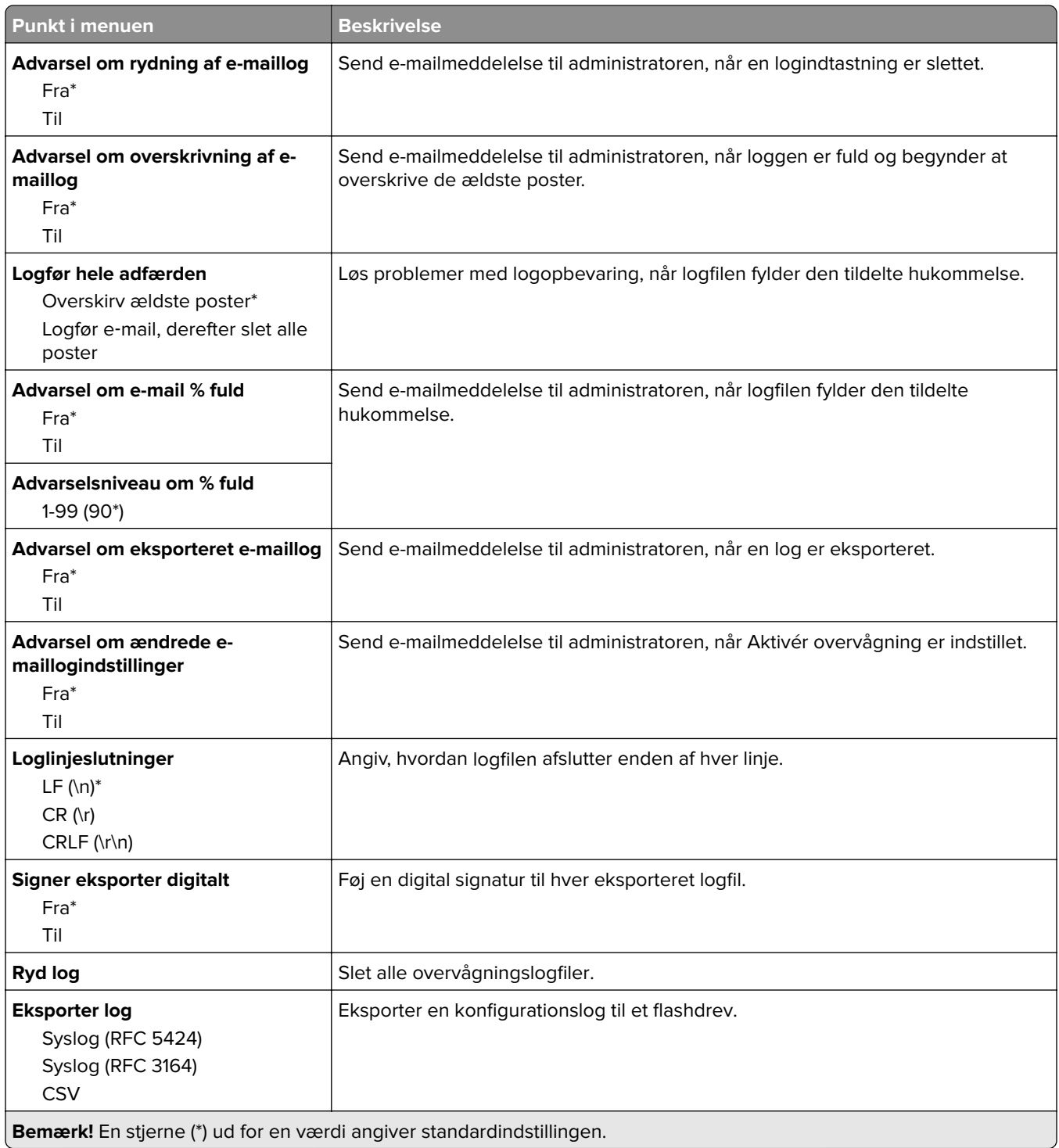

## **Certifikathåndtering**

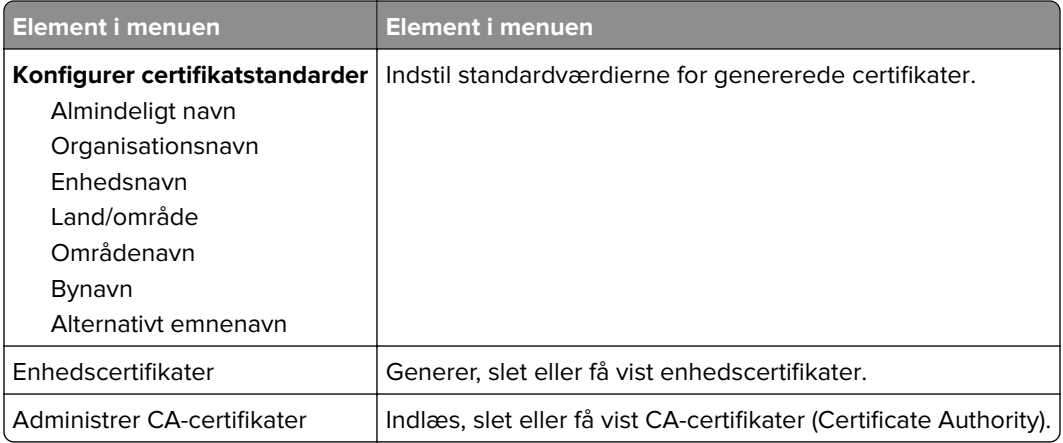

## **Login-restriktioner**

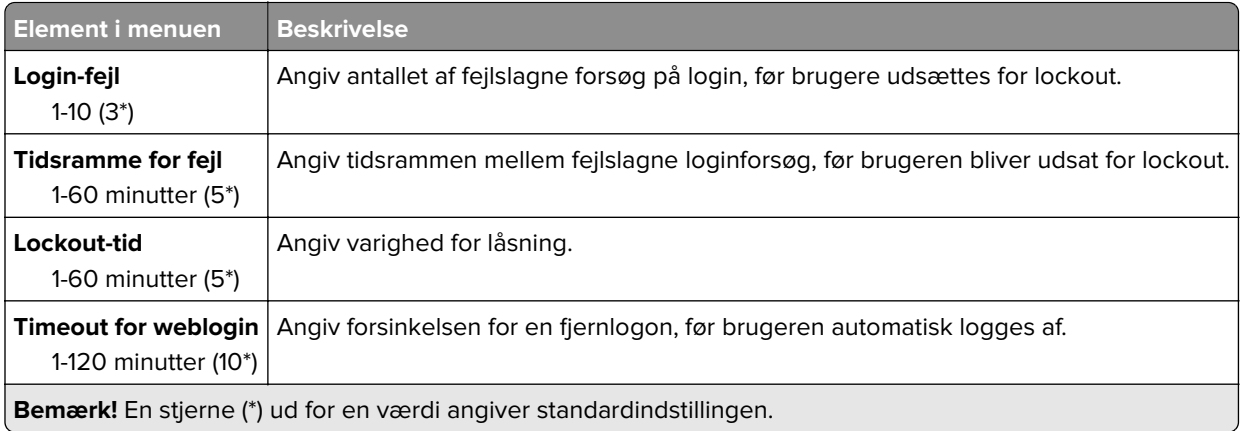

# **Opsætning af fortrolig udskrivning**

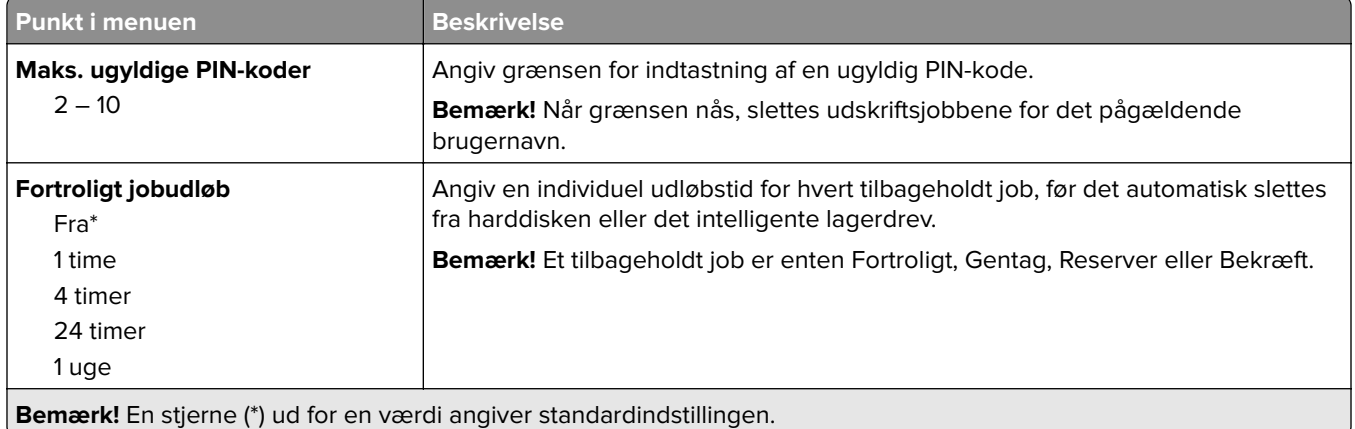

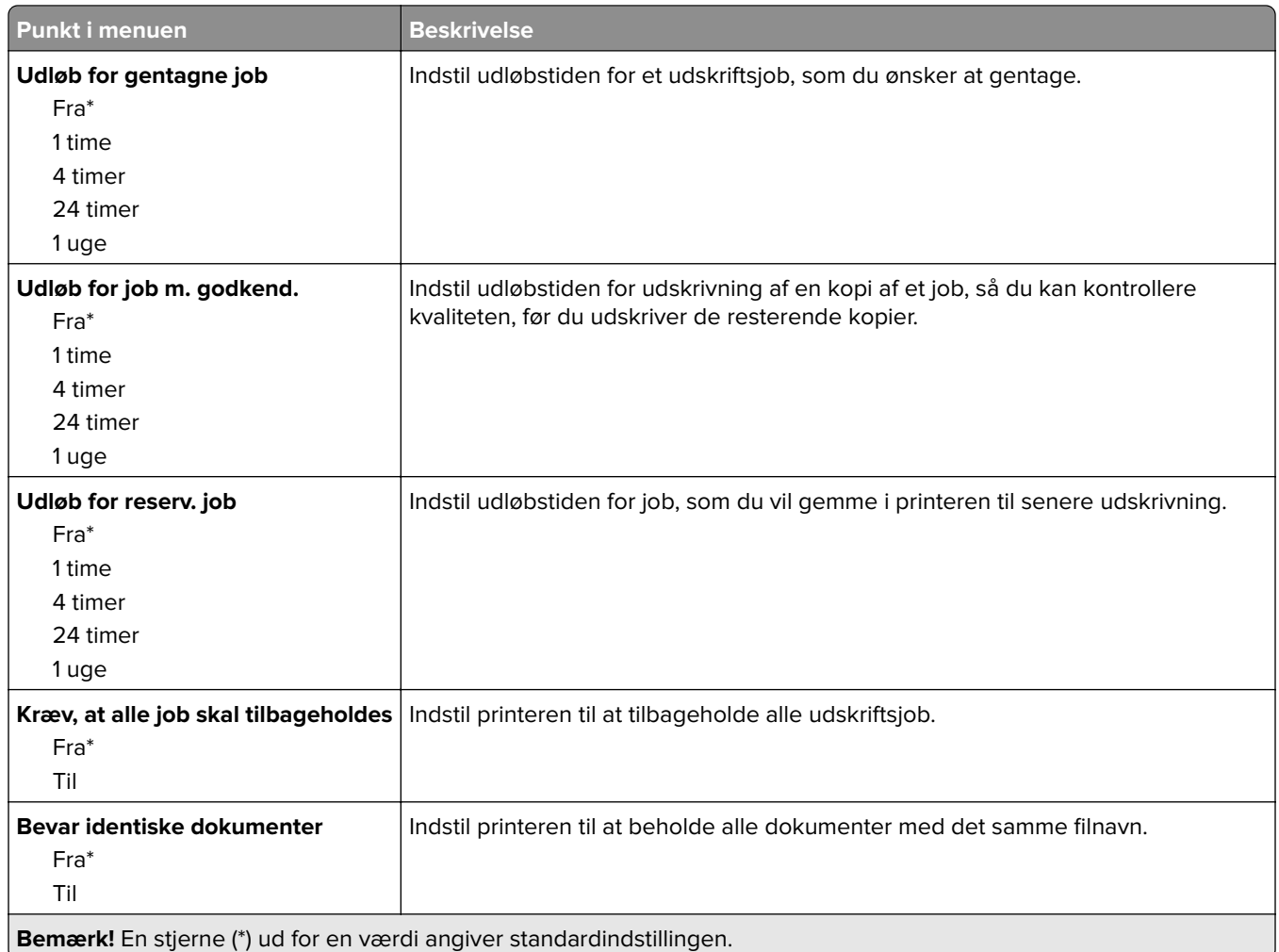

## **Diskkryptering**

**Bemærk!** Denne menu vises kun, hvis der er installeret en harddisk eller et intelligent lagerdrev.

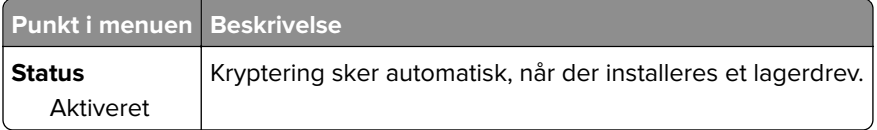

## **Slet midlertidige datafiler**

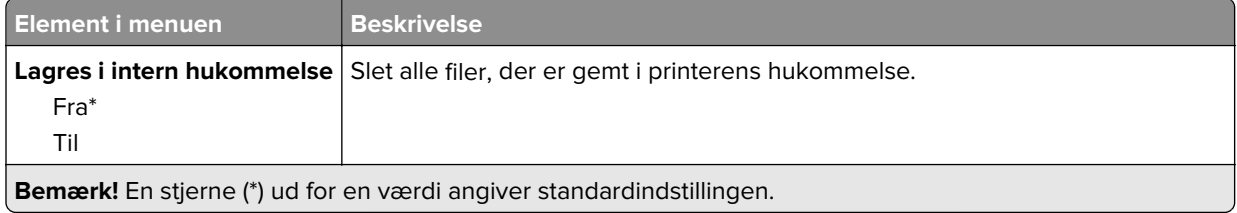

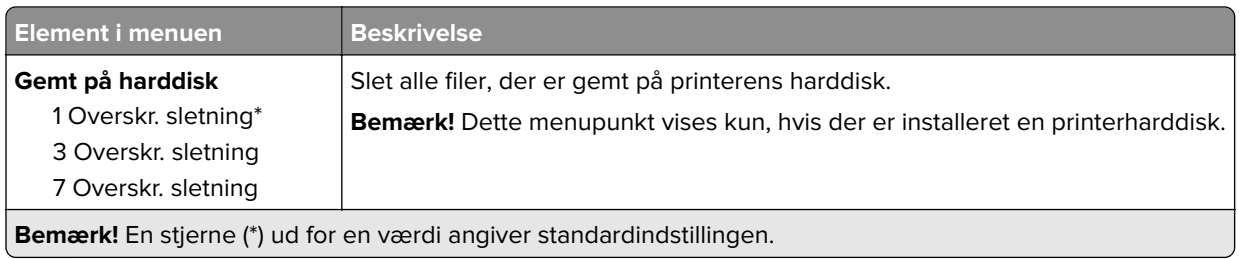

# **Løsninger for LDAP-indstillinger**

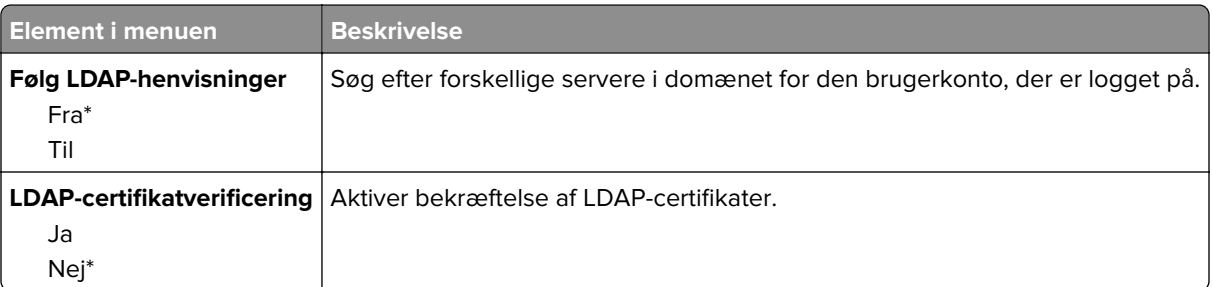

## **Diverse**

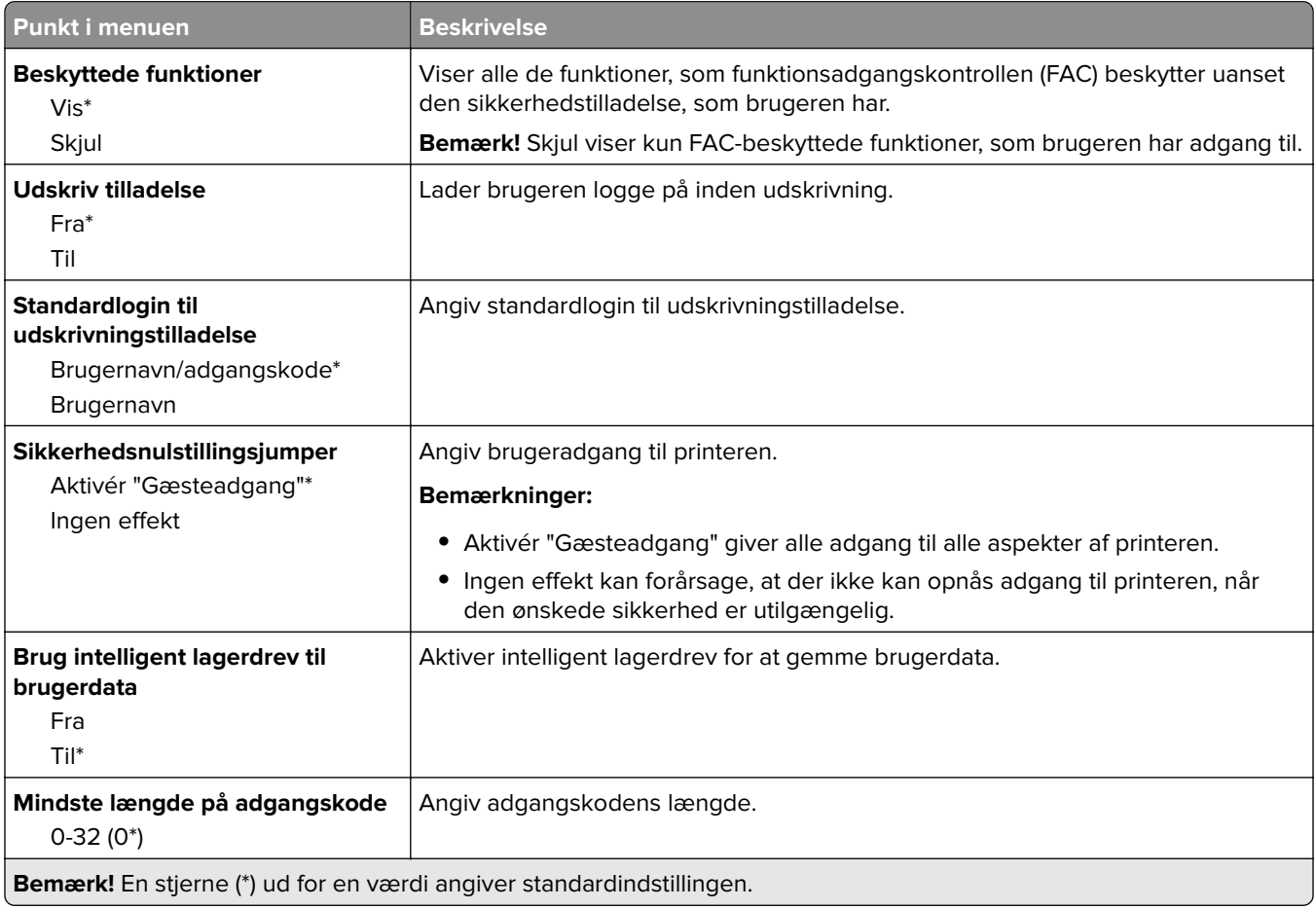

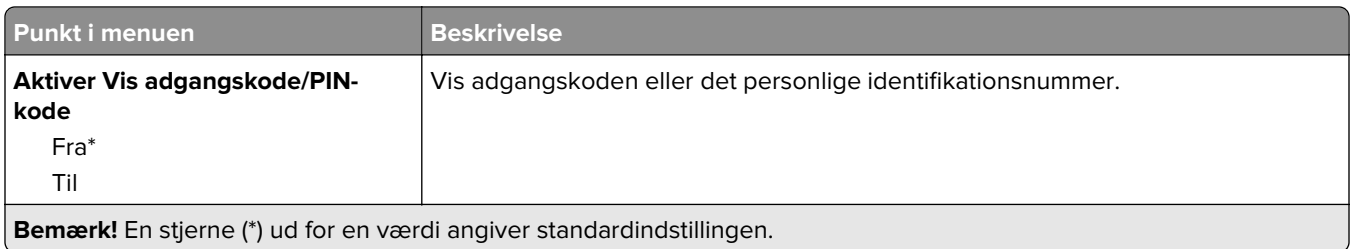

# **Rapporter**

## **Side med menuindstillinger**

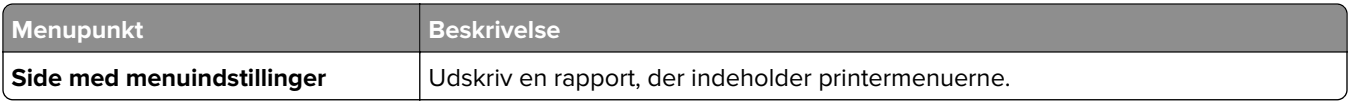

#### Enhed

#### **Enhed**

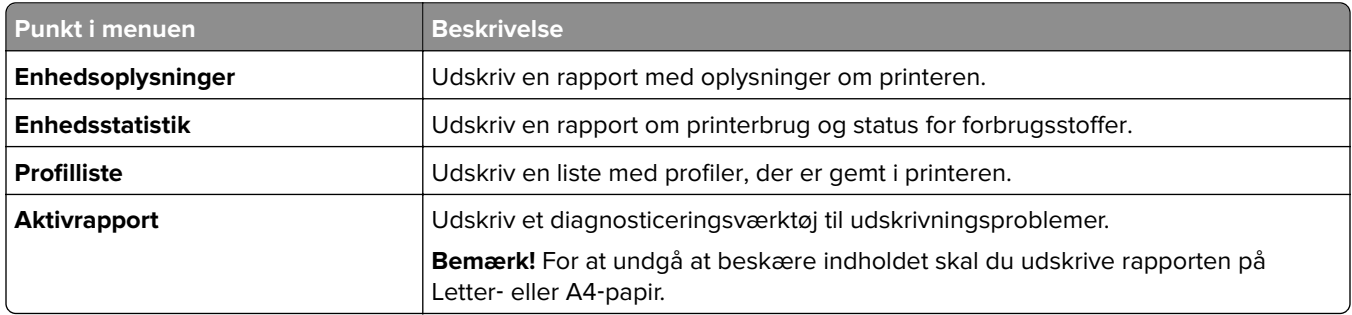

## **Udskrivning**

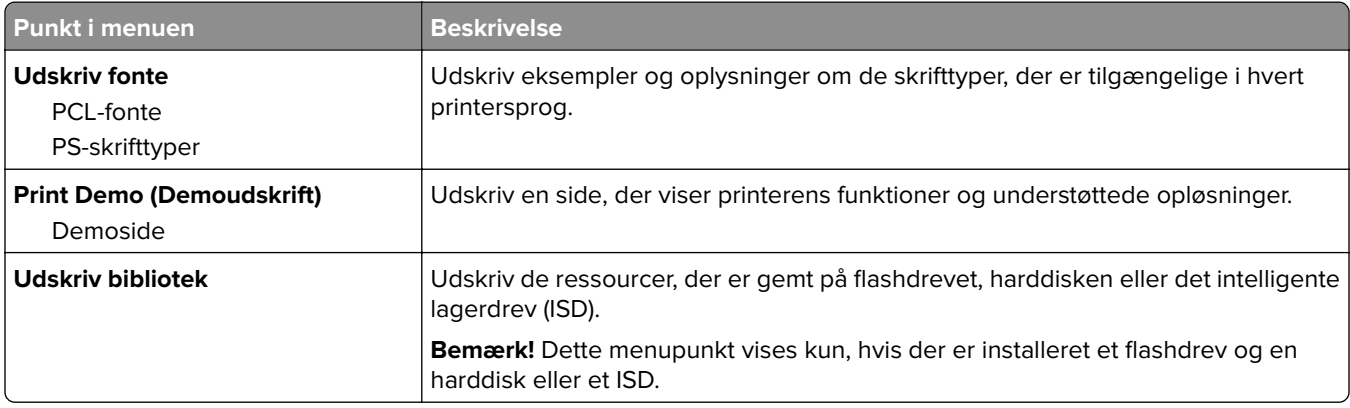

#### **Netværk**

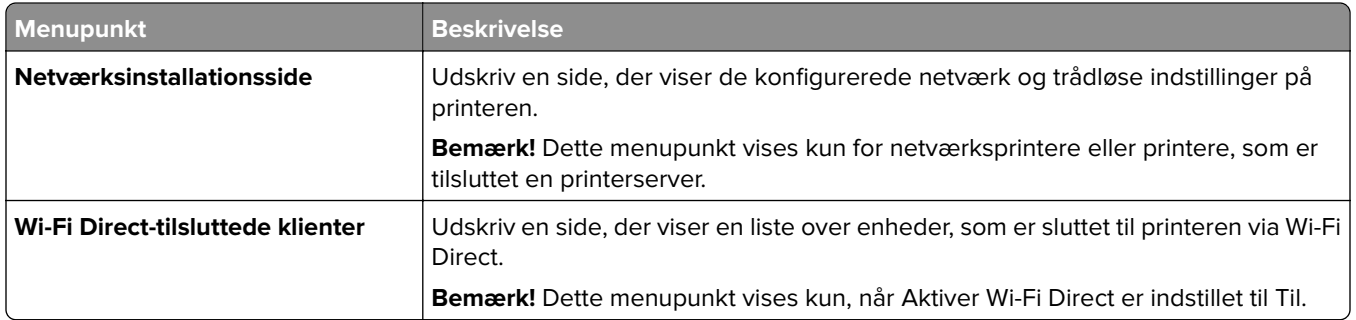

# **Fejlfinding**

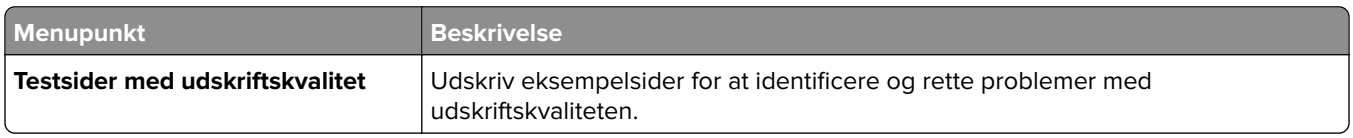

# **Formularfletning**

**Bemærk!** Denne menu vises kun, hvis der er installeret en harddisk eller et intelligent lagerdrev.

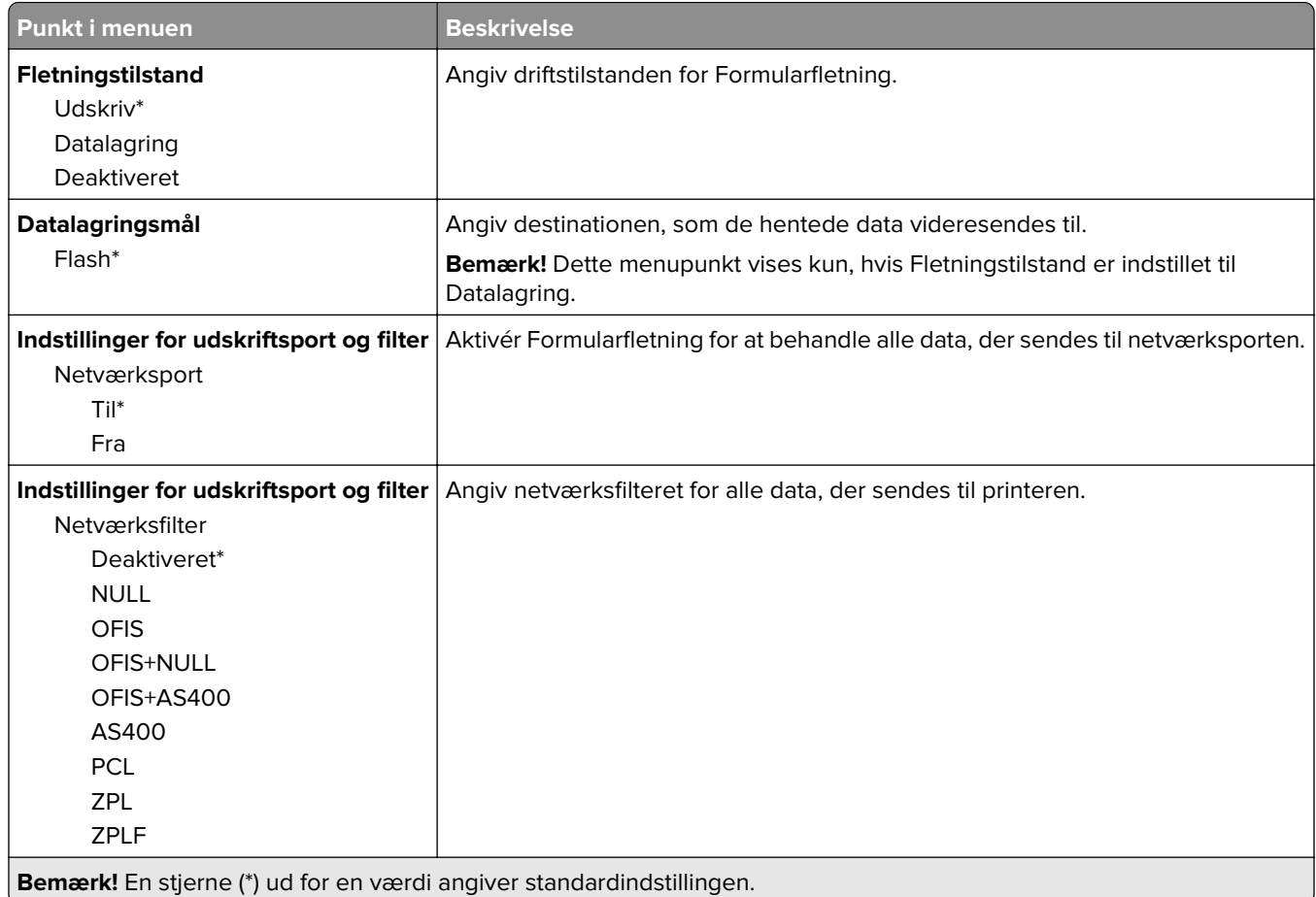

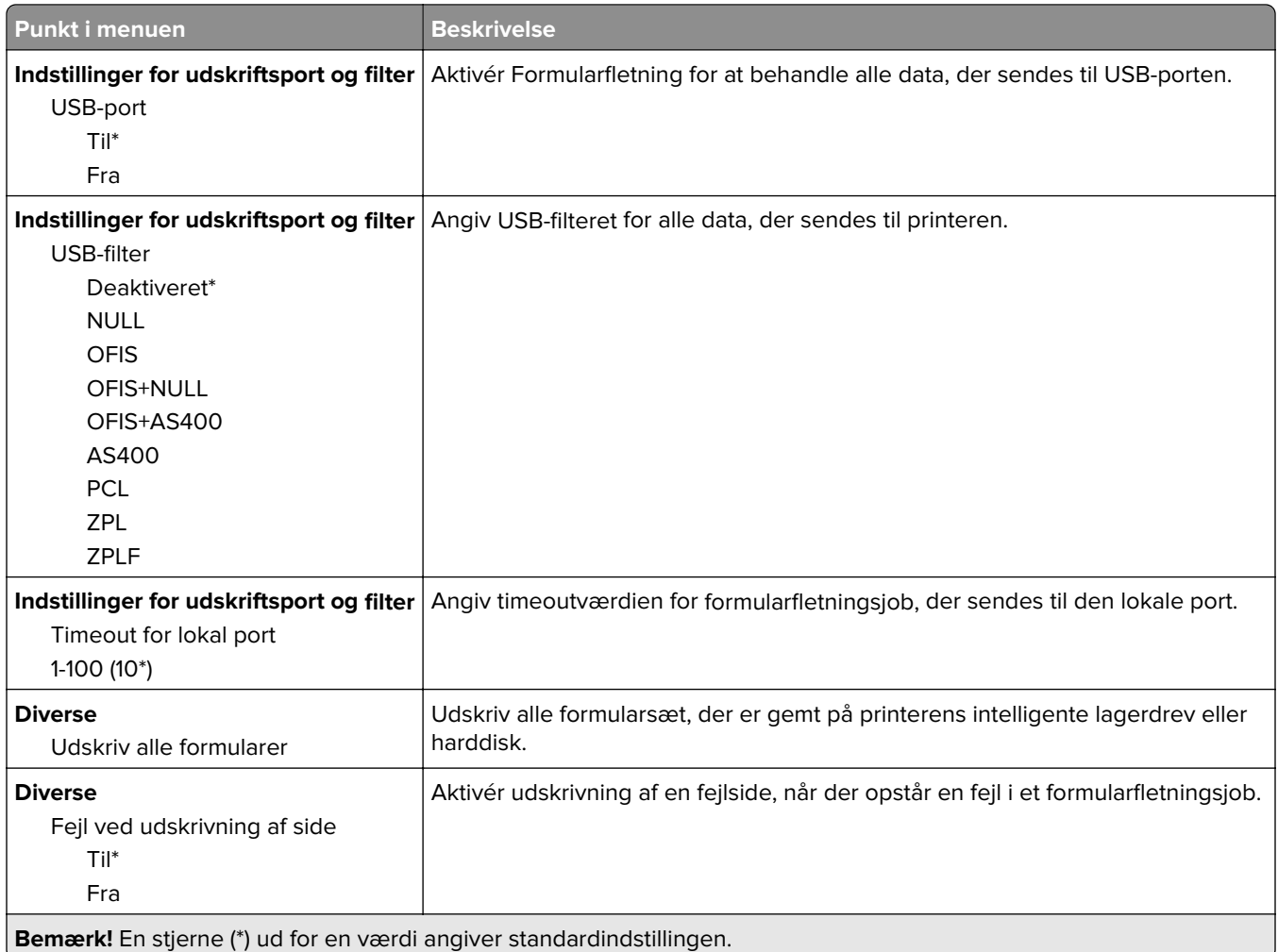

# **Udskrivning af siden med menuindstillinger**

Fra startskærmen skal du trykke på **Indstillinger** > **Rapporter** > **Side med menuindstillinger**.

# **Vedligeholdelse af printeren**

# **Kontrol af status for dele og forbrugsstoffer**

- **1** Fra startskærmen skal du trykke på **Status/forbrugsstoffer**.
- **2** Vælg de varer eller forbrugsstoffer, du vil kontrollere.

**Bemærk!** Du kan også få adgang til denne indstilling ved at trykke på den øverste del af startskærmen.

# **Konfiguration af meddelelser om forbrugsstoffer**

**1** Åbn en webbrowser, og angiv derefter printerens IP-adresse i adressefeltet.

#### **Bemærkninger:**

- **•** Vis printerens IP-adresse på printerens startskærmbillede. IP-adressen vises som fire sæt tal, adskilt af punktummer, f.eks. 123.123.123.123.
- **•** Hvis du bruger en proxyserver, skal du deaktivere den midlertidigt for at indlæse websiden korrekt.
- **2** Klik på **Indstillinger** > **Enhed** > **Meddelelser**.
- **3** Fra menuen Forbrugsvarer, skal du klikke på **Meddelelser om brugerdefinerede forbrugsstoffer**.
- **4** Vælg en meddelelse for hvert forbrugsstof.
- **5** Anvend ændringerne.

# **Indstilling af e-mail-advarsler**

Konfigurer printeren til at sende e-mail-advarsler, når forbrugsstofferne er ved at være opbrugt, når det er nødvendigt at skifte eller tilføje papir, eller når der er papirstop.

**1** Åbn en webbrowser, og angiv derefter printerens IP-adresse i adressefeltet.

#### **Bemærkninger:**

- **•** Vis printerens IP-adresse på printerens startskærmbillede. IP-adressen vises som fire sæt tal, adskilt af punktummer, f.eks. 123.123.123.123.
- **•** Hvis du bruger en proxy, skal du deaktivere den midlertidigt for at indlæse websiden korrekt.
- **2** Klik på **Indstillinger** > **Enhed** > **Meddelelser** > **Opsætning af e**‑**mailadvarsel**, og konfigurer derefter indstillingerne.

**Bemærk!** Kontakt din e-mailudbyder, hvis du ønsker yderligere oplysninger om SMTP-indstillinger.

- **3** Anvend ændringerne.
- **4** Klik på **Opsætning af e-maillister og -advarsler**, og konfigurer derefter indstillingerne.
- **5** Anvend ændringerne.

# **Visning af rapporter**

- **1** På startskærmen skal du trykke på **Indstillinger** > **Rapporter**.
- **2** Vælg den rapport, du ønsker at få vist.

# **Bestilling af dele og forbrugsstoffer**

For at bestille forbrugsstoffer, kontakt det sted hvor du købte printeren.

**Bemærk!** Alle beregninger af forbrug af forbrugsstoffer til printeren forudsætter udskrift på almindeligt Letter eller A4 papir.

**Advarsel - Potentiel skade:** Hvis du ikke opretholder den optimale ydeevne eller udskifter dele eller forbrugsstoffer, når der bedes om det, kan det forårsage skade på printeren.

#### **Bestilling af fotokonduktorsæt**

Hvis du vil bestille et fotokonduktorsæt, kan du kontakte det sted, hvor du har købt printeren.

#### **Bestilling af en spildtonerflaske**

Kontakt det sted, hvor du købte printeren, for at bestille en spildtonerflaske.

#### **Bestilling af udviklingsenhed**

Hvis du vil bestille udviklingsenheder, kan du kontakte det sted, hvor du har købt printeren.

#### **Bestilling af et vedligeholdelsessæt**

Kontakt det sted, hvor du købte printeren, for at bestille et vedligeholdelsessæt.

# **Udskiftning af dele og forbrugsstoffer**

### **Udskiftning af en tonerkassette**

**1** Åbn panel B.

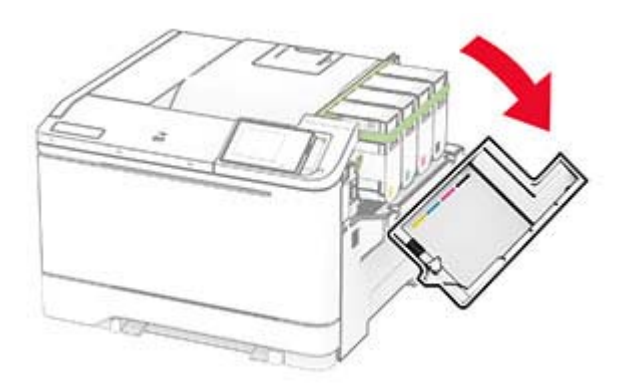

**2** Fjern den brugte tonerkassette.

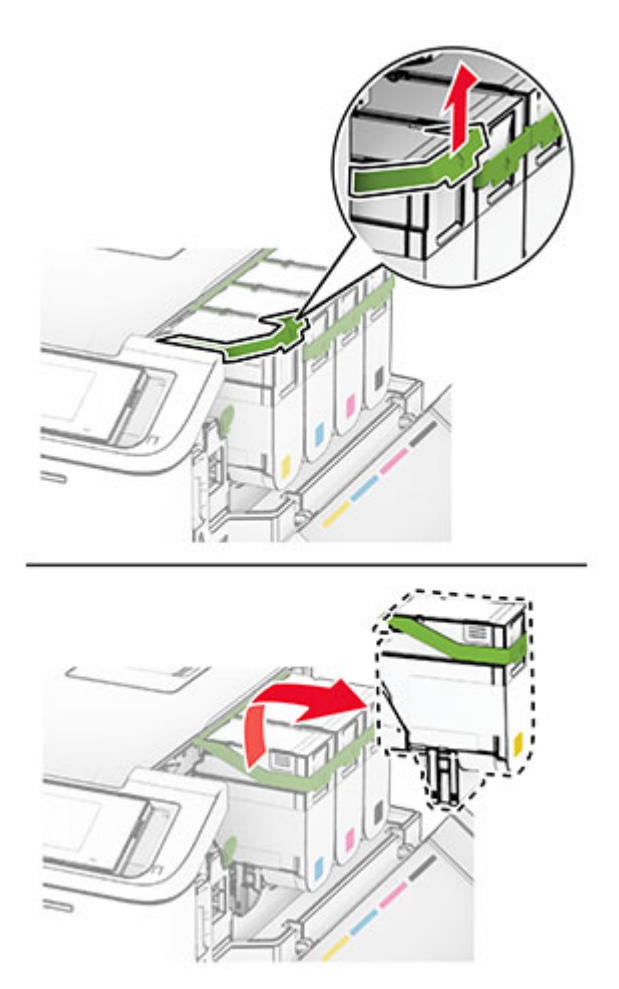

**3** Pak den nye tonerkassette ud.

**4** Skub den nye tonerkassette ind, indtil den klikker på plads.

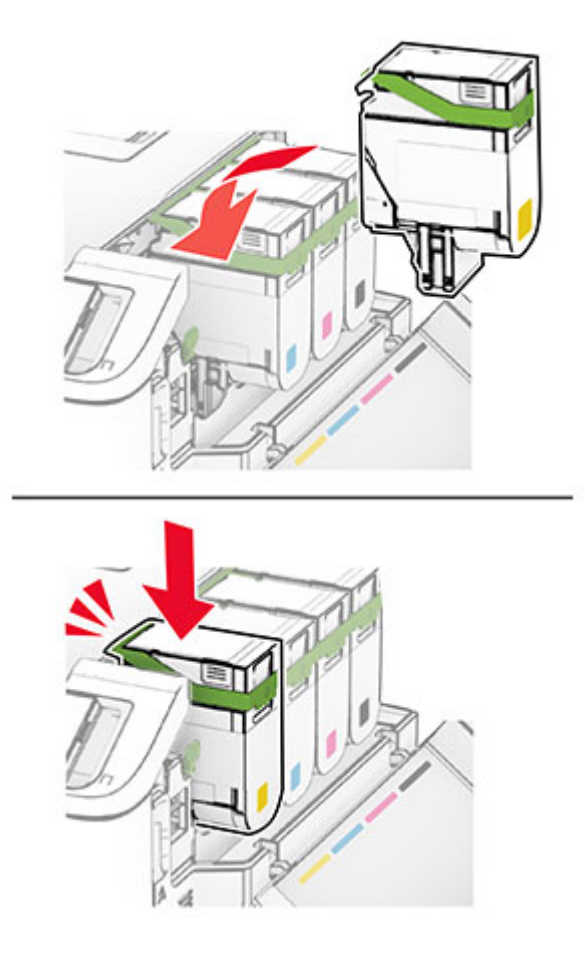

**5** Luk panelet.

#### **Udskiftning af fotokonduktorsæt**

**1** Åbn panel B.

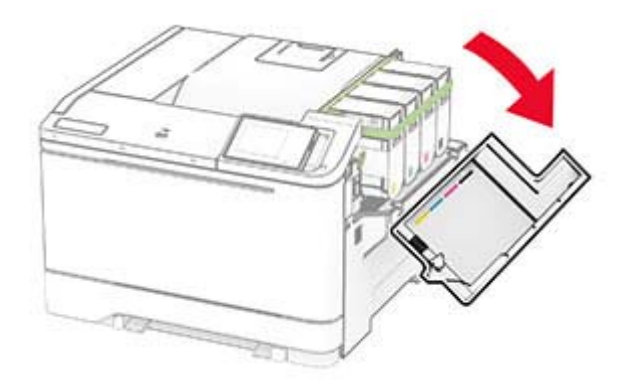

**2** Åbn panel A.

**FORSIGTIG - VARM OVERFLADE:** Printeren kan være varm indvendig. For at formindske risikoen for skader pga. en varm komponent skal overfladen køle ned, før du rører den.

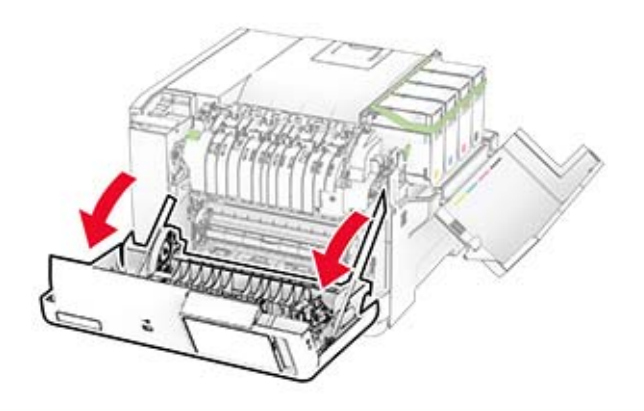

**3** Fjern det højre dæksel.

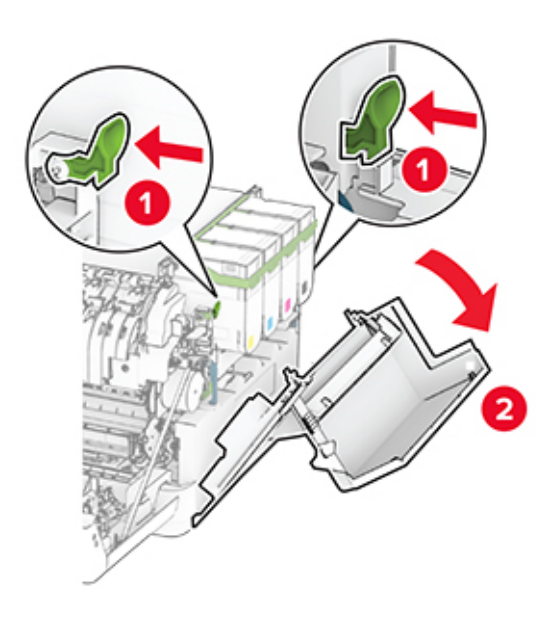

Fjern den brugte spildtonerflaske.

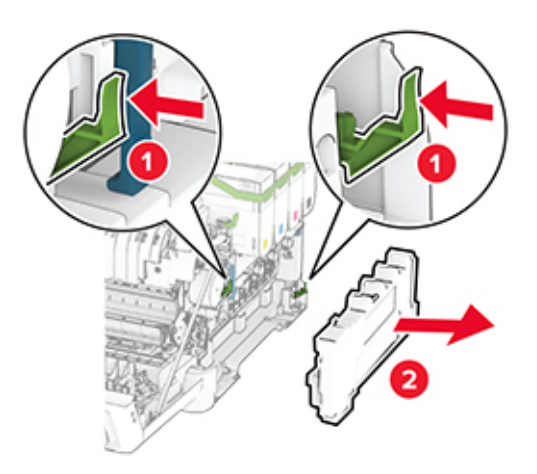

Fjern tonerkassetterne.

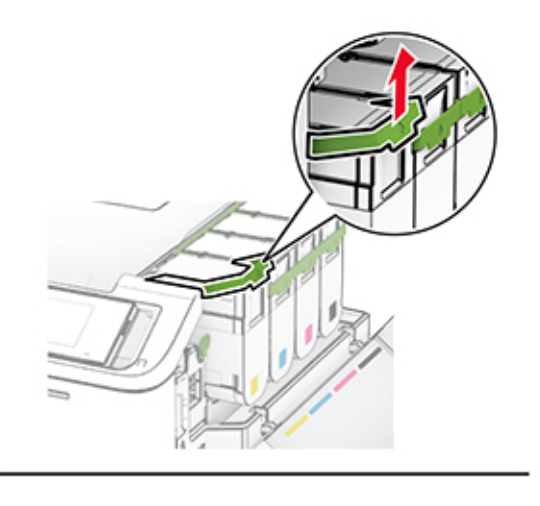

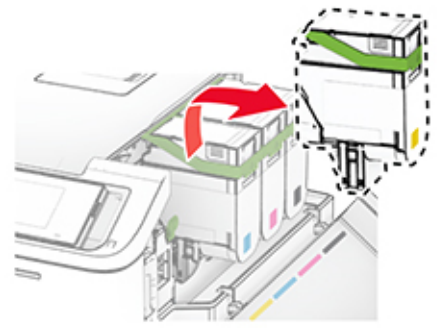

#### **6** Fjern det brugte billedsæt.

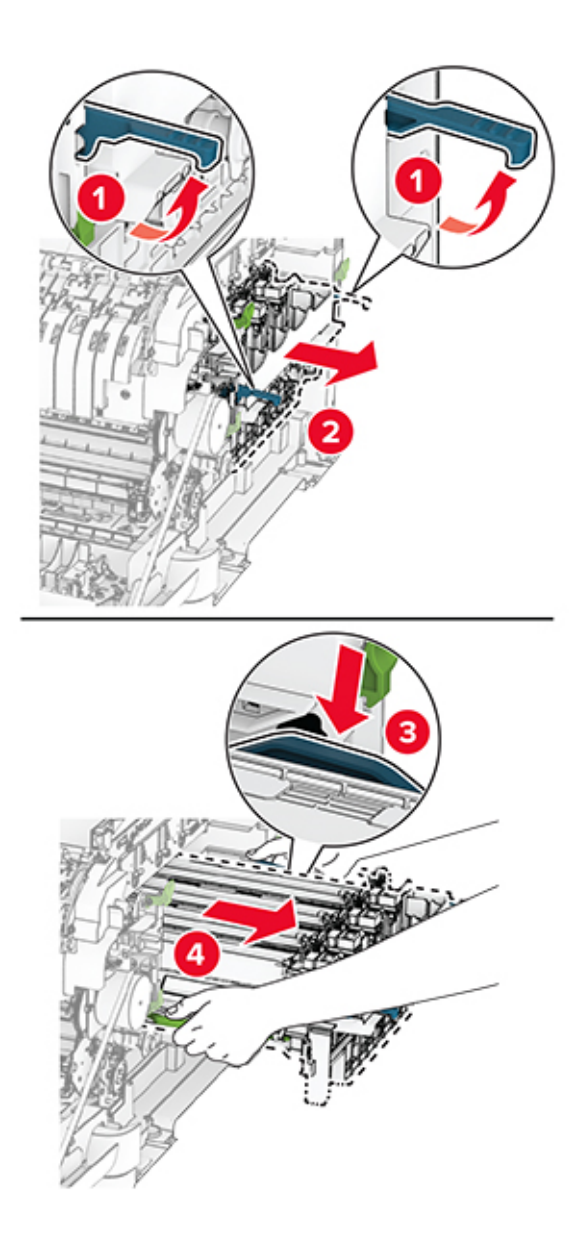

**7** Pak det nye billedsæt ud.

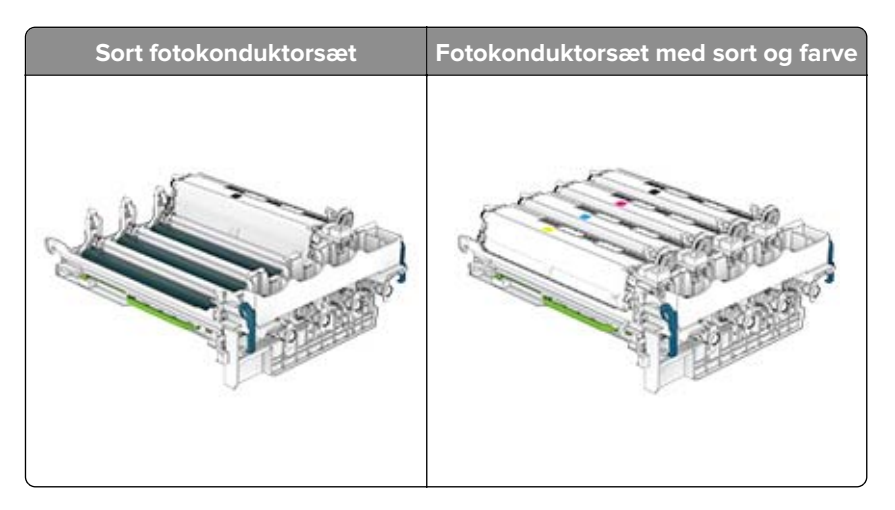
#### **Bemærkninger:**

- **•** Fotokonduktorsættet (sort) indeholder fotokonduktorsættet og den sorte fremkalderenhed.
- **•** Fotokonduktorsættet (sort og farve) indeholder fotokonduktorsættet og fremkalderenheder i sort, cyan, magenta og gul.
- **•** Når du udskifter fotokonduktorsættet (sort), skal du gemme fremkalderenheden i cyan, magenta og gul.
- **8** Fjern emballagematerialet.

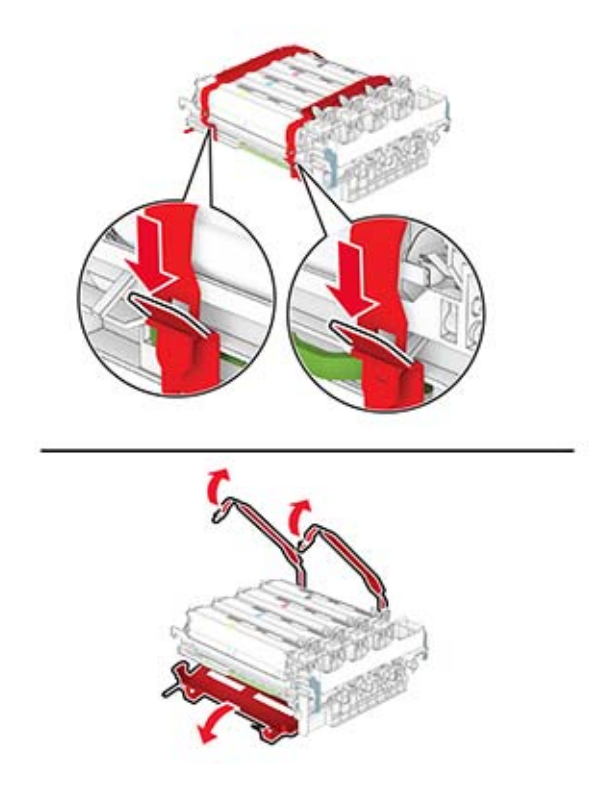

**Bemærk!** Hvis du udskifter fotokonduktorsættet (sort), skal du indsætte fremkaldeenheden i magenta, cyan og gul i det nye fotokonduktorsæt.

**Advarsel - Potentiel skade:** Udsæt ikke fotokonduktorsættet for direkte lys. Hvis produktet udsættes for lys i længere tid, kan det skabe problemer med udskriftskvaliteten.

**Advarsel - Potentiel skade:** Undgå at berøre fotokonduktortromlen. Hvis du gør det, kan det påvirke kvaliteten på fremtidige udskriftsjob.

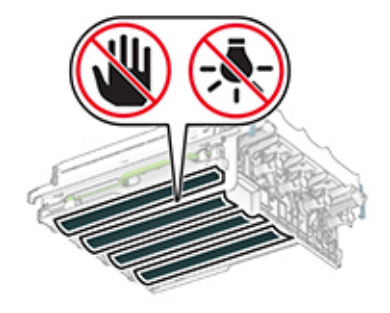

**9** Isæt det nye billedsæt, til det sidder godt fast.

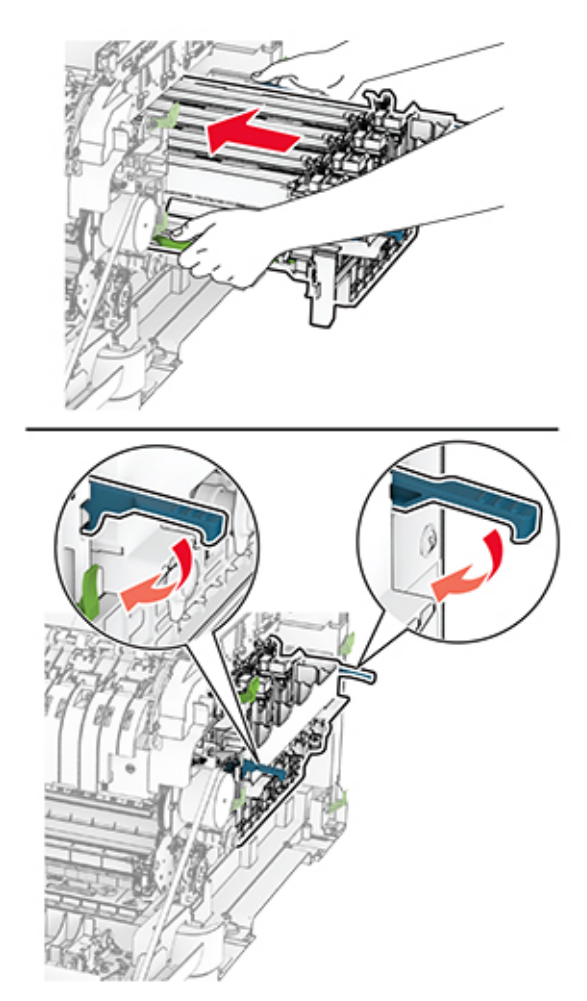

**10** Indsæt de nye tonerkassetter, indtil de klikker på plads.

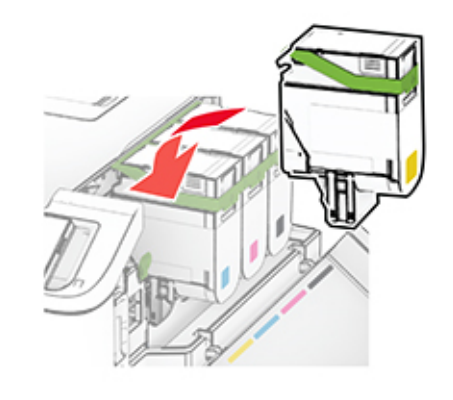

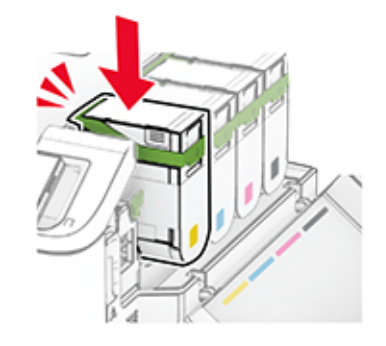

**11** Indsæt spildtonerflasken, indtil den klikker på plads.

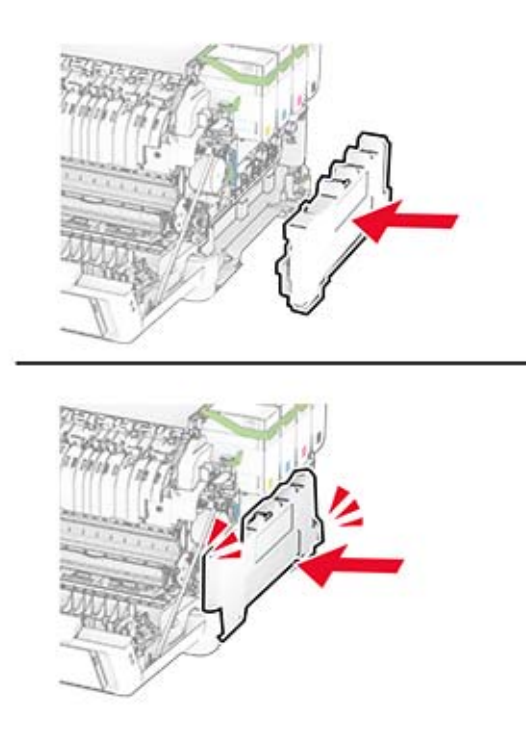

Fastgør det højre dæksel, indtil det klikker på plads.

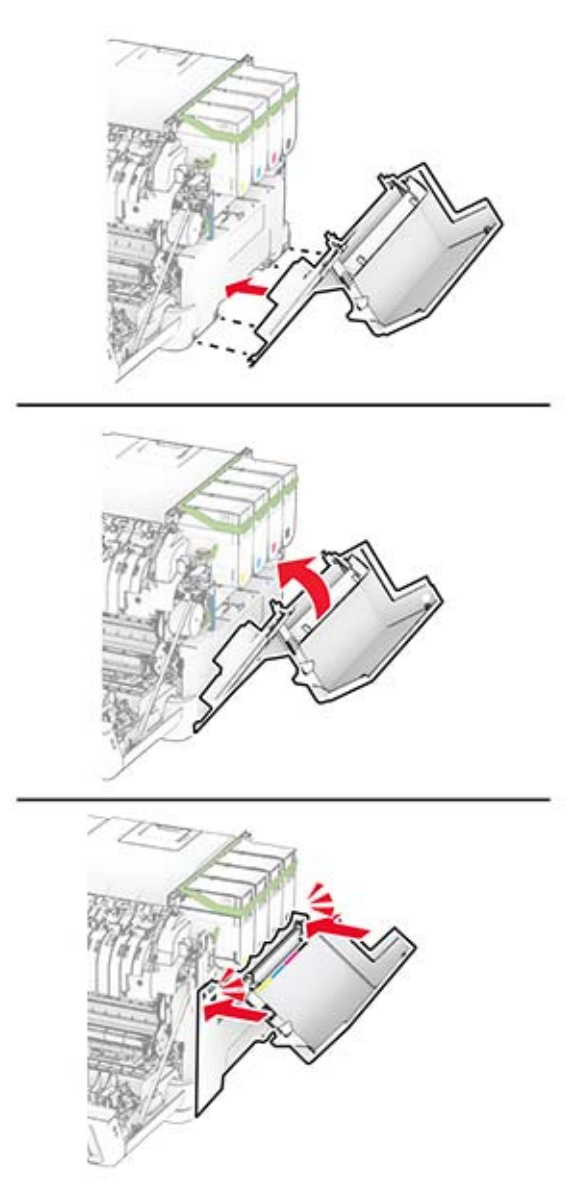

Luk panel A, og luk derefter panel B.

# **Udskiftning af spildtonerflaske**

**1** Åbn panel B.

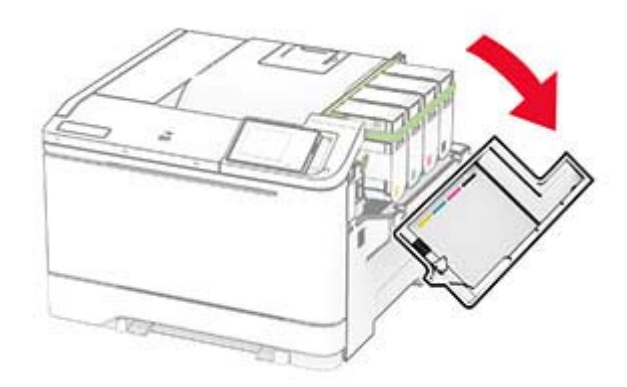

#### **2** Åbn panel A.

**FORSIGTIG - VARM OVERFLADE:** Printeren kan være varm indvendig. For at formindske risikoen for skader pga. en varm komponent skal overfladen køle ned, før du rører den.

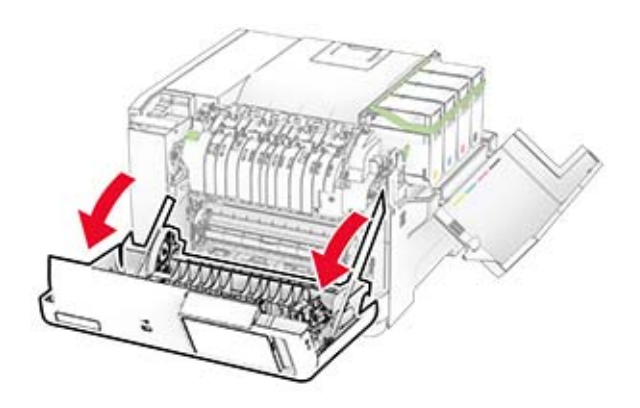

#### **3** Fjern det højre dæksel.

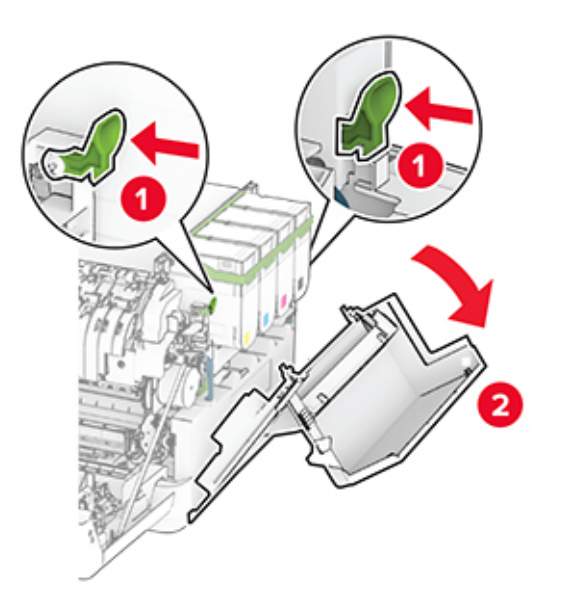

**4** Fjern den brugte spildtonerboks.

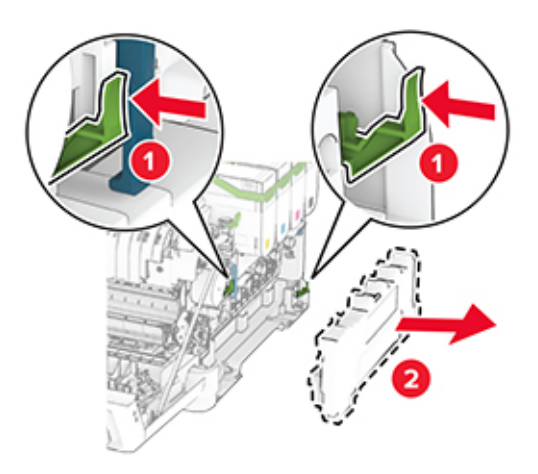

**Bemærk!** Anbring flasken i oprejst position for at undgå at spilde toneren.

**5** Pak den nye spildtonerflaske ud.

**6** Indsæt den nye spildtonerflaske, indtil den klikker på plads.

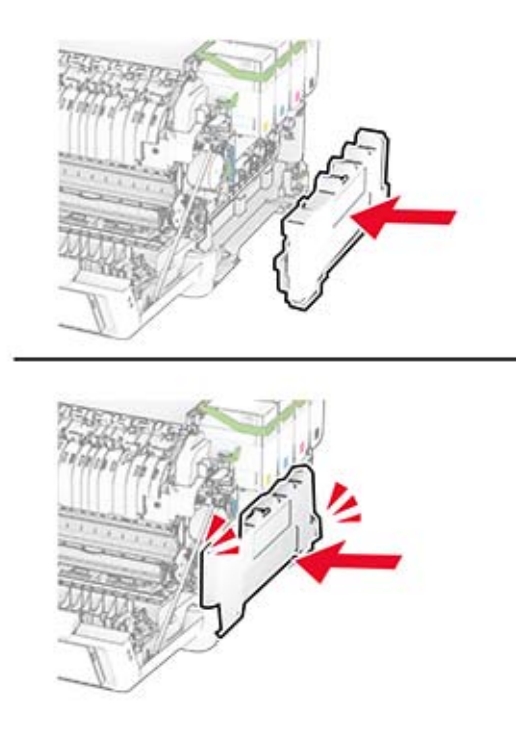

Fastgør det højre dæksel, indtil det klikker på plads.

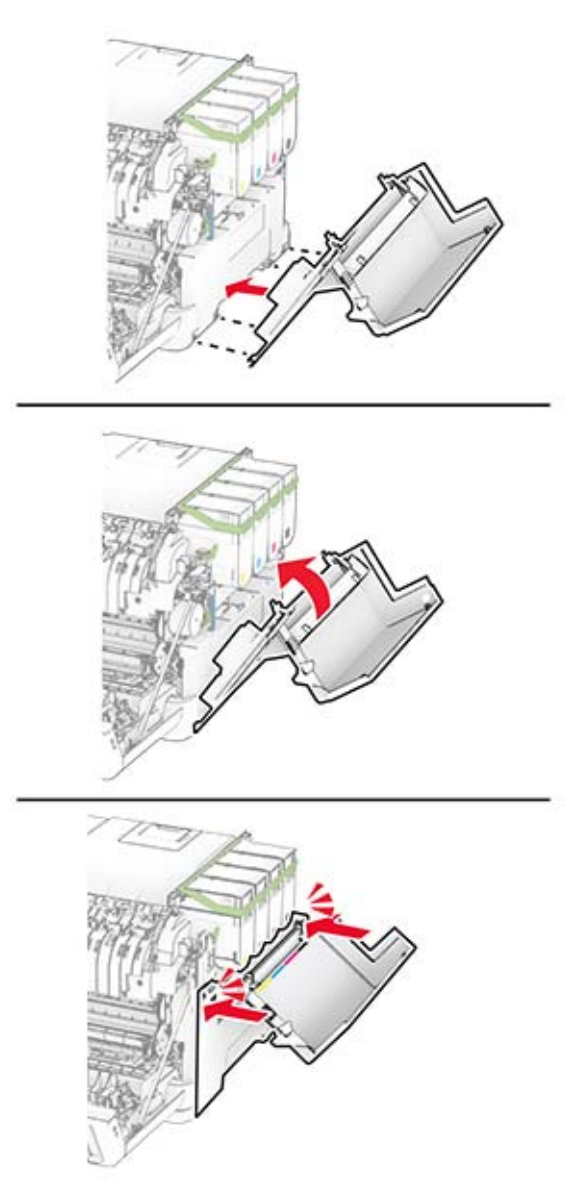

Luk panel A, og luk derefter panel B.

# **Udskiftning af en fremkalderenhed**

**1** Åbn panel B.

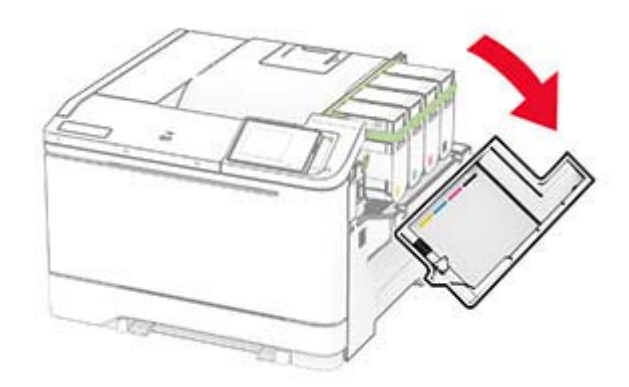

#### **2** Åbn panel A.

**FORSIGTIG - VARM OVERFLADE:** Printeren kan være varm indvendig. For at formindske risikoen for skader pga. en varm komponent skal overfladen køle ned, før du rører den.

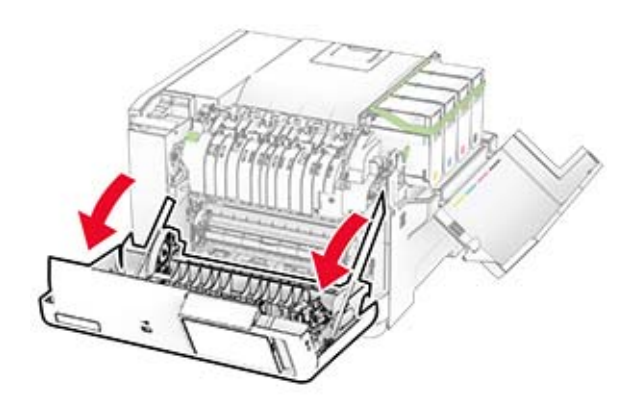

#### Fjern det højre dæksel.

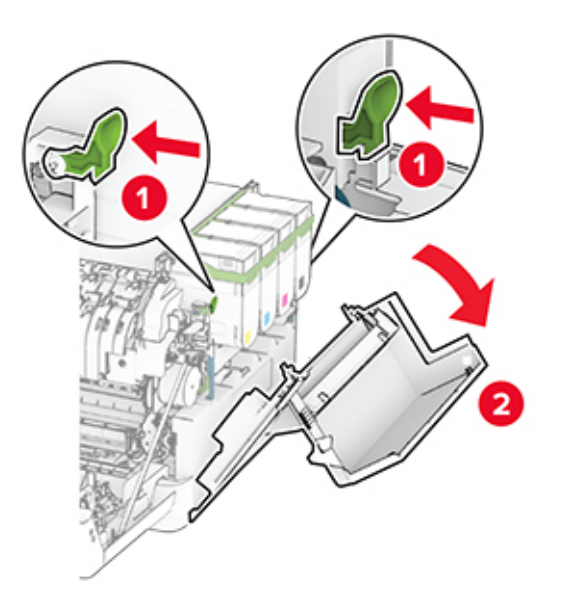

Fjern den brugte spildtonerflaske.

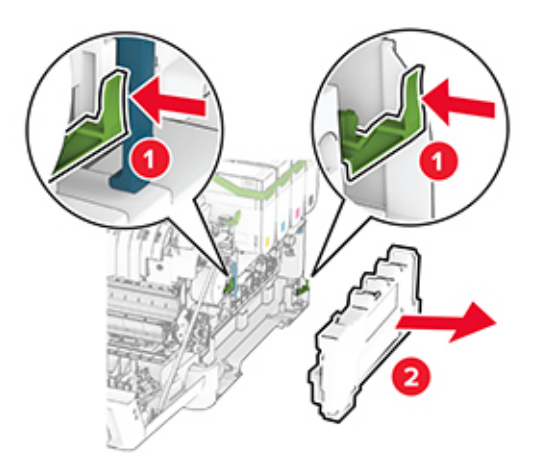

### **5** Fjern tonerkassetterne.

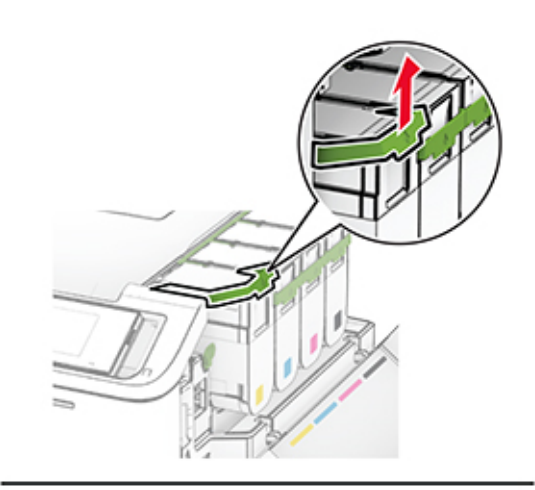

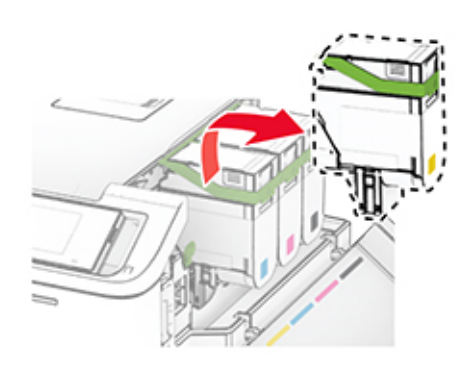

#### **6** Fjern billedsættet.

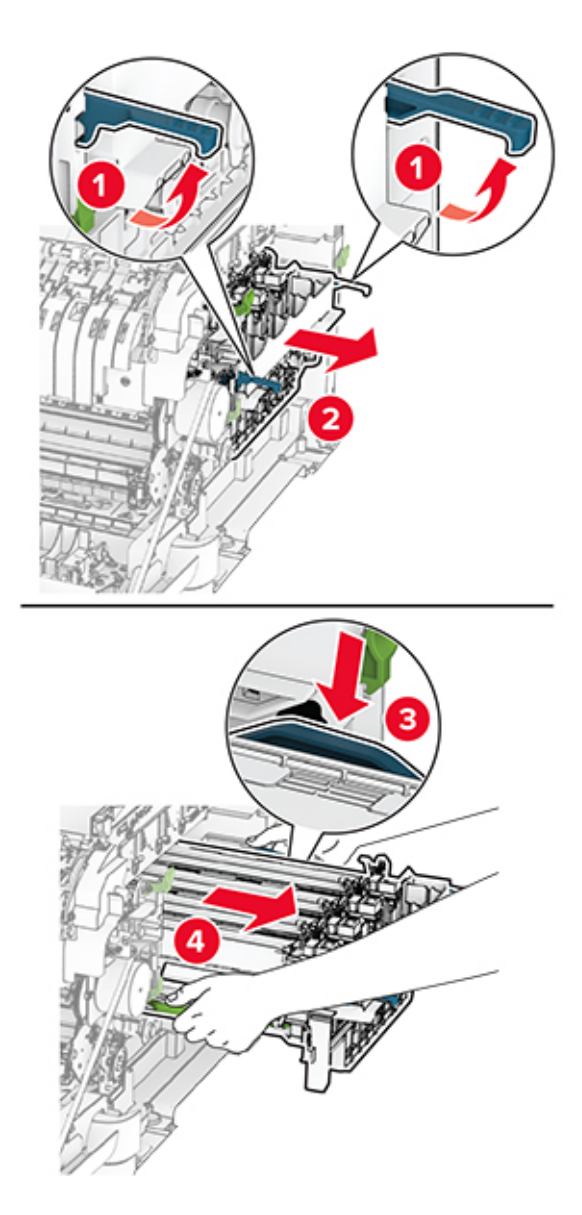

**7** Fjern den brugte fremkalderenhed.

**Advarsel - Potentiel skade:** Udsæt ikke fotokonduktorsættet for direkte lys. Hvis produktet udsættes for lys i længere tid, kan det skabe problemer med udskriftskvaliteten.

**Advarsel - Potentiel skade:** Undgå at berøre fotokonduktortromlen. Hvis du gør det, kan det påvirke kvaliteten på fremtidige udskriftsjob.

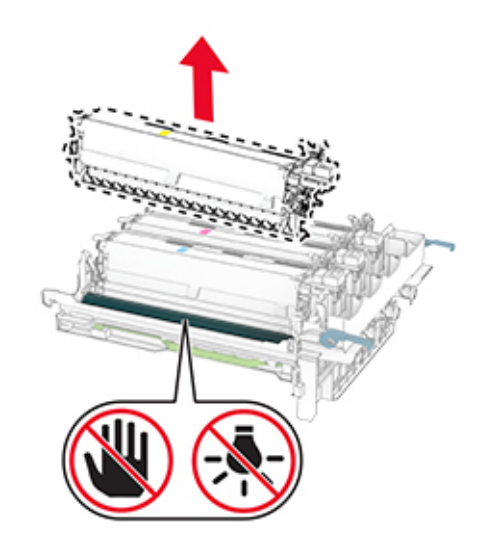

- Fjern emballagematerialet.
- Indsæt den nye fremkalderenhed.

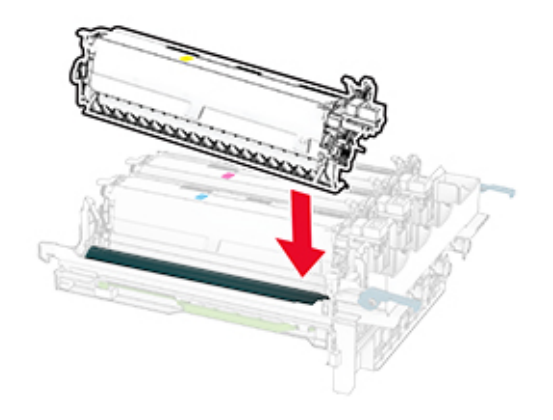

**10** Isæt fotokonduktorsættet, til det sidder godt fast.

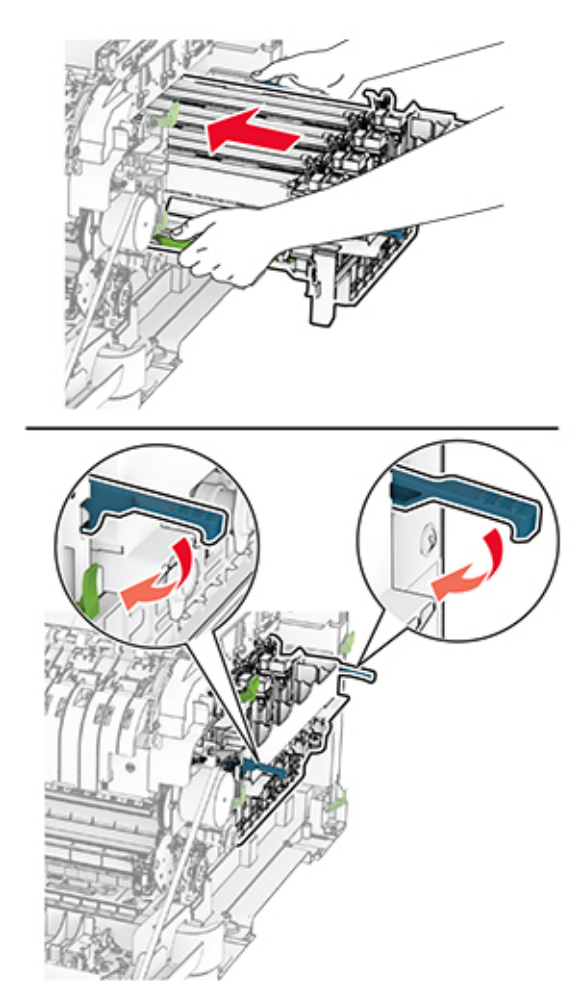

**11** Indsæt de nye tonerkassetter, indtil de klikker på plads.

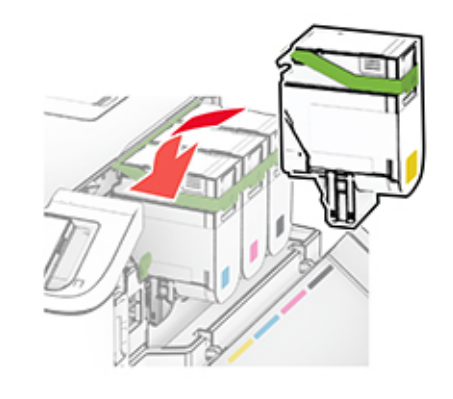

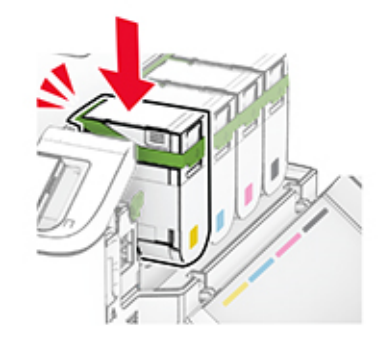

**12** Indsæt spildtonerflasken, indtil den klikker på plads.

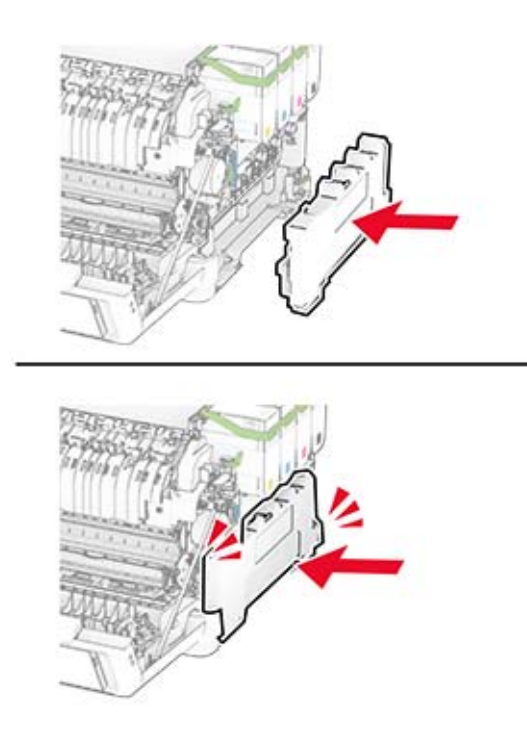

Fastgør det højre dæksel, indtil det klikker på plads.

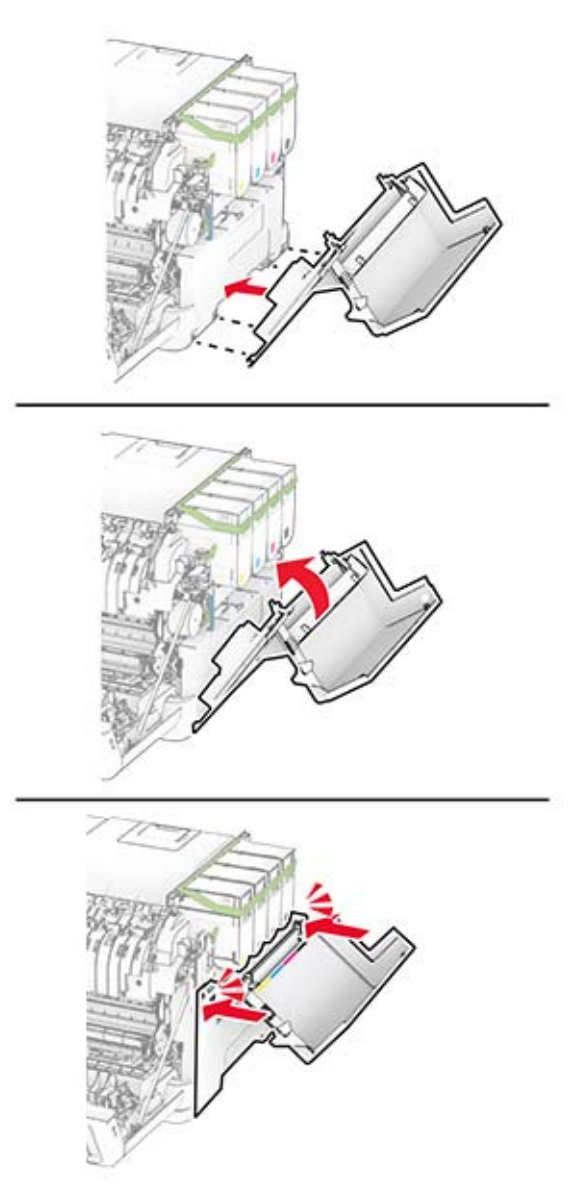

Luk panel A, og luk derefter panel B.

# **Udskiftning af opsamlingsdækkene**

- Sluk for printeren.
- Fjern netledningen fra stikkontakten og derefter fra printeren.

Fjern papirmagasinet.

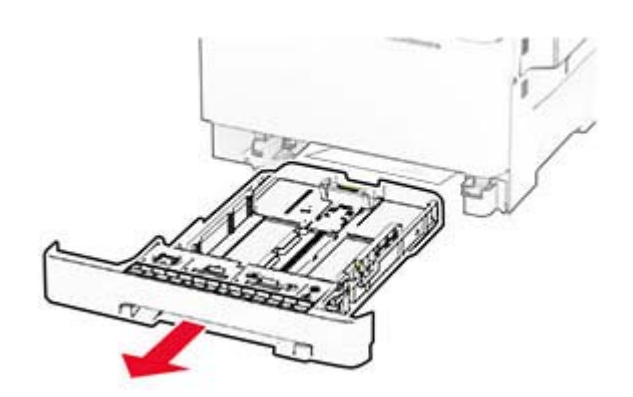

Fjern de brugte opsamlingsdæk.

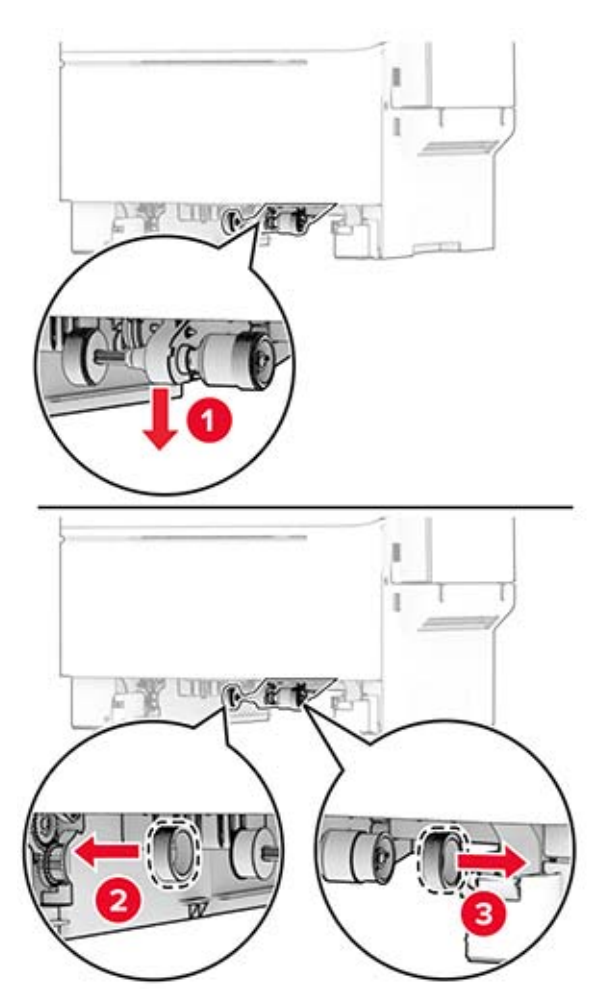

Pak de nye opsamlingsdæk ud.

**6** Indsæt de nye opsamlingsdæk.

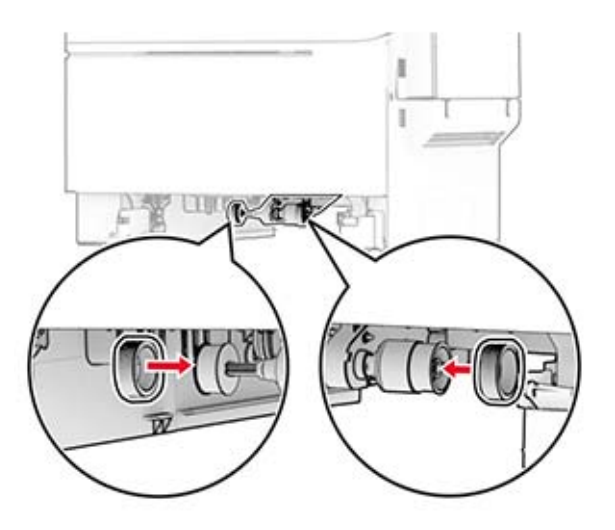

**Bemærk!** Sørg for, at kanterne på slidbanerne på opsamlingsdækkene vender nedad.

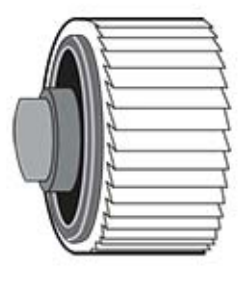

- **7** Isæt papirmagasinet.
- **8** Sæt netledningen i printeren og derefter i en stikkontakt.

**FORSIGTIG - RISIKO FOR SKADE:** Tilslut netledningen til en passende normeret og korrekt jordet stikkontakt, der er lettilgængelig og i nærheden af produktet, for at undgå risiko for brand eller elektrisk stød.

**9** Tænd printeren.

# **Udskiftning af det højre dæksel**

**1** Åbn panel B.

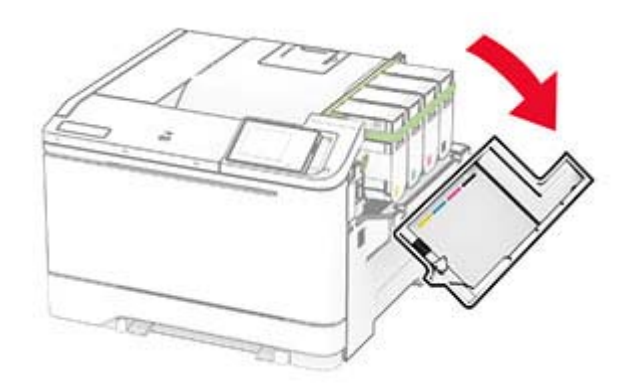

#### **2** Åbn panel A.

**FORSIGTIG - VARM OVERFLADE:** Printeren kan være varm indvendig. For at formindske risikoen for skader pga. en varm komponent skal overfladen køle ned, før du rører den.

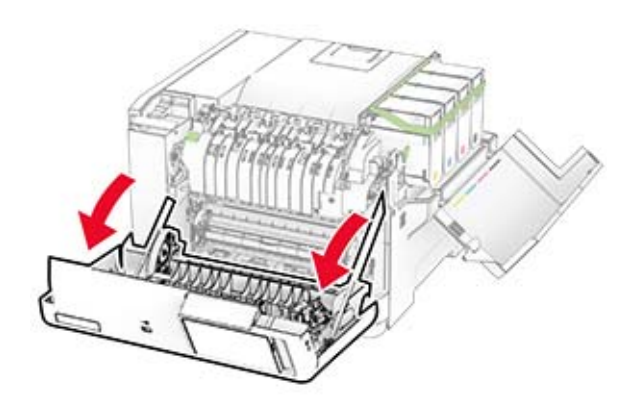

Fjern det brugte højre dæksel.

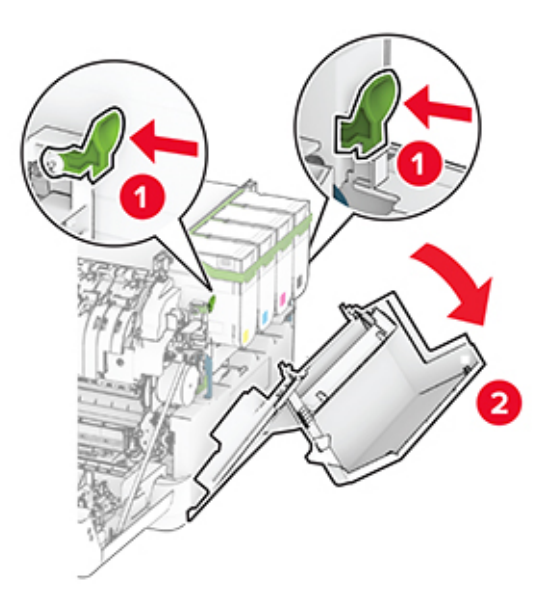

Fjern panel B fra det brugte højre dæksel.

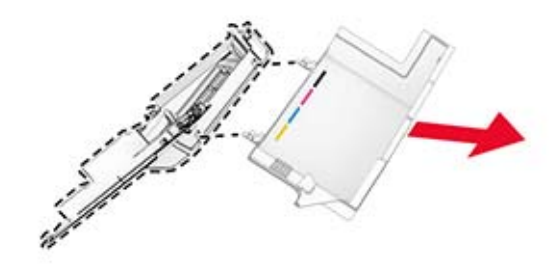

- Pak det nye højre dæksel ud.
- Fastgør panel B til det nye højre dæksel.

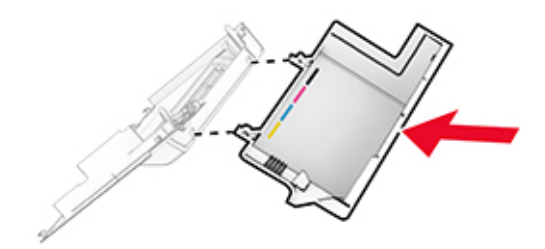

**7** Fastgør det nye højre dæksel, indtil det klikker på plads.

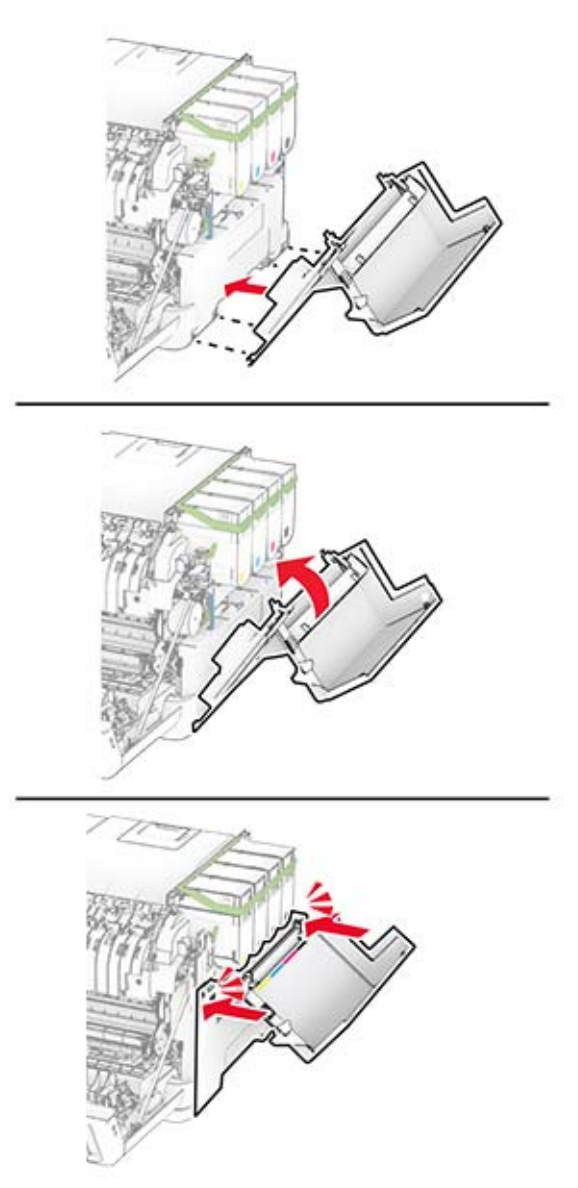

**8** Luk panel A, og luk derefter panel B.

#### **Nulstilling af forbrugsstoftællere**

- **1** På startskærmen skal du trykke på **Indstillinger** > **Enhed** > **Vedligeholdelse** > **Konfigurationsmenu** > **Brug af forbrugsstoffer og tællere**.
- **2** Vælg den tæller, du vil nulstille.

**Advarsel - Potentiel skade:** Forbrugsvarer og dele uden brug-og-returprogrammets aftalevilkår kan være nulstillet og genproduceret. Producentens garanti dækker imidlertid ikke beskadigelse forårsaget af brugen af ikke-originale forbrugsstoffer eller dele. Nulstilling af tællere på forbrugsstoffet eller delen uden ordentlig genfremstilling kan beskadige printeren. Efter nulstilling af tællere på forbrugsstoffet eller delen kan din printer vise en fejl, der angiver forekomsten af nulstillingsemnet.

# **Rengøring af printerens dele**

# **Rengøring af printeren**

**FORSIGTIG - ELEKTRISK STØD:** Tag netledningen ud af stikkontakten, og fjern alle kabler fra printeren, før du går videre, for at reducere risikoen for elektrisk stød, når du skal rengøre printerens ydre.

#### **Bemærkninger:**

- **•** Udfør denne opgave med nogle måneders mellemrum.
- **•** Garantien dækker ikke skader på printeren, der er forårsaget af, at printeren håndteres forkert.
- **1** Sluk printeren, og tag derefter netledningen ud af stikkontakten.
- **2** Fjern alt papir fra standardbakken og MP-arkføderen.
- **3** Fjern støv, fnug og papirstumper omkring printeren med en blød børste eller en støvsuger.
- **4** Aftør apparatets yderside med en fugtig, blød, fnugfri klud.

#### **Bemærkninger:**

- **•** Brug ikke husholdningsrengøringsmidler, da de kan beskadige printerens finish.
- **•** Sørg for, at alle områder af printeren er tørre efter rengøringen.
- **5** Sæt netledningen i stikkontakten, og tænd derefter for printeren.

**FORSIGTIG - RISIKO FOR SKADE:** Tilslut netledningen til en passende vurderet og passende jordet stikkontakt, der er lettilgængelig og i nærheden af produktet, for at undgå risikoen for brand eller elektrisk stød.

## **Rengøring af berøringsskærmen**

**FORSIGTIG - ELEKTRISK STØD:** Tag netledningen ud af stikkontakten, og fjern alle kabler fra printeren, før du går videre, for at reducere risikoen for elektrisk stød, når du skal rengøre printerens ydre.

- **1** Sluk printeren, og tag derefter netledningen ud af stikkontakten.
- **2** Tør berøringsskærmen med en fugtig, blød og fnugfri klud.

#### **Bemærkninger:**

- **•** Brug ikke rengøringsmidler, da de kan beskadige den berøringsfølsomme skærm.
- **•** Sørg for, at berøringsskærmen er tør efter rengøring.
- **3** Sæt netledningen i stikkontakten, og tænd derefter for printeren.

**FORSIGTIG - RISIKO FOR SKADE:** Tilslut netledningen til en passende normeret og korrekt jordet stikkontakt, der er lettilgængelig og i nærheden af produktet, for at undgå risiko for brand eller elektrisk stød.

# **Spare energi og papir**

# **Konfiguration af indstillinger for strømbesparetilstand**

#### **Slumretilstand**

- **1** Fra startskærmen skal du trykke på **Indstillinger** > **Enhed** > **Strømstyring** > **Timeouts** > **Slumretilstand**.
- **2** Angiv den tid, printeren forbliver inaktiv, før den skifter til Slumretilstand.

#### **Dvaletilstand**

- **1** Fra startskærmen skal du trykke på **Indstillinger** > **Enhed** > **Strømstyring** > **Timeouts** > **Dvaletimeout**.
- **2** Vælg den tid, printeren forbliver inaktiv, før den skifter til dvaletilstand.

#### **Bemærkninger:**

- **•** For at få Timeout for dvaletilstand til at fungere skal du indstille Timeout for dvaletilstand for Forbindelse til Dvale.
- **•** Den integrerede webserver er deaktiveret, når printeren er i Dvaletilstand.

## **Justere lysstyrke for displayet**

- **1** På startskærmen skal du trykke på **Indstillinger** > **Enhed** > **Præferencer**.
- **2** Juster indstillingen i menuen til Skærmens lysstyrke.

## **Spare på forbrugsvarer**

**•** Udskriv på begge sider af papiret.

**Bemærk!** Tosidet udskrivning er standardindstillingen i printerdriveren.

- **•** Udskriv flere sider på et enkelt ark papir.
- **•** Brug funktionen Vis udskrift for at se, hvordan dokumentet ser ud, inden du udskriver det.
- **•** Udskriv én kopi af dokumentet for at kontrollere indholdet og formatet for eventuelle fejl.

Flytning af printeren til et andet sted

# **Flytning af printeren til et andet sted**

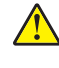

**FORSIGTIG - RISIKO FOR SKADE:** Hvis printeren vejer mere end 20 kg (44 lb), skal der to eller flere personer til at løfte den på forsvarlig vis.

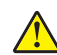

**FORSIGTIG - RISIKO FOR SKADE:** For at undgå risiko for brand eller elektrisk stød skal du kun bruge den netledning, der leveres sammen med dette produkt, eller en erstatningsnetledning, som er godkendt af producenten.

**FORSIGTIG - RISIKO FOR SKADE:** Når du flytter printeren, skal du følge disse retningslinjer for at forebygge personskader eller skader på printeren:

- **•** Undersøg, om alle paneler og papirmagasiner er lukket.
- **•** Sluk printeren, og tag derefter netledningen ud af stikkontakten.
- **•** Frakobl alle ledninger og kabler fra printeren.
- **•** Hvis printeren har særskilte, gulvbaserede valgfrie papirmagasiner, eller outputoptioner er fastgjort til den, skal du frakoble dem, før printeren flyttes.
- **•** Hvis printeren har en base med hjul, så rul den forsigtigt til det nye sted. Vær forsigtig, når du passerer dørtrin og brud i gulvbelægningen.
- **•** Hvis printeren ikke har en base med hjul, men er konfigureret med valgfrie papirmagasiner eller outputoptioner, skal du fjerne outputoptionerne og løfte printeren af papirmagasinerne. Forsøg ikke at løfte printeren og andre optioner på én gang.
- **•** Brug altid grebene på printeren til at løfte den.
- **•** Hvis der bruges en vogn til at transportere printeren, skal den kunne støtte hele printerens underside.
- **•** Hvis der bruges en vogn til at transportere hardware-optionerne, skal den kunne støtte optionernes dimensioner.
- **•** Sørg for, at printeren står oprejst.
- **•** Undgå voldsomme rystelser.
- **•** Undgå at holde fingrene under printeren, når du sætter den ned.
- **•** Sørg for, at der er tilstrækkelig plads omkring printeren.

**Bemærk!** Skader på printeren, der skyldes forkert håndtering, dækkes ikke af printerens garanti.

# **Transport af printeren**

Ved transport af printeren skal du bruge den originale emballage eller kontakte det sted, hvor du købte printeren.

# **Fejlfinding af et problem**

# **Problemer med udskriftskvalitet**

Find billedet, der minder om dit problem med udskriftskvaliteten, og klik derefter på linket nedenfor for at læse problemløsningstrinene.

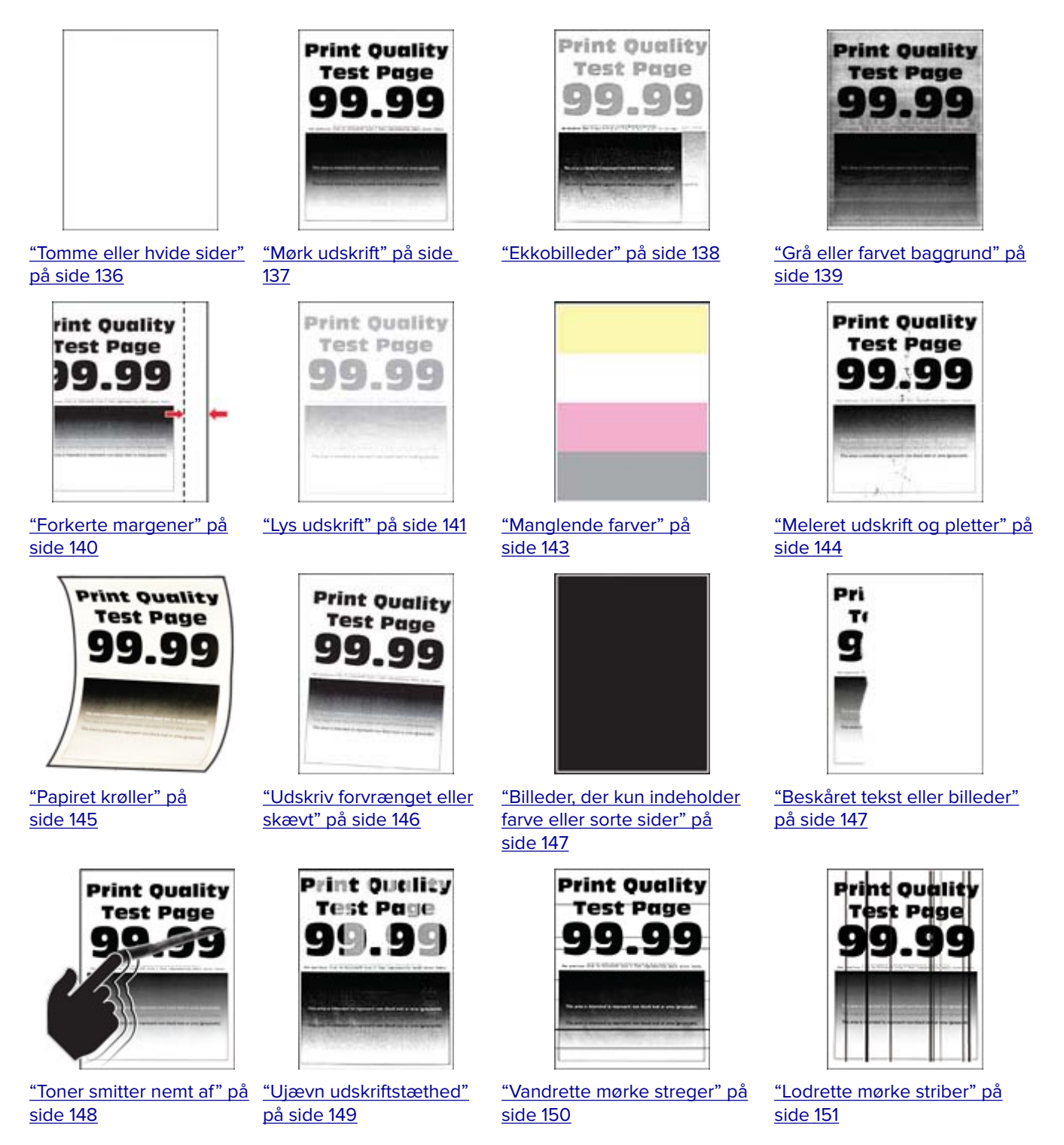

<span id="page-135-0"></span>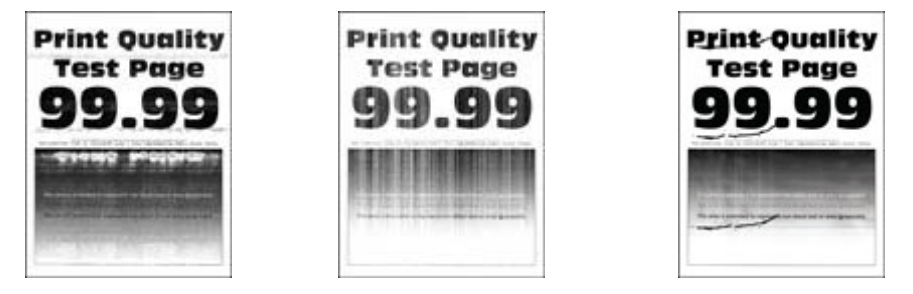

["Vandrette hvide streger"](#page-151-0) [på side 152](#page-151-0) ["Lodrette hvide streger" på](#page-152-0) ["Gentagne fejl på udskriftet" på](#page-153-0) [side 153](#page-152-0) [side 154](#page-153-0)

# **Udskrivningsproblemer**

# **udskriftskvaliteten er dårlig**

#### **Tomme eller hvide sider**

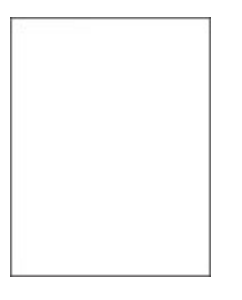

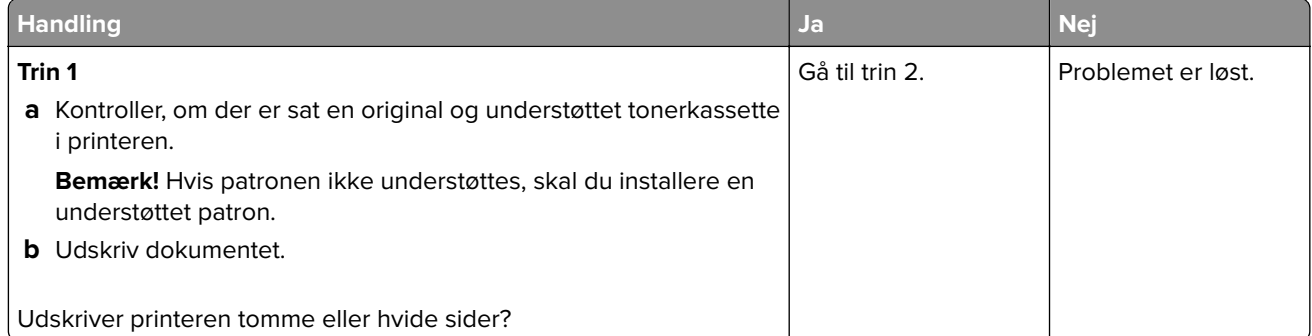

<span id="page-136-0"></span>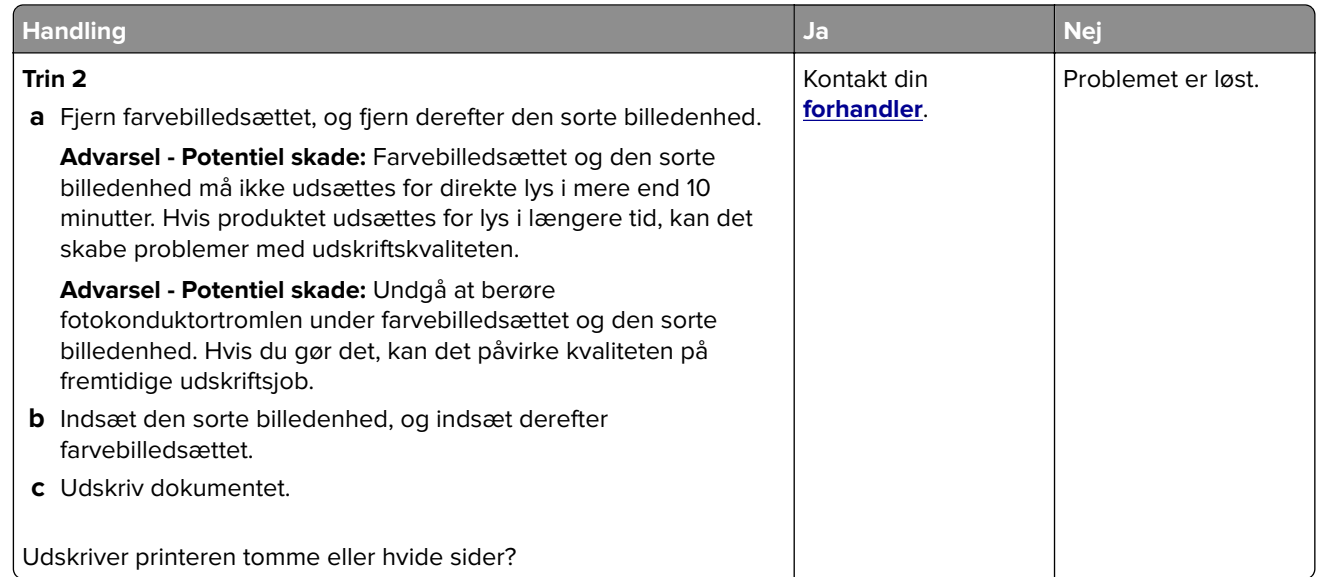

#### **Mørk udskrift**

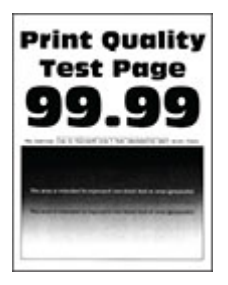

**Bemærk!** Inden du løser problemet, kan du udskrive kvalitetstestsiderne for at finde frem til den manglende farve. Fra startskærmen skal du trykke på **Indstillinger** > **Fejlfinding** > **Udskriv kvalitetstestsider**.

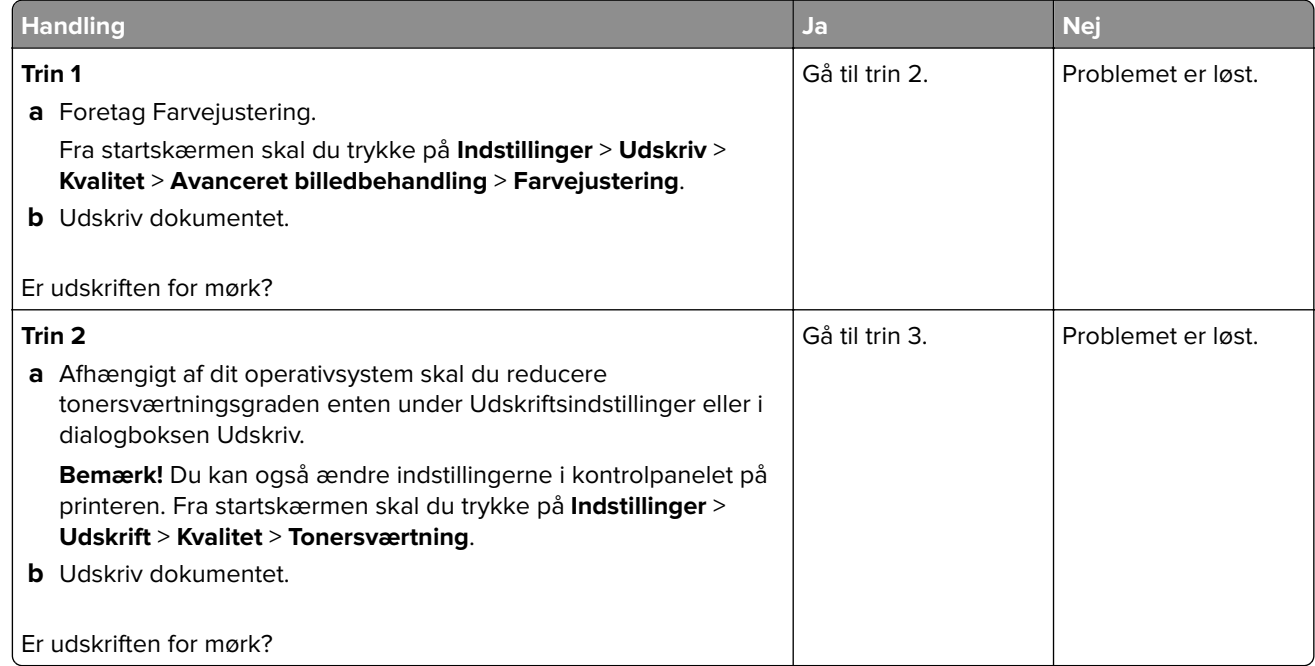

<span id="page-137-0"></span>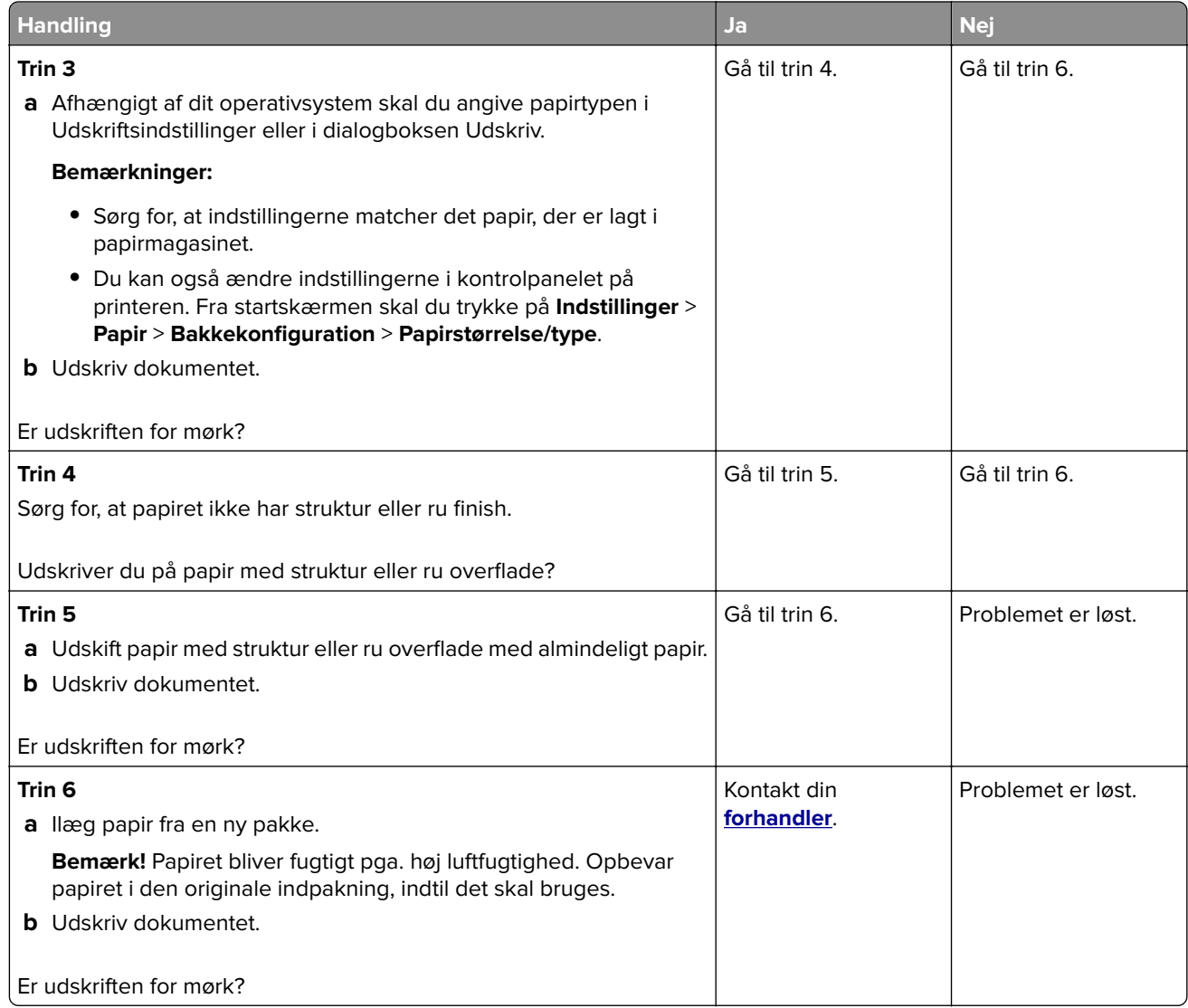

## **Ekkobilleder**

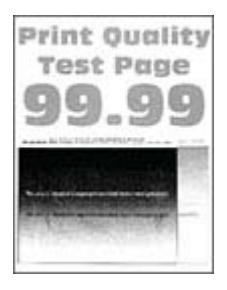

<span id="page-138-0"></span>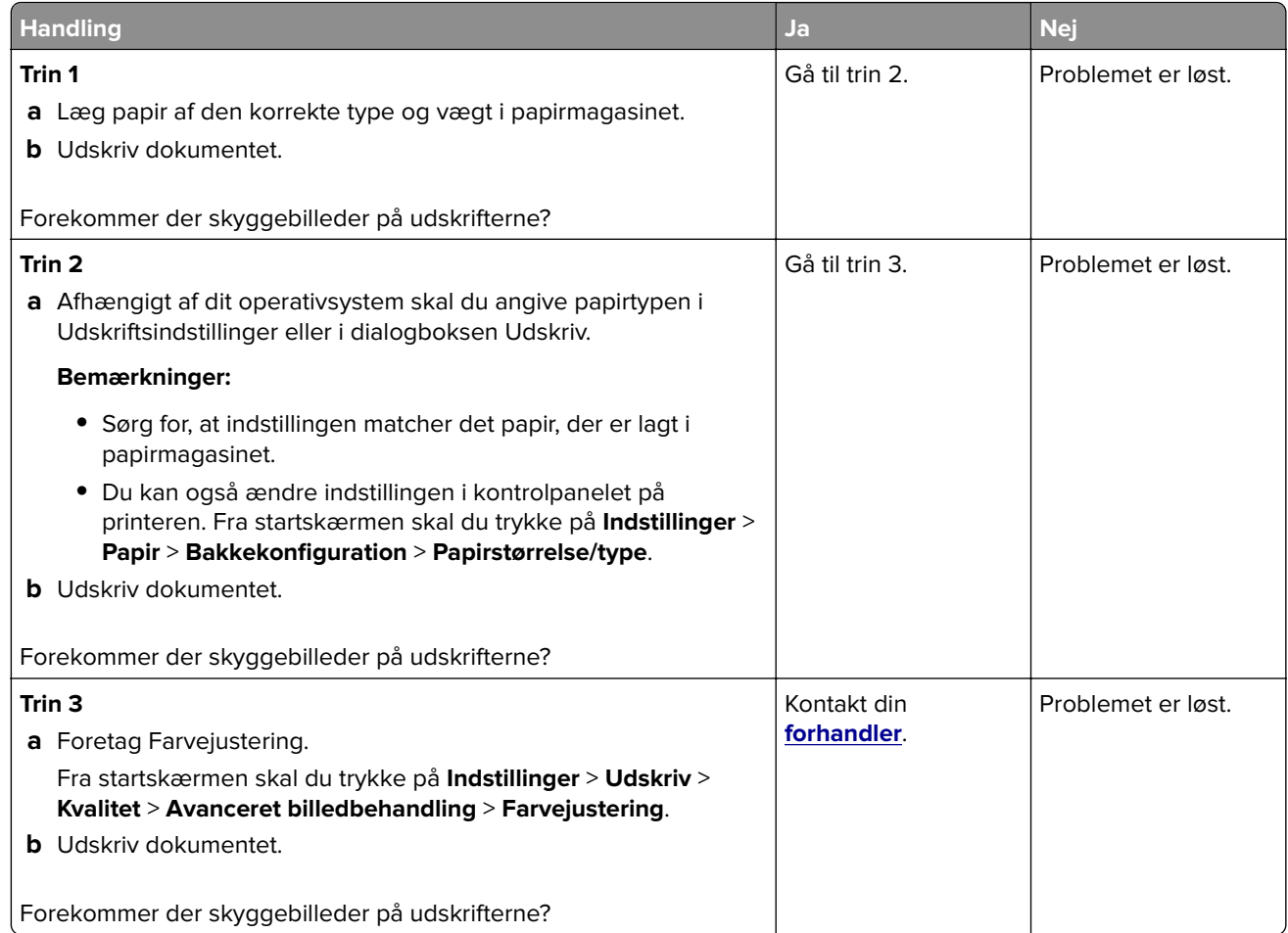

## **Grå eller farvet baggrund**

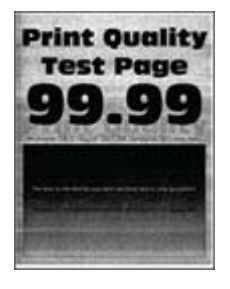

<span id="page-139-0"></span>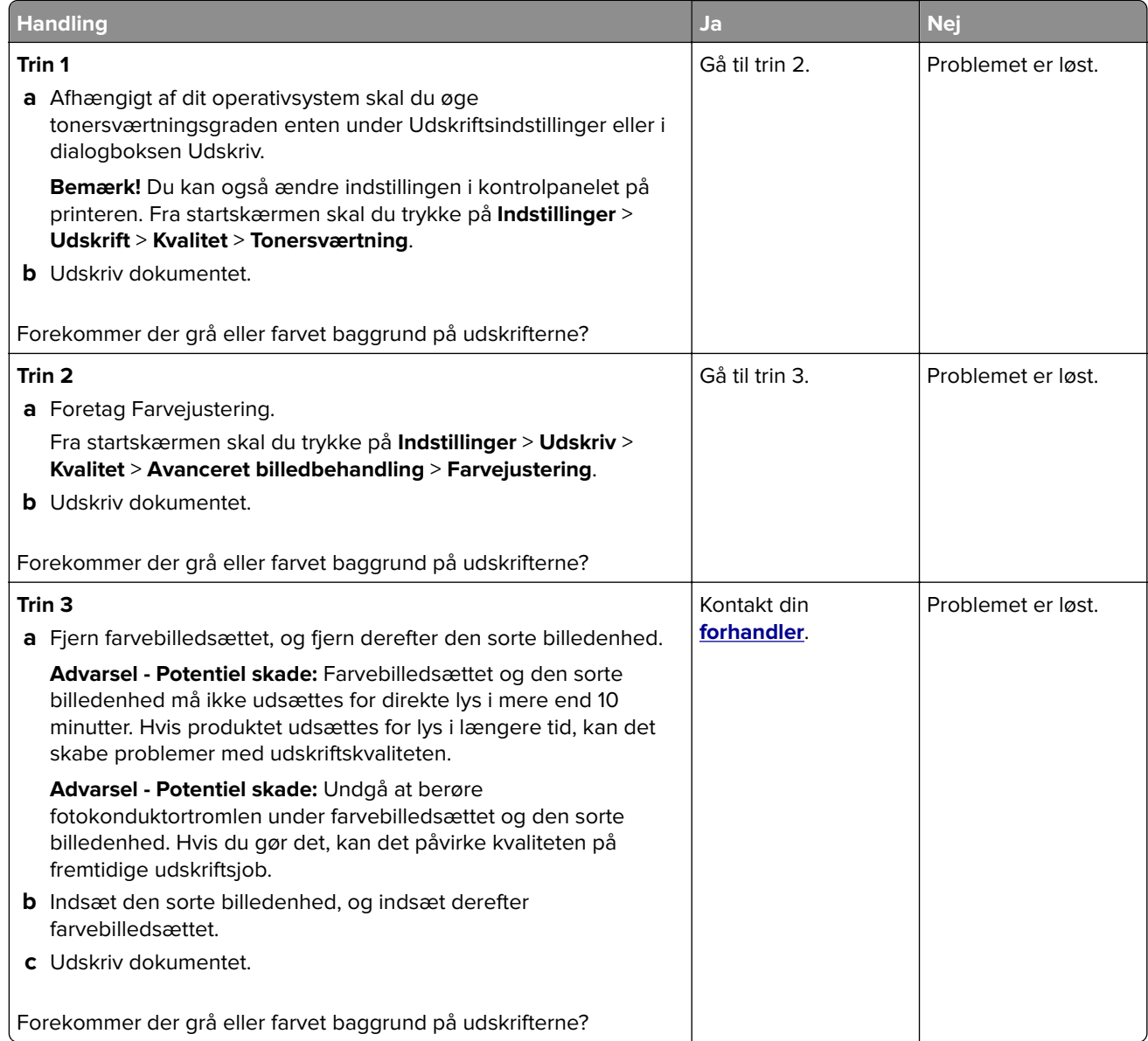

#### **Forkerte margener**

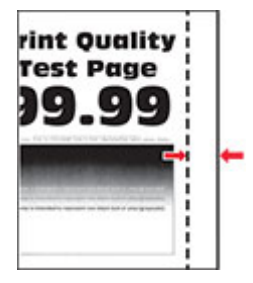

<span id="page-140-0"></span>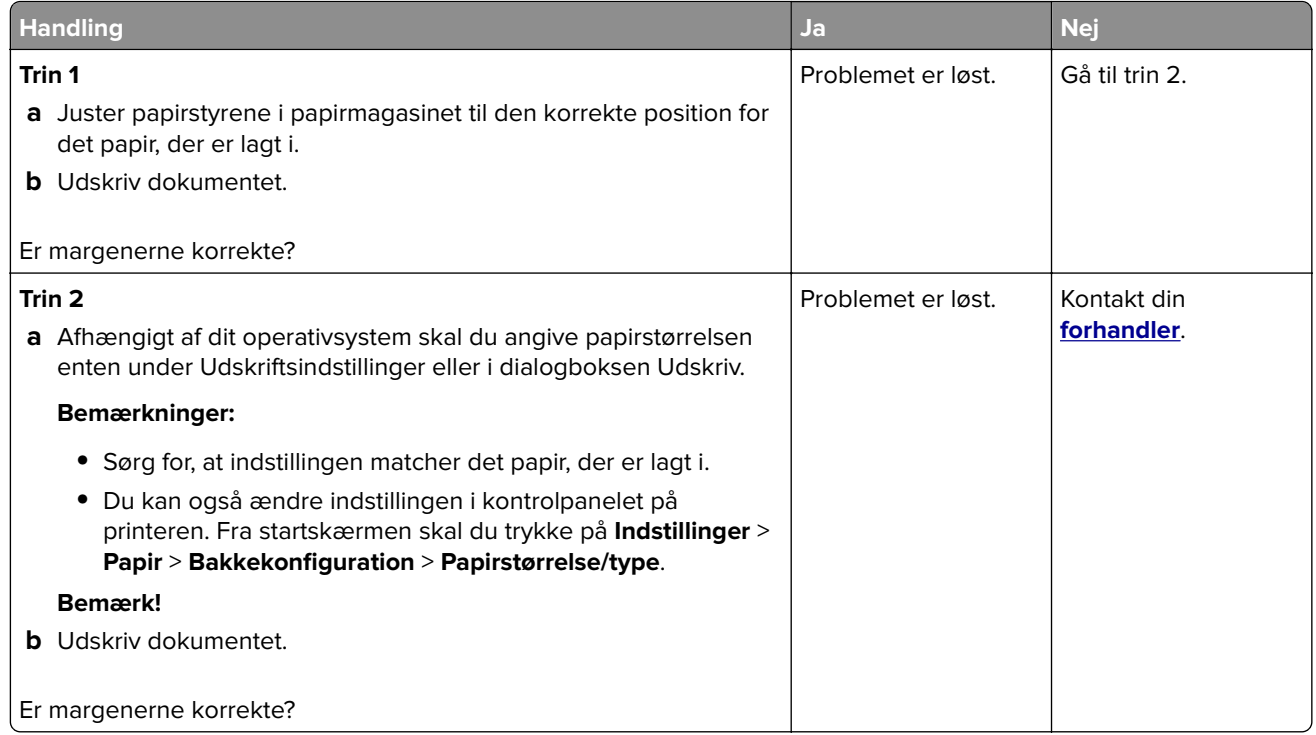

### **Lys udskrift**

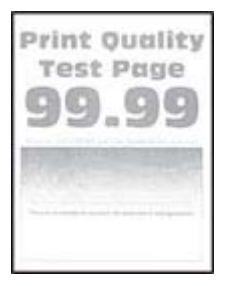

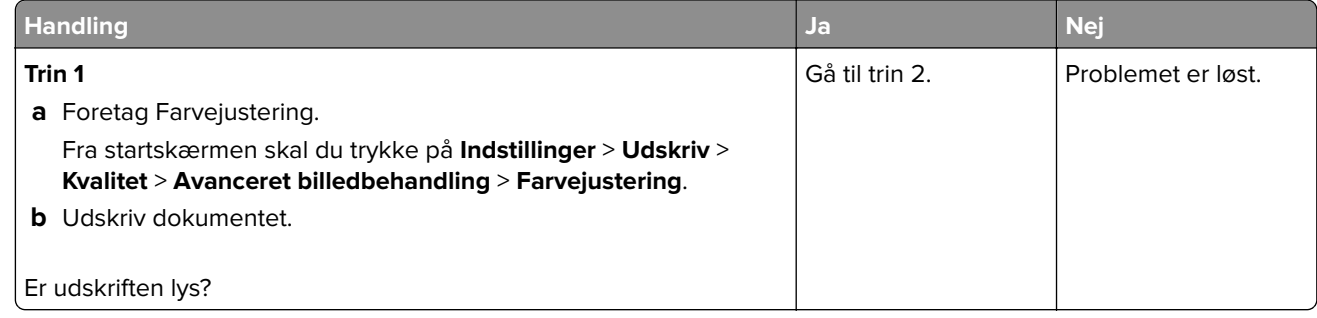

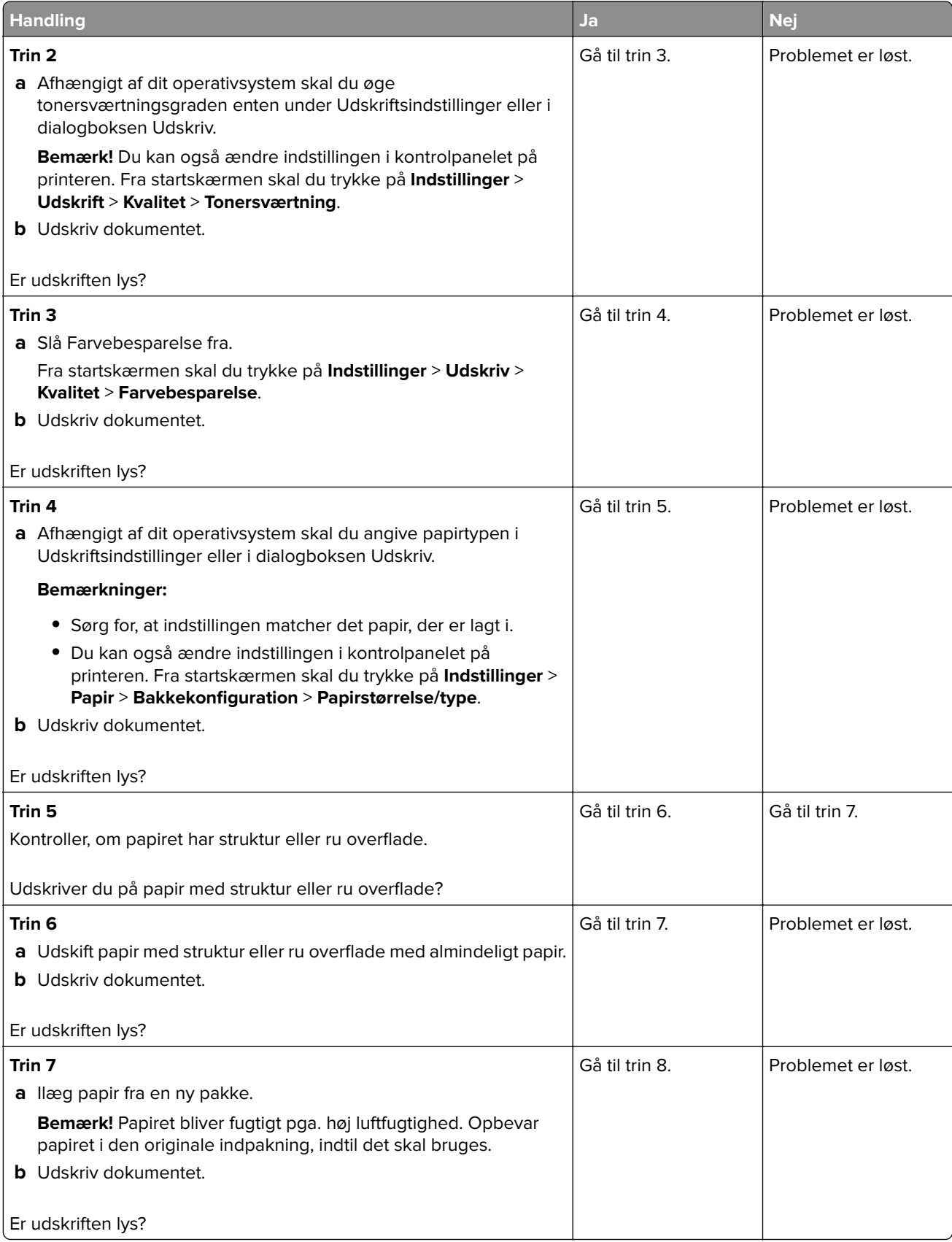

<span id="page-142-0"></span>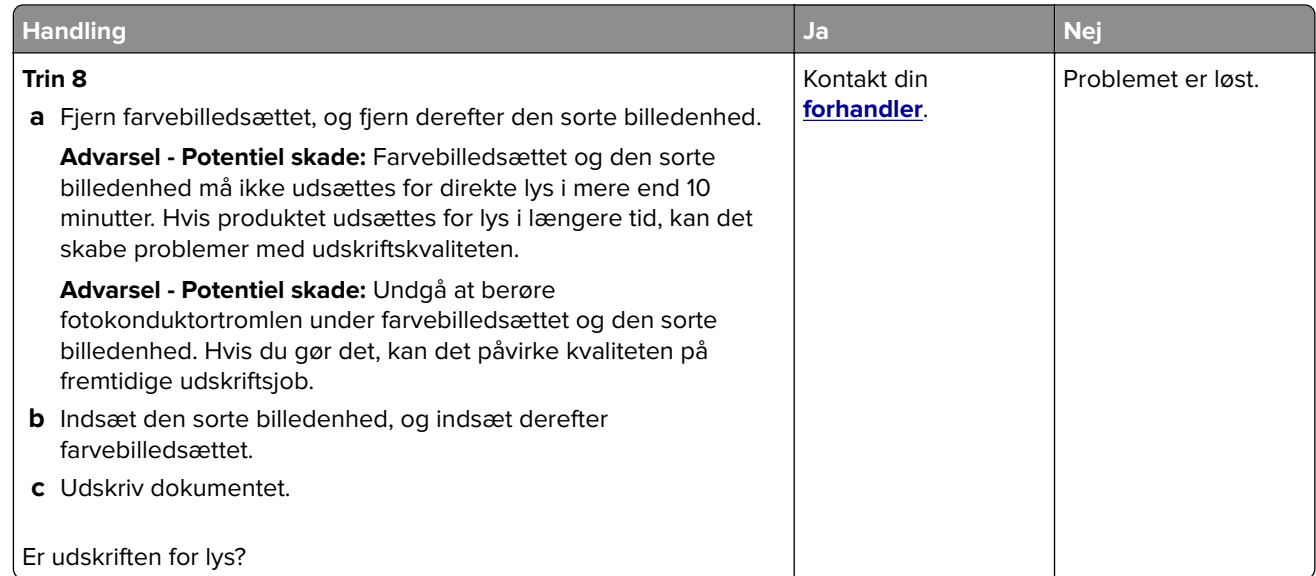

# **Manglende farver**

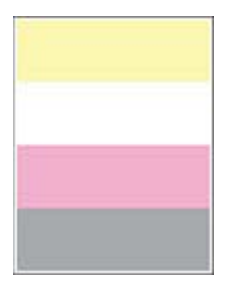

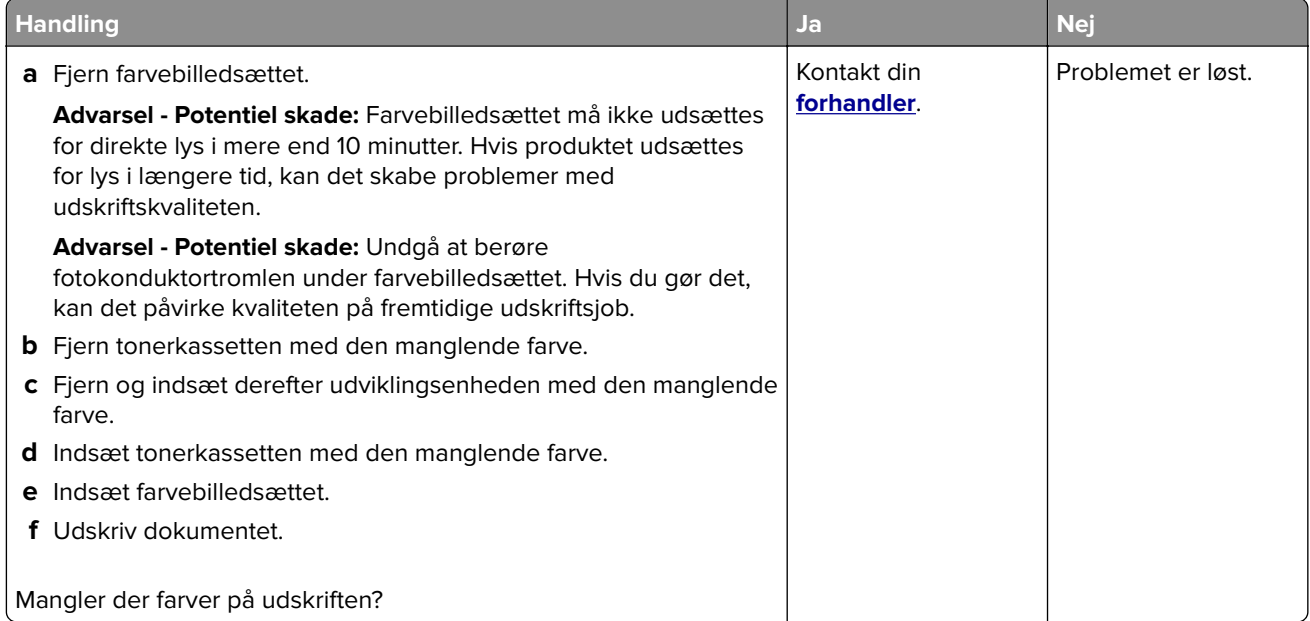

#### <span id="page-143-0"></span>**Meleret udskrift og pletter**

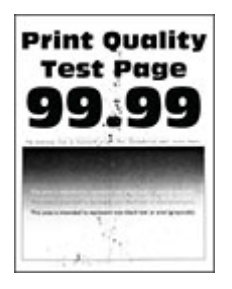

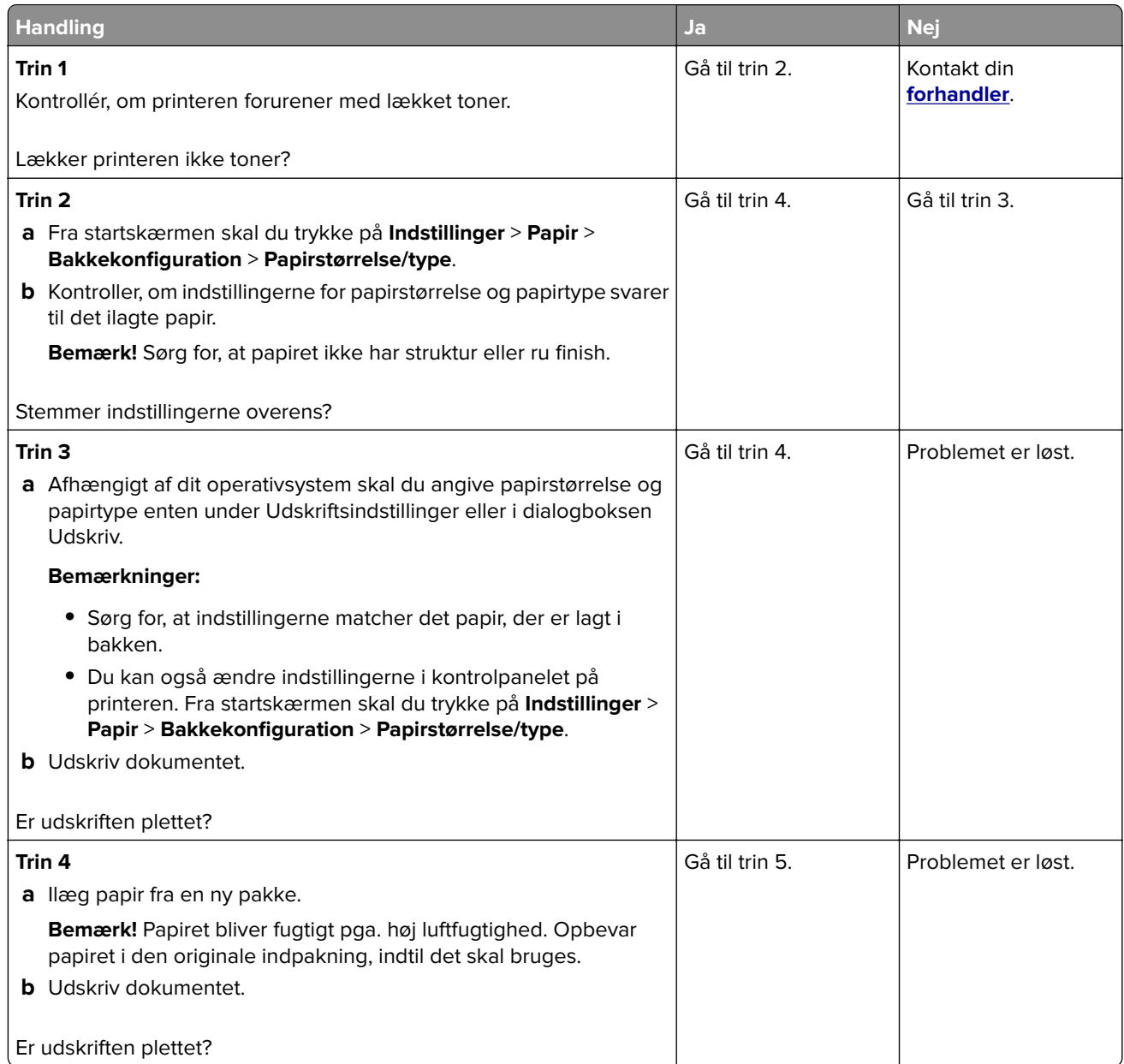
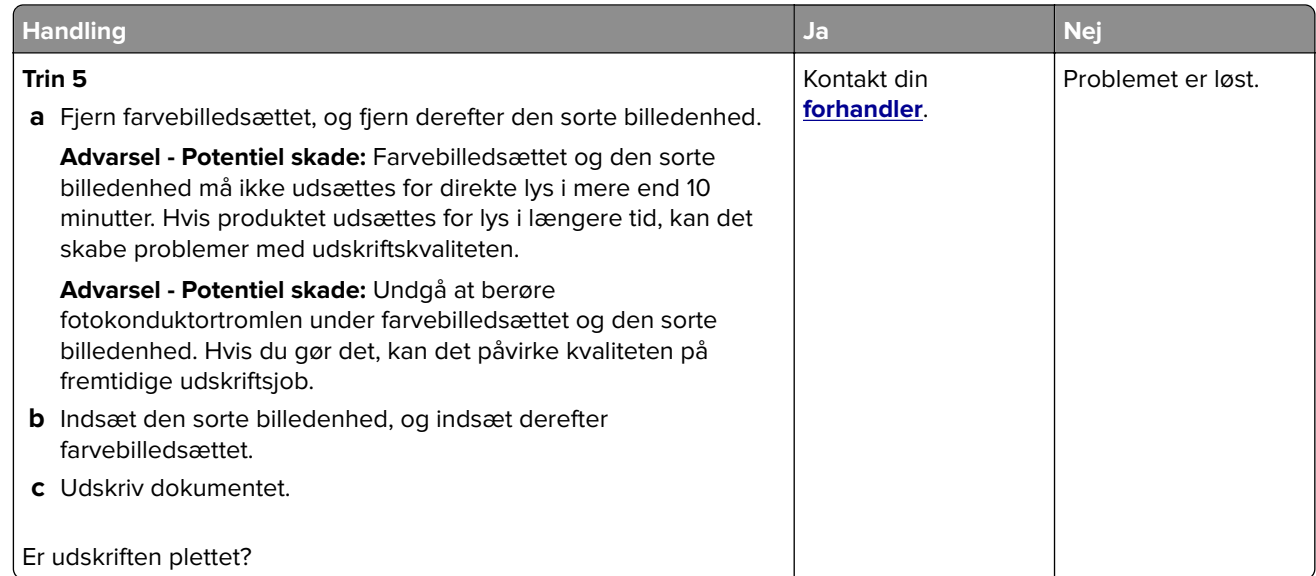

### **Papiret krøller**

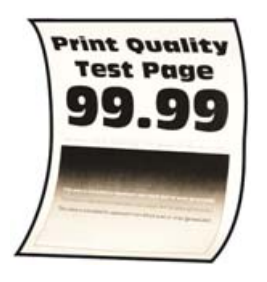

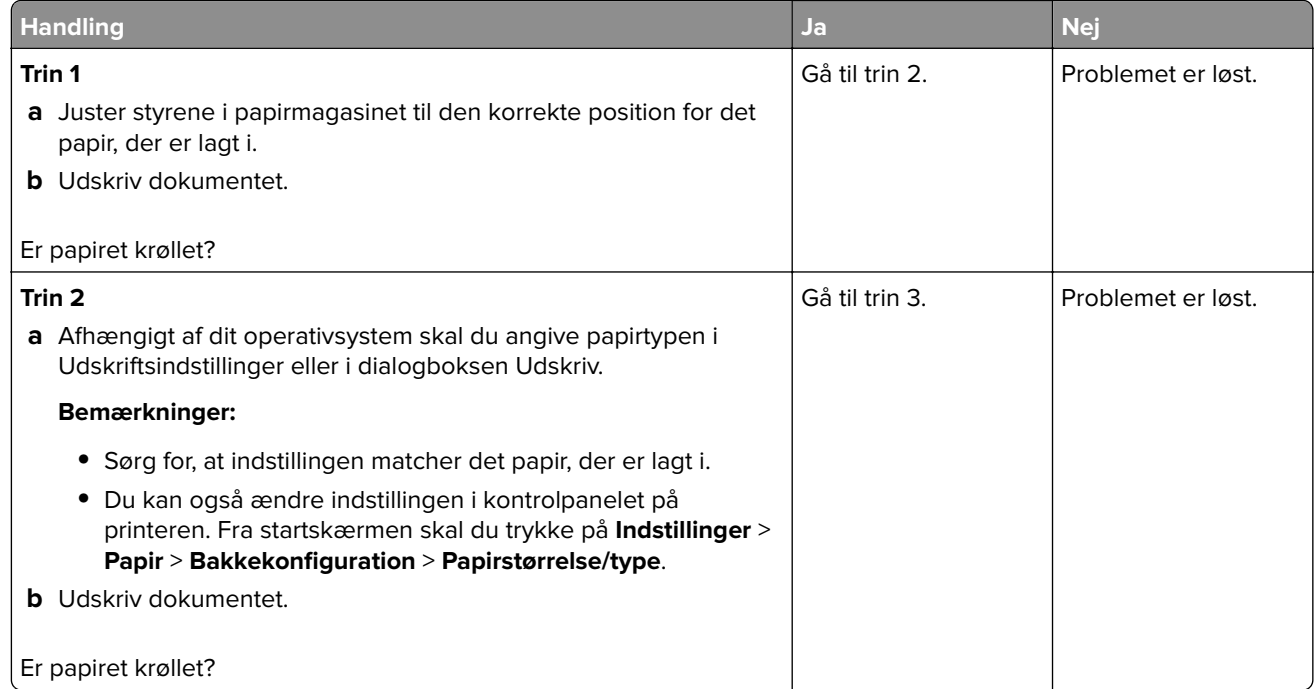

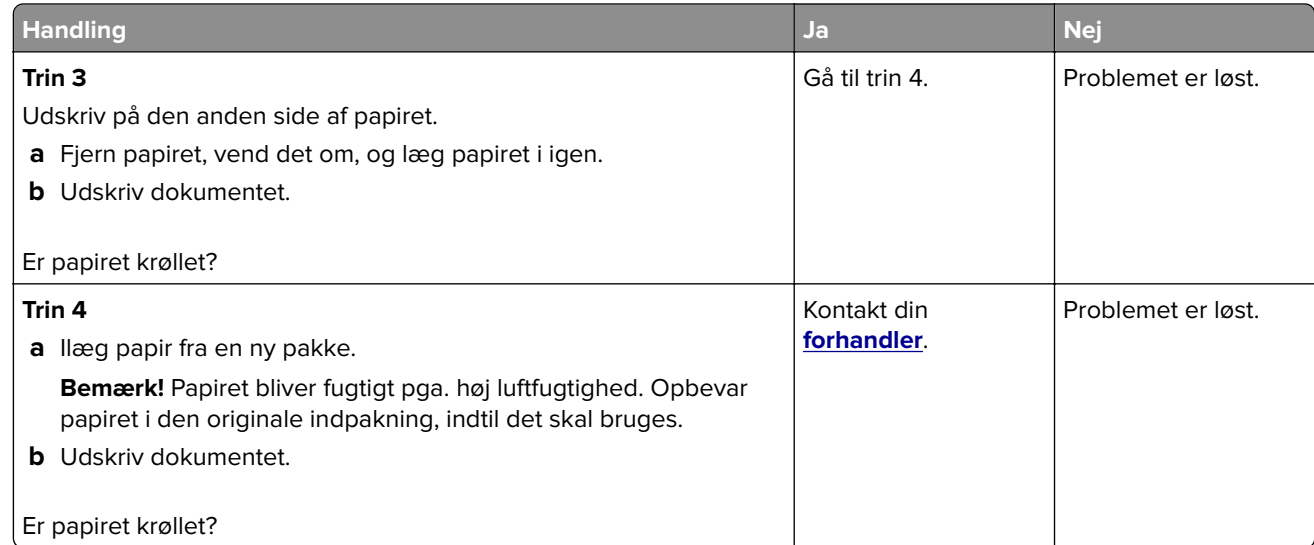

### **Udskriv forvrænget eller skævt**

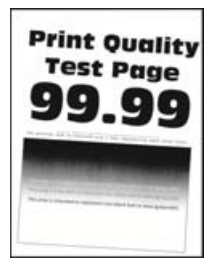

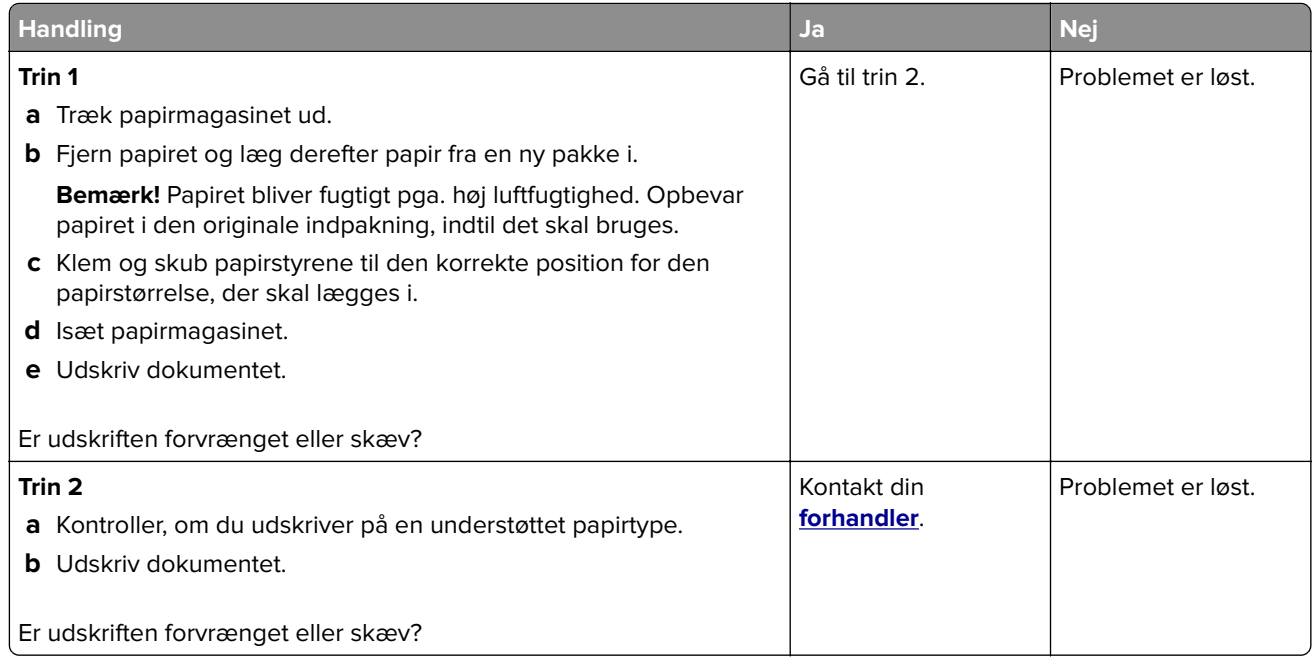

#### **Billeder, der kun indeholder farve eller sorte sider**

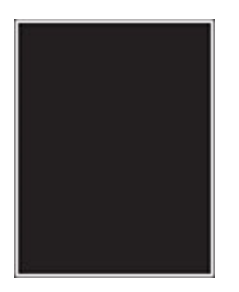

**Bemærk!** Før du løser problemet, skal du udskrive kvalitetstestsiderne. Fra startskærmen skal du trykke på **Indstillinger** > **Fejlfinding** > **Udskriv kvalitetstestsider**.

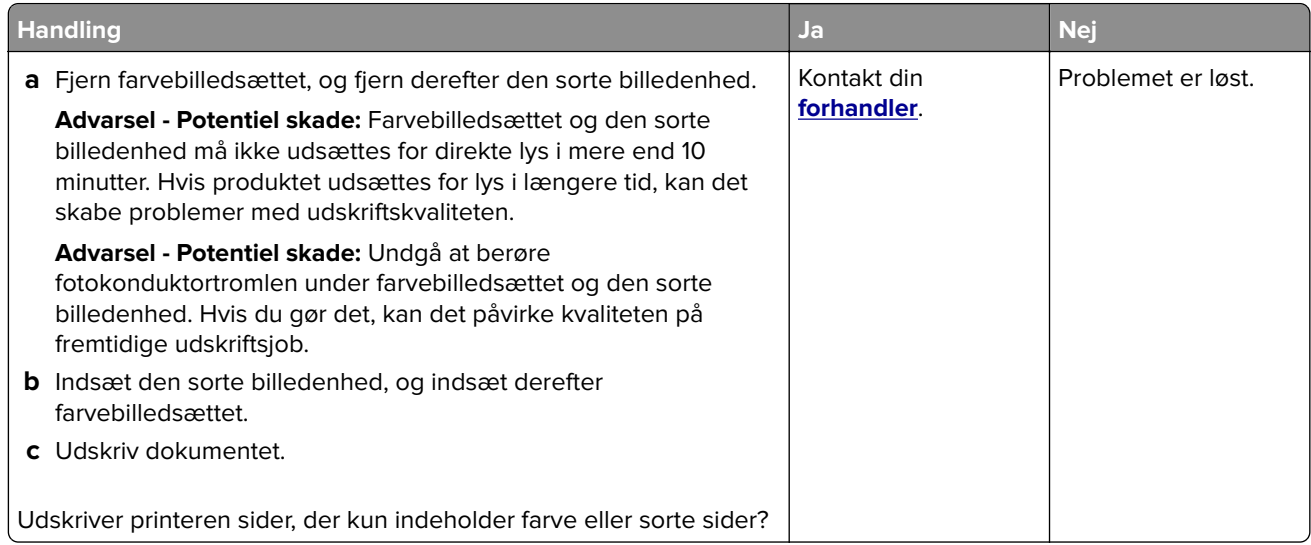

#### **Beskåret tekst eller billeder**

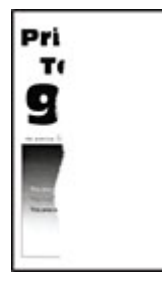

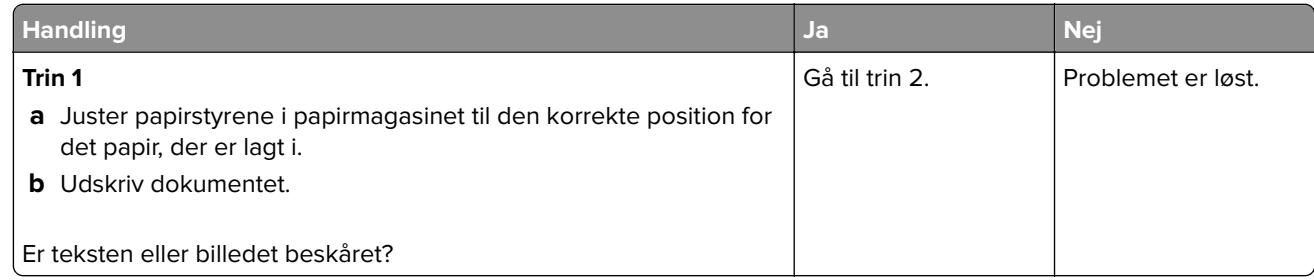

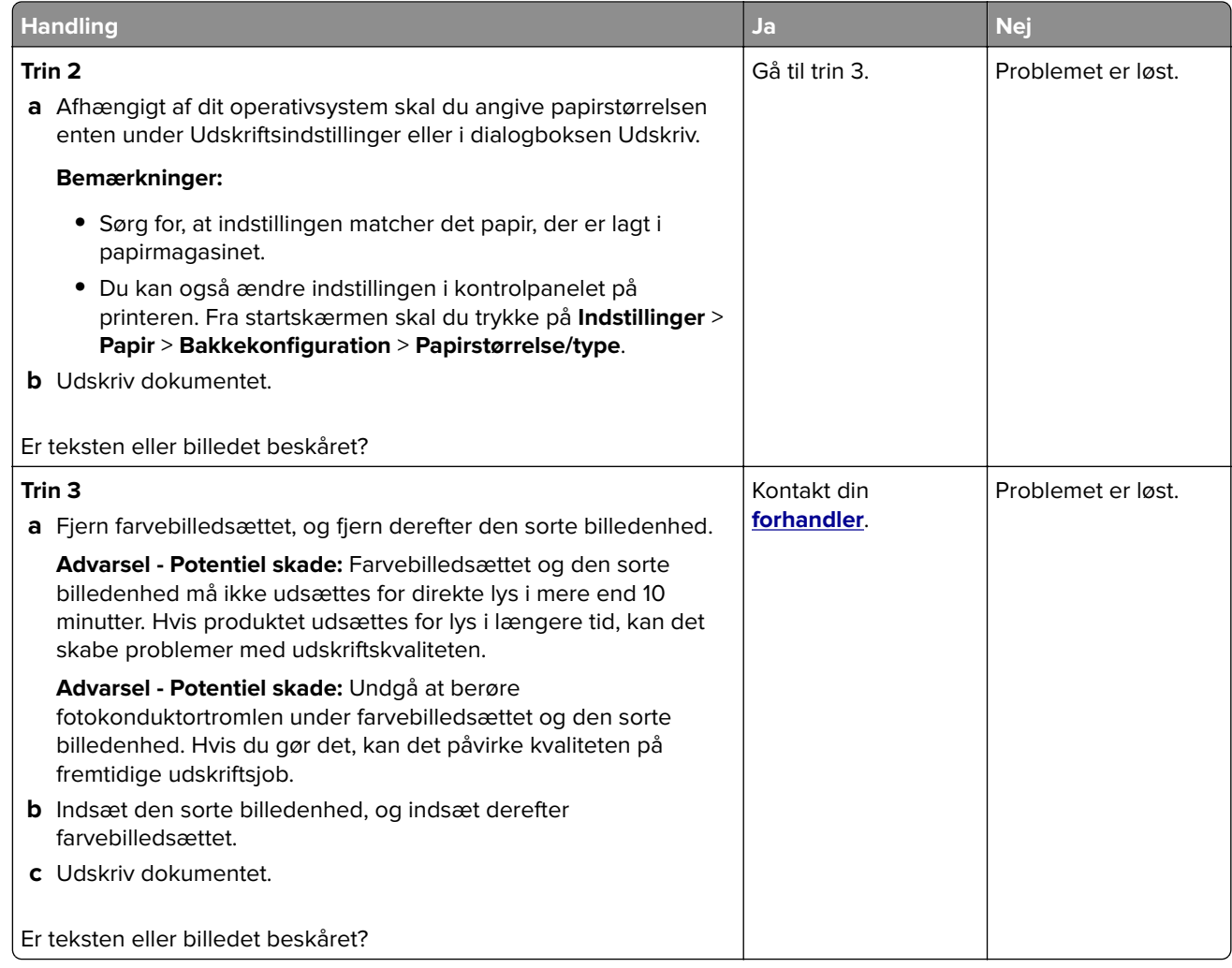

#### **Toner smitter nemt af**

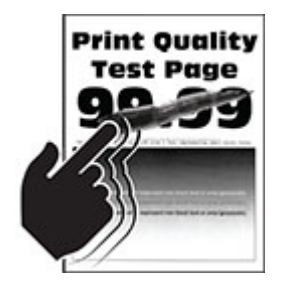

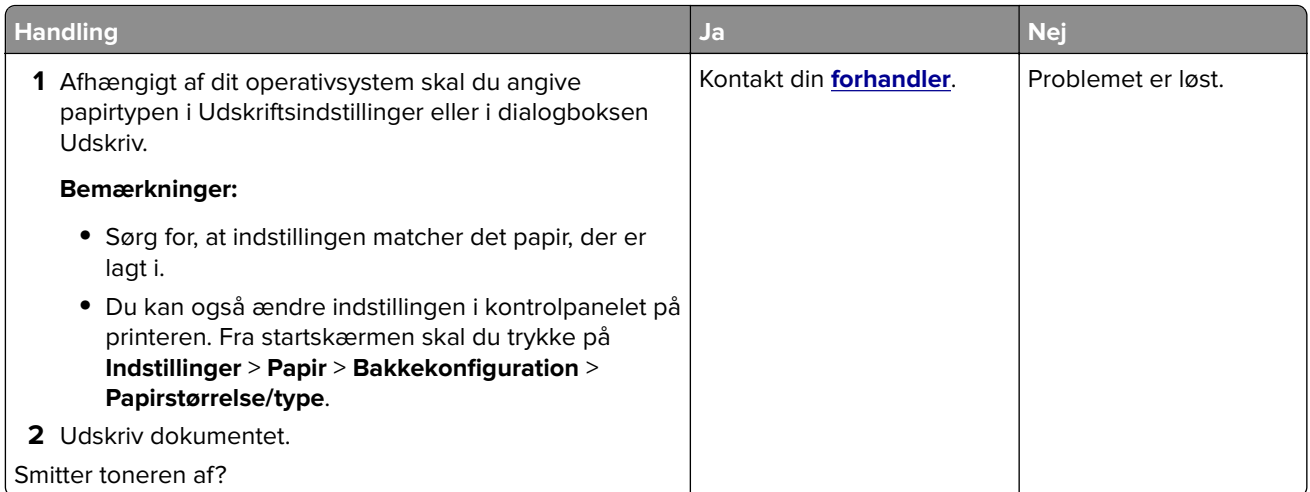

### **Ujævn udskriftstæthed**

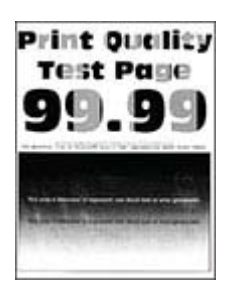

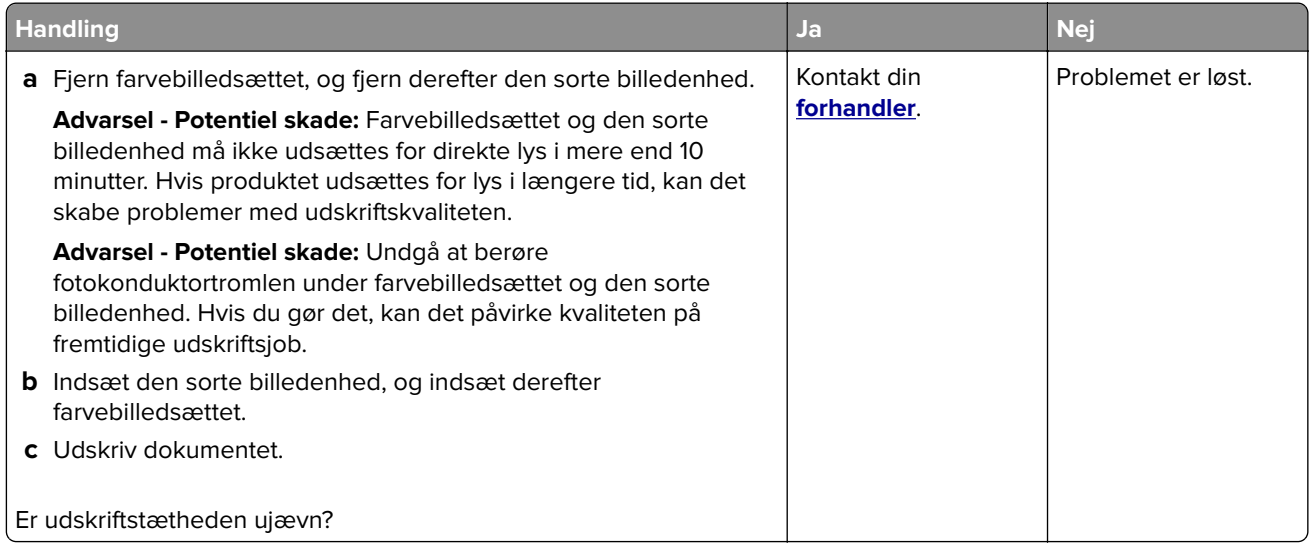

### **Vandrette mørke streger**

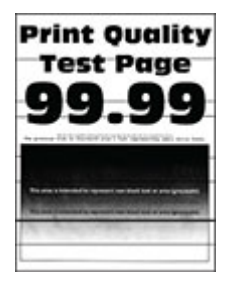

#### **Bemærkninger:**

- **•** Før du løser problemet, skal du udskrive kvalitetstestsiderne. Fra startskærmen skal du trykke på **Indstillinger** > **Fejlfinding** > **Udskriv kvalitetstestsider**.
- **•** Se emnet "Gentagne fejl", hvis der bliver ved med at komme vandrette mørke streger på udskrifterne.

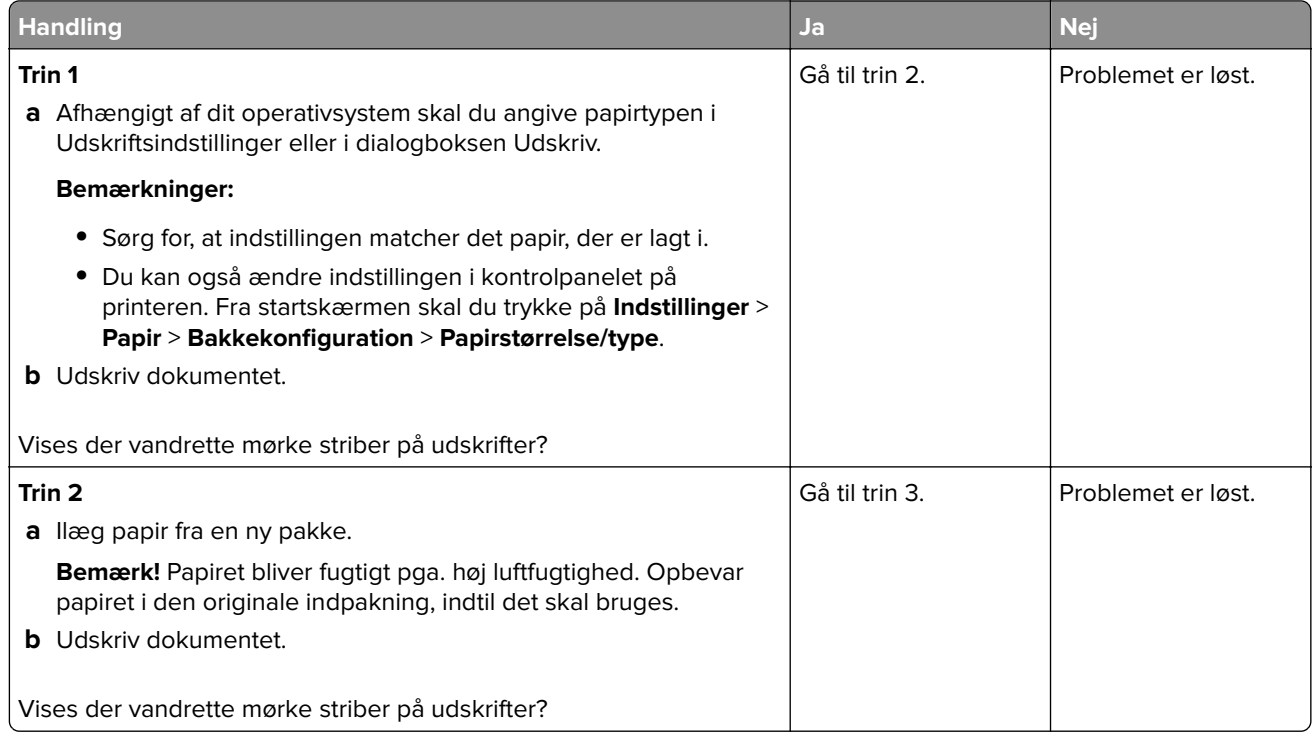

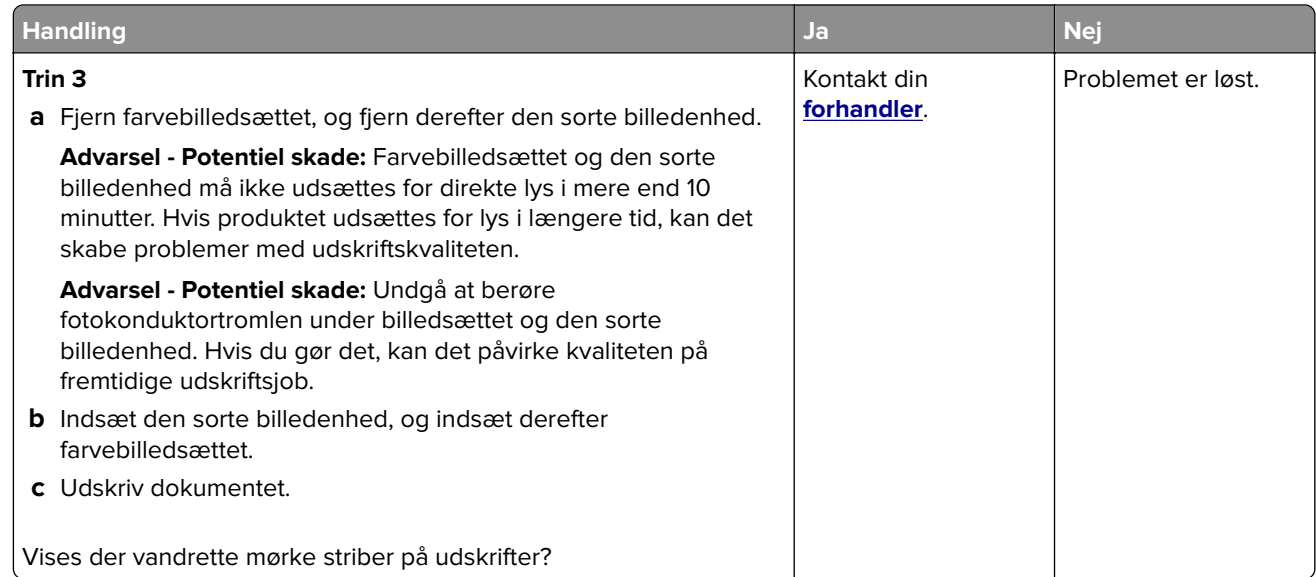

#### **Lodrette mørke striber**

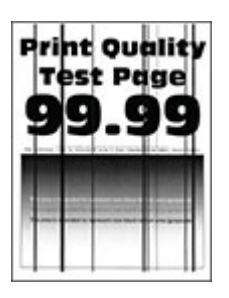

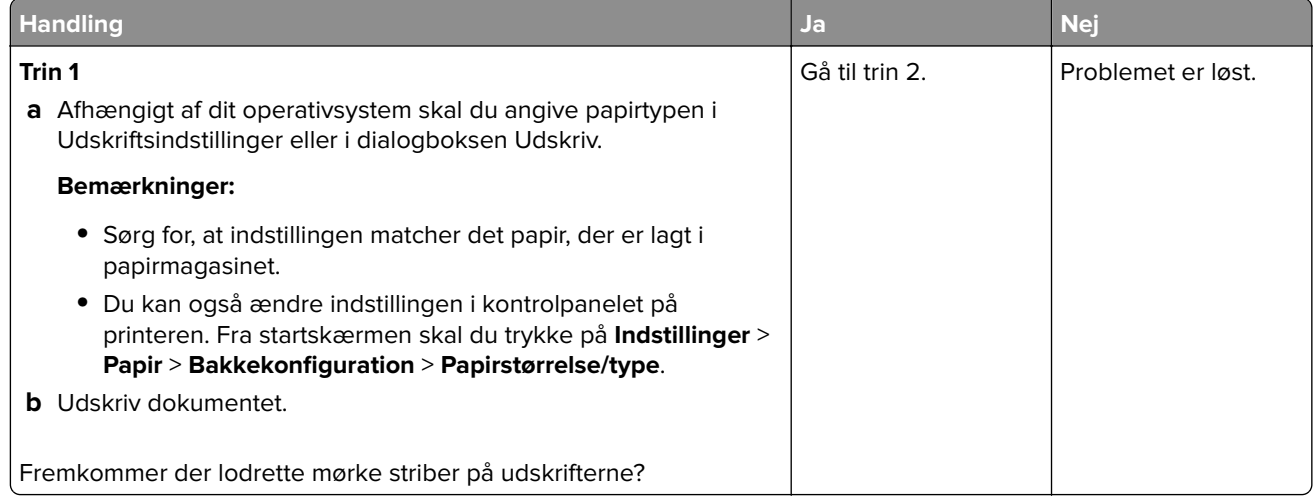

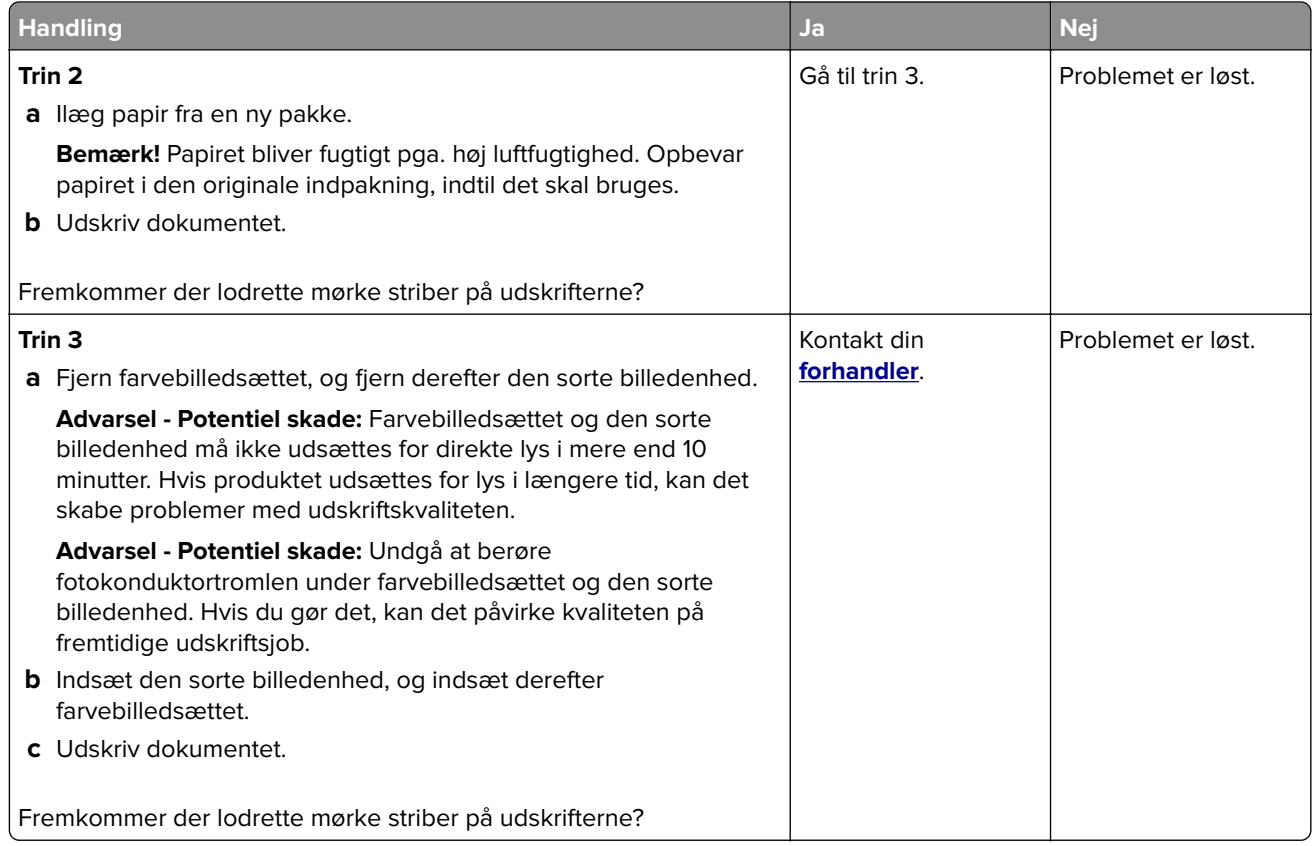

### **Vandrette hvide streger**

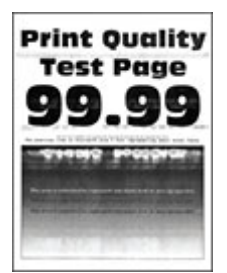

#### **Bemærkninger:**

- **•** Før du løser problemet, skal du udskrive kvalitetstestsiderne. Fra startskærmen skal du trykke på **Indstillinger** > **Fejlfinding** > **Udskriv kvalitetstestsider**.
- **•** Se emnet "Gentagne fejl", hvis der bliver ved med at komme vandrette hvide streger på udskrifterne.

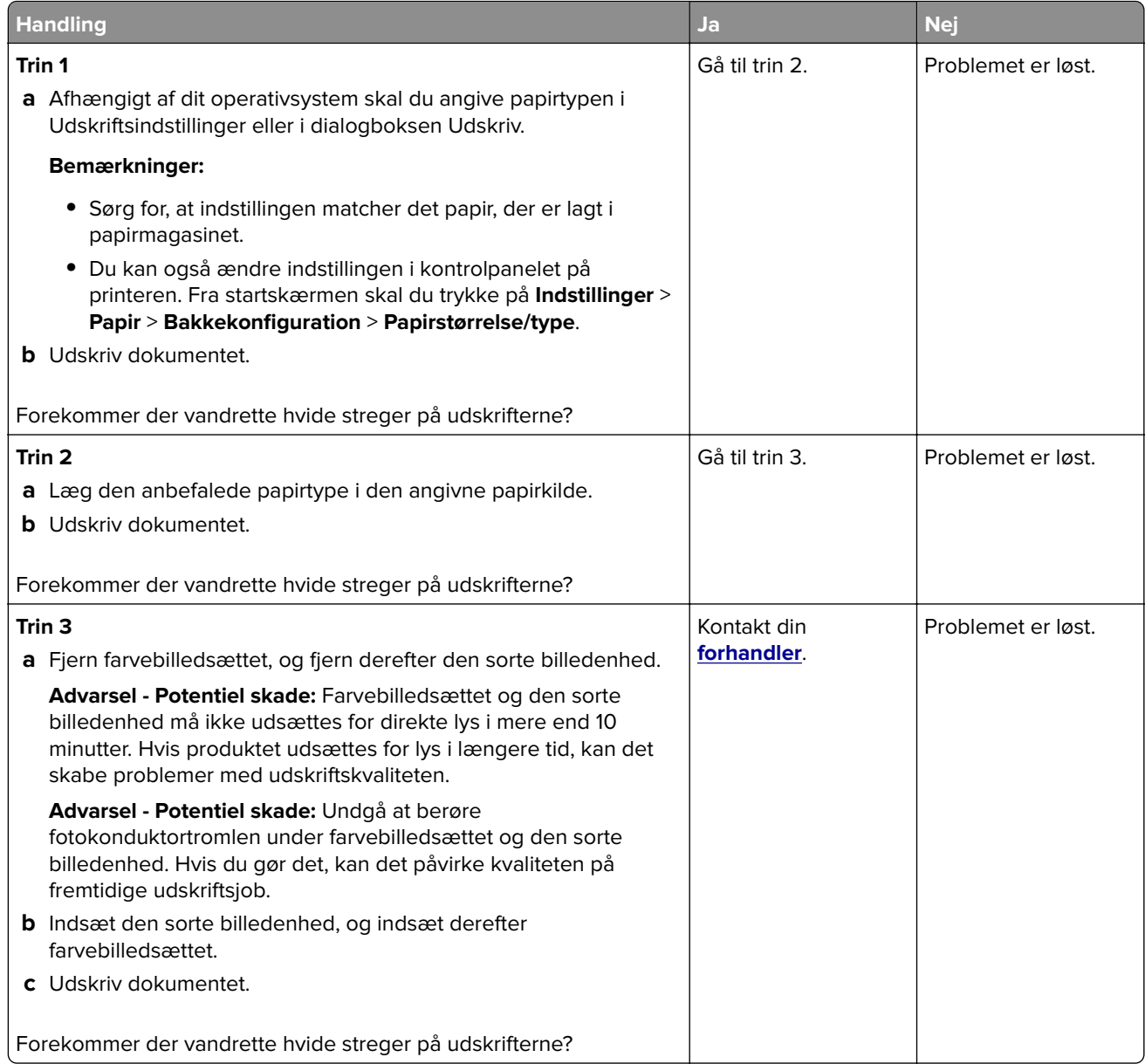

#### **Lodrette hvide streger**

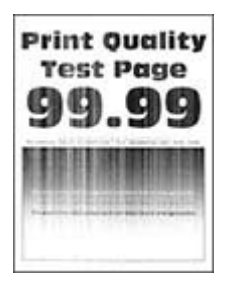

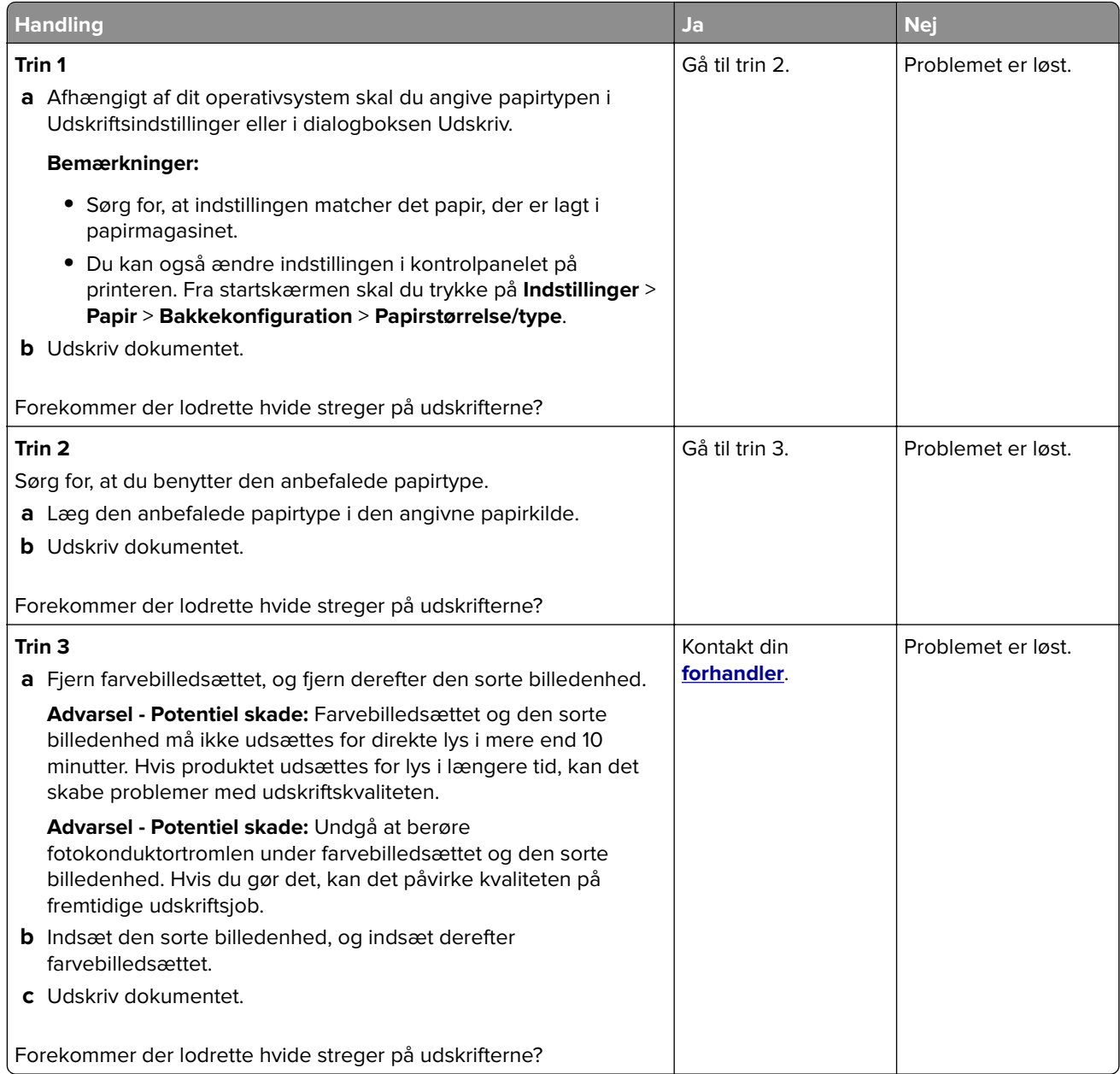

### **Gentagne fejl på udskriftet**

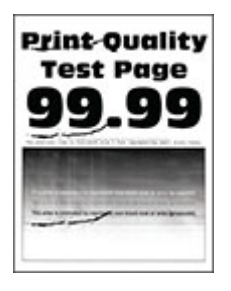

**Bemærk!** Inden du løser problemet, kan du udskrive kvalitetstestsiderne for at finde frem til årsagen bag de gentagne fejl på udskriftet. Fra startskærmen skal du trykke på **Indstillinger** > **Fejlfinding** > **Udskriftskvalitetstestsider**.

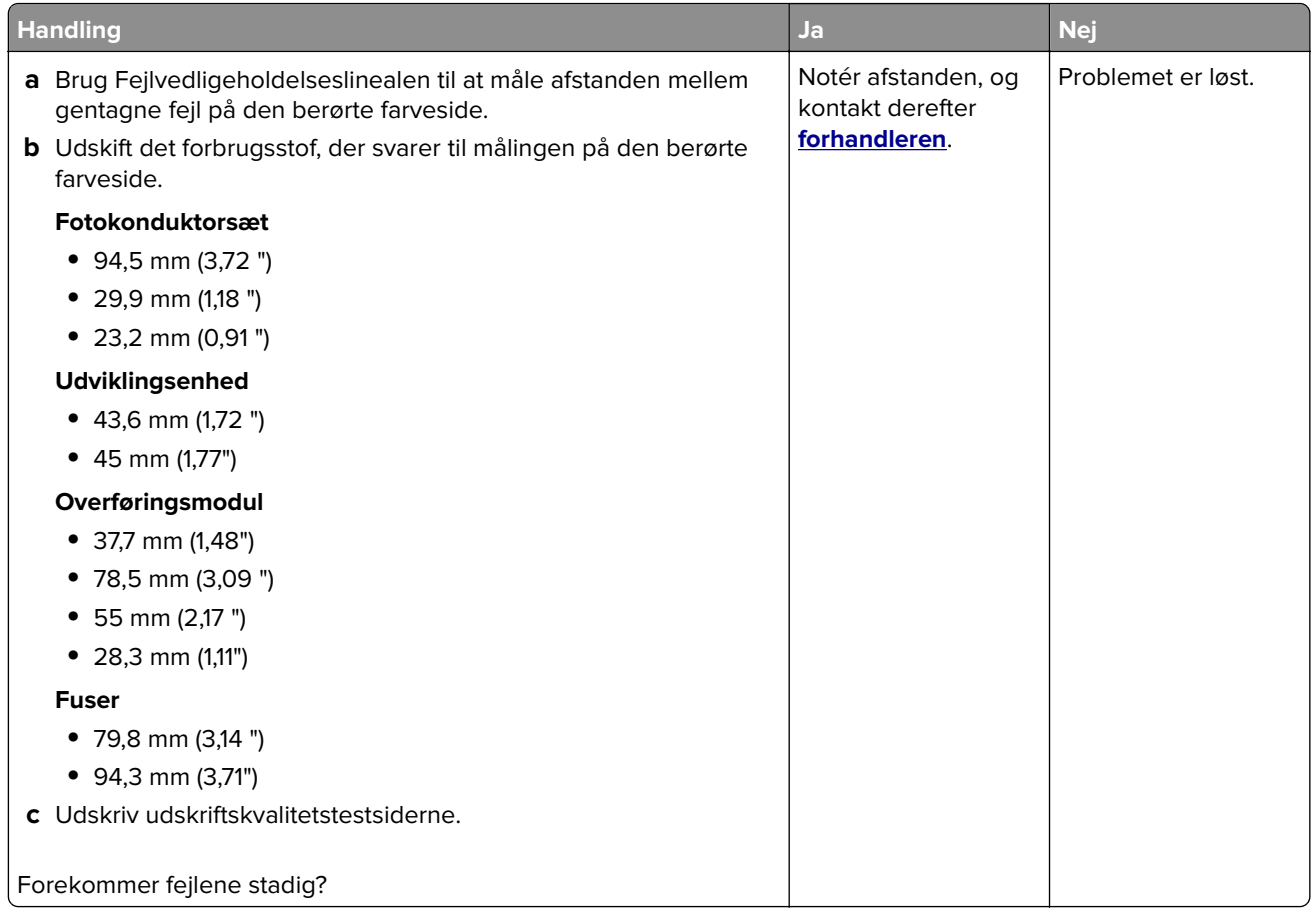

## **Udskriftsjob udskrives ikke**

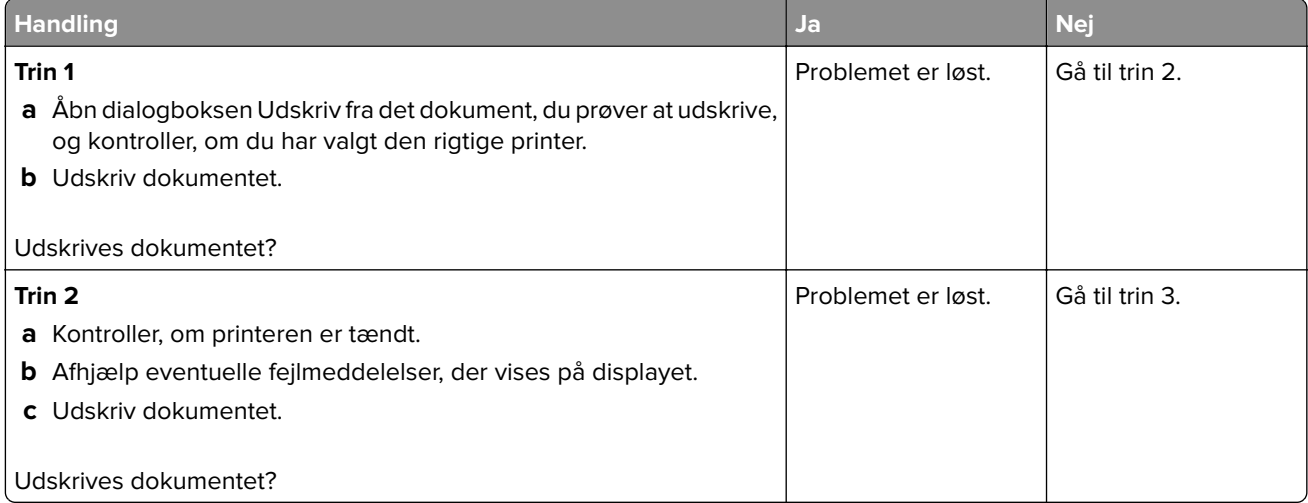

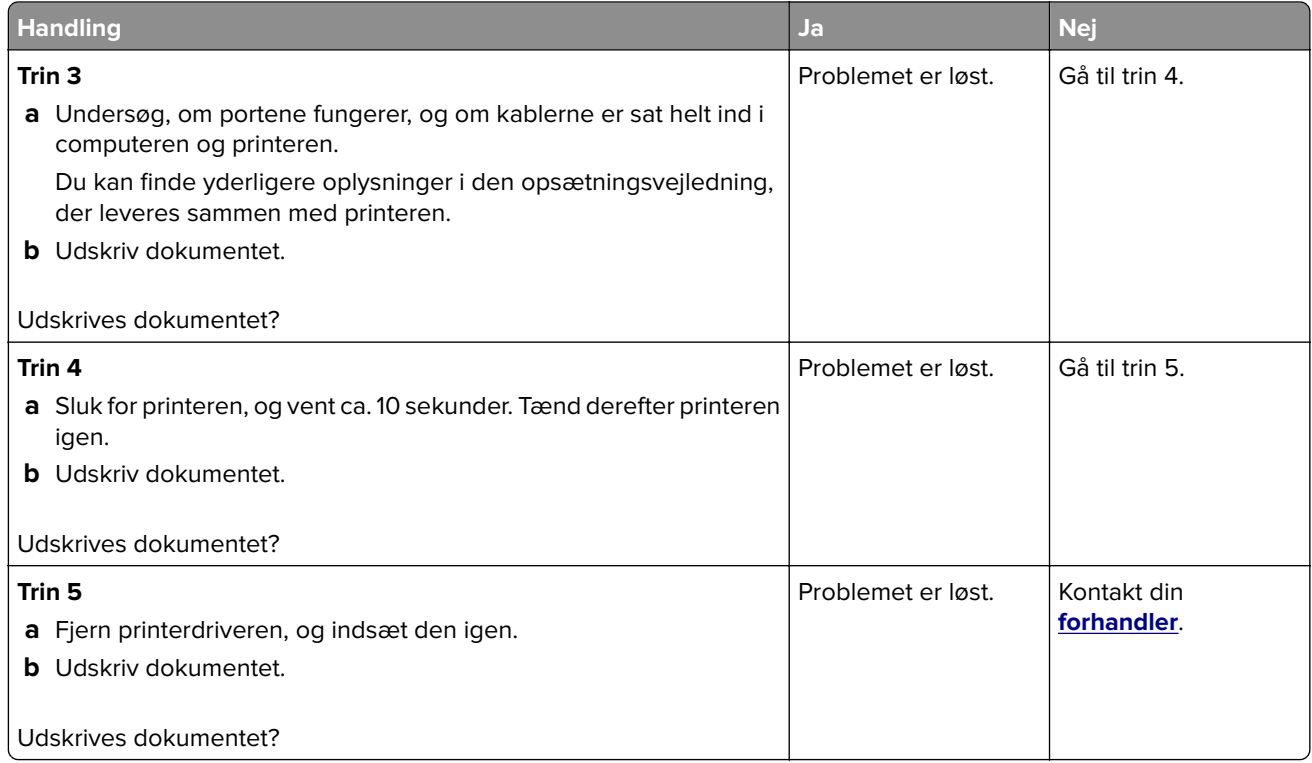

## **Fortrolige og andre tilbageholdte dokumenter udskrives ikke**

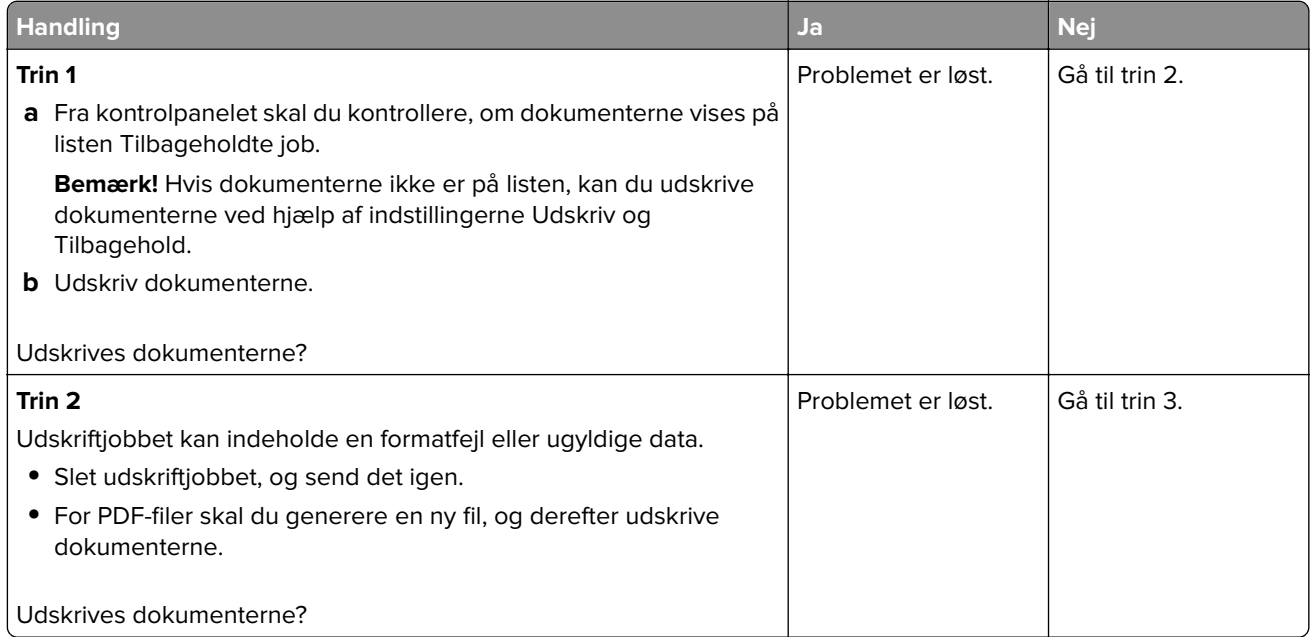

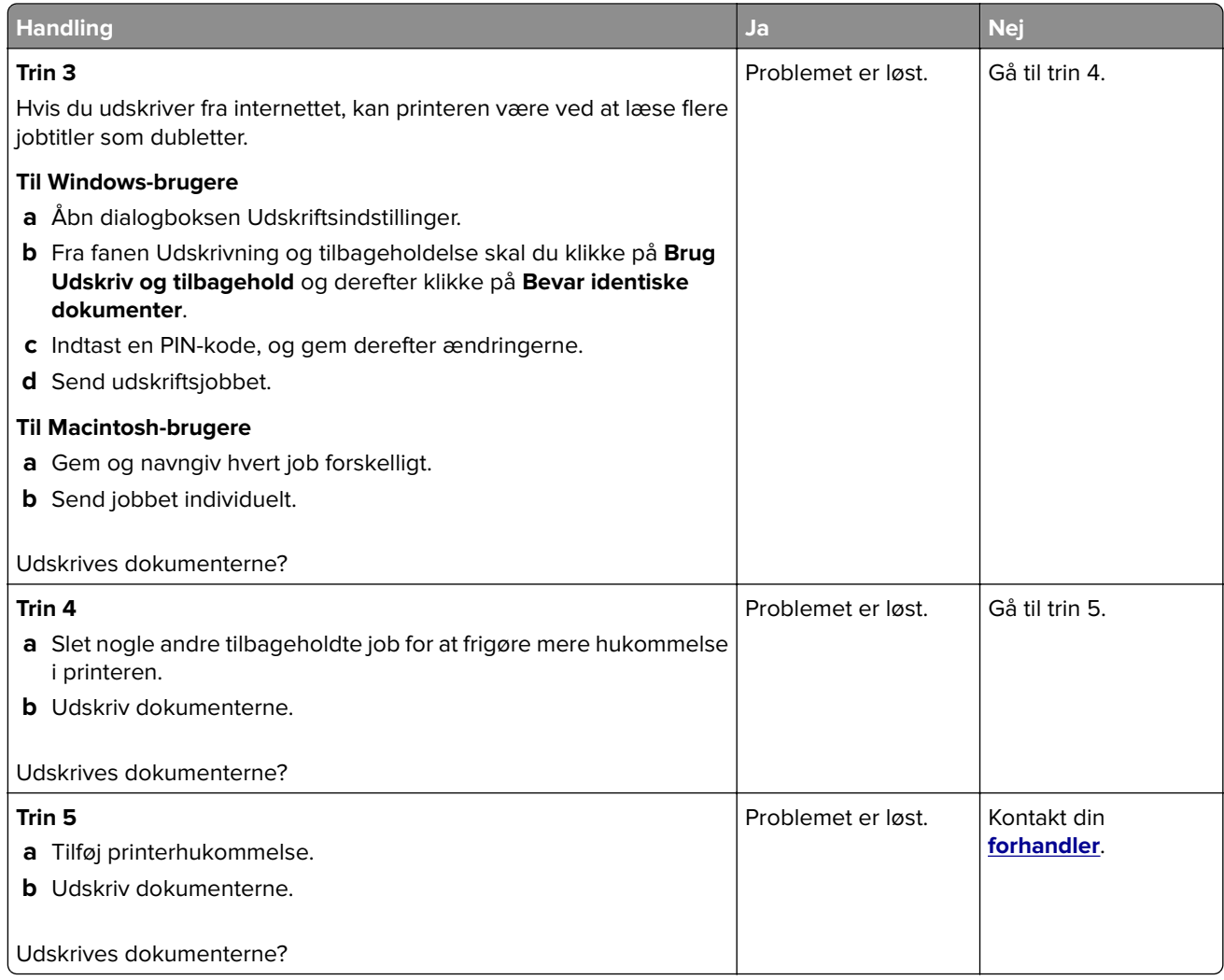

## **Job udskrives fra det forkerte papirmagasin eller på det forkerte papir**

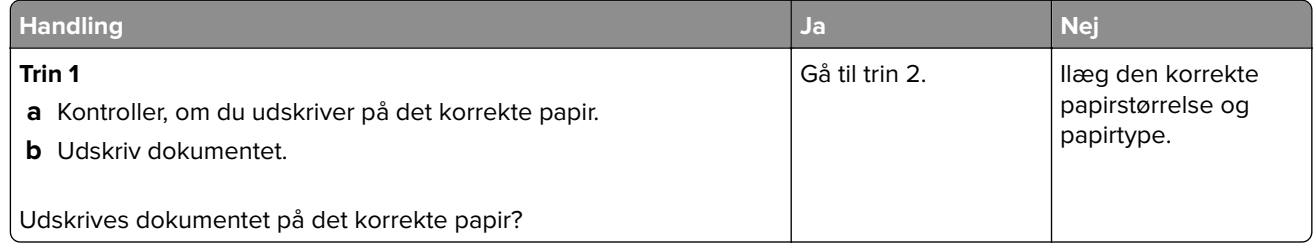

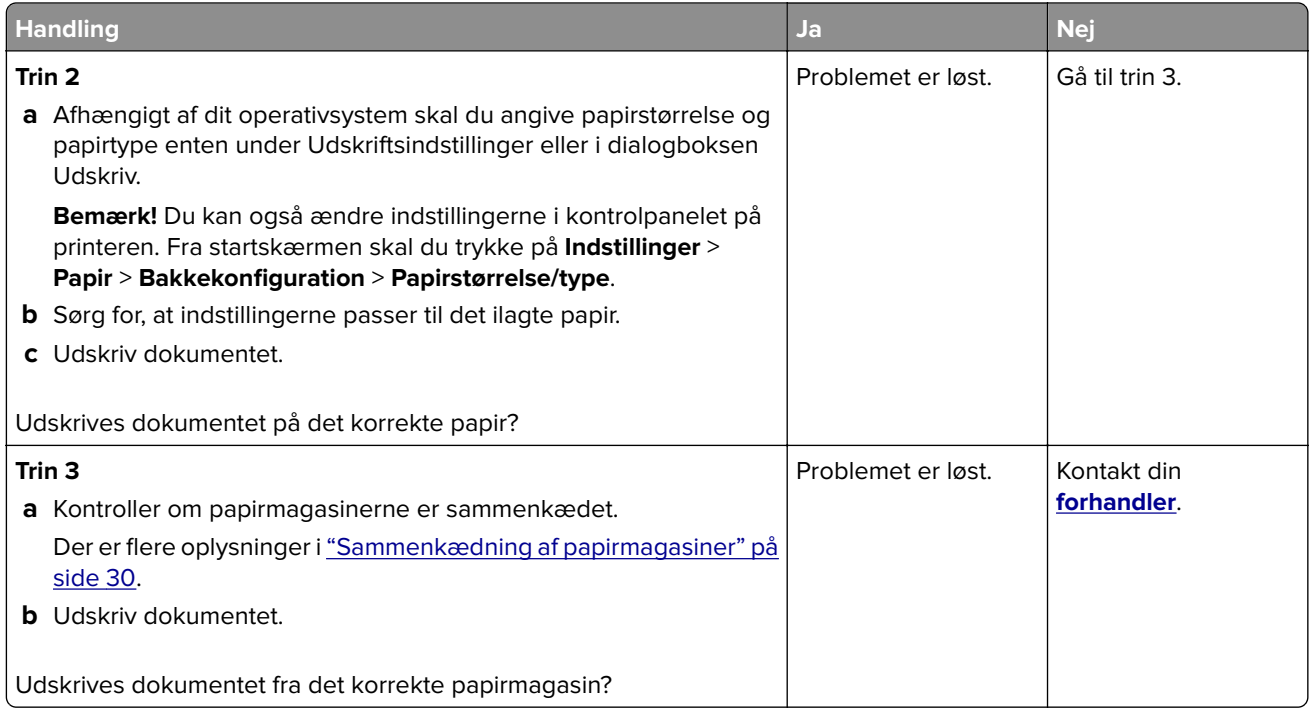

## **Langsom udskrivning**

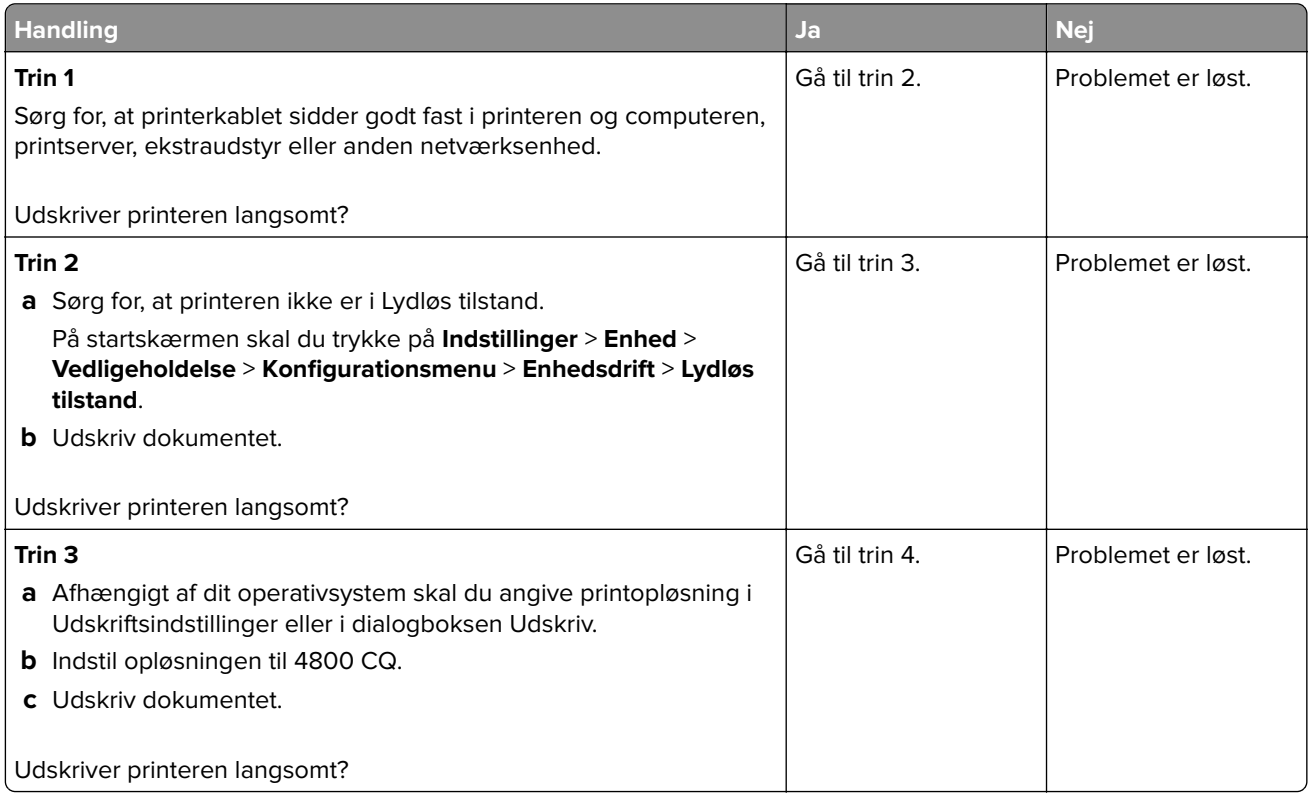

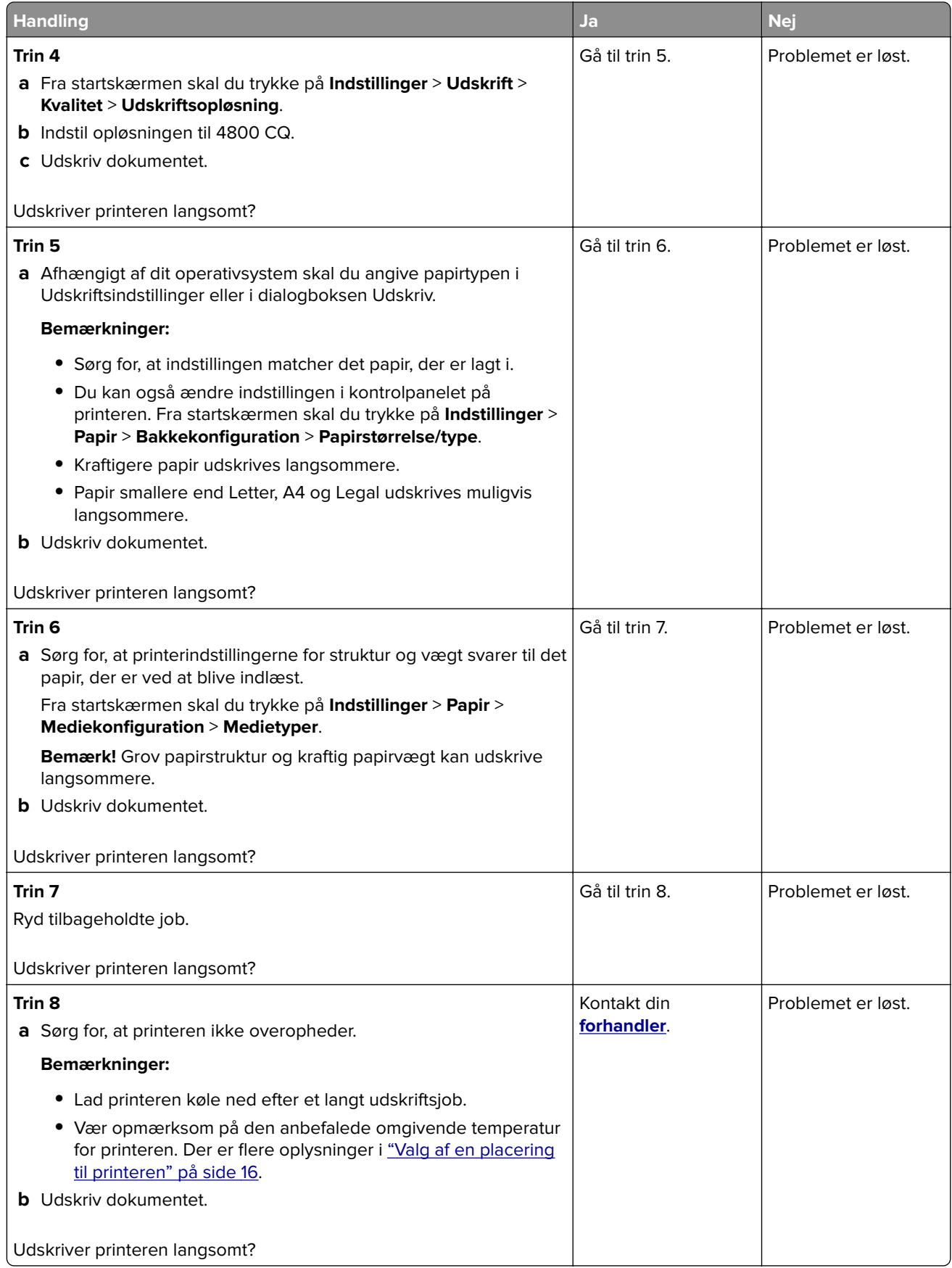

# **Printeren reagerer ikke**

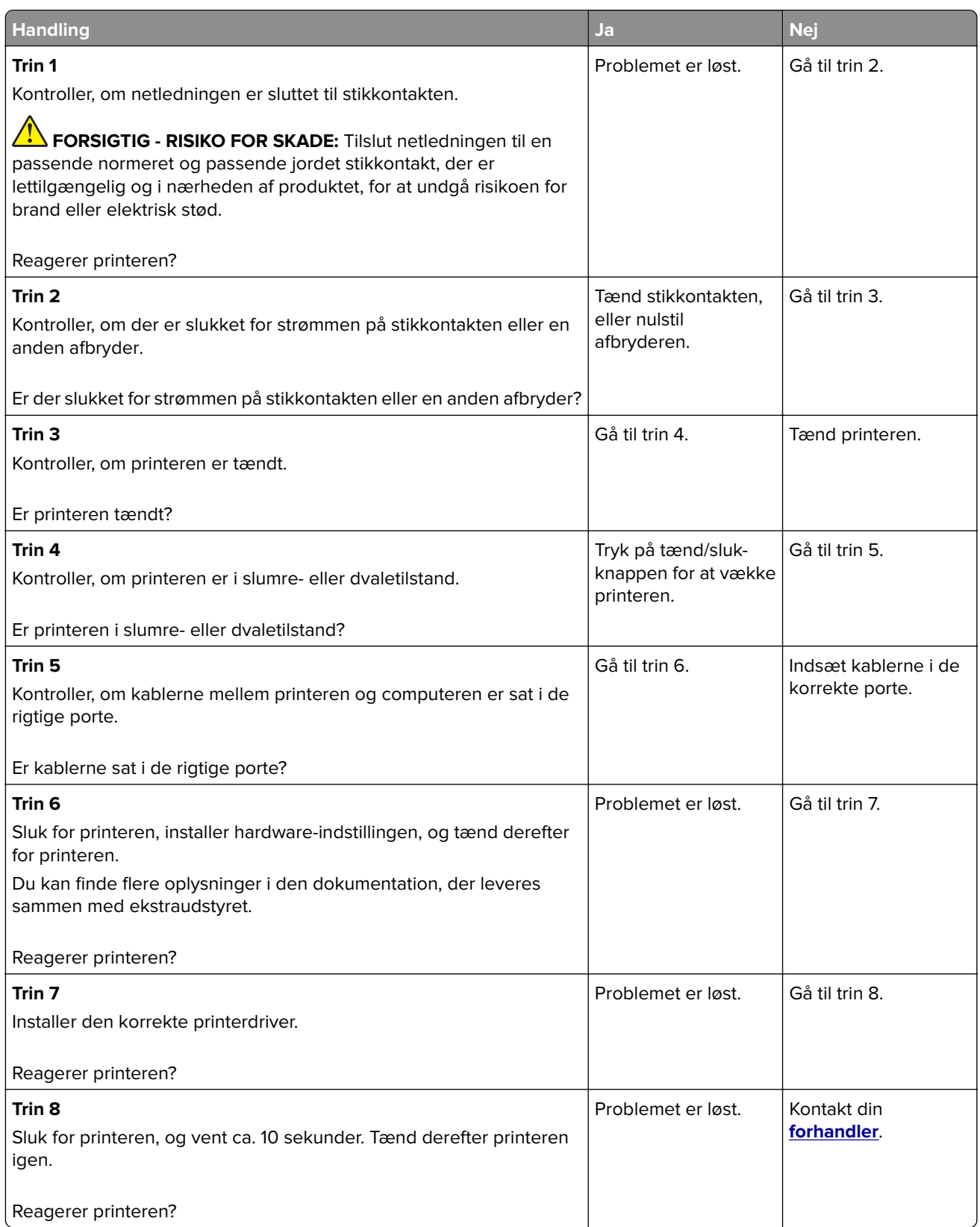

# **Det var ikke muligt at læse flashdrevet**

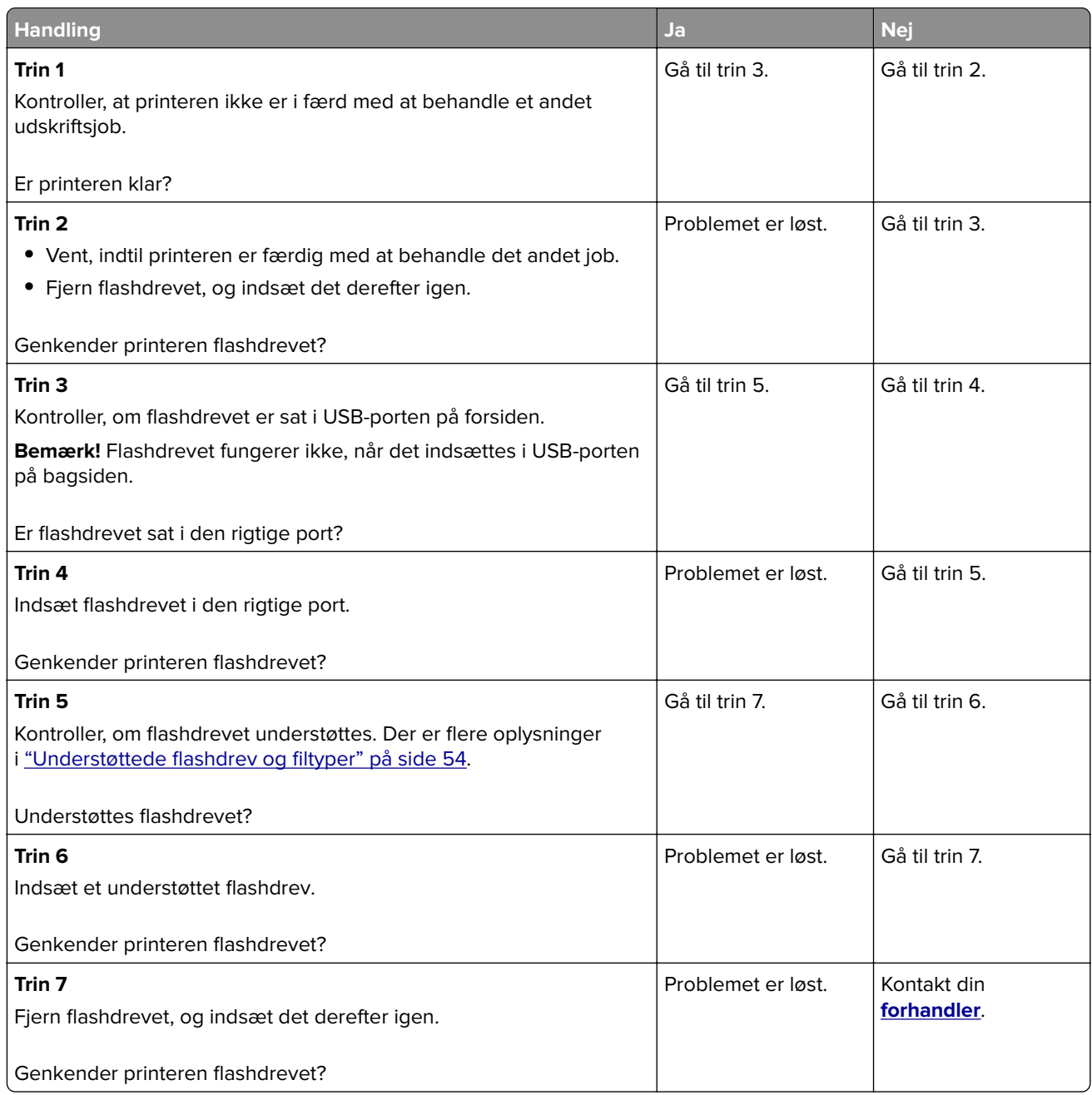

# **Aktivering af USB-porten**

Fra startskærmen skal du trykke på **Indstillinger** > **Netværk/porte** > **USB** > **Aktiver USB-port**.

# **Fjerne papirstop**

### **Undgå papirstop**

#### **Ilæg papiret korrekt**

**•** Sørg for, at papiret ligger plant i bakken.

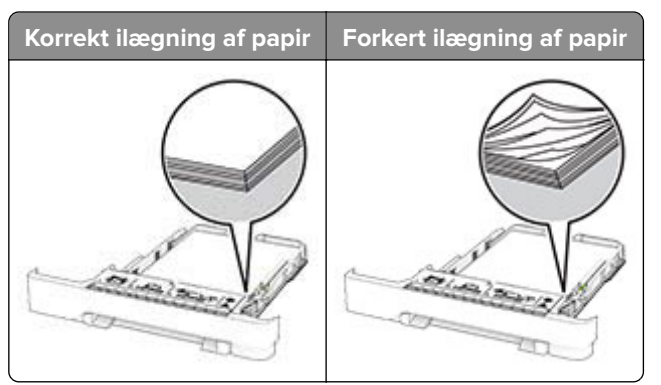

- **•** Du må ikke lægge papir i en bakke, mens printeren udskriver.
- **•** Du må ikke ilægge for meget papir. Sørg for, at stakkens højde ikke når op til indikatoren for maksimal papiropfyldning.
- **•** Skub ikke papiret ind i bakken. Ilæg papiret som vist på billedet.

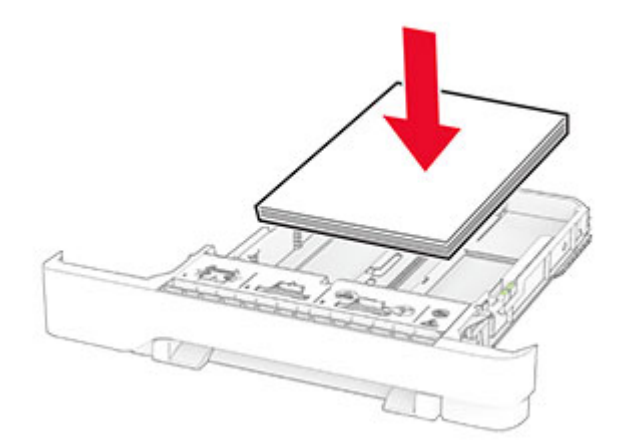

- **•** Sørg for, at papirstyrene er placeret korrekt og ikke trykker hårdt mod papiret eller konvolutterne.
- **•** Skub skuffen helt ind i printeren, når papiret er lagt i.

#### **Anvend det anbefalede papir**

- **•** Brug kun det anbefalede papir eller specialmedie.
- **•** Ilæg ikke papir, der er rynket, krøllet eller bølget.

**•** Bøj, luft og juster papirkanterne inden ilægning.

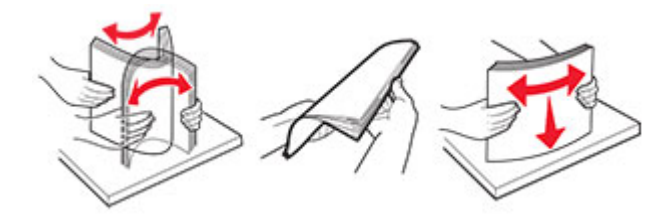

- **•** Anvend ikke papir, der er klippet eller beskåret manuelt.
- **•** Bland ikke papir af forskellige størrelser, vægt eller typer i den samme skuffe.
- **•** Kontroller, om papirstørrelsen og -typen er angivet korrekt på computeren eller printerens kontrolpanel.
- **•** Opbevar papiret i overensstemmelse med fabrikantens anbefalinger.

### **Identifikation af områder med papirstop**

#### **Bemærkninger:**

- **•** Når Papirstophjælp er indstillet til Til, flytter printeren automatisk tomme sider eller sider med delvise udskrifter, når fastklemte sider er blevet fjernet. Undersøg, om udskriften har tomme sider.
- **•** Hvis Genopret ved stop er indstillet til Til eller Auto, udskriver printeren de fastklemte sider igen.

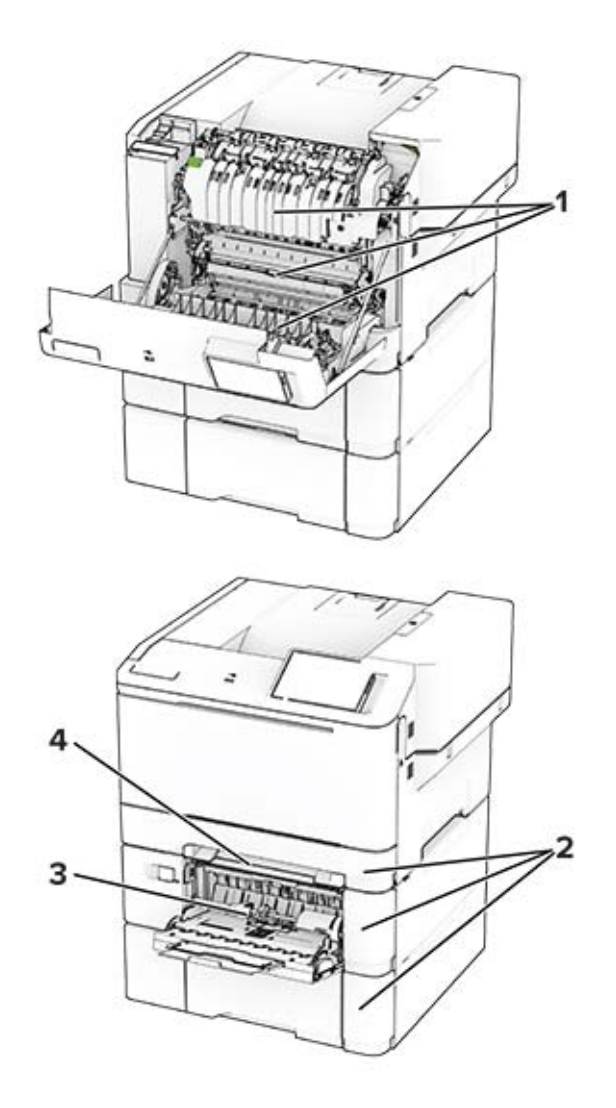

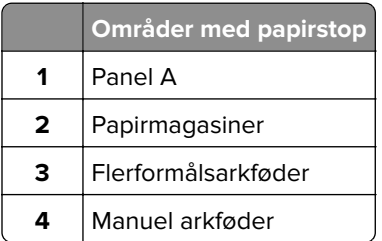

## **Papirstop i panel A**

#### **Papirstop under fuseren**

**1** Åbn panel A.

**FORSIGTIG - VARM OVERFLADE:** Printeren kan være varm indvendig. For at formindske risikoen for skader pga. en varm komponent skal overfladen køle ned, før du rører den.

**Advarsel - Potentiel skade:** For at undgå beskadigelse fra elektrostatisk afladning, skal du trykke på en hvilken som helst ikke-tildækket metalramme på printeren, før du forsøger at få adgang til eller røre ved dele i printeren.

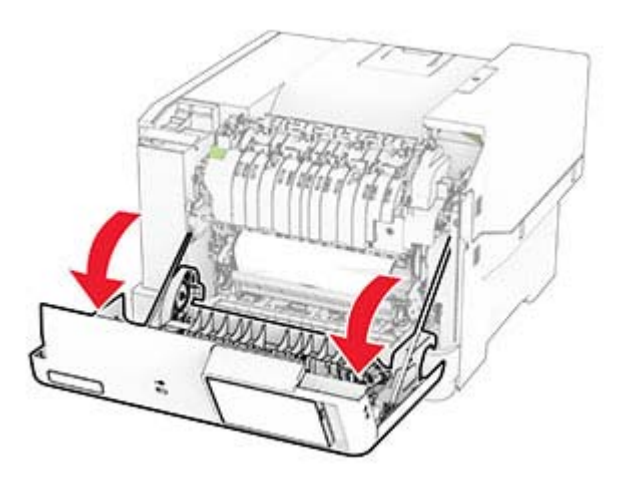

**2** Fjern det fastklemte papir.

**Bemærk!** Sørg for at fjerne alle papirdele.

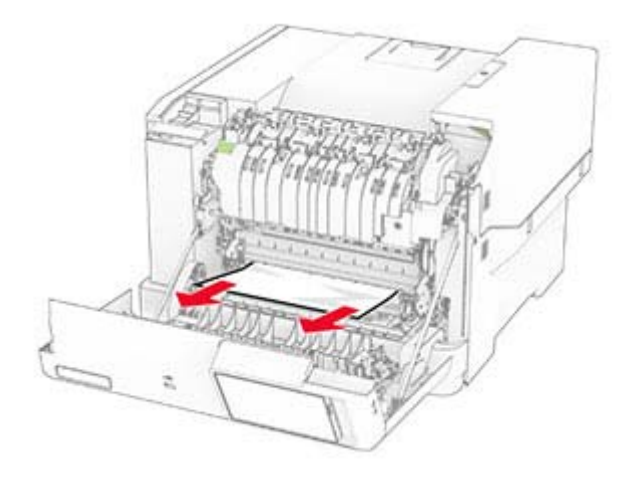

**3** Luk panel A.

#### **Papirstop i fuseren**

**1** Åbn panel A.

**FORSIGTIG - VARM OVERFLADE:** Printeren kan være varm indvendig. For at formindske risikoen for skader pga. en varm komponent skal overfladen køle ned, før du rører den.

**Advarsel - Potentiel skade:** For at undgå beskadigelse fra elektrostatisk afladning, skal du trykke på en hvilken som helst ikke-tildækket metalramme på printeren, før du forsøger at få adgang til eller røre ved dele i printeren.

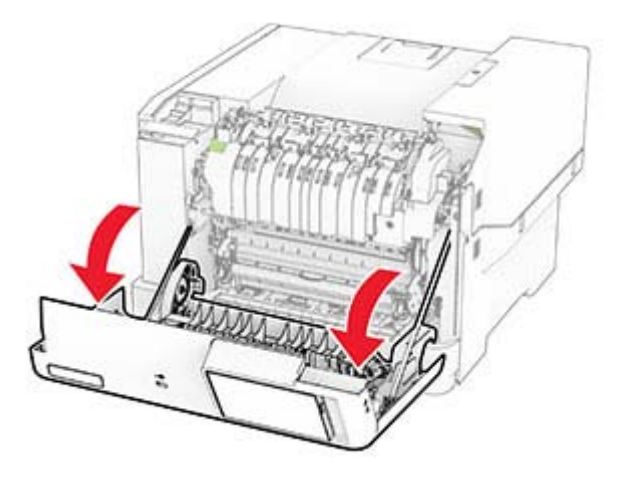

**2** Åbn fikseringsenhedens adgangspanel, og fjern derefter papirstoppet. **Bemærk!** Sørg for at fjerne alle papirdele.

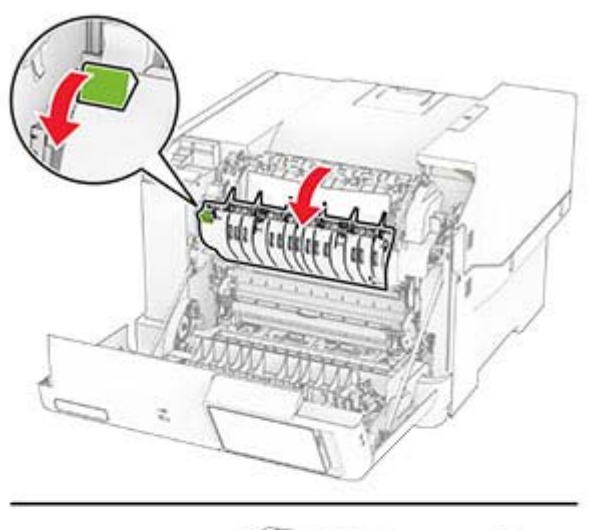

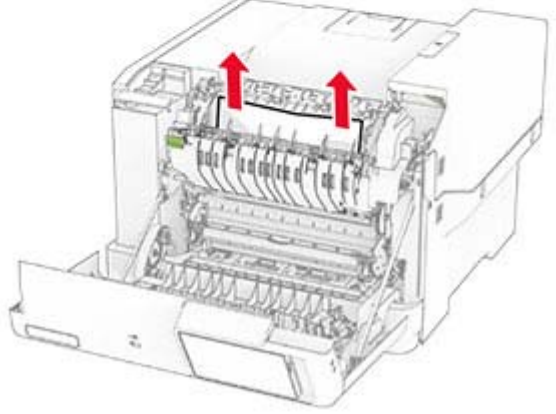

**3** Luk panel A.

#### **Papirstop i dupleksenheden**

**1** Åbn panel A.

**FORSIGTIG - VARM OVERFLADE:** Printeren kan være varm indvendig. For at formindske risikoen for skader pga. en varm komponent skal overfladen køle ned, før du rører den.

**Advarsel - Potentiel skade:** For at undgå beskadigelse fra elektrostatisk afladning, skal du trykke på en hvilken som helst ikke-tildækket metalramme på printeren, før du forsøger at få adgang til eller røre ved dele i printeren.

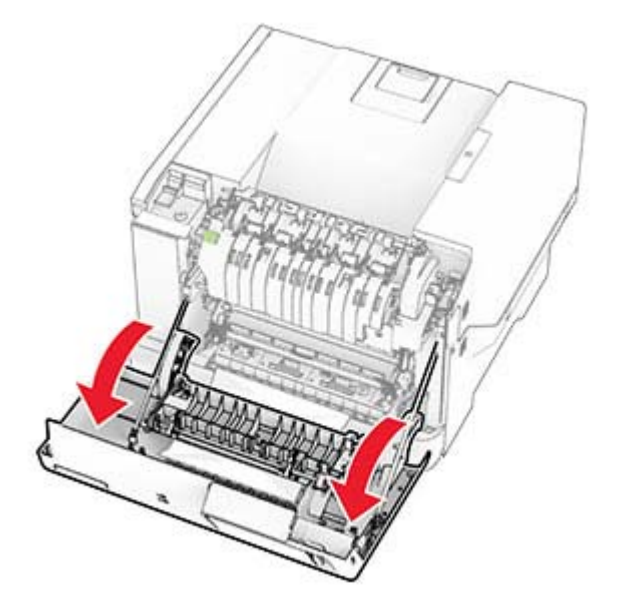

**2** Fjern det fastklemte papir.

**Bemærk!** Sørg for at fjerne alle papirdele.

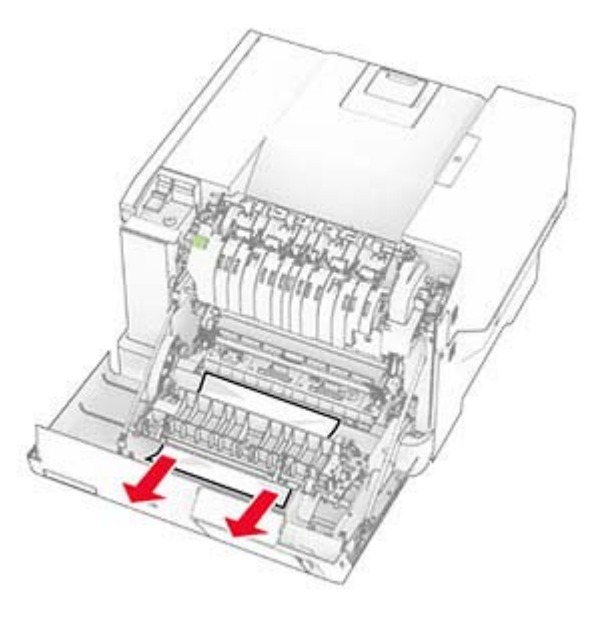

**3** Luk panel A.

## **Papirstop i papirmagasinerne**

**1** Fjern papirmagasinet.

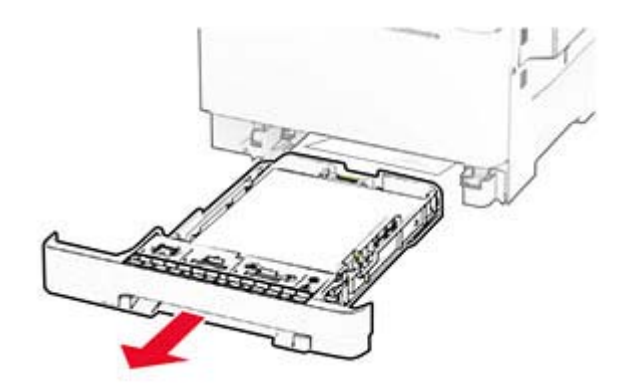

**Advarsel - Potentiel skade:** En sensor inde i det valgfri papirmagasin kan nemt beskadiges af statisk elektricitet. Tryk på en metaloverflade inden du fjerner papirstoppet i papirmagasinet.

**2** Fjern det fastklemte papir.

**Bemærk!** Sørg for at fjerne alle papirdele.

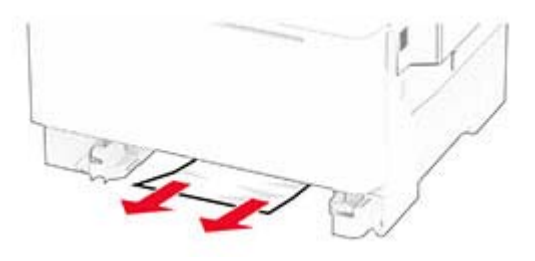

**3** Isæt papirmagasinet.

### **Papirstop i den manuelle arkføder**

Fjern det fastklemte papir.

**Bemærk!** Sørg for at fjerne alle papirdele.

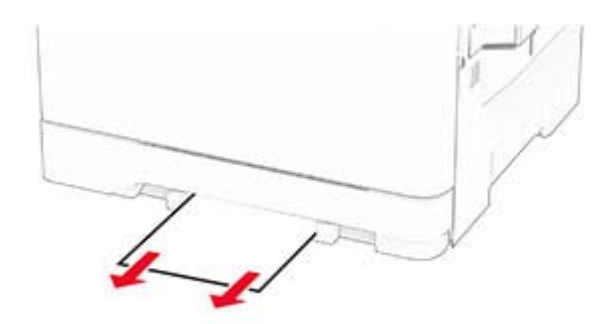

### **Papirstop i flerformålsarkføderen**

**Bemærk!** Flerformålsarkføderen er kun tilgængelig, hvis det valgfri dobbeltpapirmagasin til 650 ark er installeret.

- **1** Fjern papir flerformålsarkføderen, og luk den derefter.
- **2** Fjern papirmagasinet.

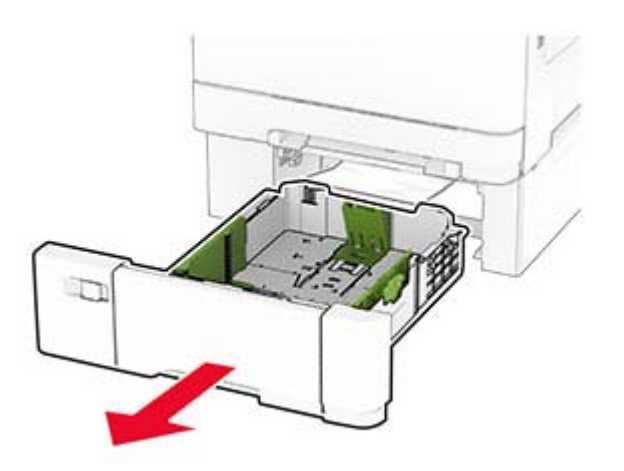

**3** Fjern det fastklemte papir.

**Bemærk!** Sørg for at fjerne alle papirdele.

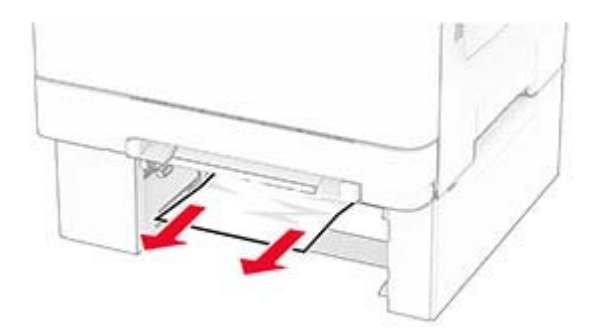

- **4** Isæt papirmagasinet.
- **5** Åbn flerformålsarkføderen, og ilæg derefter papir igen.

# **Problemer med netværksforbindelsen**

## **Kan ikke åbne Embedded Web Server**

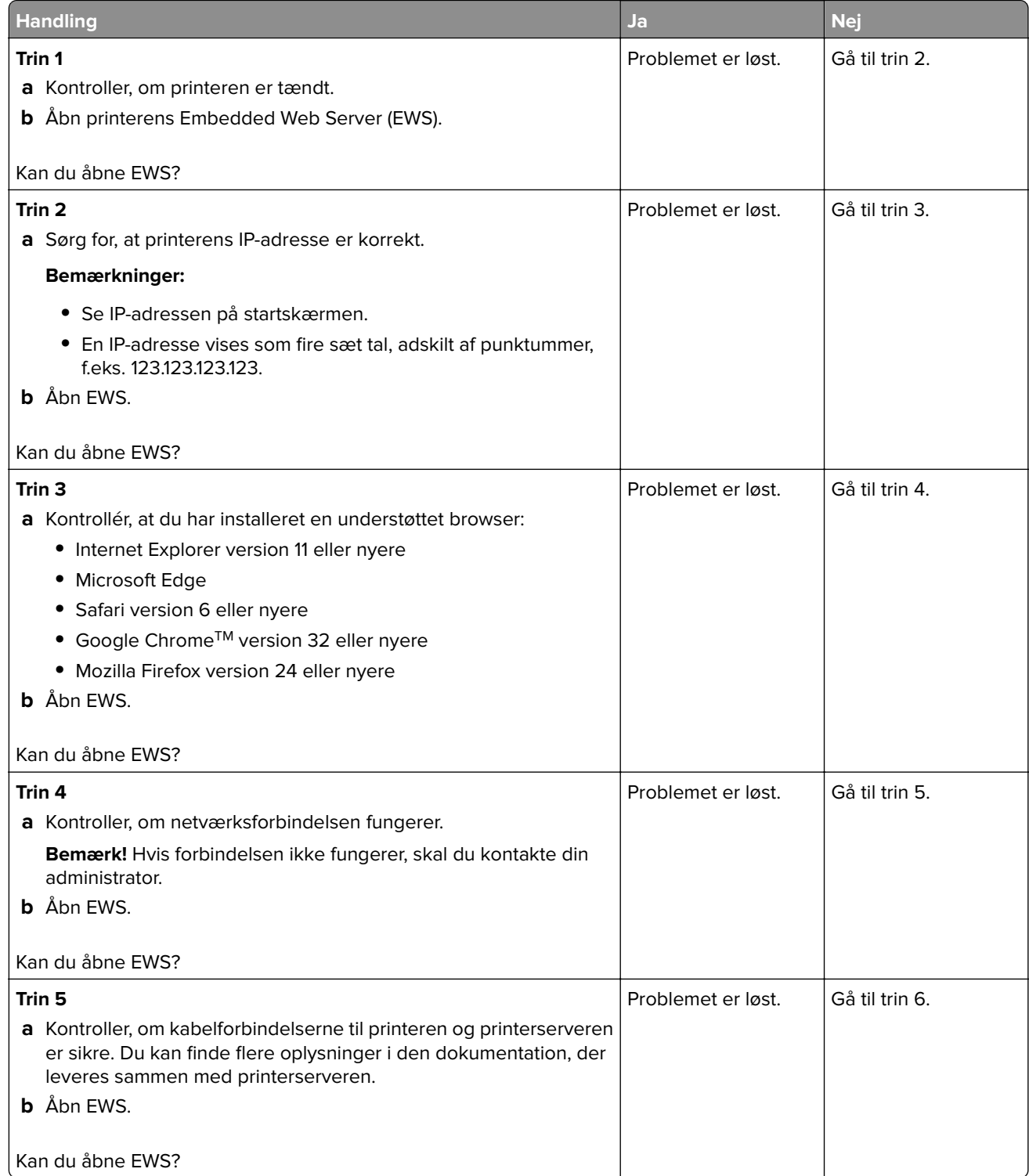

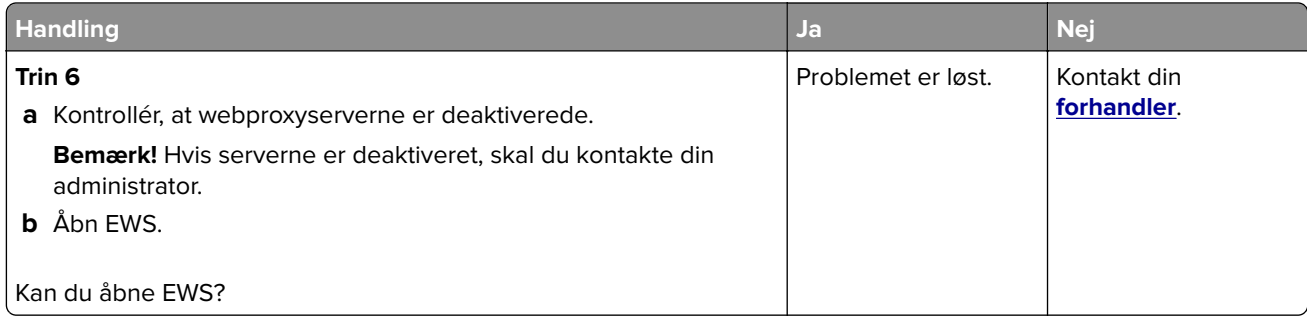

## **Kan ikke slutte printeren til Wi-Fi-netværket**

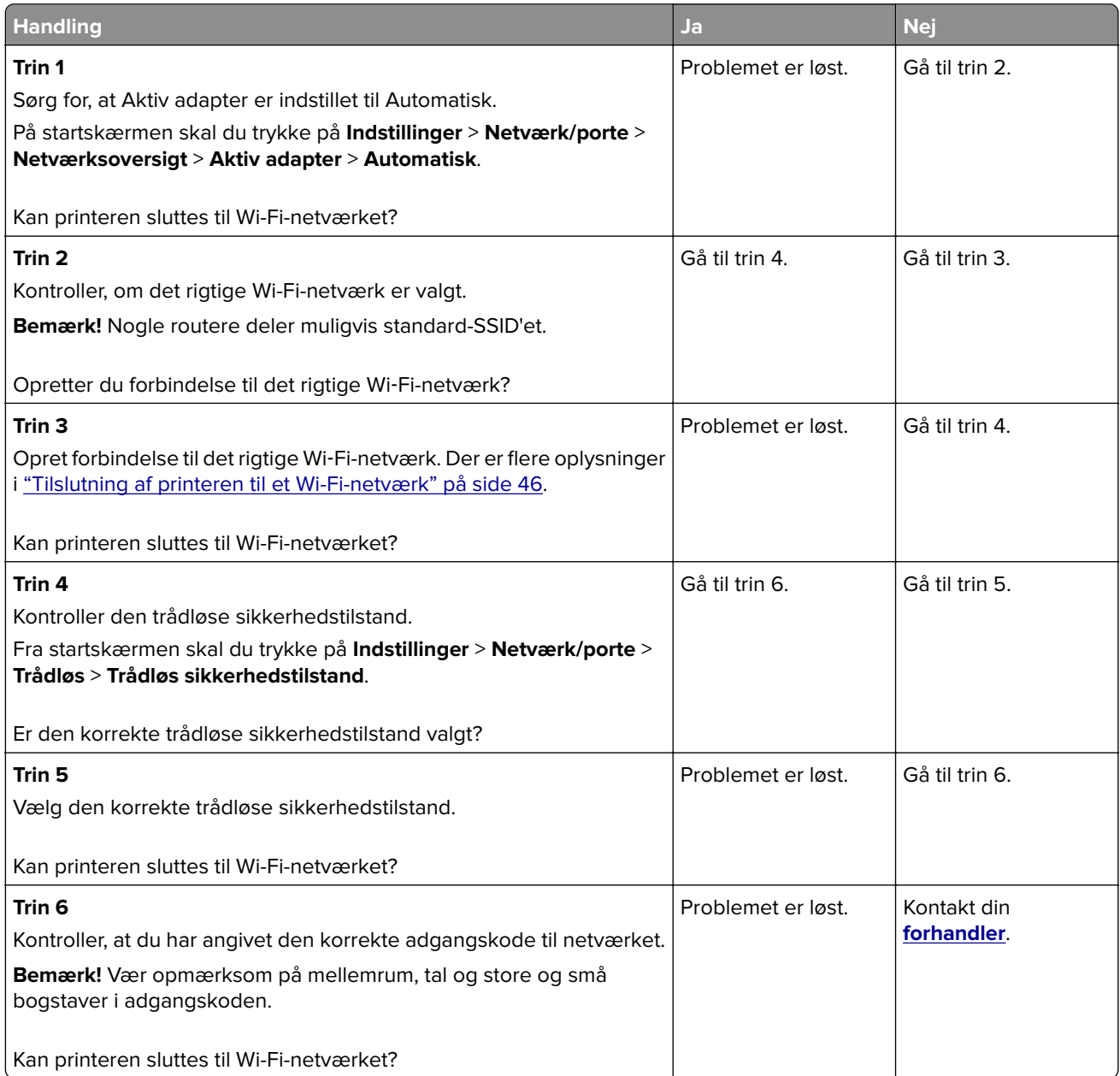

# **Problemer med hardwareoptioner**

### **Kan ikke registrere intern option**

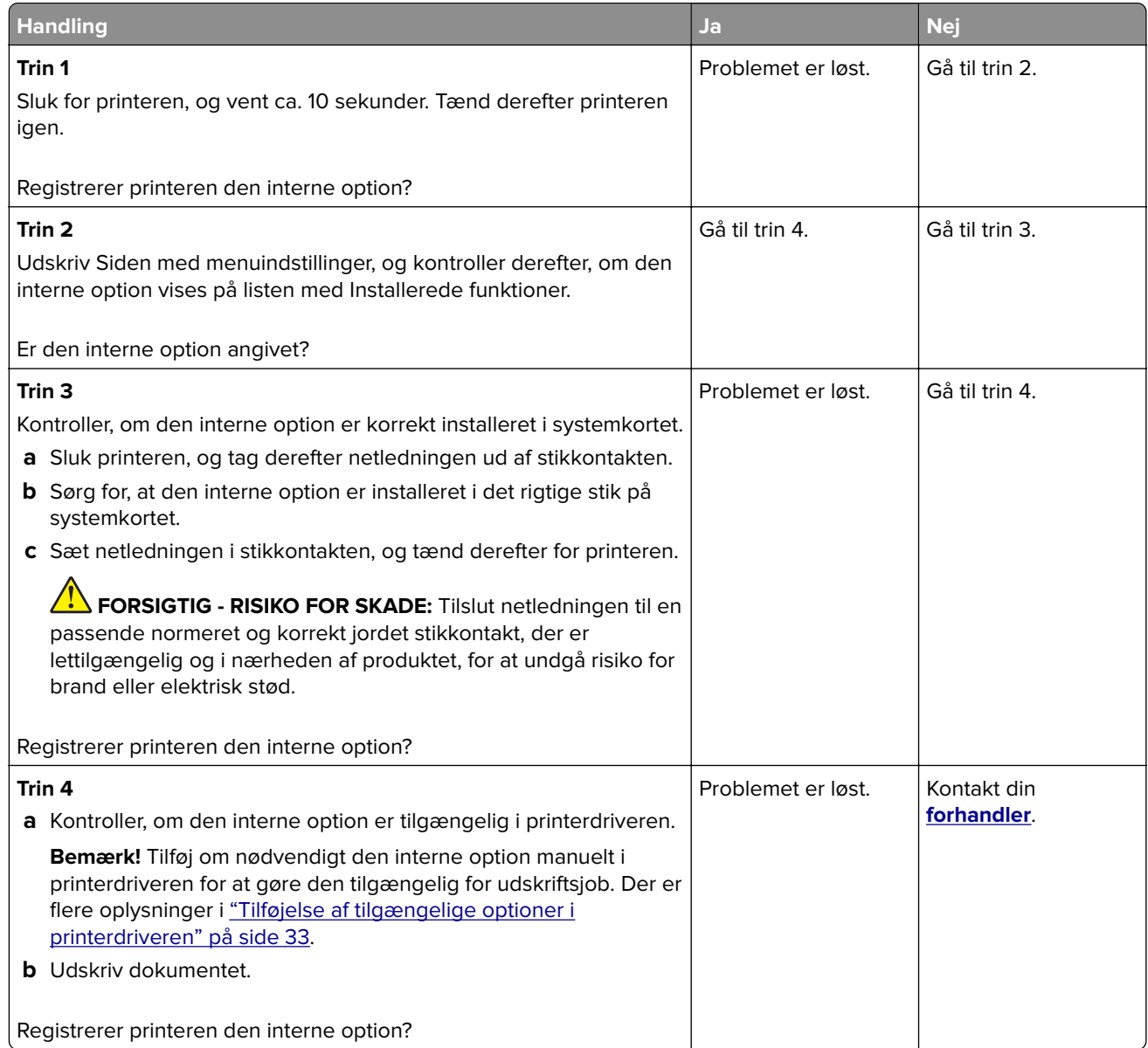

### **Defekt flash fundet**

Kontakt din **[forhandler](#page-177-0)**.

### **Ikke plads nok i flashhukommelsen til ressourcer**

Kontakt din **[forhandler](#page-177-0)**.

# **Problemer med forbrugsstoffer**

### **Udskift kassette, matcher ikke printerområde**

Installer den korrekte tonerkassette.

### **Forbrugsstoffer, der ikke kommer fra printerproducenten**

Printeren har registreret ukendte forbrugsstoffer eller enheder i printeren.

Printeren er udviklet til at fungere bedst med forbrugsstoffer og enheder, som er fremstillet af printerproducenten. Brug af forbrugsstoffer eller enheder fra en tredjepart påvirker muligvis printerens og de tilhørende billedkomponenters ydeevne, pålidelighed eller levetid.

Alle indikatorer for levetid er udviklet til at fungere sammen med forbrugsstoffer og -dele fra printerproducenten, og det kan give uforudsigelige resultater, hvis der bruges forbrugsstoffer eller enheder fra tredjepart. Brug af billedkomponenter ud over den tilsigtede levetid kan beskadige printeren eller de tilknyttede komponenter.

**Advarsel - Potentiel skade:** Brug af forbrugsstoffer eller enheder fra tredjepart kan påvirke garantidækningen. Skader, som skyldes, at der er brugt forbrugsstoffer eller enheder fra tredjepart, er muligvis ikke dækket af garantien.

Tryk på fejlmeddelelsen på displayet med to fingre, og hold dem nede i 15 sekunder for at acceptere alle disse risici og fortsætte med at bruge ikke-originale forbrugsstoffer eller enheder i printeren. Når der vises en bekræftelsesdialogboks, skal du trykke på **Fortsæt**.

Hvis du ikke ønsker at acceptere disse risici, skal du fjerne forbrugsstoffet eller enheden fra tredjepart og installere ægte forbrugsstoffer eller -enheder fra printerproducenten i printeren.

Hvis printeren ikke udskriver, når du har slettet fejlmeddelelsen, skal du nulstille forbrugsstoftælleren.

# **Problemer med papirindføring**

### **Konvolut klæber sammen under udskrivning**

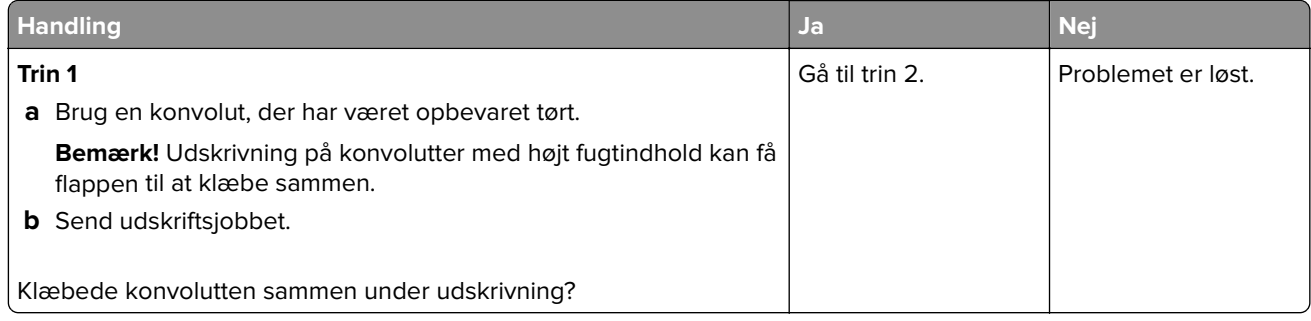

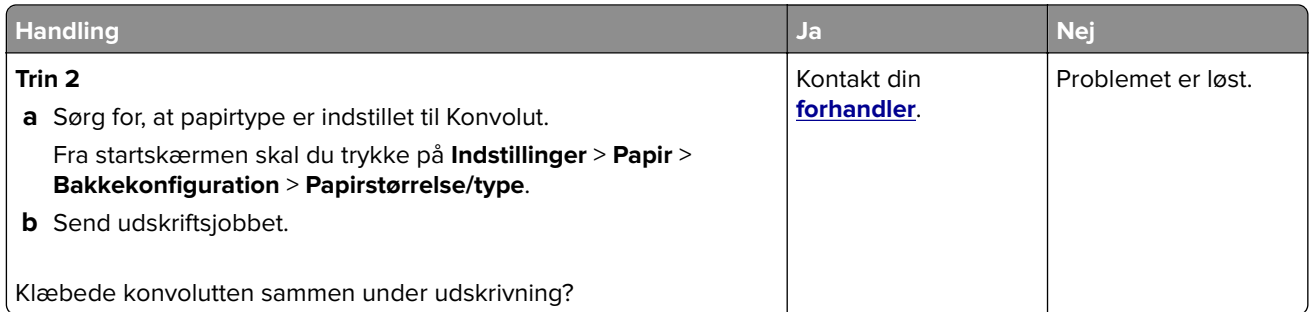

## **Sætvis udskrivning fungerer ikke**

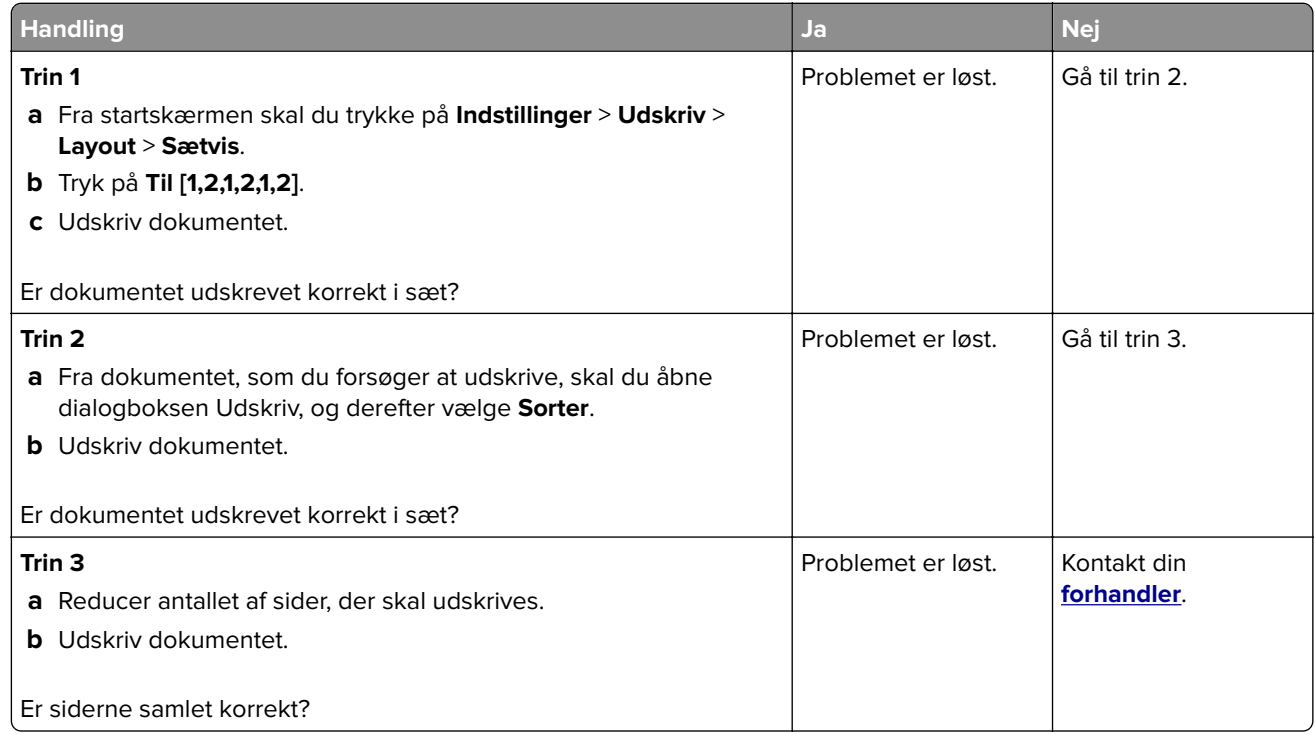

## **Papirmagasinsammenkædning virker ikke**

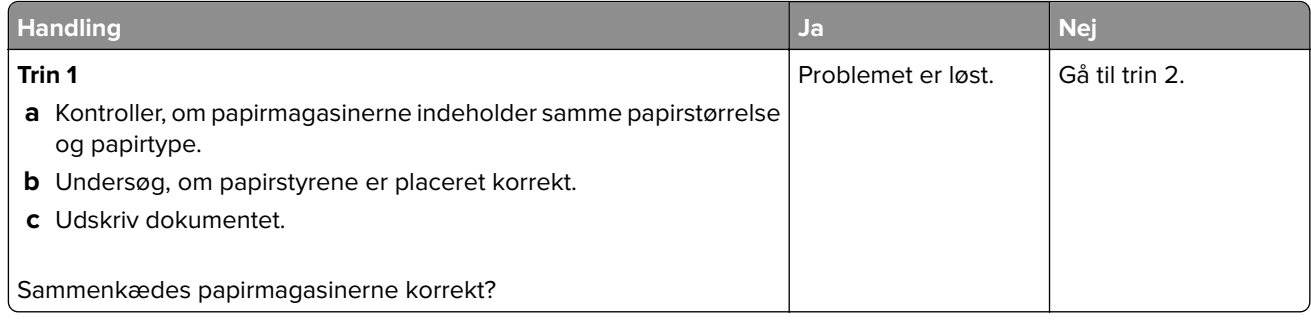

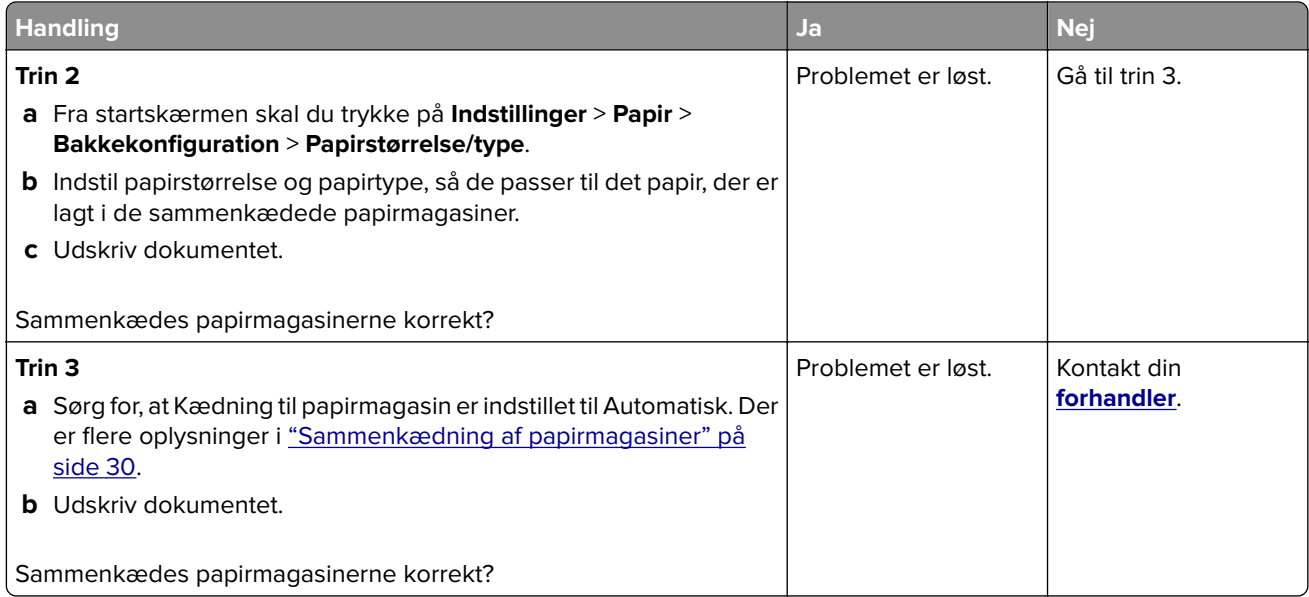

## **Der opstår ofte papirstop**

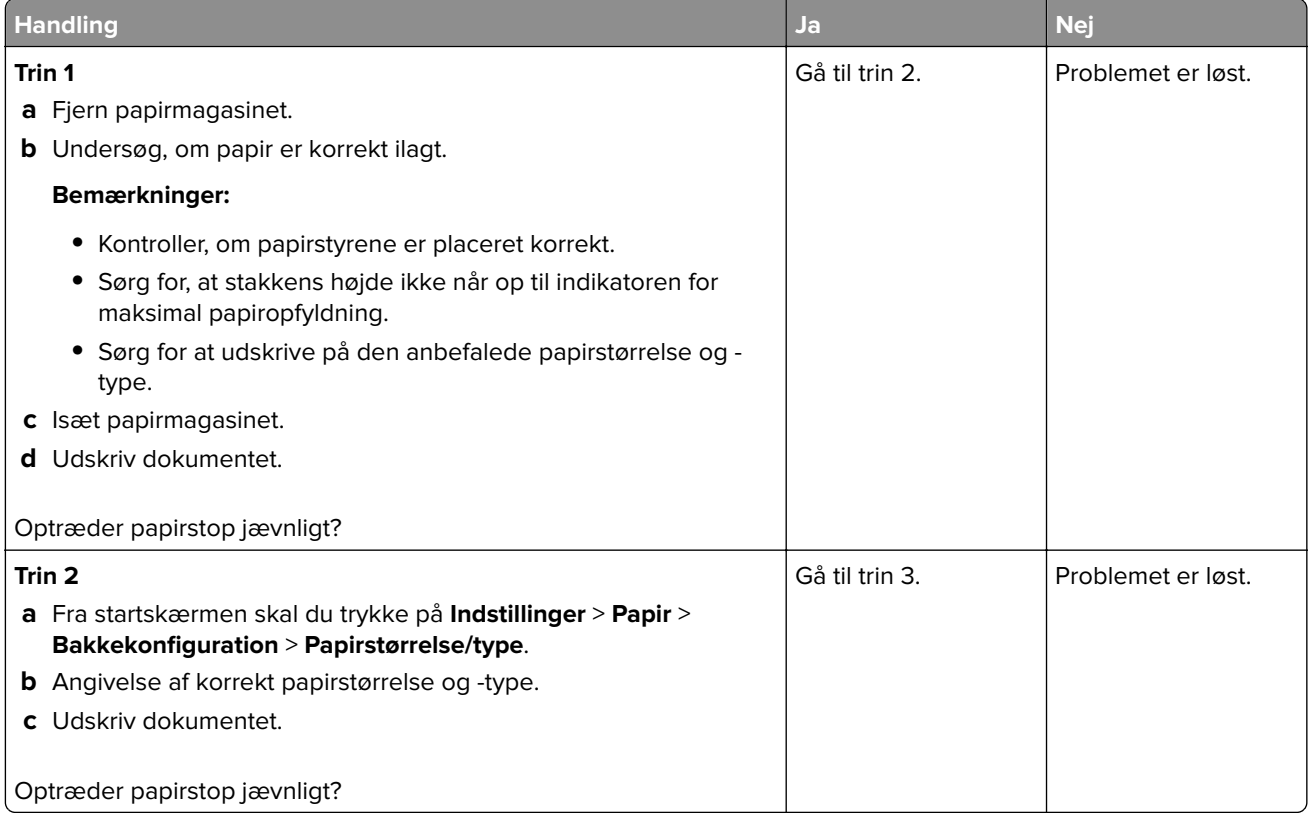

<span id="page-175-0"></span>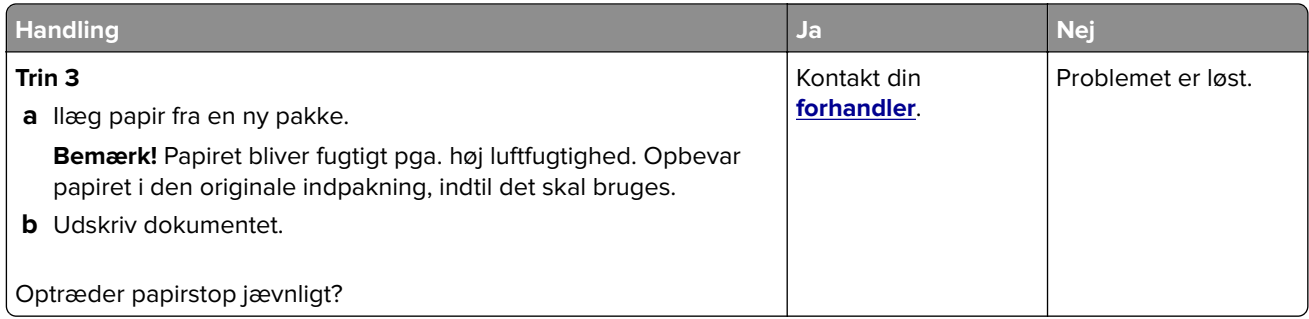

### **Fastklemte sider udskrives ikke igen**

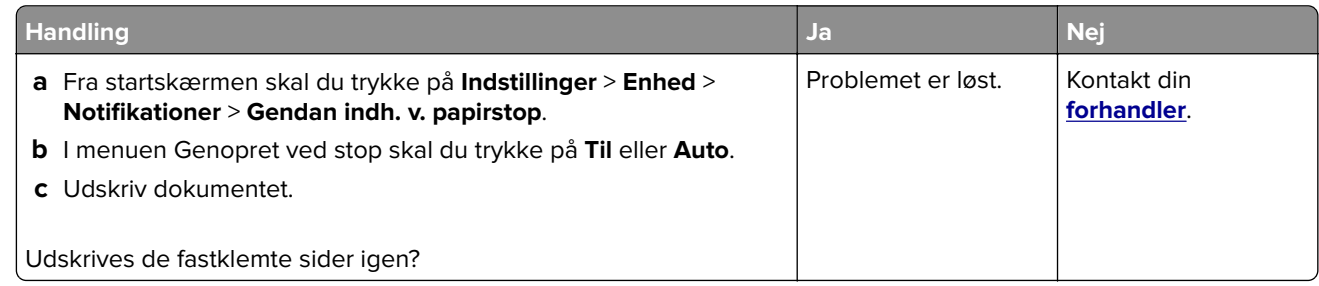

# **Problemer med farvekvaliteten**

### **Justering af farveoutputtet på udskriften**

- **1** Fra startskærmen skal du trykke på **Indstillinger** > **Udskrifts** > **Kvalitet** > **Avanceret billedbehandling** > **Farvekorrektion**.
- **2** I menuen Farvekorrektion skal du trykke **Manuel** > **Farvekorrektionsindhold**.
- **3** Vælg de relevante farvekorrektionsindstillinger.

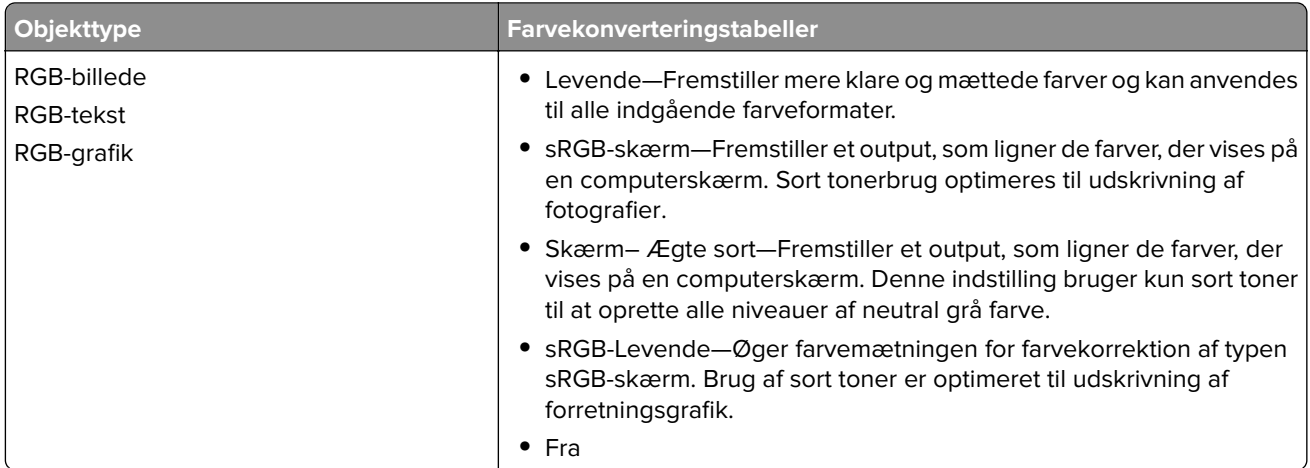

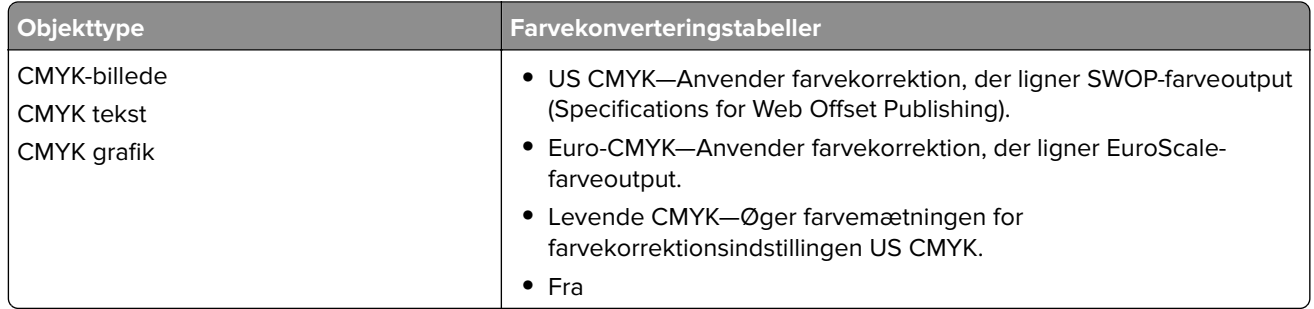

### **Ofte stillede spørgsmål (FAQ) om farveudskrivning**

#### **Hvad er RGB-farve?**

RGB-farve er en måde at beskrive farver på, hvor man angiver den mængde af rødt, grønt eller blåt lys, der bruges til at danne en bestemt farve. Rødt, grønt og blåt lys kan tilføjes i varierende mængder og tilsammen danne en lang række naturlige farver. Computerskærme, scannere og digitalkameraer bruger denne metode til at vise farver.

#### **Hvad er CMYK-farve?**

CMYK-farve er en måde at beskrive farver på, hvor man angiver den mængde af cyan, magenta, gul og sort, der anvendes til at gengive en bestemt farve. Cyan, magenta, gul og sort blæk eller toner kan blandes i varierende mængder og tilsammen danne en lang række naturlige farver. Trykpressere, inkjetprintere og farvelaserprintere danner farver på denne måde.

#### **Hvordan angives farve i et dokument, der skal udskrives?**

Softwareprogrammer bruges til at angive og ændre dokumentfarven ved hjælp af RGB- eller CMYKfarvekombinationer. Yderligere oplysninger findes under Hjælp i programmet.

#### **Hvordan ved printeren, hvilken farve den skal udskrive?**

Når du udskriver et dokument, sendes oplysninger, som beskriver typen og farven for hvert objekt, til printeren og passerer gennem farvekonverteringstabeller. Farve omdannes til de rette mængder af cyan, magenta, gul og sort toner, der bruges til at danne den farve, du ønsker. Oplysningerne om objekttypen afgør, hvilke farvekonverteringstabeller der anvendes. Det er f.eks. muligt at anvende én type farvekonverteringstabel til tekst og en anden farvekonverteringstabel til fotos.

#### **Hvad er manuel farvekorrektion?**

Når manuel farvekorrektion er aktiveret, anvender printeren brugervalgte farvekonverteringstabeller til at behandle objekterne. Manuelle indstillinger for farvekorrektion er specifikke for den objekttype, der udskrives (tekst, grafik eller billeder). Det er også specifikt for hvordan objektets farve er angivet i softwareprogrammet (RGB- eller CMYK-kombinationer). For at anvende en anden farvekonverteringstabel manuelt, se ["Justering af farveoutputtet på udskriften" på side 176.](#page-175-0)

Hvis softwareprogrammet ikke angiver farver med RGB- eller CMYK-kombinationer, kan manuel farvekorrektion ikke anvendes. Det gælder heller ikke, når farvejusteringen styres af softwareprogrammet eller computerens operativsystem. I de fleste tilfælde, genererer angivelse af Farvekorrektion til Automatisk foretrukne farver til dokumenterne.

#### <span id="page-177-0"></span>**Hvordan kan jeg matche en bestemt farve (f.eks. en farve i et firmalogo)?**

I printermenuen Kvalitet findes ni forskellige Farveeksempelsæt. Disse sæt er også tilgængelige på siden Farveeksempler i Embedded Web Server. Ved valg af et eksempelsæt genereres der flersidede udskrifter, der består af hundredvis af farvede felter. Hvert felt indeholder en CMYK- eller RGB-kombination, afhængigt af den valgte tabel. Farven i hvert felt er opnået ved at sende den CMYK- eller RGB-kombination, der er angivet i feltet, gennem den valgte farvekonverteringstabel.

Ved at undersøge farveeksempelsættene kan du identificere feltet med farve tættest på den farve der matches. Den farvekombination, der er angivet i feltet, kan derefter bruges til ændring af farven på objektet i et program. Yderligere oplysninger findes under Hjælp i programmet. Du skal muligvis anvende Manuel farvekorrektion for at bruge den valgte farvekonverteringstabel til det pågældende objekt.

Hvilke Farveeksempelsæt du vælger at bruge til et bestemt problem i forbindelse med farvematchning afhænger af:

- **•** Indstillingen for Farvekorrektion, der anvendes (Auto, Fra eller Manuel)
- **•** Objekttypen, der skal udskrives (tekst, grafik eller billeder)
- **•** Hvordan objektets farve angives i softwareprogrammet (RGB- eller CMYK-kombinationer)

Hvis softwareprogrammet ikke angiver farver med RGB- eller CMYK-kombinationer, er Farveeksempelsiderne ikke brugbare. Visse softwareprogrammer justere desuden RGB- eller CMYKkombinationerne, der er angivet i programmet, via farvestyring. I disse situationer, svarer den udskrevne farve måske ikke helt til siderne under Farveeksempelsiderne.

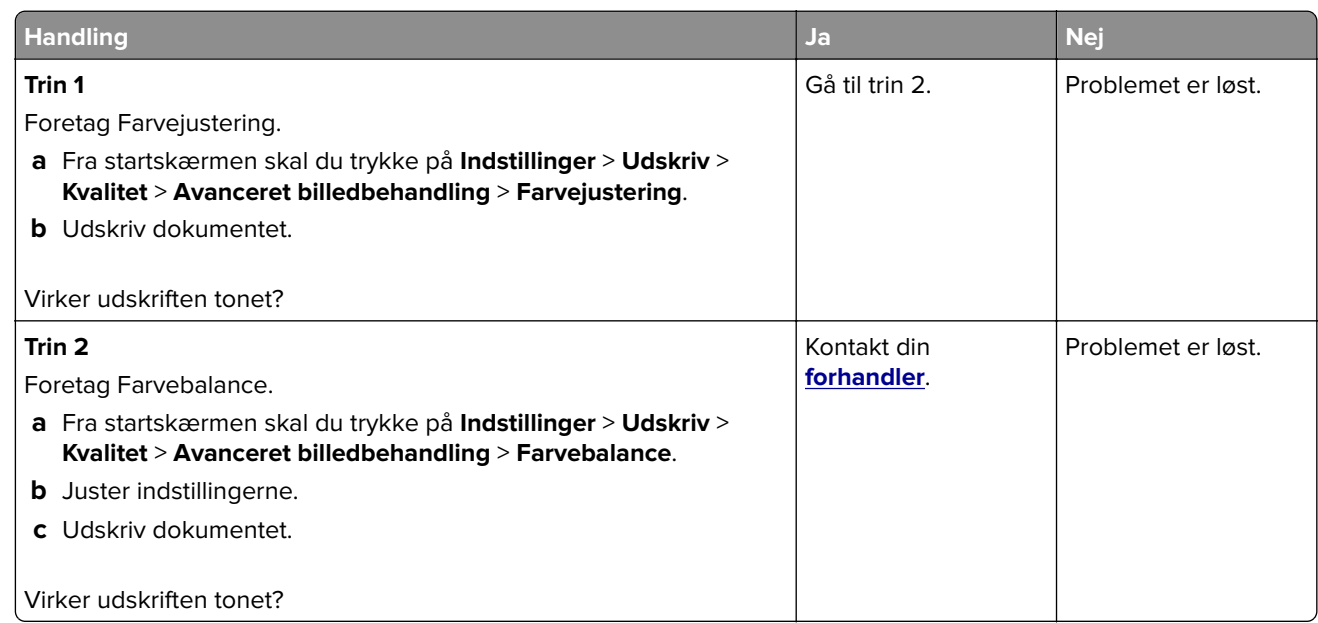

### **Udskriften virker tonet**

# **Kontakt din forhandler**

Før du henvender dig til din forhandler, skal du sørge for at have følgende oplysninger:

- **•** Printerproblem
- **•** Fejlmeddelelse
- **•** Printermodel og serienummer

# **Beskeder**

### **Produktinformation**

Produktnavn:

DIGITAL FULDFARVEPRINTER MX-C428P

Maskintype:

5031

Model:

6H5

### **Beskeder om version**

Maj 2023

**Følgende afsnit gælder ikke for lande, hvor bestemmelserne er i modstrid med den lokale lovgivning:** DENNE UDGIVELSE LEVERES "SOM DEN ER" UDEN NOGEN FORM FOR GARANTI, UDTRYKKELIGT ELLER UNDERFORSTÅET, HERUNDER, MEN IKKE BEGRÆNSET TIL, STILTIENDE ANSVAR FOR SALGBARHED ELLER EGNETHED TIL SPECIELLE FORMÅL. Nogle stater tillader ikke ansvarsfraskrivelse for udtrykkeligt eller stiltiende ansvar ved bestemte transaktioner, og derfor er denne erklæring måske ikke gældende for dig.

Dette dokument kan indeholde tekniske unøjagtigheder eller typografiske fejl. Der foretages regelmæssige ændringer af oplysningerne heri. Ændringerne inkluderes i senere udgaver. Forbedringer eller ændringer af de beskrevne produkter eller programmer kan foretages på et hvilket som helst tidspunkt.

### **Forbrugsstoffer**

Almindelige forbrugsstoffer til dette produkt, der kan udskiftes af brugeren, omfatter tonerkassetter.

Sørg for kun at bruge SHARP-specificerede produkter til tonerkassetterne.

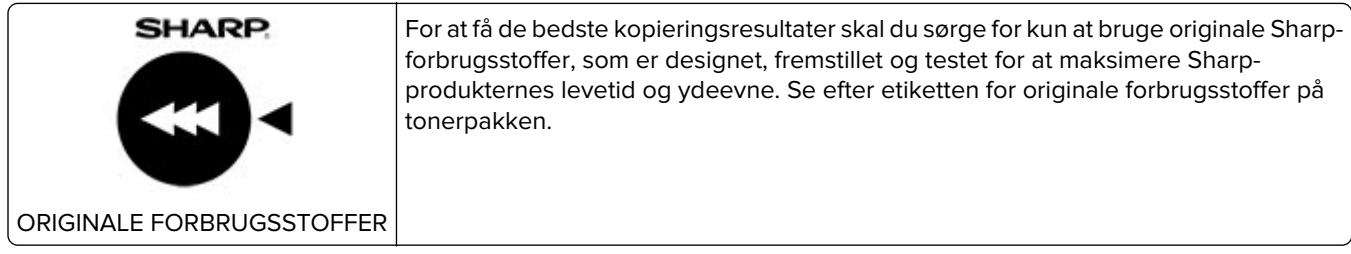

### **Støjemissionsniveauer**

Følgende målinger blev foretaget i henhold til ISO 7779 og rapporteret i overensstemmelse med ISO 9296.

**Bemærk!** Nogle af tilstandene gælder muligvis ikke for dit produkt.

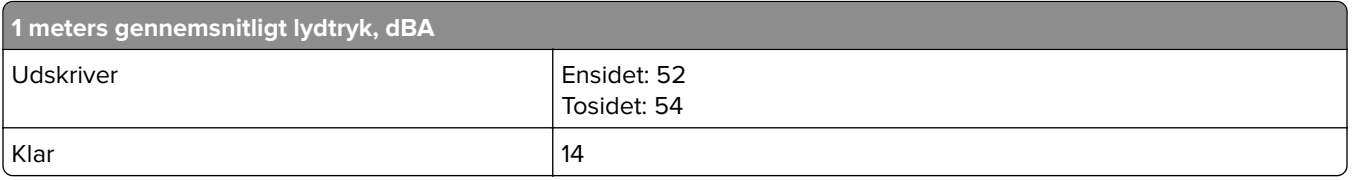

### **Direktiv om affald af elektrisk og elektronisk udstyr (WEEE)**

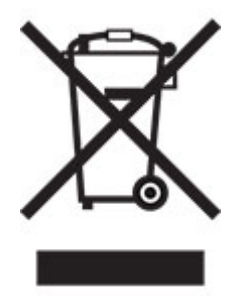

### **Genopladeligt litium-ion-batteri**

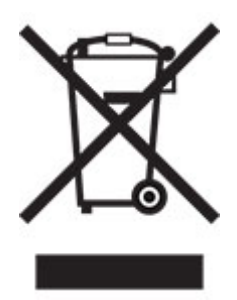

Dette produkt kan indeholde et genopladeligt litium-ion-knapcellebatteri, som kun bør fjernes af en uddannet tekniker. Den overkrydsede affaldsspand på hjul betyder, at produktet ikke må bortskaffes som usorteret affald, men skal sendes til separate indsamlingssteder med henblik på genindvinding og genanvendelse. Hvis batteriet fjernes, må det ikke bortskaffes sammen med husholdningsaffaldet. Der kan være separate indsamlingssystemer for batterier i dit lokalområde, f.eks. et afleveringssted til genbrug af batterier. Separat indsamling af brugte batterier sikrer passende behandling af affald, herunder genbrug og genanvendelse, og forhindrer eventuelle negative indvirkninger på menneskers sundhed og miljøet. Bortskaf batterierne på ansvarlig vis.

### **Oplysninger til brugerne om bortskaffelse (private brugere)**

#### **Oplysninger om bortskaffelse af dette udstyr og dets batterier**

DETTE UDSTYR MÅ IKKE BORTSKAFFES SAMMEN MED HUSHOLDNINGSAFFALD ELLER SÅDAN AT DET KAN BLIVE BRÆNDT!

Brugt elektrisk og elektronisk udstyr og batterier skal altid indleveres og behandles SEPARAT i overensstemmelse med lokale love og bestemmelser.
Separat indlevering fremmer en miljøvenlig bearbejdning og genanvendelse af materialer, og det minimerer mængden af affald til bortskaffelse. FORKERT BORTSKAFFELSE kan være skadelig for menneskers helbred og for miljøet på grund af visse stoffer! Bring BRUGT UDSTYR til en lokal, ofte kommunal, genbrugsstation hvor det er muligt. Dette udstyr indeholder et BATTERI som ikke kan fjernes af brugeren. Kontakt forhandleren vedrørende udskiftning af batteriet.

Hvis du er i tvivl om den korrekte metode til bortskaffelse, skal du kontakte de lokale myndigheder eller forhandleren og spørge dem hvordan du skal gøre.

KUN FOR BRUGERE I EU OG VISSE ANDRE LANDE, F.EKS. NORGE OG SCHWEIZ: Separat affaldshåndtering er et lovmæssigt krav.

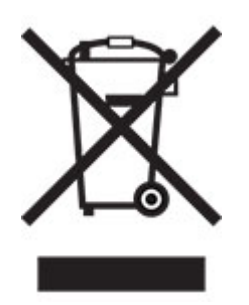

Brugere fra PRIVATE HUSHOLDNINGER skal anvende eksisterende returneringsfaciliteter for brugt udstyr. Indleveringen er gratis.

Symbolet herover er placeret på elektrisk og elektronisk udstyr (eller på emballagen) for at minde brugeren om dette. Hvis udstyret har været anvendt til FORRETNINGSMÆSSIGE FORMÅL, skal du kontakte din SHARPforhandler, som vil informere dig om tilbagetagelse. Du skal muligvis betale for omkostningerne ved tilbagetagelsen. Små apparater (og små mængder) kan eventuelt indleveres på den lokale genbrugsstation. Gælder for Spanien: Kontakt det etablerede indsamlingssystem eller den lokale myndighed vedrørende indlevering af dine brugte produkter.

#### **Bortskaffelse af patroner og behandling**

Angående din brug af Sharp tonerpatroner og andre forbrugsstoffer fra Sharps kopimaskiner/multifunktionelle maskiner bedes man være opmærksom på, at disse affaldsprodukter skal behandles korrekt i overensstemmelse med de gældende bestemmelser i dit område. Vi anbefaler, at du tager kontakt til kompetente serviceudbydere (fx firmaer for genbrug af affald) angående dette, og beder de lokale myndigheder om støtte, hvis det er nødvendigt. For oplysninger om eksisterende Sharp indsamlings- og genbrugsprogrammer, som findes i nogle lande, bedes du se på vores website **[www.sharp.eu](http://www.sharp.eu)**.

# **Blue Angel**

For Sharp-multifunktionskopimaskiner/printere, der er certificeret med det tyske miljømærke Blue Angel, kan du finde detaljerede oplysninger på vores respektive nationale salgsselskabs websteder: **<http://www.sharp.eu>**

# <span id="page-181-0"></span>**Meddelelse om statisk følsomhed**

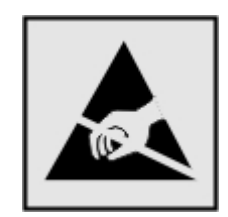

Dette symbol angiver komponenter, der er følsomme over for statisk elektricitet. Undgå at berøre områder nær disse symboler uden først at røre en metaloverflade på et sted væk fra symbol.

For at undgå beskadigelse fra elektrostatisk afladning, når du udfører vedligeholdelsesopgaver som f.eks. afhjælper papirstop eller udskifter forbrugsvarer, skal du trykke på en hvilken som helst ikke-tildækket metalramme på printeren, før du forsøger at få adgang til eller røre ved dele i printeren, selv om symbolet ikke er til stede.

# **ENERGY STAR**

Alle produkter, der bærer ENERGY STAR® -emblemet på produktet eller viser det på startskærmen, er certificeret som værende i overensstemmelse med EPA's (Environmental Protection Agency) ENERGY STAR-krav fra fremstillingsdatoen.

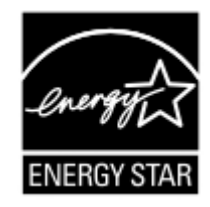

# **Temperaturoplysninger**

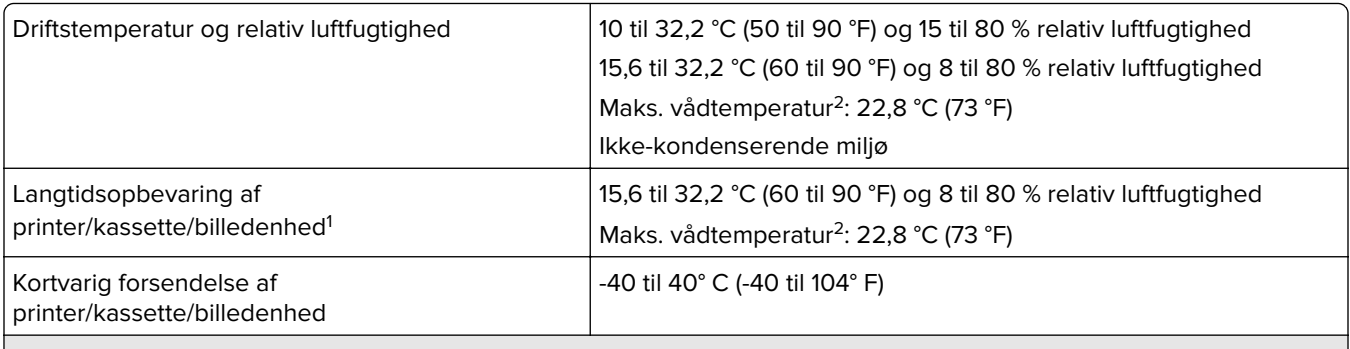

1 Forbrugsvarers holdbarhed er ca. 2 år. Dette er baseret på lagring i et standardkontormiljø ved 22° C og en luftfugtighed på 45 %.

<sup>2</sup> Vådtemperatur bestemmes af lufttemperaturen og den relative luftfugtighed.

# <span id="page-182-0"></span>**Lasererklæring**

Printeren er certificeret i USA i henhold til kravene i DHHS 21 CFR kapitel I, underafsnit J for klasse l (1) laserprodukter og er andre steder certificeret som et klasse 1-laserprodukt til forbrugere i henhold til kravene i IEC 60825-1:2014, EN 60825-1:2014+A11:2021 og EN 50689:2021.

Klasse I-laserprodukter er ikke anset som farlige. Lasersystemet og printeren er designet på en sådan måde, at der ikke er en direkte laserstråling, der overskrider Klasse I-niveauet under normal brug, brugers vedligeholdelse eller de foreskrevne servicebetingelser. Printeren har en printerhovedenhed, som ikke skal serviceres, og som indeholder en laser med følgende specifikationer:

Klasse: IIIb (3b) AlGaAs

Nominel udgangseffekt (milliwatt): 12

Bølgelængde (nanometer): 770-800

# **Strømforbrug**

#### **Produktets strømforbrug**

Følgende tabel dokumenterer de forhold vedrørende energiforbrug, der gør sig gældende for produktet.

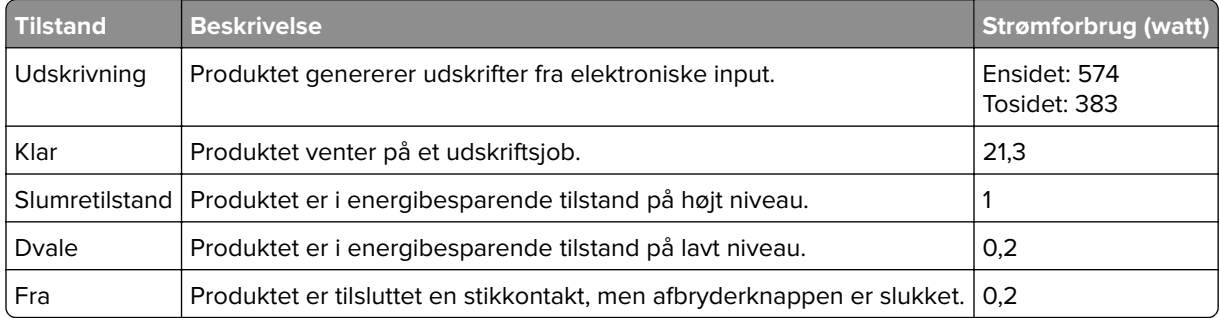

De niveauer for strømforbrug, der er angivet i ovenstående tabel, repræsenterer gennemsnitsmålinger over tid. Et momentant strømforbrug kan være væsentligt højere end gennemsnitsværdien.

#### **Slumretilstand**

Dette produkt er designet med en energibesparende funktion, der kaldes Slumretilstand. Slumretilstanden sparer energi ved at sænke strømforbruget i perioder med inaktivitet. Slumretilstanden aktiveres automatisk, når produktet ikke har været i brug i et nærmere angivet tidsrum, der kaldes Slumretilstands-timeout.

Fabriksindstilling for slumretilstands-timeout for dette produkt (i minutter): 15

Ved hjælp af konfigurationsmenuerne kan timeout for dvaletilstand ændres mellem 1 minut og 120 minutter eller mellem 1 minut og 114 minutter, afhængigt af printermodellen. Hvis udskrivningshastigheden er mindre end eller lig med 30 sider pr. minut, kan du højst indstille timeout til 60 minutter eller 54 minutter, afhængig af printermodellen. Hvis slumretilstands-timeout indstilles til en lav værdi, reduceres energiforbruget, men produktets svartid kan øges. Indstilling af slumretilstands-timeout på en høj værdi giver en hurtig svartid, men bruger mere energi.

<span id="page-183-0"></span>Nogle modeller understøtter dyb dvaletilstand, som yderligere reducerer strømforbruget efter længere perioder med inaktivitet.

#### **Dvaletilstand**

Dette produkt er designet med en driftstilstand, der bruger meget lidt strøm, som kaldes Dvaletilstand. I dvaletilstand lukkes alle de andre systemer sikkert ned.

Printeren kan gå i Dvaletilstand på en af følgende måder:

- **•** Anvendelse af Dvale-timeout
- **•** Brug af Planlæg strømtilstande

Fabriksstandarden Dvaletimeout for dette produkt i alle lande eller områder 3 dage

Den tid, printeren venter efter et job er udskrevet, inden printeren går i Dvaletilstand, kan indstilles mellem en time og en måned.

#### **Bemærkninger om EPEAT-registrerede produkter til billedudstyr:**

- **•** Standbystrømniveau forekommer i dvaletilstand eller slukket tilstand.
- **•** Produktet skal automatisk lukkes ned til et standbystrømniveau på ≤ 1 W. Den automatiske standbyfunktion (Dvale eller Fra) skal være aktiveret ved produktforsendelse.

#### **Slukket tilstand**

Hvis dette produkt har en slukket tilstand, hvor der stadig bruges en lille mængde strøm, skal du tage netledningen ud af stikkontakten for at sørge for, at produktets strømforbrug ophører helt.

#### **Samlet energiforbrug**

Det er nogle gange praktisk at beregne produktets samlede energiforbrug. Eftersom strømforbrug angives i watt, skal strømforbruget ganges med den tid, som produktet bruger i hver tilstand, med henblik på at beregne energiforbruget. Produktets samlede energiforbrug udgøres af summen af de enkelte tilstandes energiforbrug.

# **Miljøoplysninger**

**Læs denne del omhyggeligt igennem. Den vil hjælpe dig med at reducere din påvirkning af miljøet og samtidig reducere dine omkostninger.**

#### **Papirbesparelse**

- **1** Den automatiske funktion til dupleksudskrivning er til udskrivning på begge sider af papiret automatisk, uden at papiret skal vendes manuelt. Hvis maskinen er udstyret med den automatiske funktion til dupleksudskrivning, skal du konfigurere udskriftstindstillingerne på din computer til automatisk at udskrive dobbeltsidet. Brug den automatiske funktion til dupleksudskrivning i denne maskine, hvor det er muligt.
- **2** Ved at udskrive på genbrugspapir og tyndt papir på 64 g/m2, der overholder standarden EN12281:2002 og lignende kvalitetsstandarder, kan du reducere påvirkningen af miljøet.

#### <span id="page-184-0"></span>**Spare energi**

ENERGY STAR®-programmet er en frivillig ordning til at fremme udviklingen og køb af energieffektive modeller, som hjælper med at minimere miljøpåvirkningen. Produkter, som overholder de strenge krav i ENERGY STARprogrammet for både miljømæssige fordele og energiforbrug, kan bære ENERGY STAR-logoet, hvis de er registreret i et ENERGY STAR-program.

# **Lovgivningsmæssige oplysninger for trådløse produkter**

Dette afsnit indeholder lovgivningsmæssige oplysninger, der kun gælder for trådløse modeller.

# **Meddelelse om modulkomponent**

Trådløse modeller indeholder følgende modulkomponent:

AW-CM467-SUR; FCC ID:TLZ-CM467; IC:6100A-CM467

For at fastslå, hvilke modulkomponenter der er installeret i dit produkt, skal du se mærkningen på dit produkt.

# **Udsættelse for radiofrekvens**

Den udsendte strålingseffekt for denne enhed ligger langt fra FCC-grænserne (og andre reguleringsmyndigheders grænser) for udsættelse for radiofrekvens. Der skal være mindst 20 cm mellem enhedens antenne og en person for at overholde FCC-grænserne (og andre reguleringsmyndigheders grænser) for udsættelse for radiofrekvens.

# **Overensstemmelse med Det Europæiske Fællesskabs (EF) direktiver**

Dette produkt overholder beskyttelseskravene i EU-rådets direktiv 2014/53/EU om tilnærmelse og harmonisering af lovene i medlemslandene vedrørende radioudstyr.

Kompatibilitet angives af CE-mærkningen:

# C E

#### **Begrænsninger**

Dette radioudstyr er begrænset til indendørs brug. Udendørs brug er forbudt. Denne begrænsning gælder for alle lande anført i tabellen nedenfor:

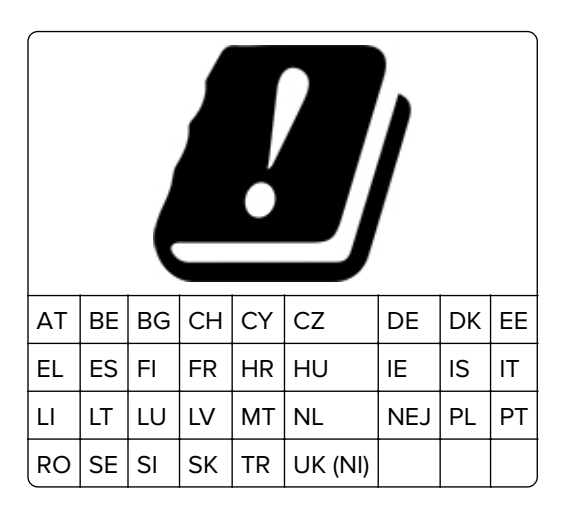

### **Erklæring i EU og andre lande om operationelle frekvensbånd og maks. RF-effekt for radiosender**

Dette radioprodukt sender i bånd på enten 2,4 GHz (2,412–2,472 GHz i EU) eller 5 GHz (5,15–5,35, 5,47–5,725 i EU). Den maksimale sender-udgangs-effekt for EIRP, herunder antenneforstærkning, er ≤ 20 dBm for begge bånd.

# **Overensstemmelse med Det Europæiske Fællesskabs (EF) direktiver**

Dette produkt overholder beskyttelseskravene i EU-rådets direktiver 2014/30/EU, 2014/35/EU samt 2011/65/EU, sådan som de er ændret af (EU) 2015/863, vedrørende tilnærmelse og harmonisering af lovene i medlemslandene vedrørende elektromagnetisk kompatibilitet, sikkerhed for elektrisk udstyr, der er beregnet til brug inden for visse spændingsområder, og om begrænset brug af visse farlige stoffer i elektrisk og elektronisk udstyr.

Dette produkt ligger inden for Klasse A-grænserne i EN 55032 og opfylder sikkerhedskravene i EN 62368‑1.

# **Bekendtgørelse om radiointerferens**

#### **Advarsel**

Dette er et produkt, der overholder emissionskravene i henhold til EN 55032 Klasse A-grænser og immunitetskravene i henhold til EN 55035. Dette produkt er ikke beregnet til at blive brugt i boligmiljøer/private miljøer.

Dette er et Klasse A-produkt. I et privat miljø kan produktet forårsage radiointerferens, hvilket brugeren kan være nødsaget til at tage forholdsregler over for.

# **Indeks**

#### **A**

Adressebog bruge [21](#page-20-0) AirPrint bruge [52](#page-51-0) aktivere USB-porten [161](#page-160-0) aktivere Wi-Fi Direct [47](#page-46-0) aktivering af forstørrelsestilstand [23](#page-22-0) aktivering af stemmevejledning [21](#page-20-0) annullere udskriftsjob [56](#page-55-0)

# **B**

berøringsskærm rengøre [132](#page-131-0) beskeder [179,](#page-178-0) [183,](#page-182-0) [184](#page-183-0), [185](#page-184-0) beskeder om emission [179](#page-178-0)[, 185](#page-184-0) bestille forbrugsstoffer fotokonduktorsæt [103](#page-102-0) spildtonerflaske [103](#page-102-0) udviklingsenhed [103](#page-102-0) vedligeholdelseskit til fuser [103](#page-102-0) billeder beskåret på udskrift [147](#page-146-0) bogmærker opret mapper for [20](#page-19-0) oprette [20](#page-19-0) brevhoved indlæse [26](#page-25-0) vælge [11](#page-10-0) brug af Display Customization [19](#page-18-0) brug af forbrugsstoftællere nulstille [131](#page-130-0) brug af kundesupport [19](#page-18-0) brug af startskærmen [17](#page-16-0) bruge kontrolpanelet [9](#page-8-0)

# **C**

computer tilslutning til printeren [48](#page-47-0)

# **D**

deaktivere Wi-Fi-netværket [48](#page-47-0) deaktivering af stemmevejledning [22](#page-21-0) defekt intelligent lagerdrev [172](#page-171-0) delstatus kontrollere [102](#page-101-0) der opstår ofte papirstop [175](#page-174-0) Display Customization bruge [19](#page-18-0) displayets lysstyrke justere [133](#page-132-0) dokumenter, udskrivning af fra en computer [52](#page-51-0) Dvaletilstand konfigurere [133](#page-132-0)

# **E**

e-mail-advarsler konfigurere [102](#page-101-0) Eksport af en konfigurationsfil via Embedded Web Server [32](#page-31-0) Embedded Web Server kan ikke åbne [170](#page-169-0) erklæring om flygtighed [50](#page-49-0) Ethernet port [17](#page-16-0)

# **F**

farvekorrektion [176](#page-175-0) farvekvalitet, fejlfinding udskriften virker tonet [178](#page-177-0) farvet baggrund på udskrift [139](#page-138-0) fastklemte sider udskrives ikke igen [176](#page-175-0) FCC-bekendtgørelser [185](#page-184-0) fejlfinding Embedded Web Server kan ikke åbne [170](#page-169-0) kan ikke slutte printeren til Wi-Fi [171](#page-170-0) Ofte stillede spørgsmål (FAQ) om farveudskrivning [177](#page-176-0) printeren reagerer ikke [160](#page-159-0) fejlfinding af udskriftskvalitet beskåret tekst eller billeder [147](#page-146-0) billeder, der kun indeholder farve eller sorte sider [147](#page-146-0) der forekommer skyggebilleder på udskrifterne [138](#page-137-0) grå eller farvet baggrund [139](#page-138-0) hvide sider [136](#page-135-0) lodrette hvide streger [153](#page-152-0)

lodrette mørke striber fremkommer på udskrifterne [151](#page-150-0) lys udskrift [141](#page-140-0) manglende farver [143](#page-142-0) meleret udskrift og pletter [144](#page-143-0) mørk udskrift [137](#page-136-0) papiret krøller [145](#page-144-0) tomme sider [136](#page-135-0) toner smitter nemt af [148](#page-147-0) ujævn udskriftstæthed [149](#page-148-0) vandrette hvide streger [152](#page-151-0) vandrette mørke streger [150](#page-149-0) fejlfinding, farvekvalitet udskriften virker tonet [178](#page-177-0) fejlfinding, udskriftskvalitet beskåret tekst eller billeder [147](#page-146-0) billeder, der kun indeholder farve eller sorte sider [147](#page-146-0) der forekommer skyggebilleder på udskrifterne [138](#page-137-0) grå eller farvet baggrund [139](#page-138-0) hvide sider [136](#page-135-0) lodrette hvide streger [153](#page-152-0) lodrette mørke striber fremkommer på udskrifterne [151](#page-150-0) lys udskrift [141](#page-140-0) manglende farver [143](#page-142-0) meleret udskrift og pletter [144](#page-143-0) mørk udskrift [137](#page-136-0) papiret krøller [145](#page-144-0) tomme sider [136](#page-135-0) toner smitter nemt af [148](#page-147-0) ujævn udskriftstæthed [149](#page-148-0) vandrette hvide streger [152](#page-151-0) vandrette mørke streger [150](#page-149-0) fejlfinding, udskrive der opstår ofte papirstop [175](#page-174-0) fastklemte sider udskrives ikke igen [176](#page-175-0) forkerte margener [140](#page-139-0) fortrolige og andre tilbageholdte job udskrives ikke [156](#page-155-0) job udskrives fra det forkerte papirmagasin [157](#page-156-0)

job udskrives på det forkerte papir [157](#page-156-0) konvolut klæber sammen under udskrivning [173](#page-172-0) langsom udskrivning [158](#page-157-0) papirmagasinsammenkædning virker ikke [174](#page-173-0) sætvis udskrivning fungerer ikke [174](#page-173-0) firmware, opdatering [32](#page-31-0) firmwarekort [33](#page-32-0) fjern papirmagasinsammenkædning [30](#page-29-0) fjerne papirstop i den manuelle arkføder [168](#page-167-0) i flerformålsarkføderen [169](#page-168-0) i papirmagasiner [168](#page-167-0) flashdrev udskrive fra [53](#page-52-0) Flerformålsarkføder indlæse [28](#page-27-0) flygtig hukommelse [50](#page-49-0) slette [49](#page-48-0) flytte printeren [16](#page-15-0)[, 133](#page-132-0) forbrugsstoffer spare på [133](#page-132-0) forkerte margener [140](#page-139-0) Forstørrelsestilstand aktivere [23](#page-22-0) fortrolige dokumenter udskrives ikke [156](#page-155-0) fortrolige udskriftsjob konfigurere [54](#page-53-0) udskrive [55](#page-54-0) fortrykte formularer vælge [11](#page-10-0) forvrænget udskrift [146](#page-145-0) fotokonduktorsæt bestille [103](#page-102-0) udskifte [105](#page-104-0)

# **G**

gendannelse af standardindstillinger [50](#page-49-0) gentagelse af udskriftsjob [54](#page-53-0) gentagne udskrivningsfejl [154](#page-153-0) godkendelse af udskriftsjob [54](#page-53-0) grå baggrund på udskrift [139](#page-138-0)

#### **H**

harddisk [33](#page-32-0) slette [50](#page-49-0) harddiskdrev [50](#page-49-0) hardwareindstillinger papirmagasiner [34](#page-33-0) hardwareindstillinger, tilføje printerdriver [33](#page-32-0) hvide sider [136](#page-135-0) højre dæksel udskifte [129](#page-128-0) håndtering af pauseskærm [19](#page-18-0)

# **I**

Ikke plads nok i flashhukommelsen til ressourcer [172](#page-171-0) ikke-flygtig hukommelse [50](#page-49-0) ikoner på startskærmbilledet vise [18](#page-17-0) ikoner på startskærmen fremvise [18](#page-17-0) ilægge karton [28](#page-27-0) ilægge konvolutter [28](#page-27-0) ilægge, flerformålsarkføder [28](#page-27-0) ilægning af papir i den manuelle arkføder [26](#page-25-0) ilægning i papirmagasiner [24](#page-23-0) Import af en konfigurationsfil via Embedded Web Server [32](#page-31-0) indikator forståelse af status [9](#page-8-0) indstille papirstørrelse [23](#page-22-0) indstilling af papirstørrelsen Universal [23](#page-22-0) indstilling af papirtype [23](#page-22-0) installation af en trådløs printerserver [41](#page-40-0) installation af papirmagasiner [34](#page-33-0) installation af printerdriver [30](#page-29-0) installere interne optioner intelligent lagerdrev [35](#page-34-0) Trusted Platform Module [43](#page-42-0) installere optioner printerens harddisk [37](#page-36-0) installere printersoftwaren [30](#page-29-0) intelligent lagerdrev [33,](#page-32-0) [50](#page-49-0) installere [35](#page-34-0) slette [50](#page-49-0) interne indstillinger, tilføje printerdriver [33](#page-32-0)

interne optioner [33](#page-32-0)

# **J**

job udskrives fra det forkerte papirmagasin [157](#page-156-0) job udskrives på det forkerte papir [157](#page-156-0) juster lysstyrke på displayet [133](#page-132-0) justere tonersværtningsgrad [56](#page-55-0)

#### **K**

kan ikke læse flashdrevet fejlfinding, udskrive [161](#page-160-0) kan ikke registrere intern option [172](#page-171-0) kan ikke slutte printeren til Wi-Fi [171](#page-170-0) Konfiguration af Wi-Fi Direct [47](#page-46-0) konfigurere forsyningsadvarsler [102](#page-101-0) kontakte din forhandler [178](#page-177-0) kontrol af status for dele og forbrugsstoffer [102](#page-101-0) kontrolpanel bruge [9](#page-8-0) konvolut klæber sammen under udskrivning [173](#page-172-0) konvolutter indlæse [26](#page-25-0) kun farve [147](#page-146-0) Kundesupport bruge [19](#page-18-0)

# **L**

lagerdrev slette [50](#page-49-0) lagring af udskriftsjob [54](#page-53-0) langsom udskrivning [158](#page-157-0) liste over skrifttypeeksempler udskrive [56](#page-55-0) lodrette hvide streger [153](#page-152-0) lodrette mørke linjer på udskrifterne [151](#page-150-0) lokalisere af sikkerhedslåsen [49](#page-48-0) lokalisering af områder med papirstop [163](#page-162-0) luftfugtighed omkring printeren [182](#page-181-0) lys udskrift [141](#page-140-0)

#### **M**

manglende farver [143](#page-142-0) manuel arkføder indlæse [26](#page-25-0) manuel farvekorrektion [176](#page-175-0) mappeliste udskrive [56](#page-55-0) MarkNet N8450 trådløs printerserver [41](#page-40-0) meddelelser om forbrugsstoffer konfigurere [102](#page-101-0) meleret udskrift og pletter [144](#page-143-0) menu 802.1x [88](#page-87-0) Administration af mobile tienester [83](#page-82-0) Administrer tilladelser [92](#page-91-0) AirPrint [82](#page-81-0) Anonym dataindsamling [62](#page-61-0) Begræns ekstern netværksadgang [91](#page-90-0) Billede [75](#page-74-0) Certifikathåndtering [96](#page-95-0) Diskkryptering [97](#page-96-0) Diverse [98](#page-97-0) Enhed [99](#page-98-0) Ethernet [83](#page-82-0) Fejlfinding [100](#page-99-0) Fjernkontrolpanel [59](#page-58-0) Forms Merge [100](#page-99-0) Gendan standardindstillinger [63](#page-62-0) Generel opsætning [76](#page-75-0) HTTP/FTP-indstillinger [89](#page-88-0) IPSec [87](#page-86-0) Jobregnskab [71](#page-70-0) Konfiguration af papirmagasin [76](#page-75-0) Konfigurationsmenu [63](#page-62-0) Kvalitet [70](#page-69-0) Layout [68](#page-67-0) Login-restriktioner [96](#page-95-0) Lokale konti [93](#page-92-0) LPD-konfiguration [89](#page-88-0) Løsninger for LDAPindstillinger [98](#page-97-0) Meddelelser [59](#page-58-0) Medietyper [77](#page-76-0) Netværk [100](#page-99-0) Netværksoversigt [79](#page-78-0) Om denne printer [67](#page-66-0)

Opdater firmware [67](#page-66-0) Opsætning [69](#page-68-0) Opsætning af fortrolig udskrivning [96](#page-95-0) PCL [74](#page-73-0) PDF [72](#page-71-0) PostScript [73](#page-72-0) Præferencer [58](#page-57-0) Side med menuindstillinger [99](#page-98-0) Sikkerhedsovervågningslog [93](#page-92-0) Slet midlertidige datafiler [97](#page-96-0) SNMP [86](#page-85-0) Strømstyring [61](#page-60-0) TCP/IP [84](#page-83-0) ThinPrint [90](#page-89-0) Tidsstyrede USB-enheder [93](#page-92-0) Tilgængelighed [62](#page-61-0) Tilpasning af startskærmbilledet [67](#page-66-0) Trådløs [79](#page-78-0) Ude af drift – slet [66](#page-65-0) Udskrivning [99](#page-98-0) Udskrivning fra flashdrev [77](#page-76-0) USB [90](#page-89-0) Wi-Fi Direct [82](#page-81-0) Økotilstand [59](#page-58-0) metoden Personligt identifikationsnummer [46](#page-45-0) miljøindstillinger [133](#page-132-0) mobil enhed tilslutning til printer [47](#page-46-0) udskrive fra [52](#page-51-0), [53](#page-52-0) mørk udskrift [137](#page-136-0)

# **N**

navigering på skærmen brug af håndbevægelser [22](#page-21-0) navigering på skærmen med håndbevægelser [22](#page-21-0) netværksopsætningsside udskrive [48](#page-47-0) nulstilling af forbrugsstoftællere [131](#page-130-0)

# **O**

Ofte stillede spørgsmål (FAQ) om farveudskrivning [177](#page-176-0) områder med papirstop finder [163](#page-162-0) opbevaring af papir [11](#page-10-0) opdatering af firmware [32](#page-31-0)

opret mapper for bogmærker [20](#page-19-0) oprette bogmærker [20](#page-19-0) oprette forbindelse til trådløst netværk ved hjælp af PIN-metoden [46](#page-45-0) ved hjælp af trykknapmetoden [46](#page-45-0) opsamlingsdæk udskifte [126](#page-125-0) opsætning af e-mailadvarsler [102](#page-101-0) originale reservedele og forbrugsstoffer [103](#page-102-0)

# **P**

papir brevhoved [11](#page-10-0) fortrykte formularer [11](#page-10-0) ikke brugbart [11](#page-10-0) Indstilling for papirstørrelsen Universal [23](#page-22-0) vælge [9](#page-8-0) papirkendetegn [10](#page-9-0) papirmagasiner fjerne sammenkædning [30](#page-29-0) indlæse [24](#page-23-0) installere [34](#page-33-0) sammenkædning [30](#page-29-0) papirstop forebygge [162](#page-161-0) i den manuelle arkføder [168](#page-167-0) i flerformålsarkføderen [169](#page-168-0) i papirmagasiner [168](#page-167-0) papirstop i panel A [164](#page-163-0) papirstop, afhjælpe i dupleksenheden [164](#page-163-0) i fuseren [164](#page-163-0) papirstop, papir forebygge [162](#page-161-0) Papirstørrelsen Universal indstille [23](#page-22-0) papirtyper understøttede [14](#page-13-0) papirvægte understøttede [15](#page-14-0) permanent hukommelse slette [49](#page-48-0) placering af skillesider [56](#page-55-0) prikker på udskrevet side [144](#page-143-0) printer minimumsafstande [16](#page-15-0)

transport [134](#page-133-0) valg af en placering for [16](#page-15-0) printerdriver hardwareindstillinger, tilføje [33](#page-32-0) installere [30](#page-29-0) printeren reagerer ikke [160](#page-159-0) printerens harddisk installere [37](#page-36-0) printerforhandler [178](#page-177-0) printerhukommelse slette [49](#page-48-0) printerindstillinger gendannelse af standardindstillinger [50](#page-49-0) printerindstillinger, fejlfinding kan ikke registrere intern option [172](#page-171-0) printerkonfigurationer [8](#page-7-0) printermeddelelser Defekt flash fundet [172](#page-171-0) Ikke plads nok i flashhukommelsen til ressourcer [172](#page-171-0) Udskift patron, matcher ikke printerområde [173](#page-172-0) printermenuer [57](#page-56-0), [101](#page-100-0) printerporte [17](#page-16-0) printersoftware installere [30](#page-29-0) printerstatus [9](#page-8-0) problem med udskriftskvalitet forvrænget udskrift [146](#page-145-0) gentagne udskrivningsfejl [154](#page-153-0) skæve udskrifter [146](#page-145-0)

#### **R**

rapporter printerbrug [103](#page-102-0) printerstatus [103](#page-102-0) redigering af kontakter [21](#page-20-0) rengøre printerens indvendige dele [132](#page-131-0) printerens yderside [132](#page-131-0) rengøring af berøringsskærmen [132](#page-131-0) rengøring af printeren [132](#page-131-0) retningslinjer for papir [9](#page-8-0)

# **S**

sammenkæde papirmagasiner [30](#page-29-0) Side med menuindstillinger udskrive [101](#page-100-0) sikkerhedsoplysninger [6](#page-5-0), [7](#page-6-0) sikkerhedsåbning finder [49](#page-48-0) sikring af printerdata [50](#page-49-0) skillesider placere [56](#page-55-0) skyggebilleder på udskrifterne [138](#page-137-0) skæve udskrifter [146](#page-145-0) sletning af kontakter [21](#page-20-0) sletning af kontaktgrupper [21](#page-20-0) sletning af printerens lagerdrev [50](#page-49-0) sletning af printerhukommelse [50](#page-49-0) slette printerhukommelse [49](#page-48-0) Slumringstilstand konfigurere [133](#page-132-0) sorte billeder [147](#page-146-0) spare på forbrugsstoffer [133](#page-132-0) spildtonerflaske bestille [103](#page-102-0) udskifte [114](#page-113-0) standardindstillinger gendanne [50](#page-49-0) startskærmbillede bruge [17](#page-16-0) tilpasse [18](#page-17-0) status for forbrugsstoffer kontrollere [102](#page-101-0) Stemmevejledning aktivere [21](#page-20-0) deaktivering [22](#page-21-0) stop, afhjælpe i den manuelle arkføder [168](#page-167-0) i flerformålsarkføderen [169](#page-168-0) strømsparetilstande konfigurere [133](#page-132-0) strømstik [17](#page-16-0) støjniveauer [179](#page-178-0) sætvis udskrivning fungerer ikke [174](#page-173-0)

# **T**

tastatur på skærmen bruge [23](#page-22-0) tekst beskåret på udskrift [147](#page-146-0) temperatur omkring printeren [182](#page-181-0)

tilbageholdte dokumenter udskrives ikke [156](#page-155-0) tilbageholdte job indstille udløbstid [54](#page-53-0) udskrive [55](#page-54-0) tilføje kontaktgrupper [21](#page-20-0) tilføjelse af apps på startskærmen [18](#page-17-0) tilføjelse af hardwareindstillinger printerdriver [33](#page-32-0) tilføjelse af interne indstillinger printerdriver [33](#page-32-0) tilføjelse af kontakter [21](#page-20-0) tilføjelse af printere til en computer [31](#page-30-0) tilpasning af skærmen [19](#page-18-0) tilslutning af en computer til printeren [48](#page-47-0) tilslutning af en mobilenhed til printer [47](#page-46-0) tilslutning af printeren til trådløst netværk [46](#page-45-0) tilslutte kabler [17](#page-16-0) tomme sider [136](#page-135-0) toner smitter nemt af [148](#page-147-0) tonerkassette udskifte [104](#page-103-0) tonersværtningsgrad justere [56](#page-55-0) transport af printeren [134](#page-133-0) Trusted Platform Module [33](#page-32-0) installere [43](#page-42-0) Trykknapmetode [46](#page-45-0) trådløs netværkstilslutning [46](#page-45-0) trådløs printerserver [33](#page-32-0) installere [41](#page-40-0) trådløst netværk tilslutte printeren til [46](#page-45-0) Wi‑Fi-beskyttet opsætning [46](#page-45-0)

# **U**

Udskift patron, matcher ikke printerområde [173](#page-172-0) udskiftning af dele højre dæksel [129](#page-128-0) opsamlingsdæk [126](#page-125-0) udskiftning af forbrugsstoffer fotokonduktorsæt (sort og farve) [105](#page-104-0) fotokonduktorsæt (sort) [105](#page-104-0) spildtonerflaske [114](#page-113-0) tonerkassette [104](#page-103-0)

udviklingsenhed [118](#page-117-0) udskriften virker tonet [178](#page-177-0) udskriftsjob annullere [56](#page-55-0) udskriftsjob bliver ikke udskrevet [155](#page-154-0) Udskriv kvalitetstestsider [100](#page-99-0) udskrive bruge Wi-Fi Direct [53](#page-52-0) fortrolige udskriftsjob [55](#page-54-0) fra en computer [52](#page-51-0) fra en mobil enhed [52](#page-51-0), [53](#page-52-0) fra et flashdrev [53](#page-52-0) liste over skrifttypeeksempler [56](#page-55-0) mappeliste [56](#page-55-0) netværksopsætningsside [48](#page-47-0) Side med menuindstillinger [101](#page-100-0) tilbageholdte job [55](#page-54-0) udskrive fejlfinding der opstår ofte papirstop [175](#page-174-0) forkerte margener [140](#page-139-0) fortrolige og andre tilbageholdte job udskrives ikke [156](#page-155-0) job udskrives fra det forkerte papirmagasin [157](#page-156-0) job udskrives på det forkerte papir [157](#page-156-0) kan ikke læse flashdrevet [161](#page-160-0) konvolut klæber sammen under udskrivning [173](#page-172-0) langsom udskrivning [158](#page-157-0) papirmagasinsammenkædning virker ikke [174](#page-173-0) sætvis udskrivning fungerer ikke [174](#page-173-0) udskrivning af en mappeliste [56](#page-55-0) udskrivning af en netværksopsætningsside [48](#page-47-0) udskrivning af liste over skrifttypeeksempler [56](#page-55-0) udskrivning fra en computer [52](#page-51-0) udskrivningsproblem udskriftsjob udskrives ikke [155](#page-154-0) udviklingsenhed bestille [103](#page-102-0) udskifte [118](#page-117-0) ujævn udskriftstæthed [149](#page-148-0) understøttede filtyper [54](#page-53-0) understøttede flashdrev [54](#page-53-0) understøttede papirtyper [14](#page-13-0)

understøttede papirvægte [15](#page-14-0) undgå papirstop [162](#page-161-0) USB-port [17](#page-16-0) aktivere [161](#page-160-0)

#### **V**

valg af en placering til printeren [16](#page-15-0) vandrette hvide streger [152](#page-151-0) vandrette mørke streger [150](#page-149-0) vedligeholdelseskit til fuser bestille [103](#page-102-0) visning af apps på startskærmen [18](#page-17-0) visning af et diasshow [19](#page-18-0) visning af rapporter [103](#page-102-0)

#### **W**

Wi-Fi Direct aktivere [47](#page-46-0) konfigurere [47](#page-46-0) udskrive fra en mobil enhed [53](#page-52-0) Wi-Fi-netværk deaktivering [48](#page-47-0) Wi ‑Fi-beskyttet opsætning trådløst netværk [46](#page-45-0)

# **Æ**

ændring af farveoutput [176](#page-175-0) ændring af startskærmen [19](#page-18-0)